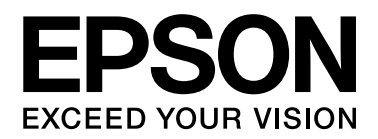

# **EPSON Aculaser C9200 Series** 進階使用說明

# 版權說明和註冊商標

No part of this publication may be reproduced, stored in a retrieval system, or transmitted in any form or by any means, mechanical, photocopying, recording, or otherwise, without the prior written permission of Seiko Epson Corporation. No patent liability is assumed with respect to the use of the information contained herein. Neither is any liability assumed for damages resulting from the use of the information contained herein.

Neither Seiko Epson Corporation nor its affiliates shall be liable to the purchaser of this product or third parties for damages, losses, costs, or expenses incurred by purchaser or third parties as a result of: accident, misuse, or abuse of this product or unauthorized modifications, repairs, or alterations to this product, or (excluding the U.S.) failure to strictly comply with Seiko Epson Corporation 掇 operating and maintenance instructions.

Seiko Epson Corporation and its affiliates shall not be liable against any damages or problems arising from the use of any options or any consumable products other than those designated as Original Epson Products or Epson Approved Products by Seiko Epson Corporation.

Features Zoran Corporation Integrated Print System (IPS) for print language emulation. Z#RAN

NEST Office Kit Copyright © 1996, Novell, Inc. All rights reserved.

A part of the ICC Profile contained within this product was created by Gretag Macbeth ProfileMaker. Gretag Macbeth is the registered trademark of Gretag Macbeth Holding AG Logo. ProfileMaker is a trademark of LOGO GmbH.

IBM and PS/2 are registered trademarks of International Business Machines Corporation.

Microsoft®, Windows®, and Windows Vista® are registered trademarks of Microsoft Corporation.

Apple®, Macintosh®, Mac®, Mac OS®, AppleTalk®, and Bonjour® are registered trademarks of Apple, Inc. Apple Chancery, Chicago, Geneva, Hoefler Text, Monaco and New York are trademarks or registered trademarks of Apple, Inc.

EPSON and EPSON ESC/P are registered trademarks and EPSON AcuLaser and EPSON ESC/P 2 are trademarks of Seiko Epson Corporation.

Monotype is a trademark of Monotype Imaging, Inc. registered in the United States Patent and Trademark Office and may be registered in certain jurisdictions.

The UFST® (Universal Font Scaling Technology™) product is Monotype Imaging 掇 scalable font rendering subsystem for printer devices.

MicroType<sup>®</sup> font compression technology from Monotype Imaging works with the UFST<sup>®</sup> font rendering subsystem to significantly reduce font file sizes.

Monotype Imaging 掇 MicroType<sup>®</sup> font format is a MicroType-compressed font format.

CG Omega, CG Times, Garamond Antiqua, Garamond Halbfett, Garamond Kursiv, Garamond Halbfett Kursiv are trademarks of Monotype Imaging, Inc. and may be registered in certain jurisdictions.

Albertus, Arial, Coronet, Gillsans, Times New Roman and Joanna are trademarks of The Monotype Corporation registered in the United States Patent and Trademark Office and may be registered in certain jurisdictions.

ITC Avant Garde Gothic, ITC Bookman, ITC Lubalin Graph, ITC Mona Lisa Recut, ITC Symbol, ITC Zapf-Chancery, and ITC ZapfDingbats are trademarks of International Typeface Corporation registered in the United States Patent and Trademark Office and may be registered in certain jurisdictions.

Clarendon, Helvetica, New Century Schoolbook, Optima, Palatino, Stempel Garamond, Times and Univers are registered trademarks of Heidelberger Druckmaschinen AG, which may be registered in certain jurisdictions, exclusively licensed through Linotype Library GmbH, a wholly owned subsidiary of Heidelberger Druckmaschinen AG.

Wingdings is a registered trademark of Microsoft Corporation in the United States and other countries.

Marigold is trademark of Arthur Baker and may be registered in some jurisdictions.

Antique Olive is a registered trademark of Marcel Olive and may be registered in certain jurisdictions.

Carta and Tekton are registered trademarks of Adobe Systems Incorporated.

Marigold and Oxford are trademarks of AlphaOmega Typography.

Coronet is a registered trademark of Ludlow Type Foundry.

Eurostile is a trademark of Nebiolo.

HP and HP LaserJet are registered trademarks of the Hewlett-Packard Company.

PCL is the registered trademark of Hewlett-Packard Company.

Adobe, the Adobe logo and PostScript3 are trademarks of Adobe Systems Incorporated, which may be registered in certain jurisdictions.

CompactFlash is a trademark of SanDisk Corporation, registered in the United States and other countries.

*General Notice: Other product names used herein are for identification purposes only and may be trademarks of their respective owners. Epson disclaims any and all rights in those marks.*

Copyright © 2008 Seiko Epson Corporation. All rights reserved.

# 作業系統版本

本手冊使用下列縮寫。

#### **Windows** 泛指 **Windows Vista**、**XP**、**Vista x64**、**XP x64**、**2000**、**Server 2003** 和 **Server 2003 x64**。

- ❏ Windows Vista **泛指** Windows Vista Ultimate Edition**、**Windows Vista Home Premium Edition**、**Windows Vista Home Basic Edition**、**Windows Vista Enterprise Edition **以及** Windows Vista Business Edition**。**
- ❏ Windows Vista x64 **泛指** Windows Vista Ultimate x64 Edition**、**Windows Vista Home Premium x64 Edition**、**Windows Vista Home Basic x64 Edition**、**Windows Vista Enterprise x64 Edition **以及** Windows Vista Business x64 Edition**。**
- ❏ Windows XP **泛指** Windows XP Home Edition **以及** Windows XP Professional**。**
- ❏ Windows XP x64 **泛指** Windows XP Professional x64 Edition**。**
- ❏ Windows 2000 **泛指** Windows 2000 Professional**。**
- ❏ Windows Server 2003 **泛指** Windows Server 2003 Standard Edition **及** Windows Server 2003 Enterprise Edition**。**
- ❏ Windows Server 2003 x64 **泛指** Windows Server 2003 x64 Standard Edition **以及** Windows Server 2003 x64 Enterprise Edition**。**

#### **Macintosh** 泛指 **Mac OS X**

❏ Mac OS X **泛指** Mac OS X 10.3.9 **或以上版本。**

# 目録

#### 安全性說明

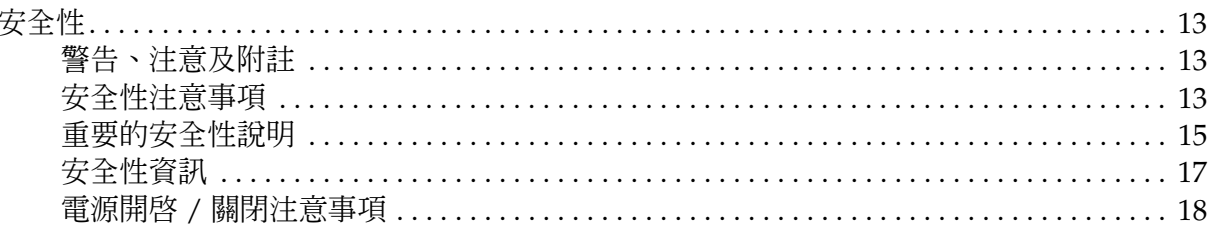

#### 第1章 瞭解您的印表機

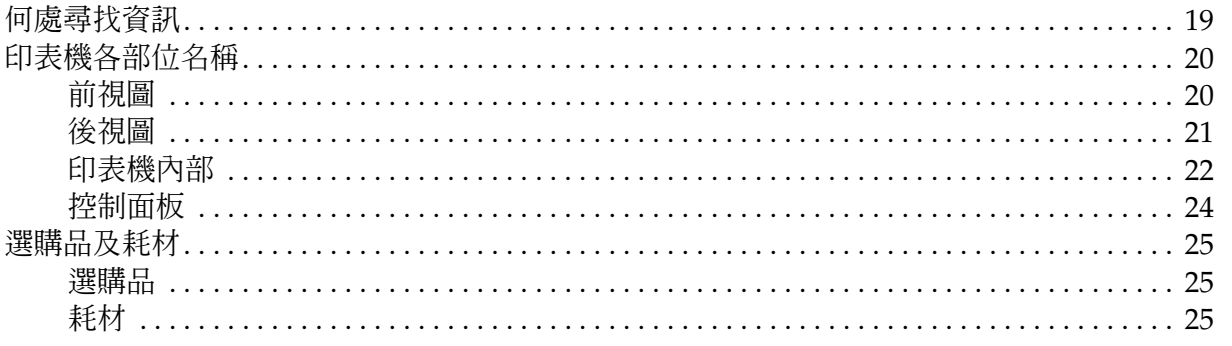

#### 第2章 列印工作

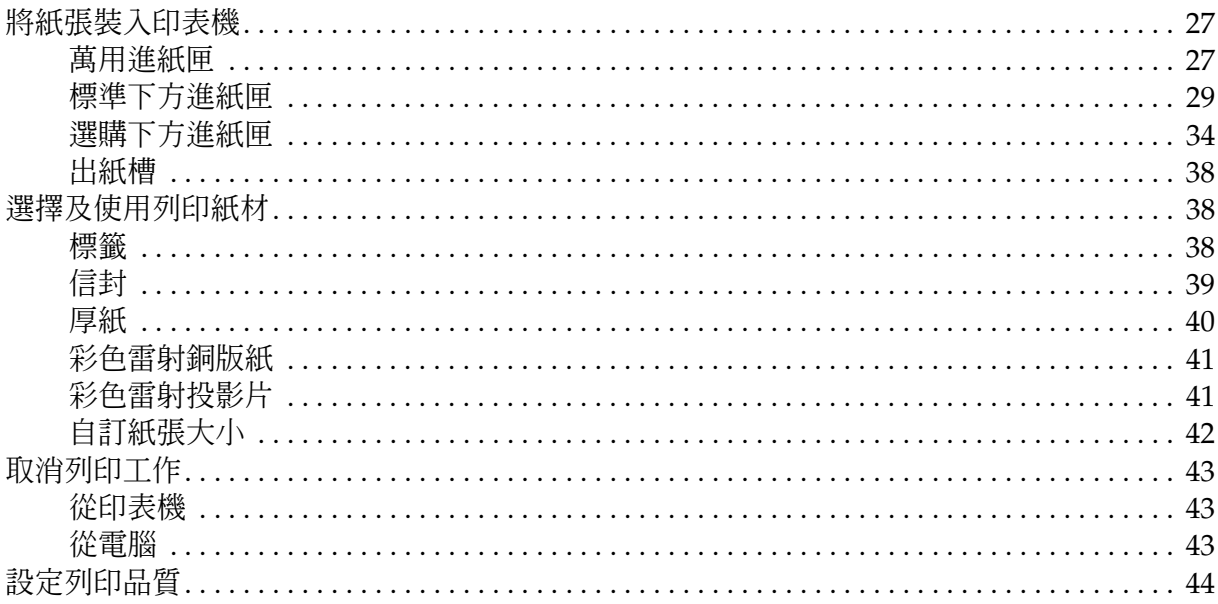

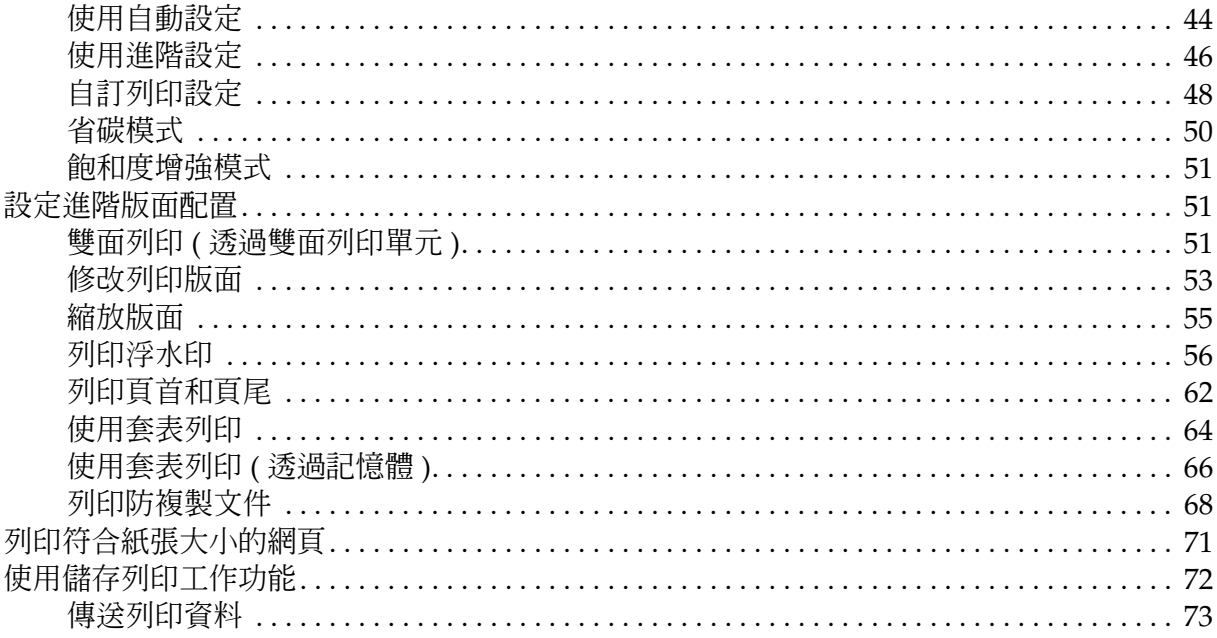

#### 第3章 使用控制面板

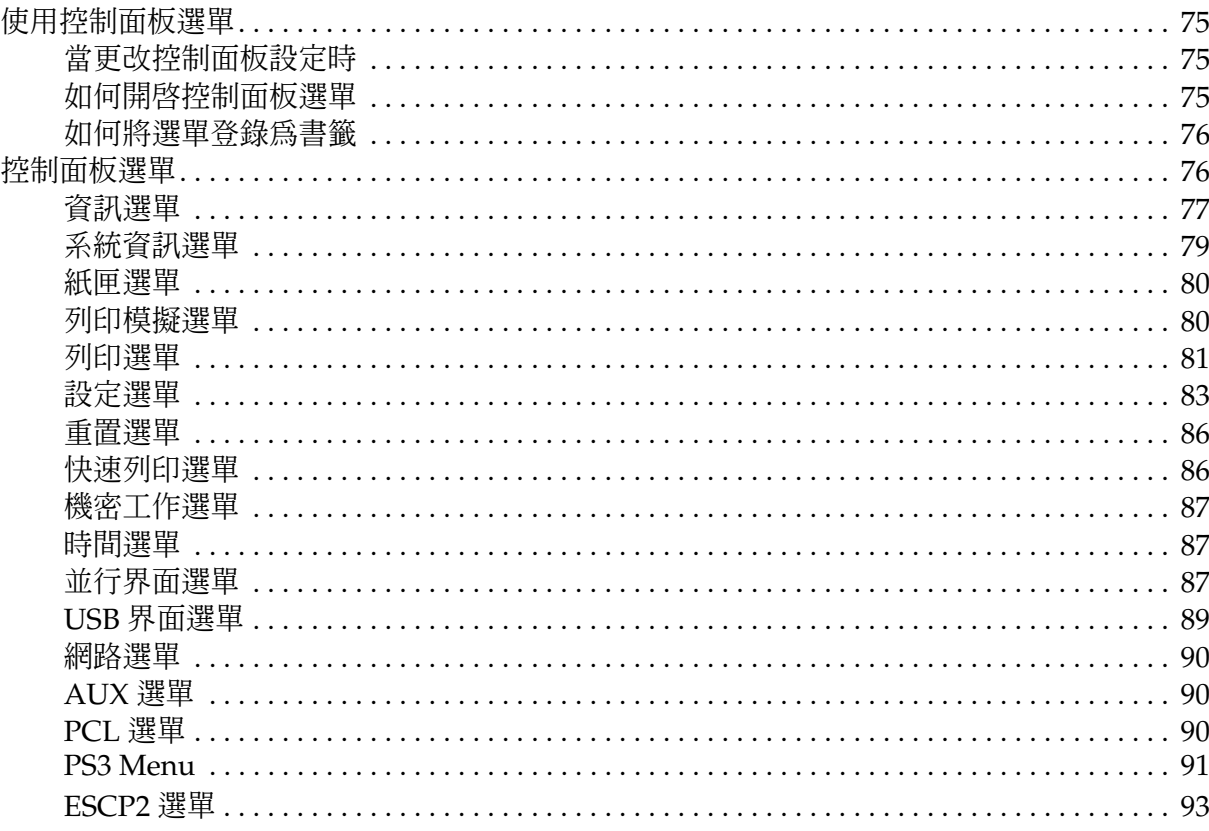

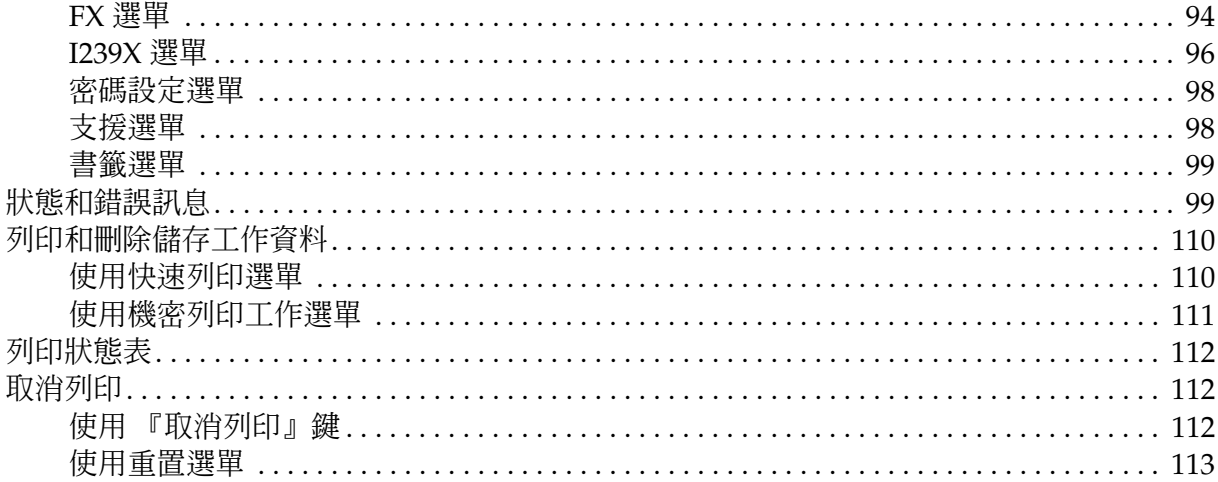

#### 第4章 安裝選購品

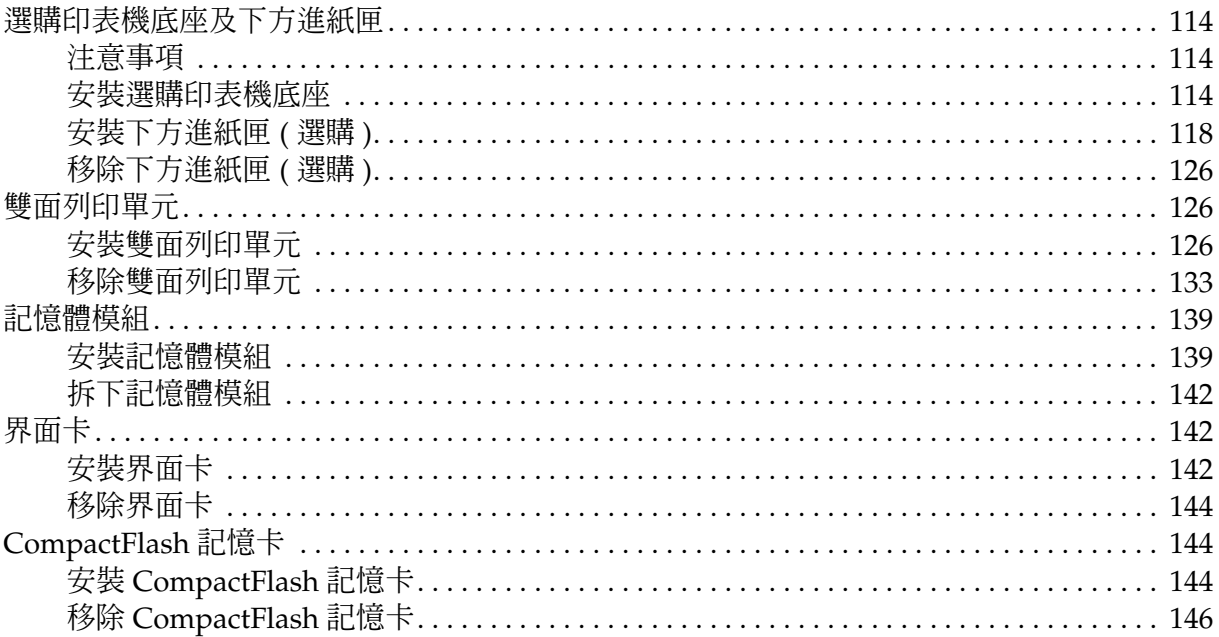

# 第5章 更換耗材產品

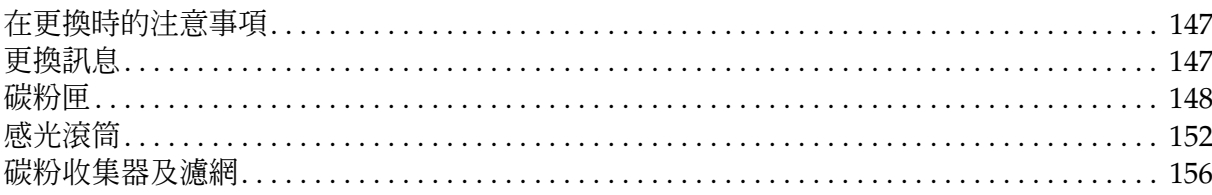

#### 第6章 清潔和搬運印表機

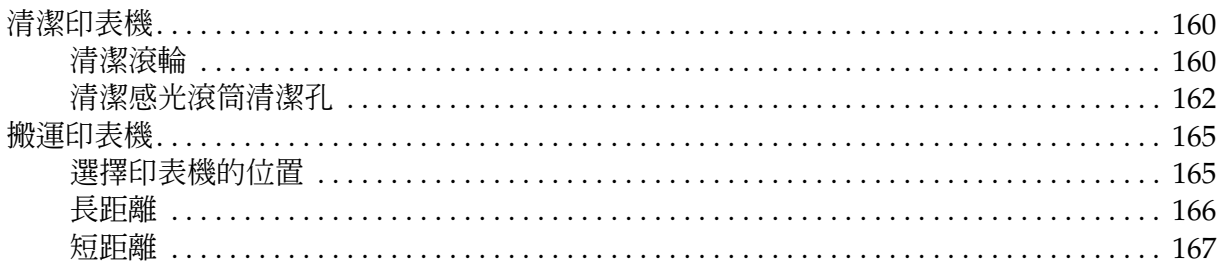

### 第7章 解決問題的方法

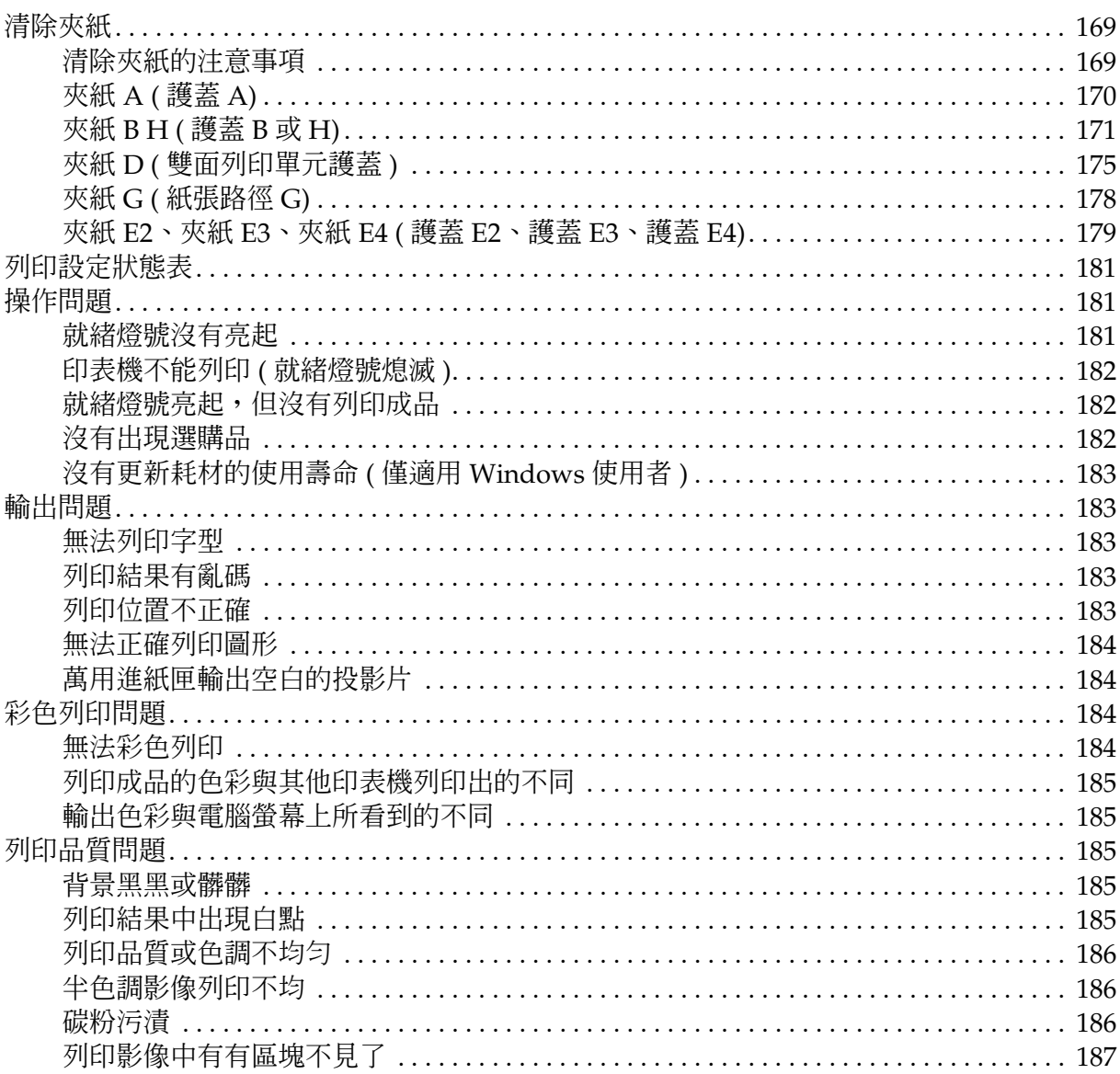

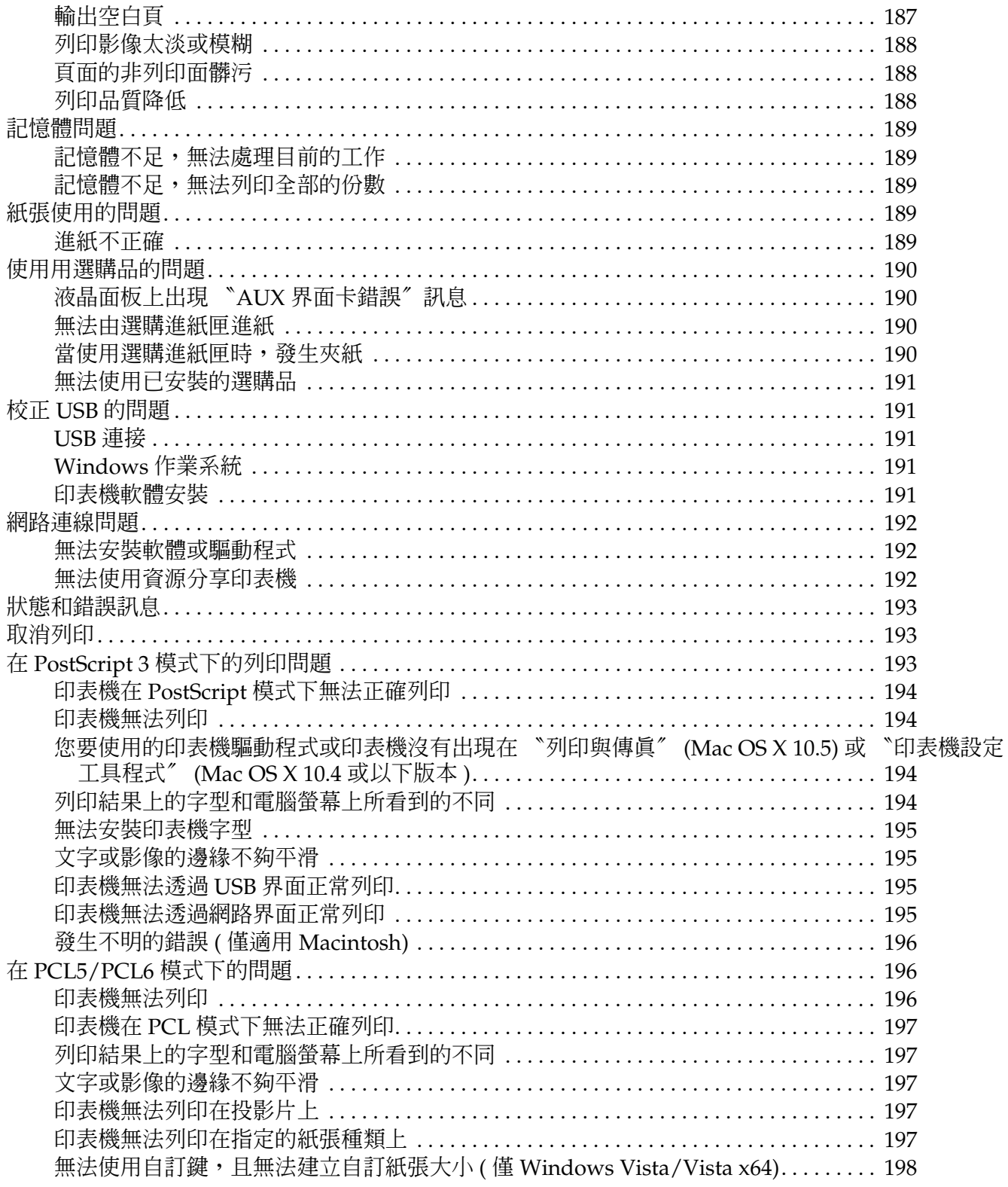

無法使用紙匣選單 / 印表機選單中的項目,且無法變更這些項目 (僅 Windows Vista/Vista x64) 198

#### 第8章 關於 Windows 的印表機軟體

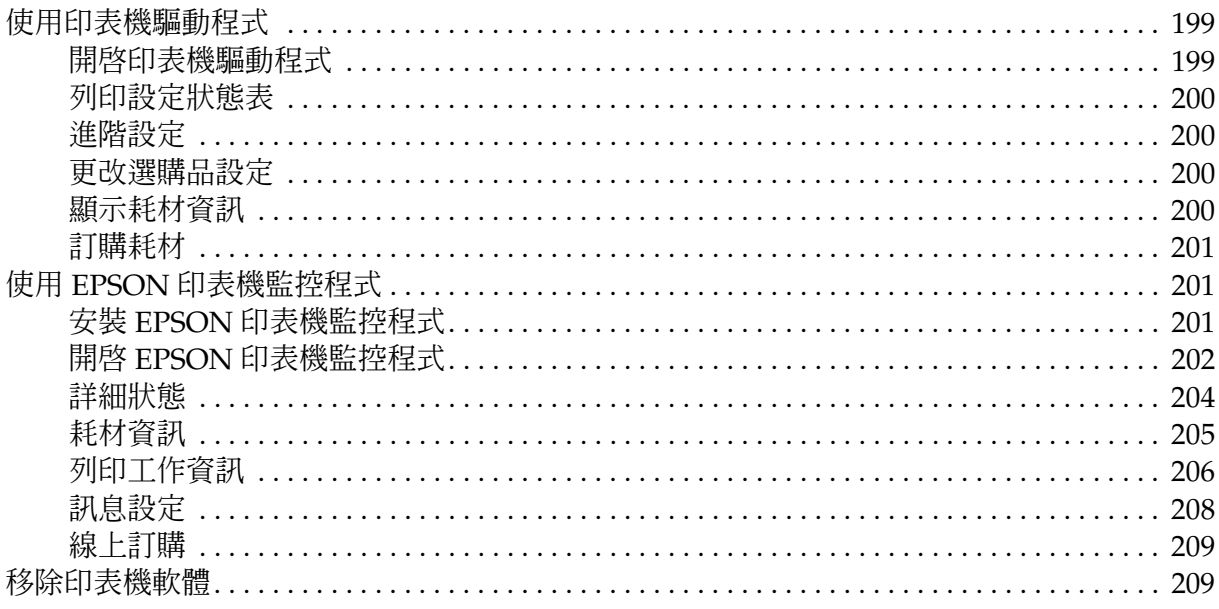

#### 第9章 關於 Macintosh 的印表機軟體

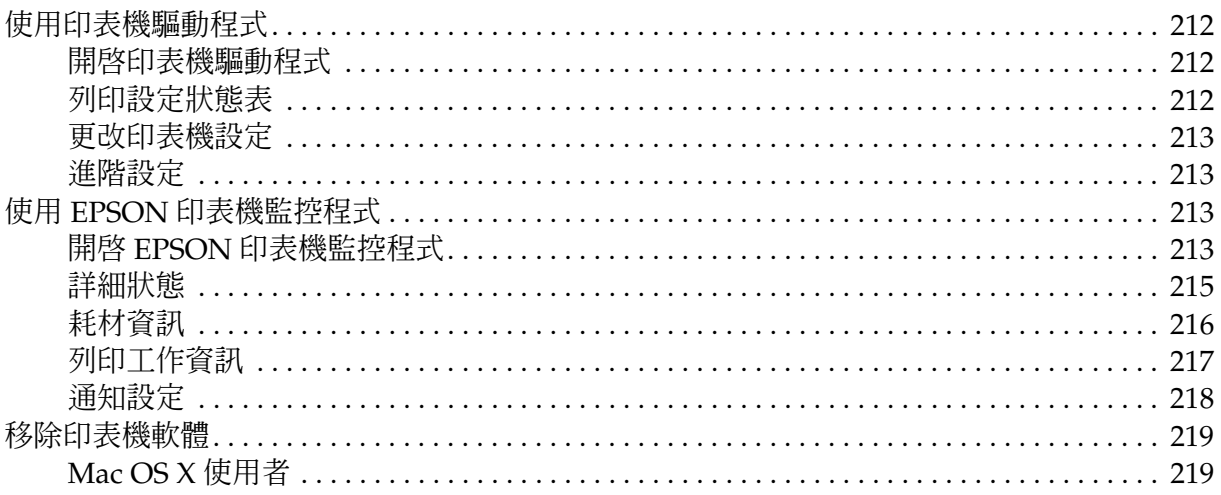

#### 第10章 關於 PostScript 印表機驅動程式

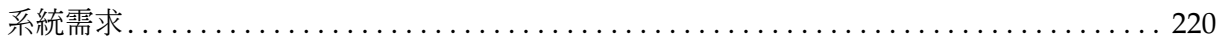

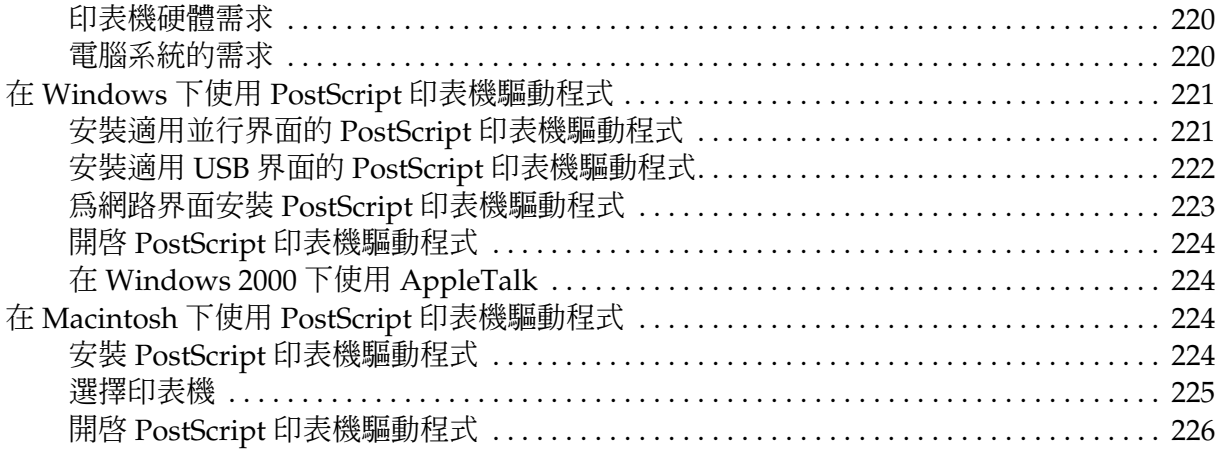

### 第 11 章 關於 PCL5/PCL6 印表機驅動程式

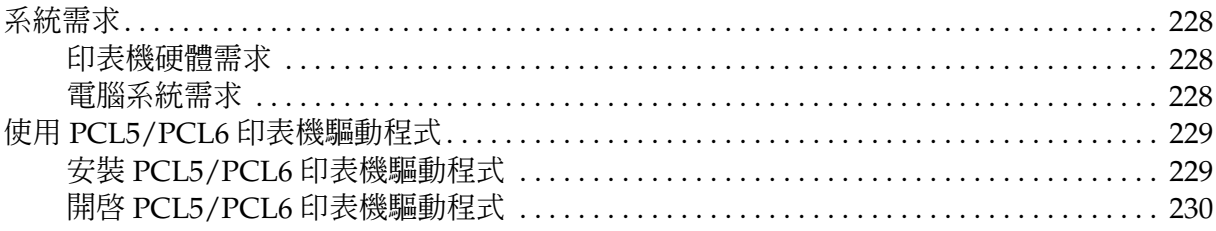

### 附録 A 技術規格

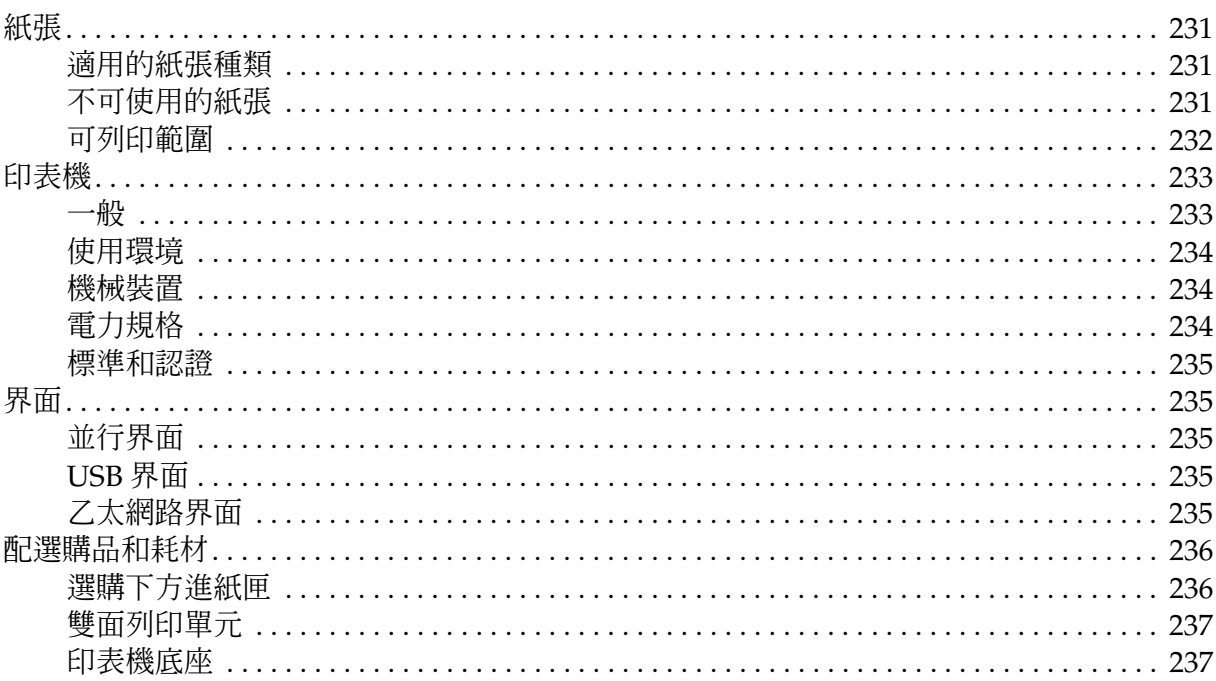

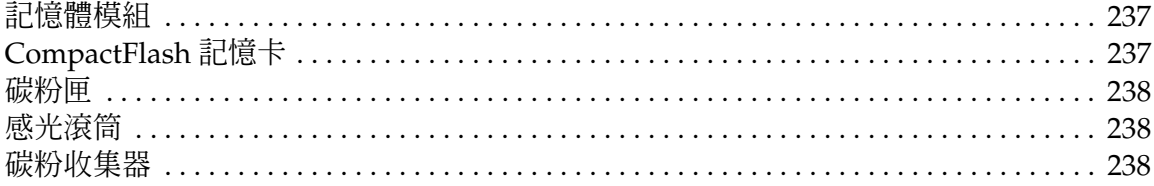

### 附錄 B 客戶支援服務

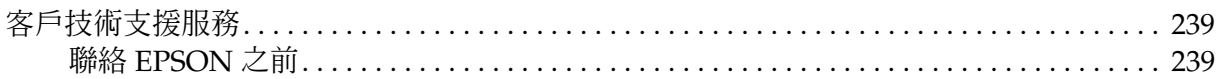

# <span id="page-12-0"></span>安全性說明

# <span id="page-12-1"></span>安全性

# <span id="page-12-2"></span>警告、注意及附註

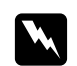

w 警告 請務必小心遵守以免身體受傷。

**图** 注意<br>图 請務必遵守以免損害您的設備。

#### 附註

包含有關印表機操作的重要資訊及實用小秘訣。

# <span id="page-12-3"></span>安全性注意事項

請仔細遵守注意事項,以確保安全而有效的操作:

□ 由於印表機在安裝耗材產品後的重量約達 60 kg (132 lb),無法由一人之力抬起或移動,因此應 合兩人之力,依下圖所示,握住正確的位置抬起印表機。

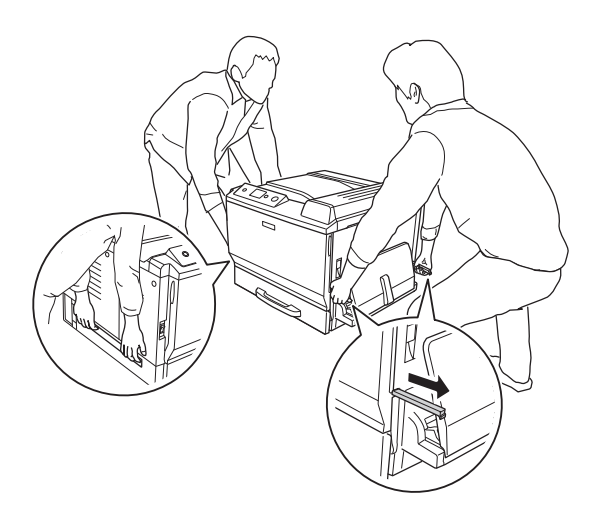

❏ 請注意切勿碰觸加熱器,在其本身或周圍區域會標示 〝**CAUTION HIGH TEMPERATURE/ 注 意,表面高溫避免觸碰**〞。在使用印表機時,加熱器及其周圍區域可能會非常熱,若您必須碰 觸這些區域,請等候 30 分鐘散熱後再觸摸。

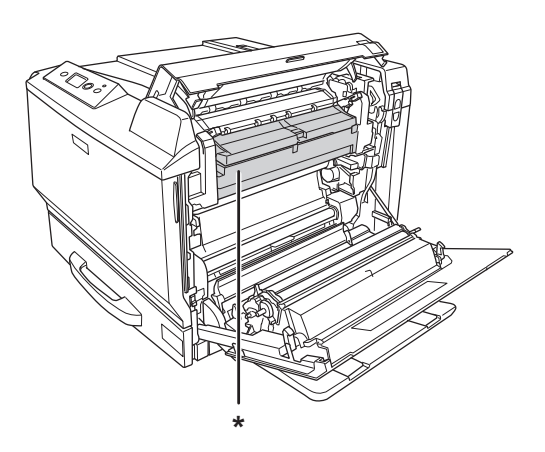

#### \* **CAUTION HIGH TEMPERATURE/ 注意,表面高溫避免觸碰**

- ❏ 請勿將您的手放入加熱器單元,因為其中有些零件的邊緣非常銳利,可能會造成受傷。
- ❏ 除本手冊中特別指示外,請避免碰觸印表機的內部零件。
- ❏ 請不要過於用力安裝印表機配件。雖然,這台印表機是非常堅固,但是太粗暴的動作還是會損 壞印表機。
- ❏ 在處理碳粉匣時,請將其放置在乾淨平整的表面上。
- ❏ 請勿嘗試修改或拆解碳粉匣。
- □ 請勿觸碰碳粉,並且避免讓碳粉接觸到您的眼睛。
- ❏ 請勿將使用過的碳粉匣或感光滾筒丟棄在火中,因為可能會引發爆炸而造成傷害。請依照當地 廢棄物的相關規定處理。
- ❏ 若碳粉外漏時,請使用掃帚和畚箕,或沾有肥皂水的布清理。請勿使用吸塵器清理,因為細微 的碳粉顆粒如果接觸到火星即會起火或發生爆炸。
- ❏ 在將碳粉匣由較冷的環境移至較溫暖的環境後,請至少等待一個小時才使用,以防止因凝結所 造成的損壞。
- ❏ 在拆下感光滾筒時,切勿將其曝露在日光下,並避免將其曝露於室內光線下超過五分鐘。感光 滾筒單元含有一個對光線敏感的感光滾筒,曝露在光線下可能會對感光滾筒造成損壞,使列印 頁面上出現暗處或亮處,並減短感光滾筒的使用壽命。若您必須長時間將感光滾筒保存於印表 機機體外,請以不透明布料將其包裹。
- ❏ 請小心勿刮傷感光滾筒的表面。當您將感光滾筒由印表機上拆下時,請記得將其放置於清潔平 整的表面上。請避免接觸感光滾筒,因為您皮膚上的油脂可能會對其表面造成永久性的損壞, 並影響列印品質。
- ❏ 為獲得最佳列印品質,請勿將碳粉匣或感光滾筒存放在任何日光直射、多灰塵、具鹽分空氣或 含腐蝕性氣體 ( 例如阿摩尼亞 ) 的環境中。請避免將這台機器放置在極端溫溼度,以及會急速改 變溫溼度的環境中。
- ❏ 請將耗材產品存放於孩童無法取得之處。
- ❏ 請勿將夾紙留在印表機內,否則可能會導致印表機過熱。
- ❏ 請避免與其他設備共用插座。

### <span id="page-14-0"></span>重要的安全性說明

在操作印表機前請仔細閱讀下列各項指示說明。

#### 選擇印表機位置及電源時

- ❏ 請將印表機放置在方便您隨時插上及拔除電源線的電源插座附近。
- ❏ 請勿將印表機放置在不穩定的表面上。
- ❏ 請勿將印表機放置在容易被踩踏電源線的位置。
- ❏ 在印表機前面、背面和上方的細縫和開口,是印表機的通風口。因此,請保持這些通風口的清 潔和順暢。請不要將印表機放置在床鋪上、沙發或密閉式的空間內,因為這些地方可能會堵塞 通風口。
- ❏ 本印表機的所有界面連接埠均為 Non-LPS ( 非限制電源 )。
- □ 請將所有配備連接至有適當接地的電源插座,請避免與影印機或空調系統這類須定期開關的設 備,使用相同電路的插座。
- ❏ 請將印表機連接於符合本印表機電力需求的電源插座上,印表機上的標籤會顯示本印表機的電 力需求。若您不確定您所在區域的電源供應規格,請聯絡當地電力公司或洽詢經銷商。
- ❏ 若您無法將 AC 插頭插入電源插座中,請與電工技師聯絡。
- ❏ 請僅使用印表機標籤上所指示的電源類型。若您不確定可用的電源類型為何,請洽詢經銷商或 當地的電力公司。
- ❏ 當以連接線連接本產品和電腦或其他裝置時,請確定連接埠的方向正確。每個連接埠只有一個 正確方向,將連接埠插入錯誤的方向可能會同時損壞連接線所連接的兩個裝置。
- ❏ 若您使用延長線,請確定插在延長線上的產品的總安培數額定值,不超過延長線的安培數額定 值。
- □ 當發生下列其中一個情況時,請立即拔除印表機的電源線,然後聯絡 EPSON 授權維修中心:
	- A. 當電源線或插頭損壞或磨損時。
	- B. 被液體潑灑時。
	- C. 若曾曝露於雨水或水中。
	- D. 若在遵守操作指示說明的情況下,印表機卻無法正常運作時,請僅調整操作指示說明所提 及的控制項目,因為不當調整其他控制項目可能會造成損壞,並且通常需要合格技師進 行密集修理工作,才能將產品回復正常運作。
	- E. 印表機摔落或外殼受損時。
	- F. 若列印效能發生明顯變化,則表示需要進行維修處理。

#### 使用印表機時

- ❏ 印表機重量約達 60 kg (132 lb),請勿以一人之力單獨抬起或移動印表機,應合兩人之力為之。
- ❏ 請遵守印表機上所標示的各項警告及指示說明。
- ❏ 清潔印表機之前,請先拔下印表機電源線。
- ❏ 請使用充分擰乾的抹布進行清潔,且切勿使用液體或噴霧清潔劑。
- ❏ 請勿在潮濕的環境中使用印表機。
- □ 請勿將任何異物由外殼溝槽插入, 否則可能會碰觸危險的雷壓接點, 或浩成零件短路, 並可能 導致起火或電擊的危險。
- ❏ 請勿將任何液體潑灑於印表機。
- ❏ 除印表機說明文件中之特別說明外,請勿嘗試自行維修本產品。
- ❏ 請僅調整本操作手冊中所提及的控制項目,對於其他控制項目的不當調整,可能會造成損壞, 並可能需要送交合格維修人員進行修理。

# <span id="page-16-0"></span>安全性資訊

#### 電源線

#### 注意:

- ❏ 確定 AC 電源線符合當地的安全標準。 請僅使用隨機內附的電源線,使用其他的電源線可能會造成電線走火或觸電。 本產品的電源線僅適用於本印表機,用於其他設備可能會造成電線走火或觸電。
- □ 若插頭出現損壞,請更換整組電線或洽詢合格的電工技師。若插頭中有保險絲,請確定更 換尺寸與額定規格正確的保險絲。

#### 雷射安全認證標籤

#### 警告:

若您進行印表機說明文件中未提及的程序及調整,則可能會造成放射曝露的危險。 本印表機是 IEC60825 規格所定義的 Class 1 雷射產品。各國所要求標示之標籤,黏貼於印表 機背面。

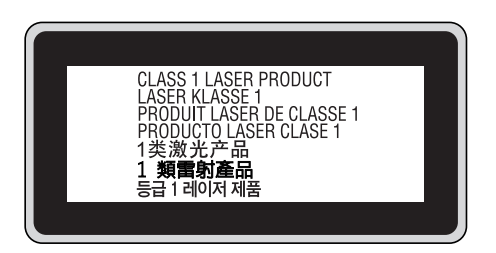

#### 內部雷射的輻射量

這是 Class III b 雷射二極體組裝元件會產生不可見的雷射光束, 印表機的印字頭單元是一個 〝不可 維修項目的元件〞,意即印字頭在任何環境下都不可以被拆開分解。

#### 臭氧安全性

#### **臭氧排放量**

臭氧是雷射印表機在列印過程中的所產生的副產品,僅在印表機進行列印時才會製造臭氧。

#### **臭氧排放限制**

Epson 雷射印表機在連續列印下所產生的臭氧量低於 3 mg/h。

#### **降低風險**

為降低臭氧排放過量的風險,您應避免下列情況:

- ❏ 在密閉區域使用多部雷射印表機
- ❏ 在濕度極低的環境下操作
- ❏ 室內通風不良
- ❏ 在上述任何條件中進行長時間的連續列印

#### **印表機位置**

應將印表機放置在下列位置,以便使廢氣及所產生的熱氣:

- ❏ 不會直接吹送至使用者的臉部
- ❏ 在可能的情況下可直接由建築物中排出

# <span id="page-17-0"></span>電源開啟 **/** 關閉注意事項

請勿關閉印表機電源:

- ❏ 在開啟印表機電源時,請等候液晶面板上出現 〝**就緒**〞。
- ❏ 當 〝**就緒**〞燈號閃爍時。
- ❏ 當 〝**資料**〞燈號亮起或閃爍時。
- ❏ 列印時。

# **第** 1 **章**

# <span id="page-18-0"></span>瞭解您的印表機

# <span id="page-18-1"></span>何處尋找資訊

#### 安裝說明

提供您組裝印表機及安裝印表機軟體的相關資訊。

#### 進階使用說明 **(** 本手冊 **)**

提供關於印表機功能、選購品、維護、解決問題的方法和技術規格等詳細資訊。

#### 網路管理者使用說明

提供網路管理者有關印表機驅動程式和網路設定的資訊。在查閱這本手冊之前,您必須將本手冊先 安裝至電腦的硬碟中。

\* 在某些國家或地區的產品包裝中可能沒有內附網路工具光碟片。在這種情況下,您可以從百寶箱 光碟片中安裝網路管理者使用說明。

#### 快速索引

為您提供關於印表機夾紙問題的解決方案,以供您定期參考。我們建議您將本手冊列印出來,並將 它就近放置在印表機旁。

#### 字型使用說明

為您提供印表機所使用字型的相關資訊。您可以從下列百寶箱光碟片的路徑中複製此手冊、或直接 開啟。 在 Windows: /COMMON/MANUAL/ENG/FNTG

在 Macintosh:MANUAL:ENG:FNTG

#### 印表機軟體的線上輔助說明

按下 『**說明**』鍵以瞭解有關印表機軟體的詳細資訊及指示說明。在您安裝印表機軟體時會自動安 裝線上輔助說明。

# <span id="page-19-0"></span>印表機各部位名稱

<span id="page-19-1"></span>前視圖

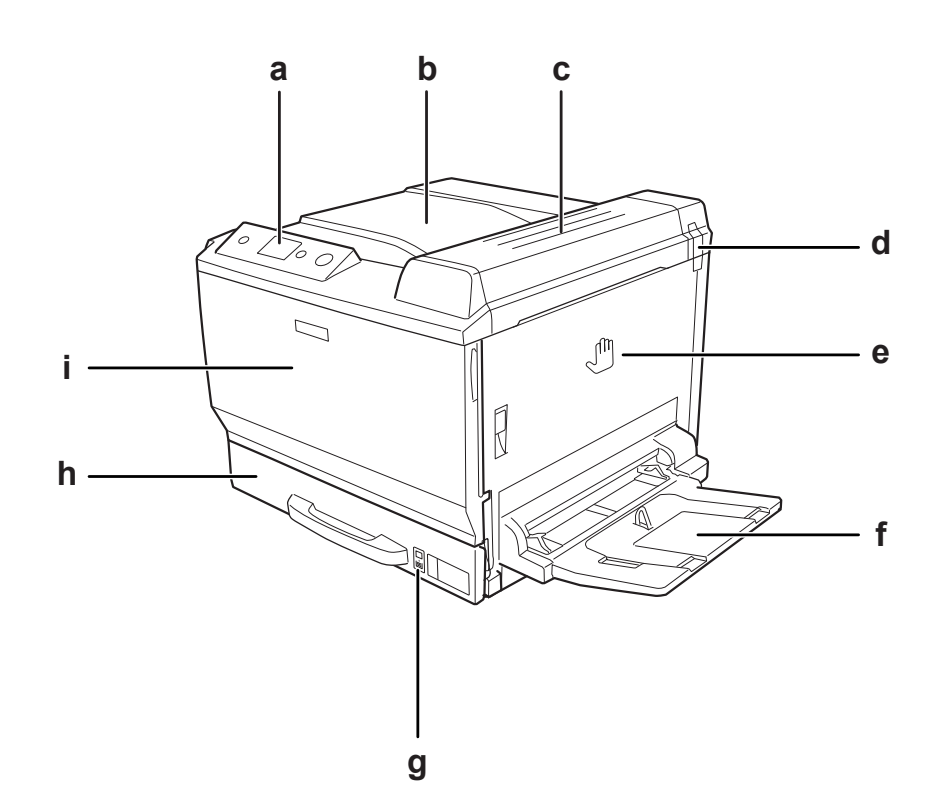

- a. 控制面板
- b. 出紙槽
- c. 護蓋 B
- d. 除臭濾網
- e. 上蓋 A
- f. 萬用進紙匣
- g. 紙張指示燈
- h. 標準下方進紙匣
- i. 護蓋 F

# <span id="page-20-0"></span>後視圖

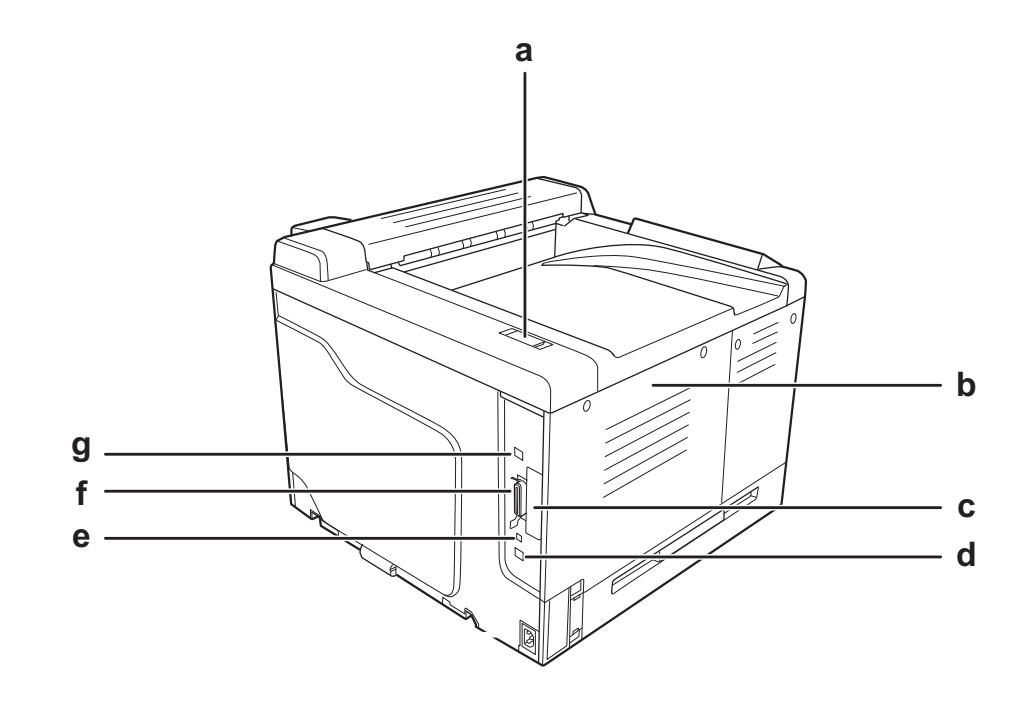

- a. 廢氣濾網
- b. 左側護蓋
- c. Type-B 界面卡插槽護蓋
- d. 乙太網路界面連接埠
- e. 維修連接埠 ( 僅供維修使用 )
- f. 並行界面連接埠
- g. USB 界面連接埠

# <span id="page-21-0"></span>印表機內部

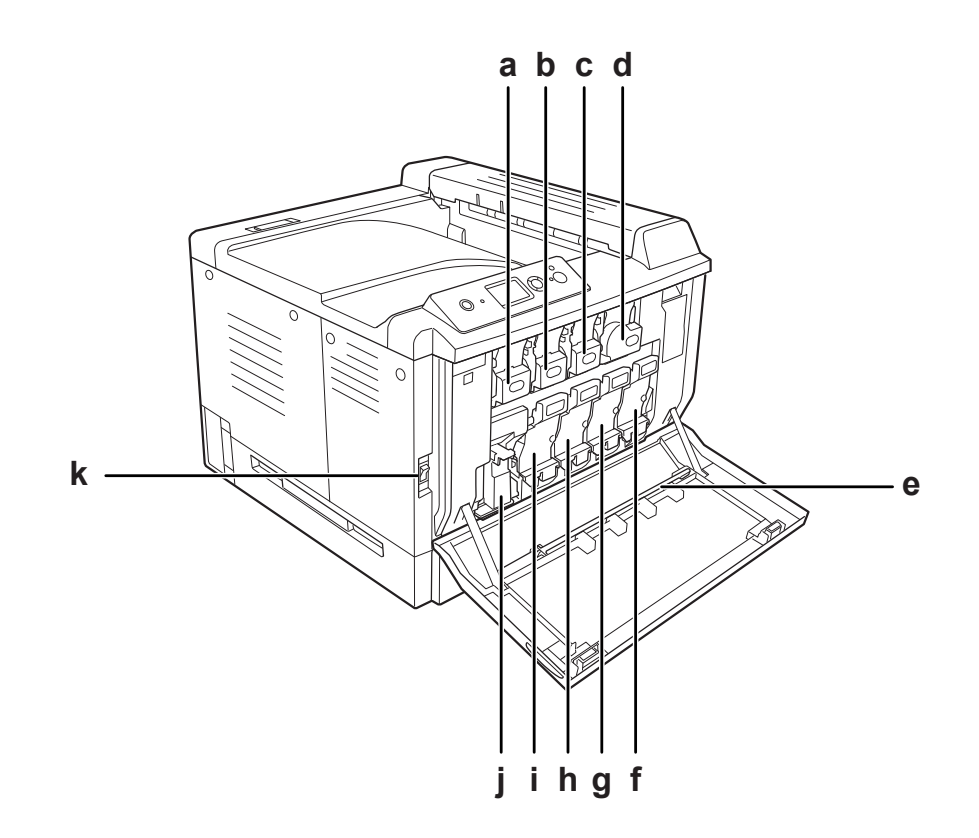

a. 碳粉匣 ( 黃色 ) b. 碳粉匣 ( 洋紅色 ) c. 碳粉匣 (藍色) d. 碳粉匣 (黑色) e. 感光滾筒清潔棒 f. 感光滾筒 ( 黑色 ) g. 感光滾筒 ( 藍色 ) h. 感光滾筒 ( 洋紅色 ) i. 感光滾筒 ( 黃色 ) j. 碳粉收集器 k. 電源開關

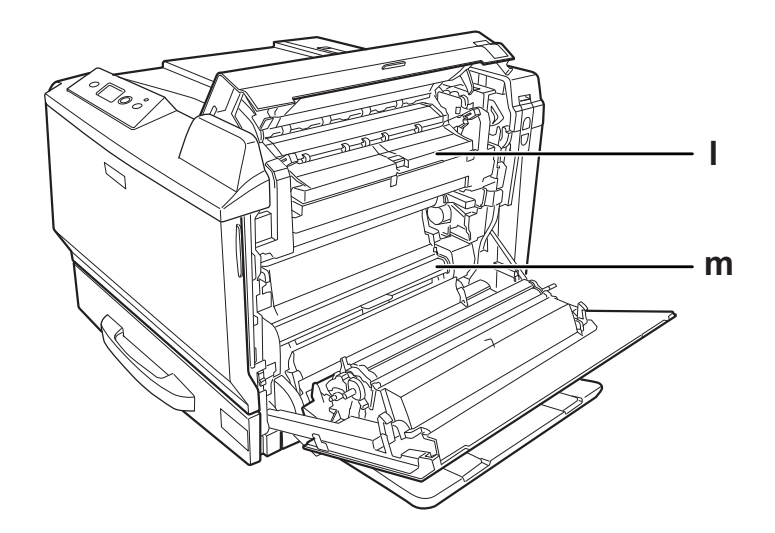

l. 護蓋 H m. 紙張路徑 G

# <span id="page-23-0"></span>控制面板

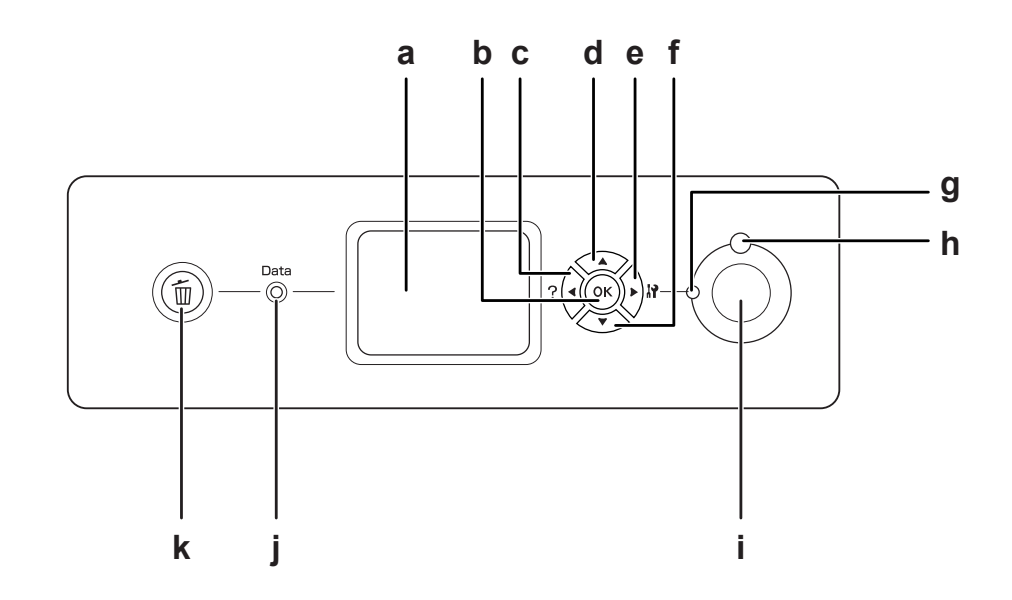

**返回** 鍵

輸入 鍵 **向下** 鍵

b. **確定** 鍵

d. **向上** 鍵

c.

e. f.

a. 液晶面板 顯示印表機狀態訊息及控制面板選單設定。

使用這些按鍵可開啟控制面板選單,您可在其中進行印表機設定, 並檢查耗材的狀態。如欲瞭解如何使用這些按鍵的指示說明,請參 考第 75 [頁 〝使用控制面板選單〞。](#page-74-4)

g. 就緒 燈號 ( 綠色 ) 在印表機就緒時亮起,表示印表機已準備接收及列印資料。 在印表機尚未就緒時會熄滅。

h. 錯誤 燈號 ( 橘色 ) **h. 錯誤時會亮起或閃爍**。

- i. 開始 / 停止 鍵 インスクロン 在印表機列印時, 按下此鍵可停止列印。 在錯誤燈閃爍時,按下此鍵可清除錯誤,將印表機切換為就緒狀 態。
- j. **資料** 燈號 ( 綠色 ) 當列印資料儲存於列印緩衝區 ( 保留做為接收資料的印表機記憶體 區段 ),但尚未列印時亮起。 在印表機處理資料時會閃爍。 列印緩衝區內無資料時會熄滅。
- k. **取消列印** 鍵 インスタートの取消目前的列印工作。按下並按住超過兩秒,可刪除印表 機記憶體中的所有工作。

# <span id="page-24-0"></span>選購品及耗材

# <span id="page-24-1"></span>選購品

您可安裝下列任何選購品,以增加印表機的性能。

- ❏ 印表機底座 (C12C847202) 安裝本選購品可固定印表機,並且使用此底座的腳輪便能輕易地移動印表機。
- ❏ 500 張下方進紙匣 (C12C802502) 本選購品可將進紙容量增加至 500 張,最多可以安裝三個進紙匣。
- ❏ 雙面列印單元 (C12C802512) 本選購品可自動列印紙張的兩面。
- ❏ CompactFlash 記憶卡 本選購品可讓您儲存表格資料、使用保留工作功能,並改善逐份列印環境。使用保留工作功 能,您可將列印工作儲存在印表機的 CompactFlash 記憶卡中,稍後再直接由印表機的控制面 板進行列印。使用逐份列印功能,您可列印較大且較複雜的列印工作。
- ❏ 記憶體模組 本選購品可擴充印表機的記憶體,讓您列印複雜及具有大量圖形的文件。可增加額外的 512 MB RAM DIMM,<sup>就印表機的</sup> RAM 增加至 768 MB。

附註:

確定您所購買的 DIMM 適用於 EPSON 產品。詳細說明,請洽詢 Epson 授權的服務中心。

# <span id="page-24-2"></span>耗材

印表機能監控下列耗材的使用壽命,並於需要更換時向您通知。

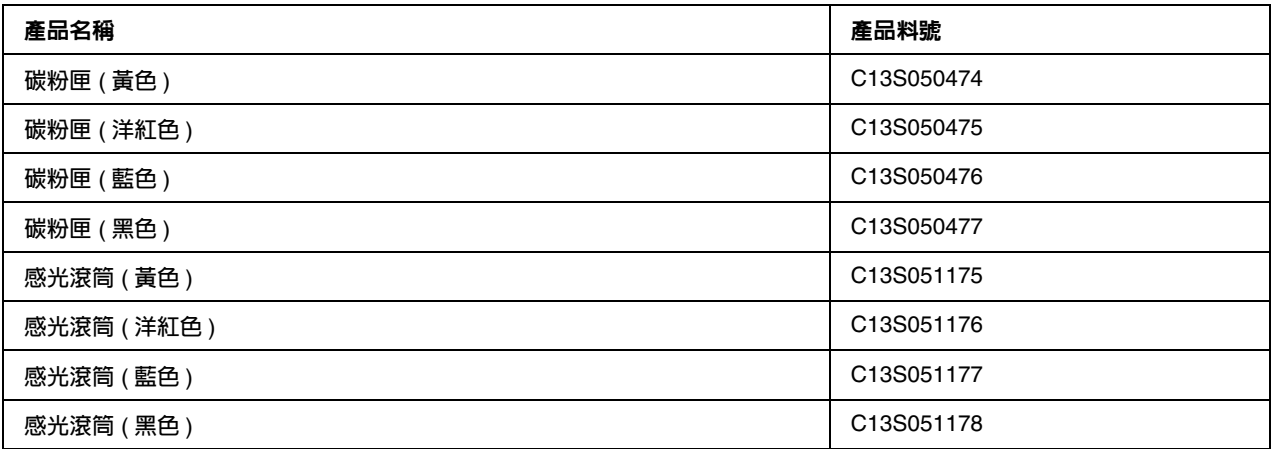

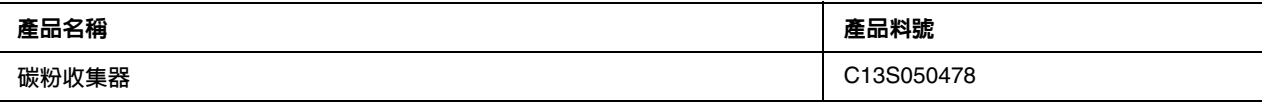

# **第** 2 **章**

# <span id="page-26-0"></span>列印工作

# <span id="page-26-1"></span>將紙張裝入印表機

本節說明如何放入紙張。若您使用像是投影片或信封等特殊紙材,請另外參考第 38 [頁 〝選擇及使](#page-37-1) [用列印紙材〞](#page-37-1)。若想瞭解關於紙張種類及尺寸的規格或詳細資料,請參考第 231 [頁 〝紙張〞](#page-230-4)。

# <span id="page-26-2"></span>萬用進紙匣

萬用進紙匣 ( 多用途紙匣 ) 是可供各種紙張種類,像是標籤、信封、厚紙、彩色雷射銅版紙及彩色 雷射投影片的紙張來源。

附註: 若想裝入信封,請參考第 39 [頁 〝信封〞](#page-38-0)。

1. 打開萬用進紙匣。

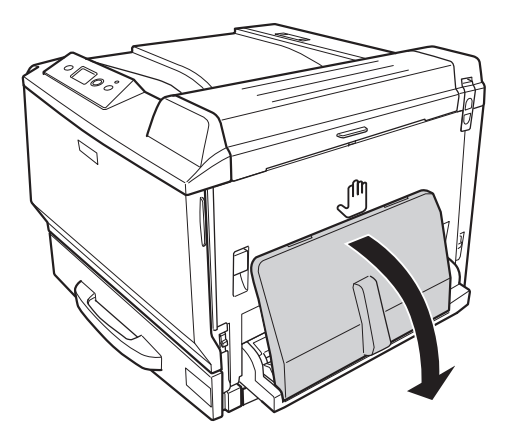

2. 向外滑動紙張邊緣定位器。

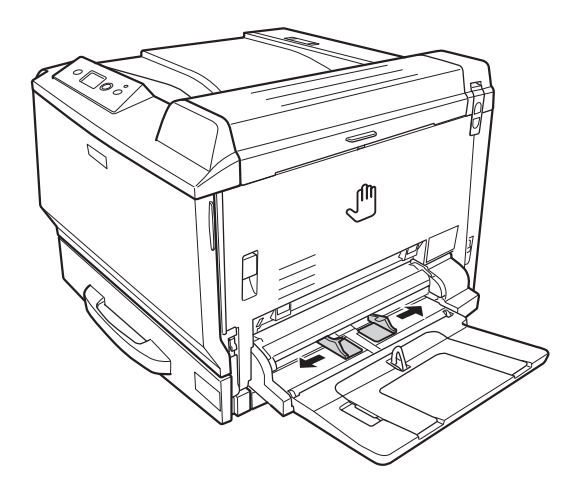

### 附註:

......<br>在裝入超過 A4 大小的紙張時,請打開萬用進紙匣的延伸托盤,以符合紙張大小。

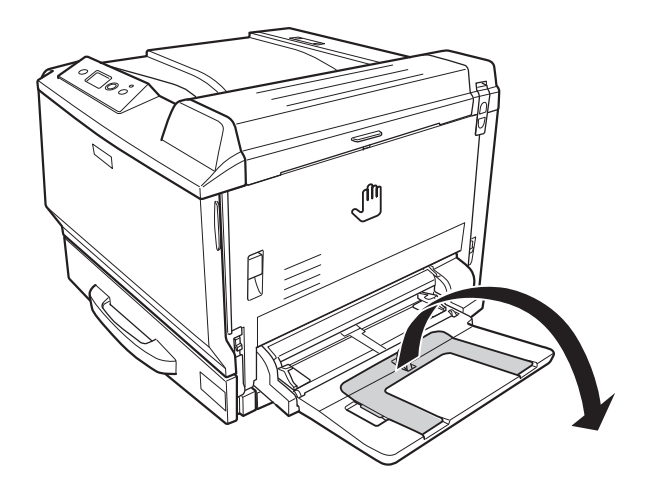

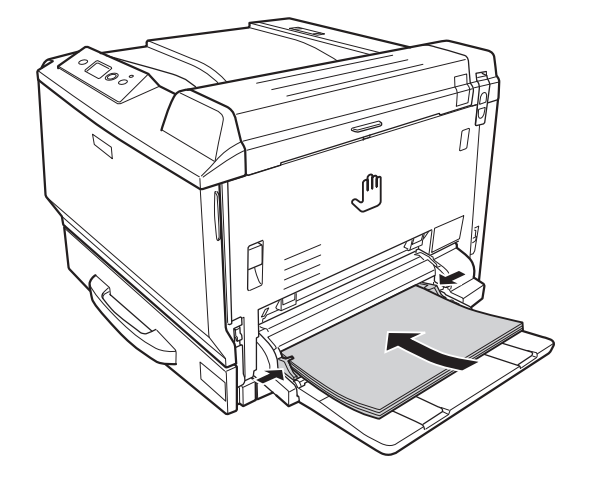

3. 將整疊紙張的可列印面朝下,放入進紙匣。然後,滑動紙張邊緣定位器以固定紙張。

附註:

❏ 確定放入的紙張沒有超過限制標記。

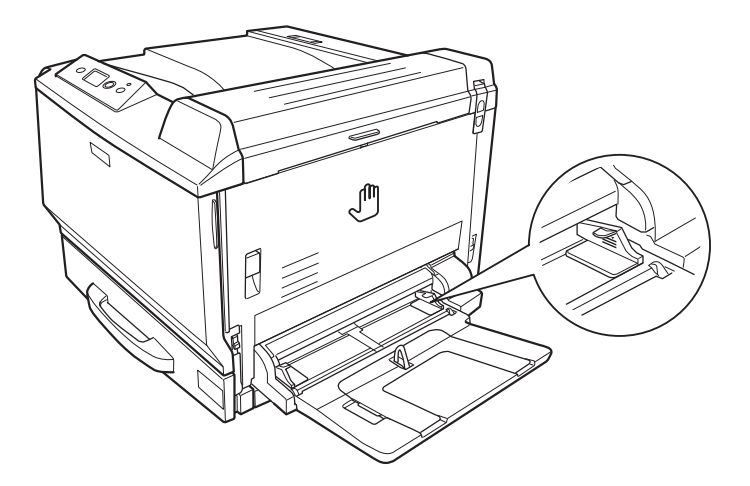

❏ 放入紙張後,請在控制面板上設定 〝**萬用進紙匣的紙張大小**〞和 〝**萬用進紙匣的紙張種 類**〞,以符合放入的紙張大小。詳細說明,請參考第 80 [頁 〝紙匣選單〞。](#page-79-2)

# <span id="page-28-0"></span>標準下方進紙匣

這個進紙匣提供萬用進紙匣以外的第二個紙張來源。

# 1. 拉出進紙匣。

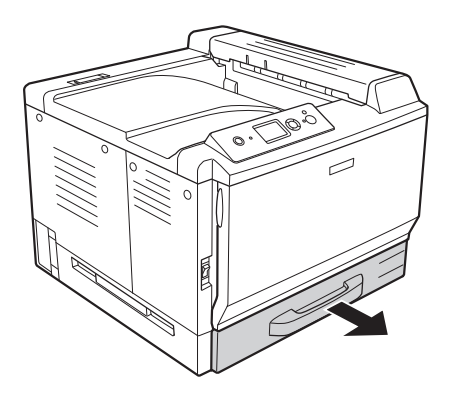

2. 壓下進紙匣的底板。

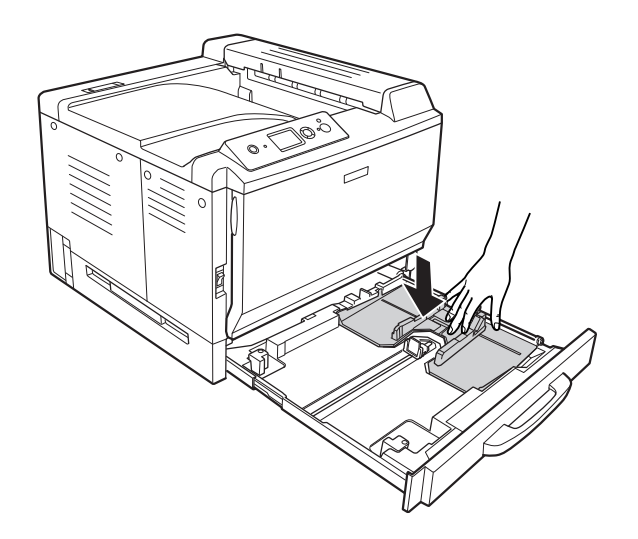

3. 壓下卡榫並滑動紙張邊緣定位器,使其可容納放入的紙張。

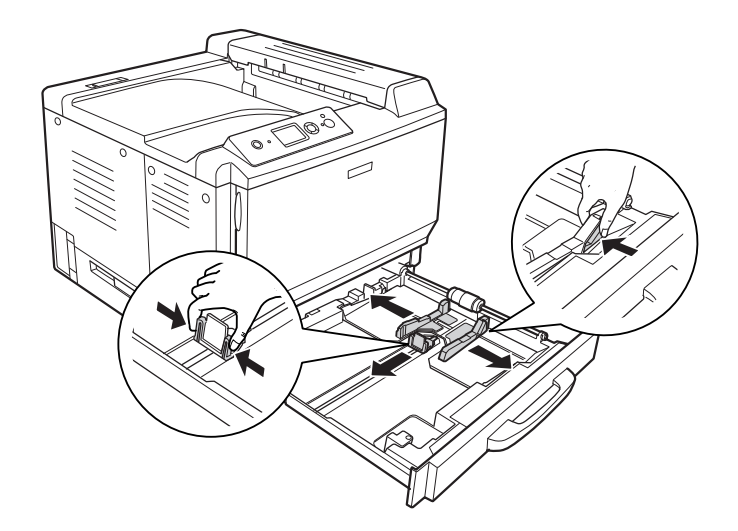

#### 附註:

....<br>放入 A3F 大小的紙張時,請儘可能將紙張邊緣定位器滑到較寬的位置,然後轉動旋鈕使其靠向 紙匣兩側。

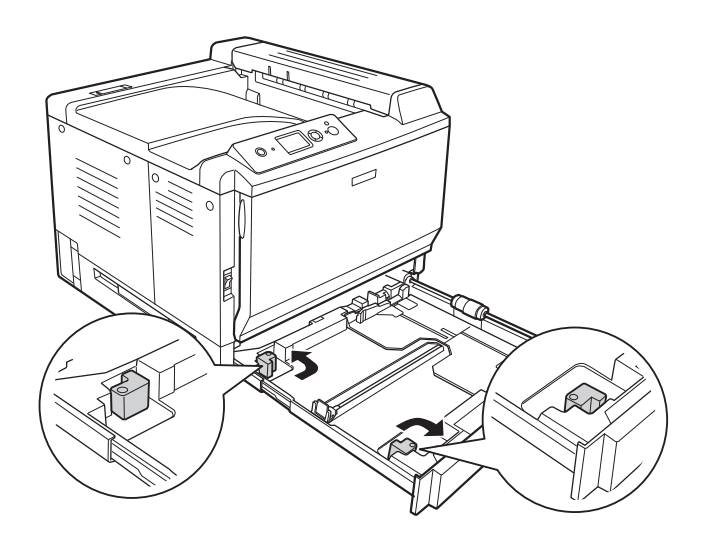

4. 將整疊紙張的可列印面朝上,放入進紙匣的中間。

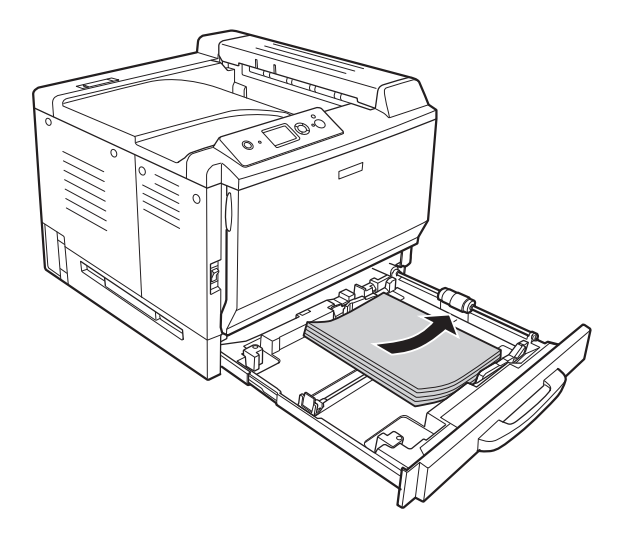

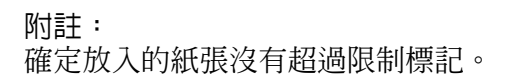

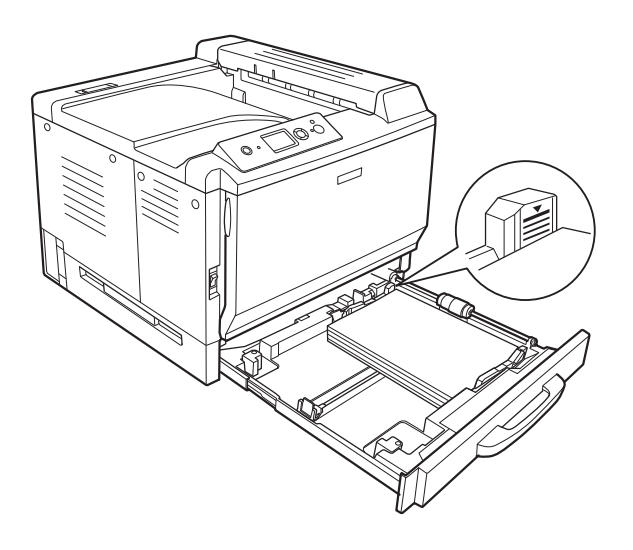

- 
- 5. 壓下卡榫並滑動紙張邊緣定位器,使其可容納放入的紙張。

6. 將進紙匣重新安裝至印表機中。

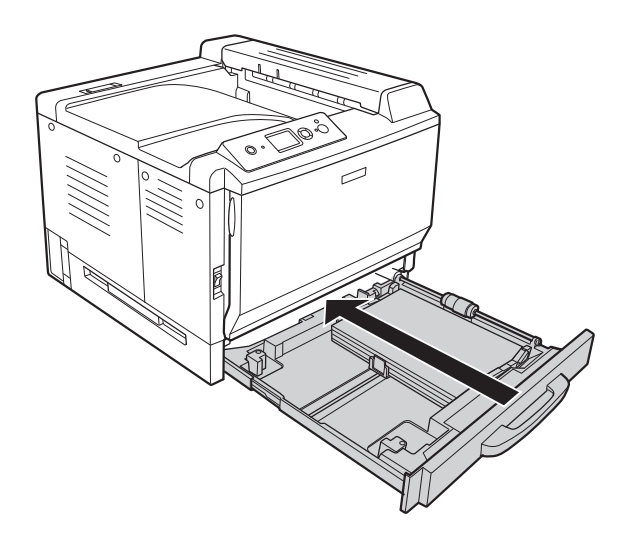

7. 在進紙匣的正面貼上適當的紙張大小標籤。

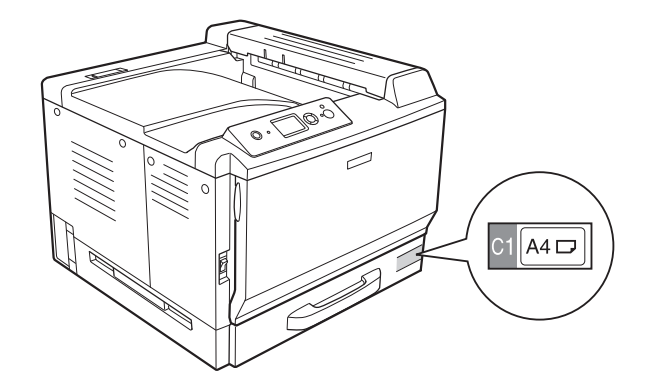

附註:

放入紙張後,請在控制面板上設定 〝**下方進紙匣** 1 **的紙張大小**〞和 〝**下方進紙匣** 1 **的紙張種 類**〞,以符合放入的紙張大小。詳細說明,請參考第 80 [頁 〝紙匣選單〞。](#page-79-2)

# <span id="page-33-0"></span>選購下方進紙匣

附註:

下列操作說明是以進紙匣 2 做為範例,說明如何放入紙張。

1. 拉出進紙匣。

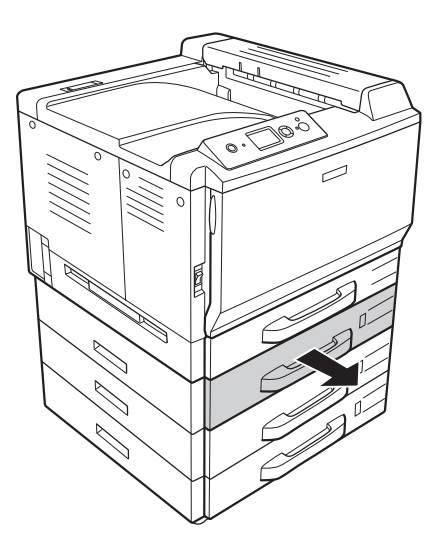

2. 壓下卡榫並滑動紙張邊緣定位器,使其可容納放入的紙張。

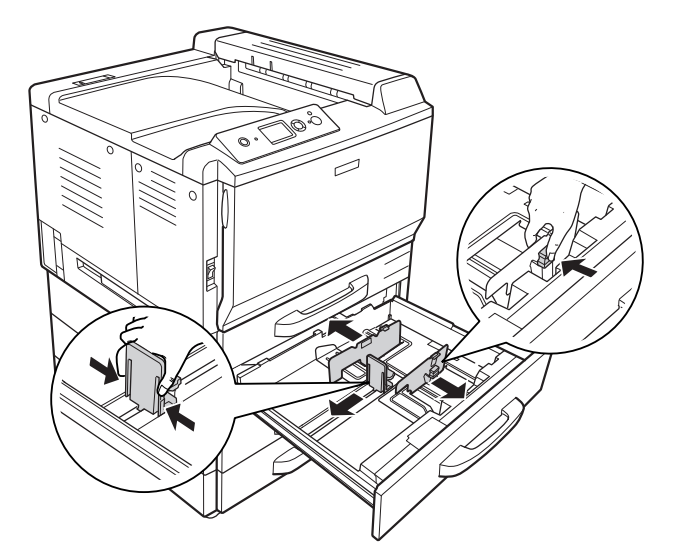

3. 將整疊紙張的可列印面朝上,放入進紙匣的中間。

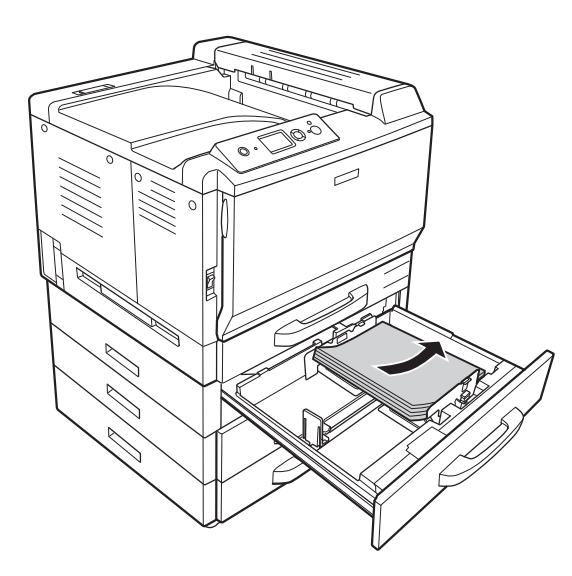

附註: 確定放入的紙張沒有超過限制標記。

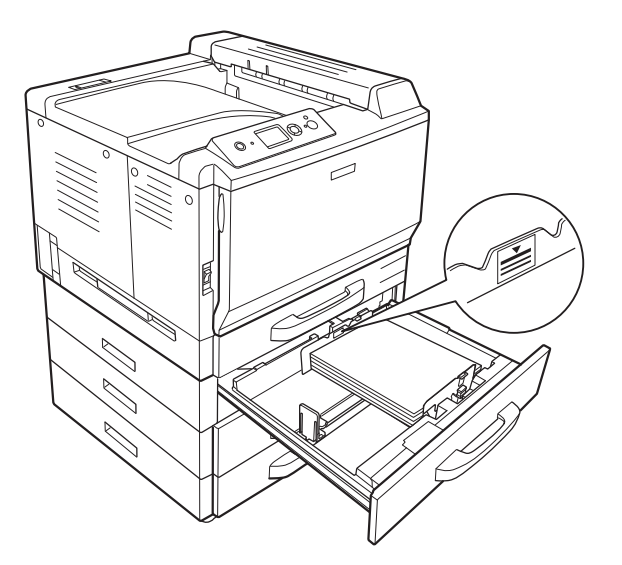

4. 壓下卡榫並滑動紙張邊緣定位器,使其可容納放入的紙張。

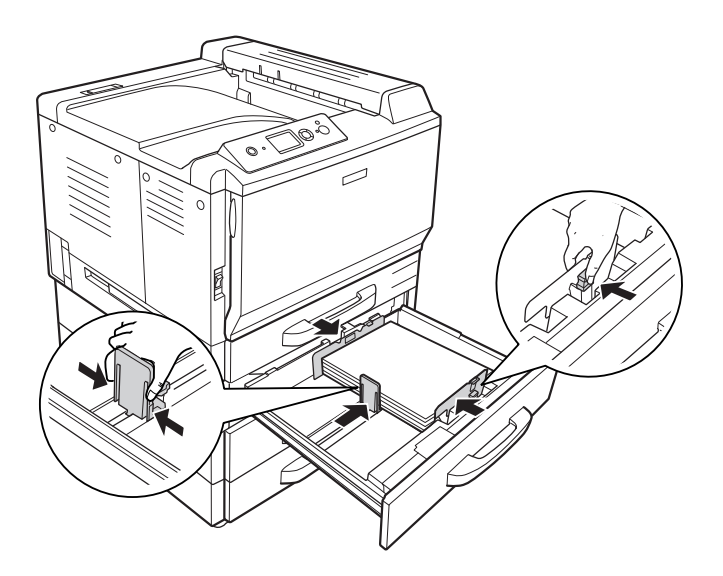
5. 將進紙匣重新安裝至印表機中。

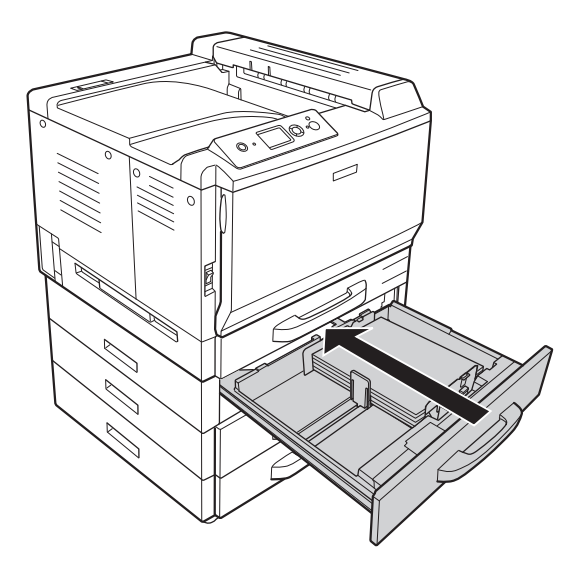

6. 在進紙匣的正面貼上適當的紙張大小標籤。

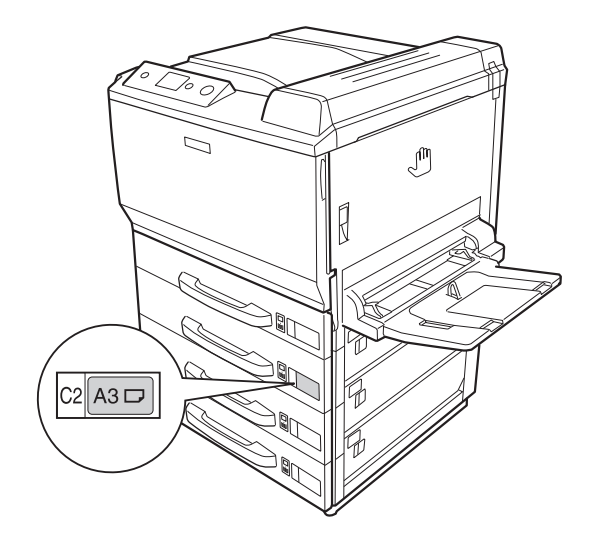

附註:

放入紙張後,請在控制面板上設定 〝**下方進紙匣** 2 **的紙張大小**〞和 〝**下方進紙匣** 2 **的紙張種 類**〞,以符合放入的紙張大小。詳細說明,請參考第 80 [頁 〝紙匣選單〞。](#page-79-0)

## 出紙槽

出紙槽位於印表機的上方。因為列印成品的列印面朝下,因此該出紙槽也稱為上方出紙槽。當使用 普通紙時,最多可以疊放 500 張紙。

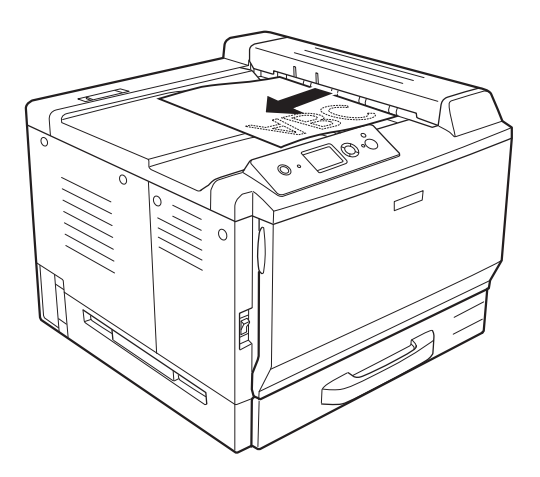

# 選擇及使用列印紙材

您可以使用像是標籤、信封、厚紙、彩色雷射銅版紙及彩色雷射投影片等特殊紙材。

當放入特殊紙材時,您必須更改紙張設定。您也可以從控制面板的 〝**紙匣選單**〞中更改這些設定。 請參考第 80 [頁 〝紙匣選單〞](#page-79-0)。

附註:

由於任何特定的品牌或紙張種類的品質可能會因製造商不同而改變,所以 EPSON 無法保證每種紙 張的列印品質。因此,請在大量購買或大量列印之前,先測試紙張的品質。

# 標籤

可使用的標籤:

- ❏ 專為雷射印表機或普通紙影印機所設計的標籤
- ❏ 列印面與黏貼面緊密接合、無縫隙的標籤紙。

可使用的紙張來源:

❏ 萬用進紙匣

印表機驅動程式設定:

- 紙張大小: A4、LT
- 紙張來源: 萬用進紙匣
- 紙張種類: 標籤

附註:

- □ 根據標籤的品質、列印環境、或列印步驟而定,標籤可能會變皺。在列印大量的標籤之前,請 先試印一張。
- ❏ 雙面列印不適用於標籤。
- □ 在每張標籤的最上面壓著一張普通紙。若紙張會黏住,請勿將這類的標籤放入印表機中。

# 信封

可使用的信封:

❏ 沒有背膠或膠帶的信封

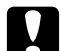

**■ 注意**<br>■ 請勿使用開窗信封。大多數開窗信封上的塑膠都會融化。

可使用的紙張來源:

❏ 萬用進紙匣

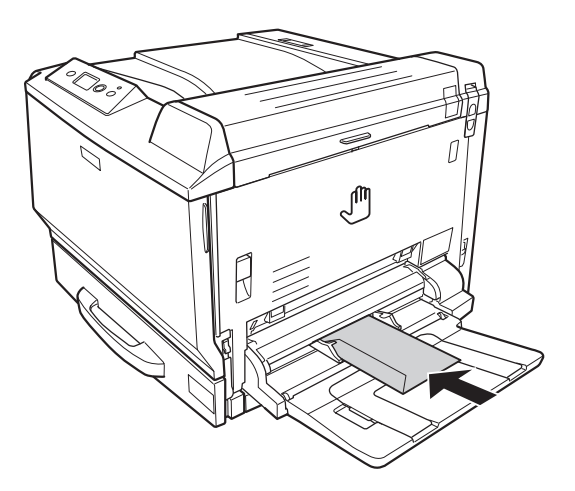

印表機驅動程式設定:

紙張大小: Mon、C10、DL、C5、C6、IB5

紙張來源: 萬用進紙匣

附註:

- □ 根據信封的品質、列印環境、或列印步驟而定,信封可能會變皺。在列印大量的信封之前,請 先試印一張。
- ❏ 信封不適合雙面列印。
- □ 當列印在信封上時,請打開護蓋 A 和護蓋 B,然後將加熱器單元兩側的調整桿向下壓到底。如 此可以減少信封的皺折。這樣可能會減少信封上的皺紋。當使用信封之外的紙張時,請務必將 調整桿推回原來的位置。。

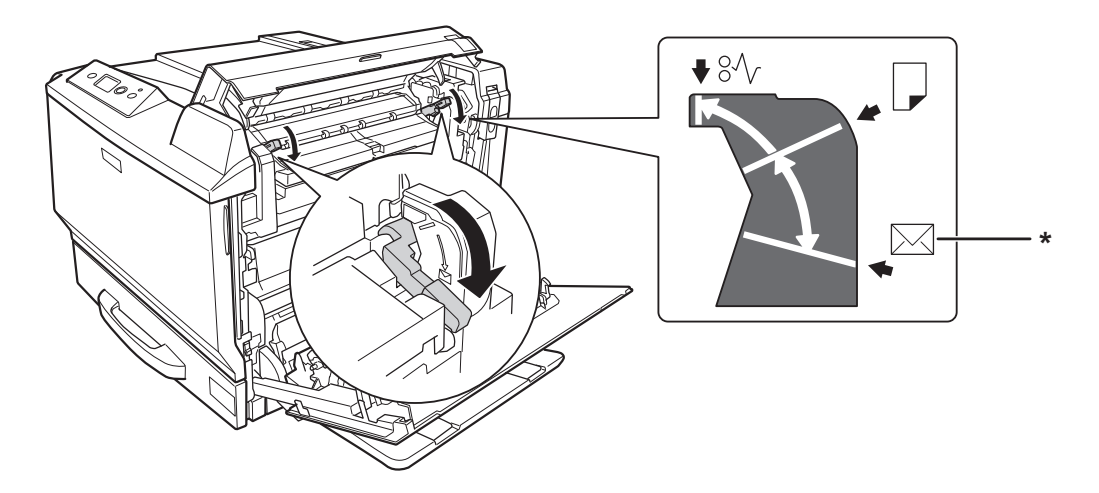

\* 信封位置

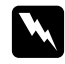

w 警告 除在本手冊中特別指示外,請注意切勿觸碰加熱器,在其本身或周圍區域會標示 〝 **注意,表面高溫避免觸碰**〞。在使用印表機時,加 熱器及其周圍區域可能會非常熱。若您必須碰觸這些區域,請等候 30 分鐘待溫度降低後 再觸碰。

# 厚紙

可使用的紙張來源:

❏ 萬用進紙匣

印表機驅動程式設定:

- 紙張大小: A4、A3、A5、B4、B5、LT、HLT、LGL、GLT、GLG、B、EXE、F4、 A3F
- 紙張來源: 萬用進紙匣
- 紙張種類: 厚紙 / 厚紙 ( 背面 ) ( 適用於 91 至 150 g/m2 紙張 )、超厚紙 / 超厚紙 ( 背面 ) ( 適用於 151 至 209 g/m2 紙張 )、特厚紙 / 特厚紙 ( 背面 ) (210 至 256 g/m2 紙張)

# 彩色雷射銅版紙

可使用的紙張來源:

❏ 萬用進紙匣

印表機驅動程式設定:

- 紙張大小: A4、A3
- 紙張來源: 萬用進紙匣
- 紙張種類: 銅版紙、銅版紙 ( 背面 )

附註:

彩色雷射銅版紙因為有一層特殊的塗料,可能會因當時的溫度和濕度狀況而無法順利進紙。若發生 這個情形時,請一次放入一張紙至萬用進紙匣。

## 彩色雷射投影片

可使用的紙張來源:

❏ 萬用進紙匣

印表機驅動程式設定:

- 紙張大小: A4
- 紙張來源: 萬用進紙匣
- 紙張種類: 投影片

附註:

投影片不適合雙面列印。

## 自訂紙張大小

可使用的紙張大小:

❏ 90 × 139.7 mm 至 311.2 × 1200 mm

可使用的紙張來源:

❏ 萬用進紙匣

印表機驅動程式設定:

紙張大小: 自訂

紙張來源: 萬用進紙匣

紙張種類: 一一般、一般 ( 背面 )、投影片、標籤、厚紙、厚紙 ( 背面 )、超厚紙、超厚紙 ( 背面 )、特厚紙、特厚紙 ( 背面 )、銅版紙、銅版紙 ( 背面 )

附註:

- □ 依非標準規格紙張的品質、列印環境或列印步驟的不同,紙張可能會歪斜。在列印大量的非標 準規格紙張之前,請先試印一張。
- □ Windows 使用者,請開啓印表機驅動程式,然後從 〝基本設定〞選單的 〝紙張大小〞清單中 選擇 〝**自訂**〞。在 〝自訂紙張大小〞對話框中,調整紙張寬度、紙張長度及單位設定,以符合 自訂紙張。然後按下 『**確定**』鍵,儲存自訂的紙張大小。
- ❏ Mac OS X 10.4 或以上版本的使用者,請依下列步驟儲存自訂的紙張大小。

1. 開啟 〝頁面設定〞對話框。

2. 從紙張大小下拉式清單中選擇 〝**管理自訂大小**〞。

3. 按下 。

4. 雙擊 〝**未命名**〞,然後輸入設定名稱。

5. 指定紙張大小,然後按下 『**好**』鍵。

- **□ Mac OS X 10.3.9** 使用者,請依下列步驟儲存自訂的紙張大小。
	- 1. 開啟 〝頁面設定〞對話框。
	- 2. 從設定下拉式清單中選擇 〝**自訂紙張大小**〞。

3. 按下 『**新增**』鍵。

4. 輸入設定名稱並指定紙張大小,然後按下 『**好**』鍵。

- ❏ 儲存的紙張大小只可在儲存這些設定的印表機驅動程式中使用。即使以印表機驅動程式設定多 個印表機名稱,但設定只能在儲存這些設定的印表機名稱中才可以使用。
- ❏ 當在網路上共用印表機時,無法在用戶端建立 〝自訂紙張大小〞。
- ❏ 若您無法依上述說明使用印表機驅動程式,請使用控制面板的 〝**列印選單**〞更改此設定,並將 〝**紙張大小**〞設定為 〝CTM〞 ( 自訂 )。

# 取消列印工作

# 從印表機

按下印表機控制面板上的『 m 取消工作』鍵。

## 從電腦

### **Windows** 使用者

雙擊工作列上的印表機圖示。在清單中選擇列印工作,然後從 〝文件〞功能表中點選 〝**取消**〞。

(※2000 % 4:27 PM

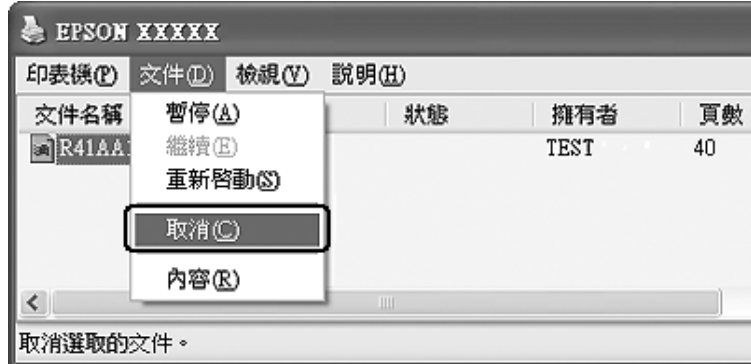

### 適用於 **Mac OS X** 使用者

開啟 〝**列印與傳真**〞 ( 適用 Mac OS X 10.5) 或 〝**印表機設定工具程式**〞 ( 適用 Mac OS X 10.4 或以 下版本 ),並從印表機清單中雙擊您的印表機。然後選擇清單中的列印工作,並從 〝工作〞功能表 中選擇 〝**刪除工作**〞。

# 設定列印品質

您可以透過印表機驅動程式的設定變更列印成品的列印品質。

在 〝自動〞設定中,您可以依據列印用途選擇列印模式。印表機驅動程式會依據您所選擇的列印 模式進行最佳化設定。在 〝進階〞設定中,您可以變更更多的設定選項。

附註:

印表機驅動程式的線上說明能提供關於印表機驅動程式設定的詳細資料。

## 使用自動設定

**Windows** 使用者

- 1. 點選 〝**基本設定**〞選單。
- 2. 點選 〝**自動**〞,然後選擇所需的列印品質。

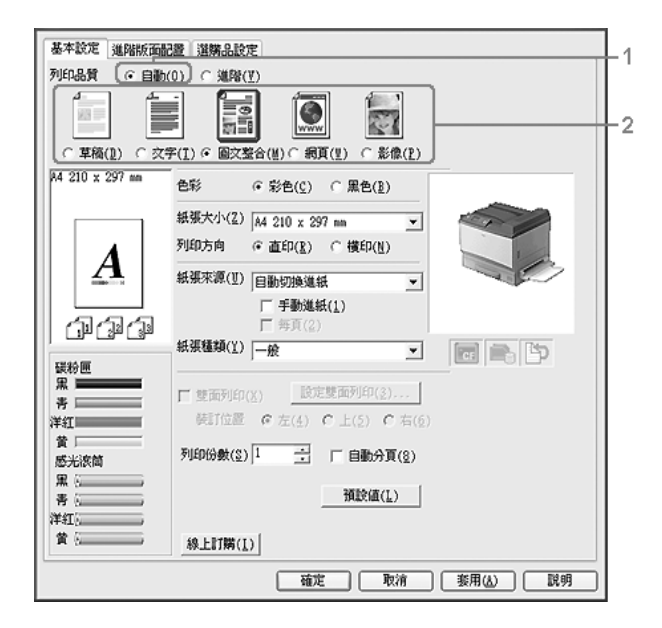

### 3. 按下 『**確定**』鍵。

**Mac OS X 10.5** 使用者

- 1. 開啟 〝列印〞對話框。
- 2. 從下拉式清單中選擇 〝**印表機狀態設定**〞,然後按下 『**基本設定**』鍵。
- 3. 從 〝列印品質〞下拉式清單中選擇解析度。

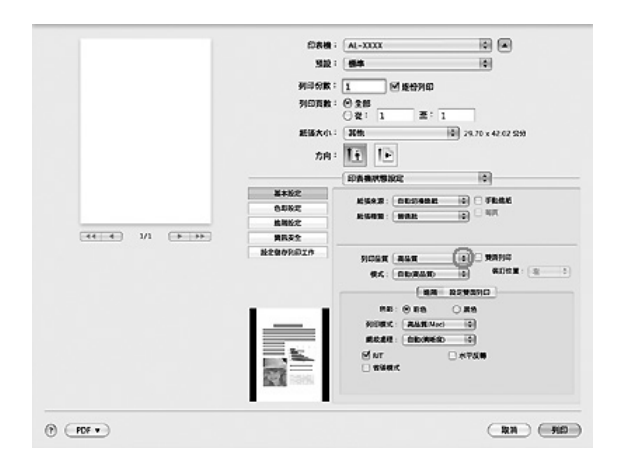

附註:

確定在 〝模式〞下拉式清單中選擇 〝**自動 ( 一般 )**〞或 〝**自動 ( 高品質 )**〞。

**Mac OS X 10. 4** 或以下版本的使用者

- 1. 開啟 〝列印〞對話框。
- 2. 從下拉式清單中選擇 〝**印表機狀態設定**〞,然後選擇 〝**基本設定**〞選單。

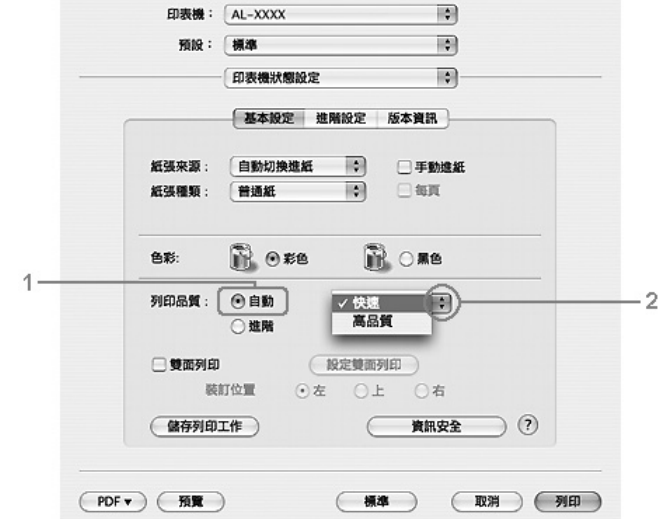

3. 點選 〝**自動**〞,然後從下拉式清單中選擇解析度。

# 使用進階設定

**Windows** 使用者

1. 點選 〝**基本設定**〞選單。

2. 點選 〝**進階**〞。然後依據您想要列印的文件或影像類型,從清單中選擇最適合的設定。

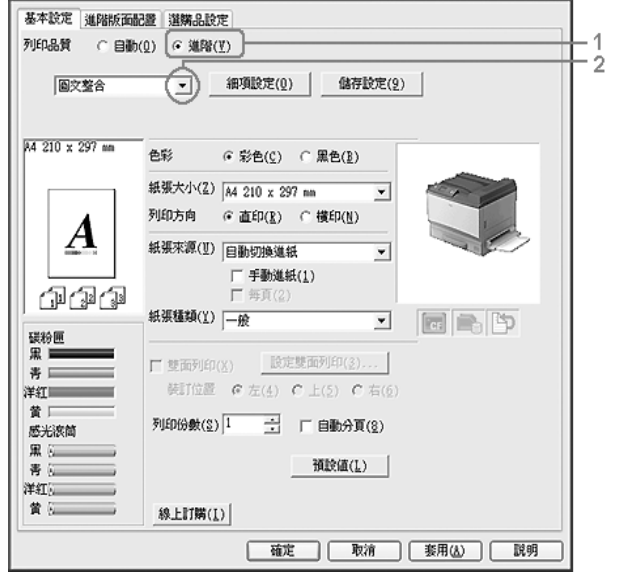

當您選擇預設値後,例如 "列印品質"和 "圖形"等其他設定都會被自動設定。按下 "選購品設 定〞選單中的 『設定資訊』鍵,出現的 〝設定資訊〞對話框中會顯示目前的設定清單。

#### **Mac OS X 10.5** 使用者

- 1. 開啟 〝列印〞對話框。
- 2. 從下拉式清單中選擇 〝**印表機狀態設定**〞,然後按下 『**基本設定**』鍵。
- 3. 依據您想要列印的文件或影像類型,從 〝模式〞下拉式清單中選擇最適合的設定。

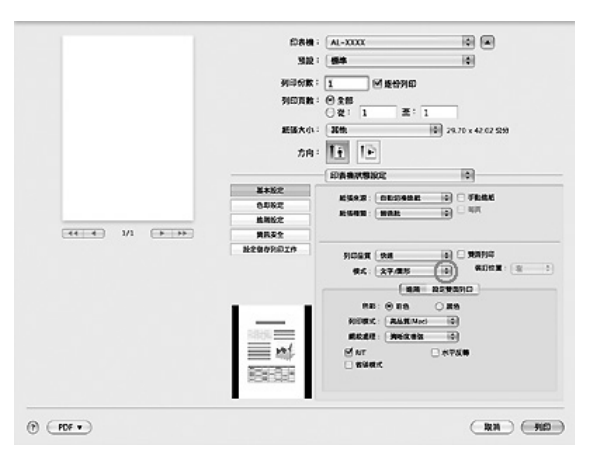

當您選擇預設值後,例如 〝列印品質〞和 〝圖形〞等其他設定都會被自動設定。在 〝列印〞對話 框的 〝摘要〞清單中會顯示更改內容。

**Mac OS X 10. 4** 或以下版本的使用者

1. 開啟 〝列印〞對話框。

2. 從下拉式清單中選擇 〝**印表機狀態設定**〞,然後選擇 〝**基本設定**〞選單。

3. 點選 〝**進階**〞,然後依據您想要列印的文件或影像類型,從從下拉式清單中選擇最適合的設 定。

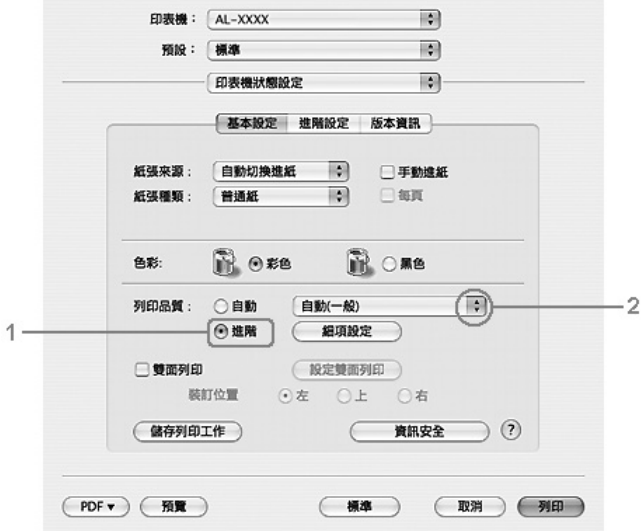

當您選擇預設值後,例如 "列印品質"和 "圖形"等其他設定都會被自動設定。在 "列印"對話 框的 〝摘要〞清單中會顯示更改內容。

# 自訂列印設定

若您需要更改細項設定,可手動進行設定。

**Windows** 使用者

- 1. 點選 〝**基本設定**〞選單。
- 2. 點選 〝**進階**〞,然後按下 『**細項設定**』鍵。
- 3. 進行適當的設定。若想瞭解每項設定的詳細資料,請參考線上輔助說明。
- 4. 按下 『**確定**』鍵。

### **Mac OS X 10.5** 使用者

- 1. 開啟 〝列印〞對話框。
- 2. 從下拉式清單中選擇 〝**印表機狀態設定**〞,然後按下 『**基本設定**』鍵。
- 3. 選擇 〝**進階〞,**然後進行適當的設定。若想瞭解每項設定的詳細資料,請按下 『 (?)』鍵。

4. 按下 『**色彩設定**』鍵,然後進行適當的設定。若想瞭解每項設定的詳細資料,請按下 『 』 鍵。

**Mac OS X 10. 4** 或以下版本的使用者

- 1. 開啟 〝列印〞對話框。
- 2. 從下拉式清單中選擇 〝**印表機狀態設定**〞,然後選擇 〝**基本設定**〞選單。
- 3. 選擇 〝**進階**〞,然後按下 『**細項設定**』。
- 4. 進行適當的設定。若想瞭解每項設定的詳細資料,請按下『(?)』鍵。
- 5. 按下 『**確定**』鍵。

### 儲存設定

您可以儲存自訂設定。

附詳:

- ❏ 您無法使用預設值名稱當作自訂設定。
- ❏ 儲存的自訂設定只能在儲存這些設定的印表機驅動程式上使用。即使印表機驅動程式設定多個 印表機名稱,亦只會在儲存設定的印表機名稱中提供這些設定。

若想刪除自訂設定,請依步驟 1 和 2,選擇 〝自訂設定〞對話框中的設定,然後按下 『**刪除』**鍵。

您可以在 "細項設定"對話框中新增設定。當您新增設定時, "基本設定"選單的清單中會顯示

〝自訂〞。在這種情況下,不會取代原先的設定。若想儲存新設定,請以新名稱儲存。

❏ 您無法刪除預設值。

**Windows** 使用者

附詳: 當在網路上共用印表機時,無法使用 〝儲存設定〞,因此您無法在用戶端建立自訂設定。

- 1. 點選 〝**基本設定**〞選單。
- 2. 選擇 〝**進階**〞,然後按下 『**儲存設定**』鍵以開啟 〝自訂〞對話框。
- 3. 在 〝名稱〞欄位中輸入自訂設定的名稱,然後按下 『**儲存**』鍵。

您的設定會出現在 〝基本設定〞選單的清單中。

- 
- 
- 
- 
- 
- 
- 
- 
- 

### **Mac OS X** 使用者

附註:

- 1. 開啟 〝列印〞對話框。
- 2. 點選 〝預設〞中的 〝**儲存**〞或 〝**儲存為**〞。
- 3. 在名稱欄位中輸入自訂設定的名稱,然後按下 『**確定**』鍵。

您的設定將會出現在 〝預設〞下拉式清單中。

附詳:

若想刪除自訂設定,請選擇設定,然後在預設下拉式清單中選擇 〝**刪除**〞。

# 省碳模式

若要減少列印文件所使用的碳粉量,您可以使用 "省碳模式"列印草稿。

**Windows** 使用者

- 1. 點選 〝**基本設定**〞選單。
- 2. 點選 〝**進階**〞,然後按下 『**細項設定**』鍵,開啟 〝細項設定〞對話框。
- 3. 點選 〝**省碳模式**〞檢查盒,然後按下 『**確定**』鍵。

**Mac OS X 10.5** 使用者

- 1. 開啟 〝列印〞對話框。
- 2. 從下拉式清單中選擇 〝**印表機狀態設定**〞,然後按下 『**基本設定**』鍵。
- 3. 選擇 〝**進階**〞選單,然後選擇 〝**省碳模式**〞檢查盒。

**Mac OS X 10. 4** 或以下版本的使用者

- 1. 開啟 〝列印〞對話框。
- 2. 從下拉式清單中選擇 〝**印表機狀態設定**〞,然後選擇 〝**基本設定**〞選單。
- 3. 點選 〝**進階**〞,然後按下 『**細項設定**』鍵。
- 4. 選擇 〝**省碳模式**〞檢查盒,然後按下 『**確定**』鍵。

## 飽和度增強模式

當黑白列印時發生下列情況,請在印表機驅動程式的進階設定書面中選擇 〝飽和度增強模式〞檢 查盒。

❏ 文字及線條太細。

❏ 列印資料太大。

附註:

當使用此模式時,將會增加碳粉的使用量。

# 設定進階版面配置

# 雙面列印 **(** 透過雙面列印單元 **)**

此功能可讓您在安裝了選購雙面列印單元後,自動列印在紙張的正反兩面。

**Windows** 使用者

- 1. 點選 〝**基本設定**〞選單。
- 2. 選擇 〝**雙面列印**〞檢查盒,然後選擇 〝**左**〞、〝**上**〞或 〝**右**〞做為裝訂位置。

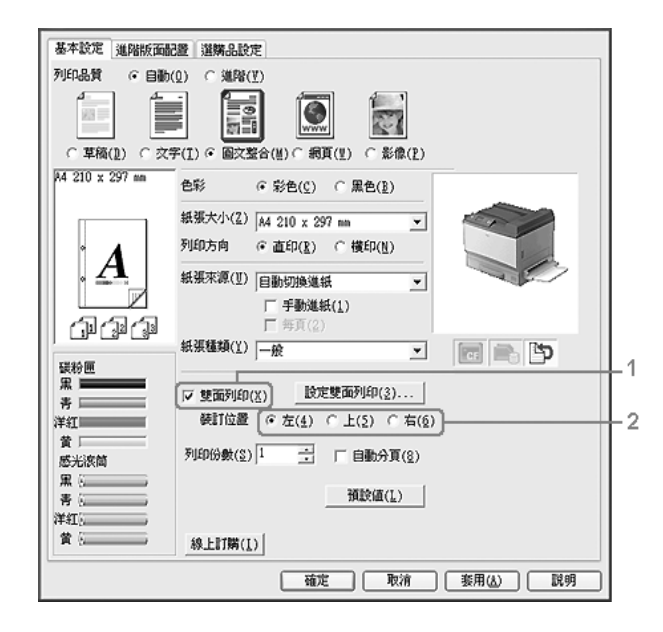

附註:

〝雙面列印〞檢查盒只有當印表機驅動程式辨認出雙面列印單元後才會出現。若沒有被辨認出, 請確認此選購品在 〝選購品設定〞選單中已被設定為 〝**已安裝**〞。若有需要,請手動更新已安 裝的選購品資訊。詳細說明,請參考第 200 [頁 〝更改選購品設定〞。](#page-199-0)

- 3. 若您想要更改細項設定,請按下『**設定雙面列印**』鍵,開啓 〝設定雙面列印〞對話框。
- 4. 進行適當的設定。若想瞭解每項設定的詳細資料,請參考線上輔助說明。
- 5. 按下 『**確定**』鍵。

**Mac OS X 10.5** 使用者

- 1. 開啟 〝列印〞對話框。
- 2. 從下拉式清單中選擇 〝**印表機狀態設定**〞,然後按下 『**基本設定**』鍵。
- 3. 選擇 〝**雙面列印**〞檢查盒,然後選擇 〝**左**〞、〝**上**〞或 〝**右**〞做為裝訂位置。

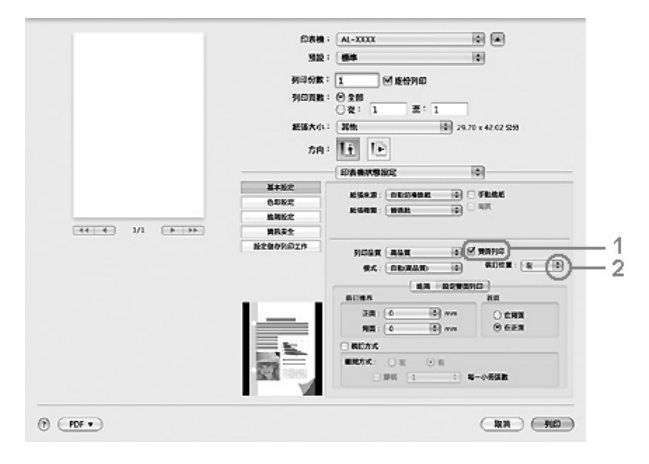

4. 若您想要更改細項設定,請點選 〝**設定雙面列印**〞選單。

5. 進行適當的設定。若想瞭解每項設定的詳細資料,請參考線上輔助說明。

**Mac OS X 10. 4** 或以下版本的使用者

1. 開啟 〝列印〞對話框。

2. 從下拉式清單中選擇 〝**印表機狀態設定**〞,然後選擇 〝**基本設定**〞選單。

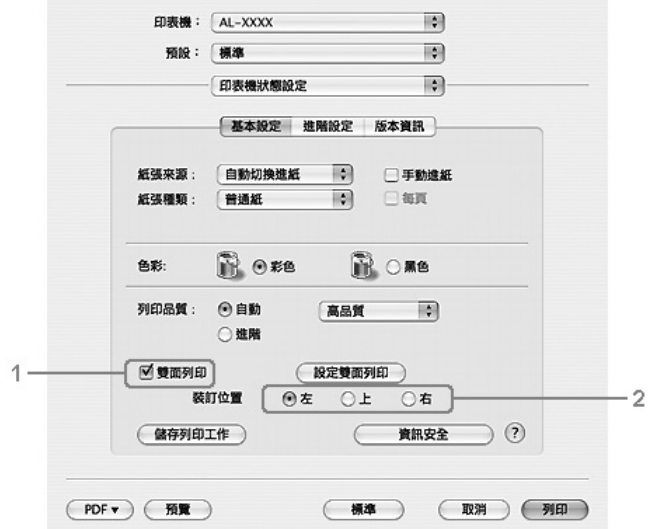

3. 選擇 〝**雙面列印**〞檢查盒,然後選擇 〝**左**〞、〝**上**〞或 〝**右**〞做為裝訂位置。

- 4. 若您想要更改細項設定,請按下『**設定雙面列印**』以開啓 "設定雙面列印"對話框。
- 5. 進行適當的設定。若想瞭解每項設定的詳細資料,請參考線上輔助說明。
- 6. 按下 『**確定**』鍵。

# 修改列印版面

此功能可讓您在單張紙上列印多頁。

**Windows** 使用者

- 1. 點選 〝**進階版面配置**〞選單。
- 2. 選擇 〝**版面配置**〞檢查盒,以及您希望在一張紙張上列印的頁面數目。

3. 若您想要更改細項設定,請按下 『**細項設定**』。出現 〝設定版面配置〞對話框。

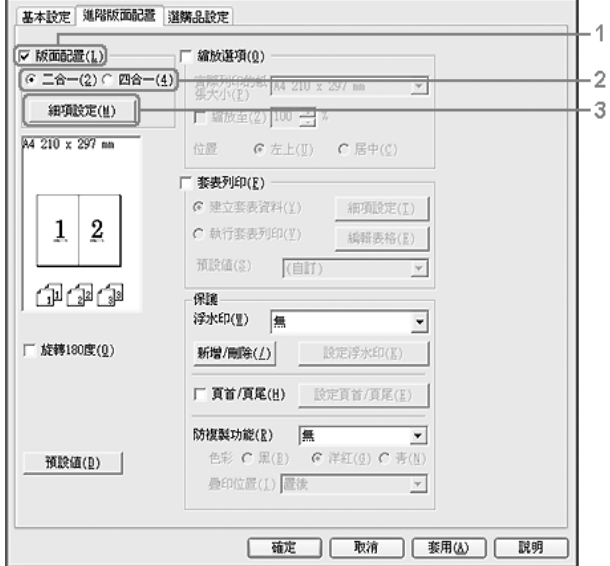

- 4. 進行適當的設定。若想瞭解每項設定的詳細資料,請參考線上輔助說明。
- 5. 按下 『**確定**』鍵。

### **Mac OS X** 使用者

- 1. 開啟 〝列印〞對話框。
- 2. 從下拉式清單選擇 〝**佈局**〞。
- 3. 從下拉式清單中選擇您想要列印在單張紙上的頁數。

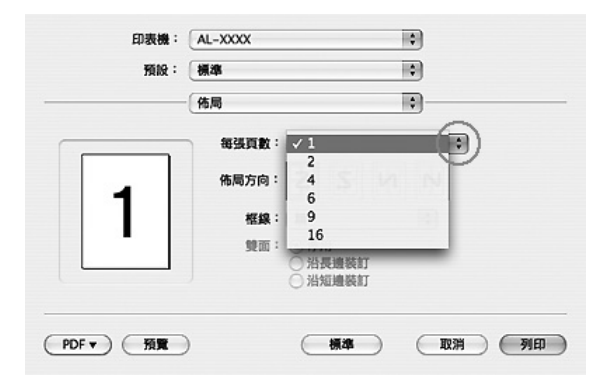

### 4. 按下 『**列印**』鍵。

# 縮放版面

此功能可讓您放大或縮小文件。

### **Windows** 使用者

- 1. 點選 〝**進階版面配置**〞選單。
- 2. 選擇 〝**縮放選項**〞檢查盒。

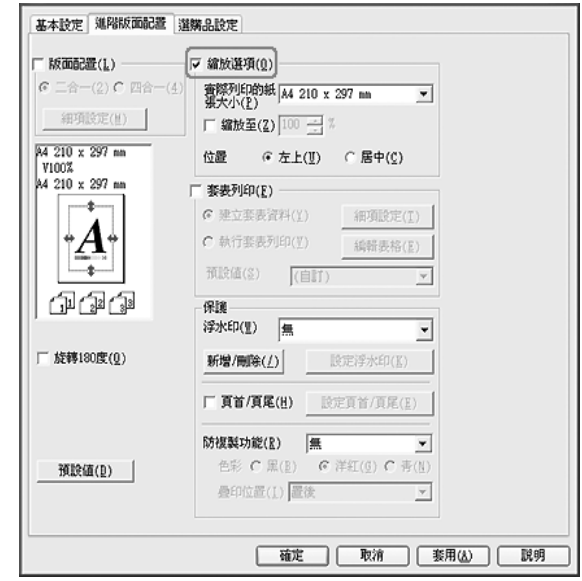

- 3. 若您想要自動縮放頁面以符合列印的紙張,請從 〝實際列印的紙張大小〞下拉式清單中選擇想 要的紙張大小。 若您想要以指定的比例縮放頁面,請選擇 〝**縮放至**〞檢查盒,然後指定比例。您也可以選擇實 際列印的紙張大小。
- 4. 在 〝位置〞設定中,選擇 〝**左上**〞 ( 將縮小的頁面影像列印至紙張的左上角位置 ) 或 〝**居中**〞 ( 將縮小的頁面影像列印在中間位置 )。

附註: 當選擇 〝**縮放至**〞檢查盒時,將無法使用此設定。

5. 按下 『**確定**』鍵。

**Mac OS X** 使用者

附註:

縮放比例會根據選擇的紙張大小自動指定。

此功能不適用於 Mac OS X 10.3.9。

- 1. 開啟 〝列印〞對話框。
- 2. 從下拉式清單選擇 〝**紙張處理**〞。
- 3. 點選 〝**縮放至紙張大小**〞,然後從下拉式清單中選擇想要的紙張大小。

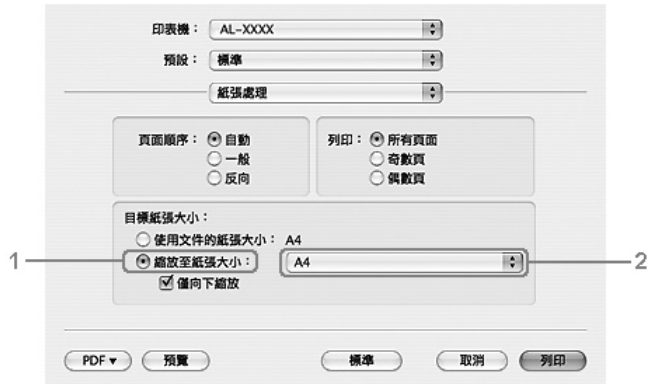

附詳:

若選擇 〝**僅向下縮放**〞,即使選擇大尺寸的紙張,也不會放大文件。

# 列印浮水印

此功能可讓您在文件上列印以文字為主或影像為主的浮水印。

**Windows** 使用者

1. 點選 〝**進階版面配置**〞選單。

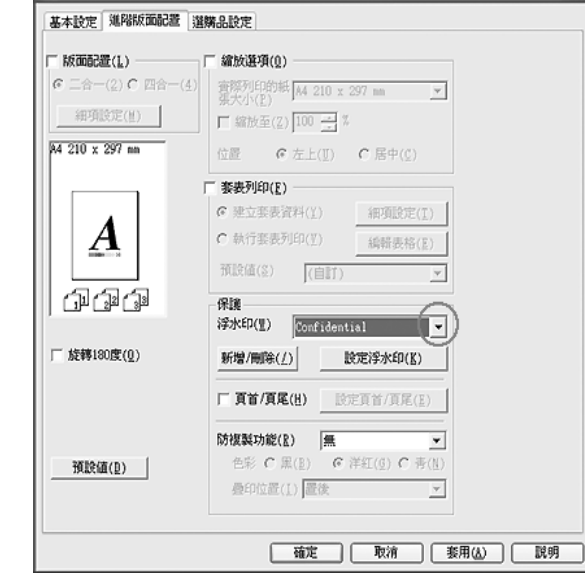

2. 從 〝浮水印〞下拉式清單中選擇您想要使用的浮水印。

- 3. 若您想要更改細項設定,請按下 『**設定浮水印**』鍵,並進行適當設定。若想瞭解每項設定的詳 細資料,請參考線上輔助說明。
- 4. 按下 『**確定**』鍵。

**Mac OS X 10.5** 使用者

- 1. 開啟 〝列印〞對話框。
- 2. 從下拉式清單中選擇 〝**印表機狀態設定**〞,然後按下 『**資訊安全**』鍵。
- 3. 點選 〝**浮水印設定**〞選單。

4. 選擇 〝**浮水印**〞檢查盒。

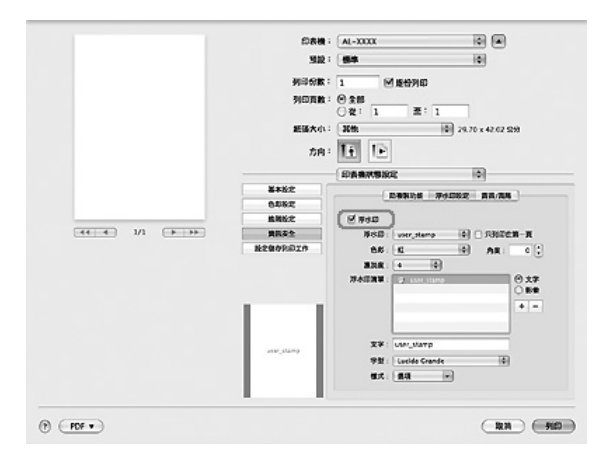

- 5. 從 〝浮水印〞下拉式清單選擇浮水印。
- 6. 如果您想要更改細項設定,例如 "色彩"和 "濃淡度",請進行適當的設定。若想瞭解每項設 定的詳細資料,請參考線上輔助說明。

**Mac OS X 10. 4** 或以下版本的使用者

- 1. 開啟 〝列印〞對話框。
- 2. 從下拉式清單中選擇 〝**印表機狀態設定**〞,然後點選 〝**基本設定**〞選單。
- 3. 按下 『**資訊安全**』鍵。

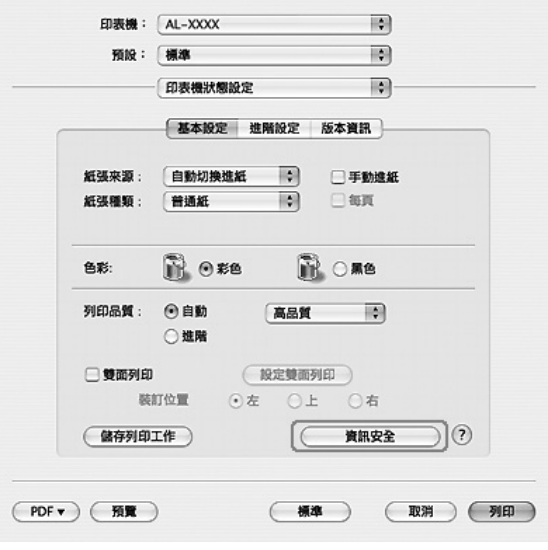

- 4. 選擇 〝**浮水印**〞檢查盒。
- 5. 從 〝浮水印〞下拉式清單選擇浮水印。
- 6. 若您想要更改細項設定,請按下 『**浮水印設定**』鍵,並進行適當設定。若想瞭解每項設定的詳 細資料,請參考線上輔助說明。

7. 按下 『**確定**』鍵。

### 新增浮水印

**Windows** 使用者

- 1. 點選 〝**進階版面配置**〞選單。
- 2. 按下 『**新增 / 刪除**』鍵。
- 3. 選擇 〝**文字**〞或 〝**圖檔**〞,然後在 〝名稱〞欄位中輸入新增浮水印的名稱。
- 4. 若您選擇 〝**文字**〞,請 〝文字〞欄位中輸入浮水印文字。若您選擇 〝圖檔〞,請按下 『**瀏覽**』 鍵,選擇您想要使用的 BMP 檔案,然後按下 『**開啟**』鍵
- 5. 按下 『**儲存**』。新增的浮水印將會出現在 〝清單〞欄位中。

附註:

若想編輯已儲存的文字浮水印,請從 〝清單〞欄位中選擇浮水印,然後依照步驟 4 和 5 。

若要移除儲存的浮水印,請從 〝清單〞欄位中選擇浮水印名稱,然後按下 『**刪除**』鍵。在 移除了浮水印之後,請務必按下 『**確定**』鍵關閉對話框。

6. 按下 『**確定**』鍵。

#### 附註:

您最多可以登錄 10 組自訂的浮水印。

儲存的浮水印只能在儲存這些浮水印的印表機驅動程式上使用。即使印表機驅動程式設定多個 印表機名稱,亦只會在儲存這些浮水印的印表機名稱中提供這些設定。

當在網路上共用印表機時,無法在用戶端建立自訂浮水印。

#### **Mac OS X 10.5** 使用者

- 1. 開啟 〝列印〞對話框。
- 2. 從下拉式清單中選擇 〝**印表機狀態設定**〞,然後按下 『**資訊安全**』鍵。

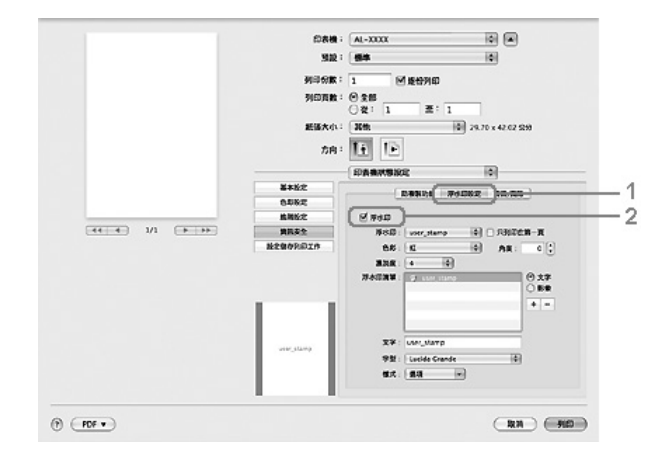

3. 點選 〝**浮水印設定**〞選單,然後選擇 〝**浮水印**〞檢查盒。

- 4. 選擇 〝文字〞或 〝影像〞,然後按下 『 一』鍵。
- 5. 若您選擇 〝**文字**〞,請輸入浮水印文字,然後選擇 〝字型〞和 〝樣式〞。若您選擇 〝 **影像**〞, 請選擇影像檔案 (PDF、 PNG 或 JPG),然後按下 『**打開**』鍵。

附註:

若要編輯浮水印名稱,請雙擊 〝清單〞欄位中的浮水印,然後輸入浮水印名稱。

若要移除儲存的文字浮水印,請從 〝清單〞欄位中選擇浮水印名稱,按下 『 一』鍵。然後 按下 『**確定**』鍵。

6. 可從 〝浮水印〞下拉式清單中選擇儲存的自訂浮水印。

#### 附詳:

您最多可以登錄 32 組自訂浮水印。

**Mac OS X 10. 4** 或以下版本的使用者

- 1. 開啟 〝列印〞對話框。
- 2. 從下拉式清單中選擇 〝**印表機狀態設定**〞,然後選擇 〝**基本設定**〞選單。

3. 按下 『**資訊安全**』鍵。

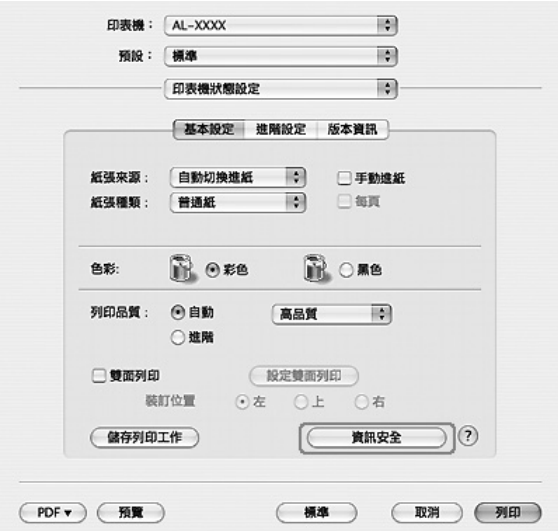

- 4. 選擇 〝**浮水印**〞檢查盒,然後按下 『**浮水印設定**』鍵。
- 5. 按下 『**新增 / 刪除**』鍵。
- 6. 在 〝自訂浮水印設定〞對話框中按下 『**加入文字**』或 『**加入影像**』鍵。
- 7. 若您選擇 〝**加入文字**〞,請輸入浮水印文字,然後選擇 〝**字型**〞和 〝**樣式**〞,然後按下 〝編輯 文字〞對話框中的 『**確定**』鍵。若您選擇 〝**加入影像**〞,請選擇影像檔案 (PDF、 PNG 或 JPG),然後按下 『**打開**』鍵。

附註:

若要輸入浮水印文字,請點選文字欄位開啟 〝輸入文字〞對話框。輸入文字,然後按下 『**確 定**』鍵。

8. 在 〝浮水印〞欄位中輸入檔案名稱,然後按下 『**確定**』鍵。

附註:

若要編輯儲存的文字浮水印,請從 〝標記清單〞欄位中選擇浮水印,然後按下 『**編輯文 字**』鍵。編輯完成後記得按下 『**確定**』鍵。

若要移除儲存的浮水印,請從 〝標記清單〞欄位中選擇浮水印,然後按下 『**刪除標記**』 鍵。移除完成後,請按下 『**確定**』鍵。

9. 從 〝浮水印設定〞對話框的 〝浮水印〞下拉式清單中,選擇已儲存的自訂浮水印,然後按下 『**確定**』鍵。

附註:

您最多可以登錄 32 組自訂浮水印。

# 列印頁首和頁尾

此功能可以讓您在文件每一頁的上方或下方列印使用者名稱、電腦名稱、日期、時間或分頁編號。

**Windows** 使用者

- 1. 點選 〝**進階版面配置**〞選單。
- 2. 選擇 〝**頁首 / 頁尾**〞檢查盒,然後按下 『**設定頁首 / 頁尾**』鍵。

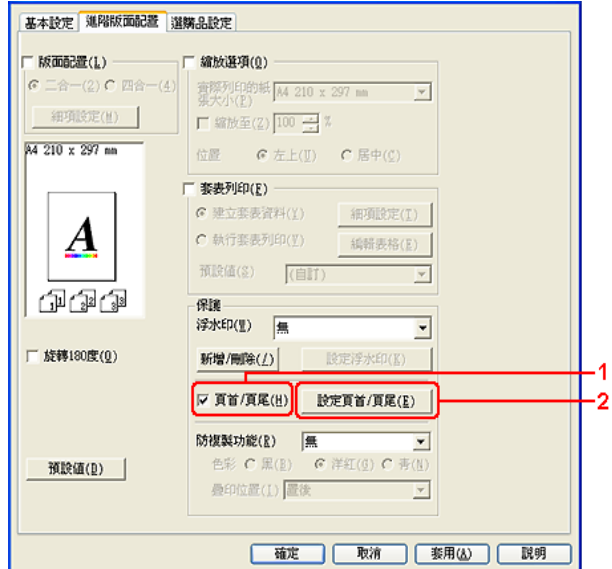

3. 從下拉式清單中選擇項目。

附註:

若您選擇 〝**自動分頁編號**〞,便會列印份數的編號。

當使用 〝儲存列印工作〞功能時,請勿選擇 〝**自動分頁編號**〞。

4. 按下 『**確定**』鍵。

**Mac OS X 10.5** 使用者

- 1. 開啟 〝列印〞對話框。
- 2. 從下拉式清單中選擇 〝**印表機狀態設定**〞,然後按下 『 **資訊安全**』鍵。

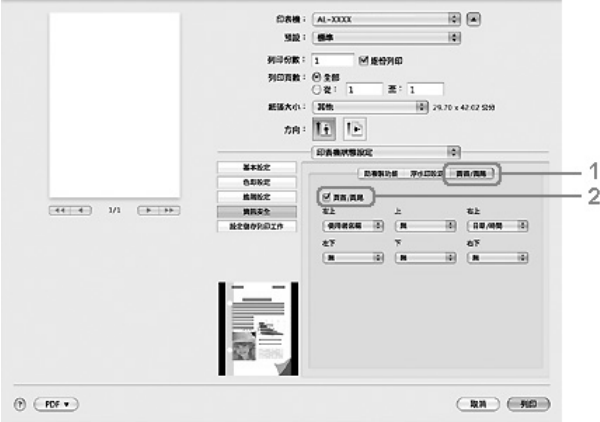

3. 選擇 〝**頁首 / 頁尾**〞選單,然後選擇 〝**頁首 / 頁尾**〞檢查盒。

4. 從下拉式清單中選擇項目。

附註: 若您選擇 〝**自動分頁編號**〞,便會列印份數的編號。

**Mac OS X 10. 4** 或以下版本的使用者

- 1. 開啟 〝列印〞對話框。
- 2. 從下拉式清單中選擇 〝**印表機狀態設定**〞,然後點選 〝**基本設定**〞選單。
- 3. 按下 『**資訊安全**』鍵。

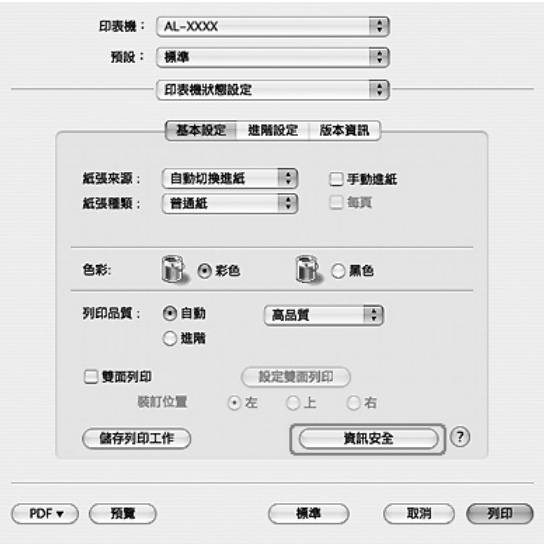

4. 選擇 〝**頁首 / 頁尾**〞檢查盒,然後按下 『**設定頁首 / 頁尾**』鍵。

5. 從下拉式清單中選擇項目。

附註:

若您選擇 〝**自動分頁編號**〞,便會列印份數的編號。

6. 按下 『**確定**』鍵。

# 使用套表列印

此功能可讓您在原始文件上列印標準表單或信頭。

附註:

此功能僅適用於 Windows 。

套表功能只有當在 〝選購品設定〞的 〝進階設定〞對話框中,將 〝列印品質〞設定為 〝**高品 質 ( 印表機 )**〞時才可使用。

當使用此功能進行黑白列印時,則會自動開啓 〝飽和度增強模式〞。這麼一來,在列印時會加 重文字和線條,因而增加碳粉的使用量。

### <span id="page-63-0"></span>建立套表資料

- 1. 點選 〝**進階版面配置**〞選單。
- 2. 選擇 〝**套表列印**〞檢查盒。

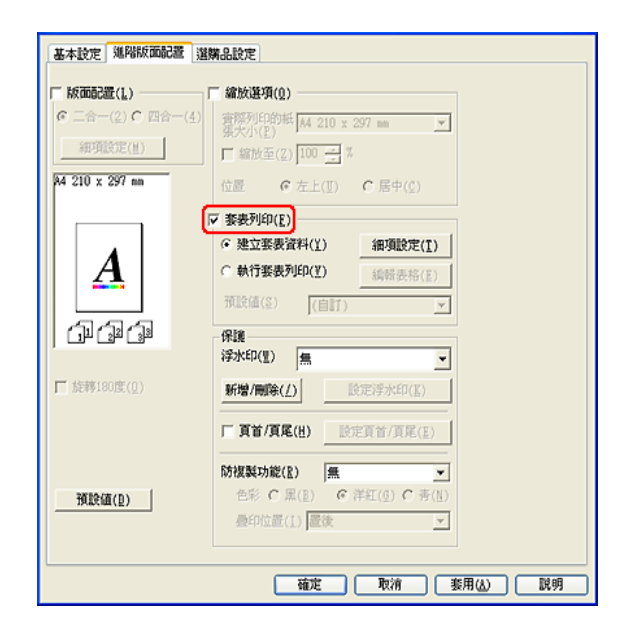

- 3. 選擇 〝**建立套表資料**〞,然後按下 『**細項設定**』。出現 〝建立表格〞對話框。
- 4. 在 〝表格名稱〞欄位中輸入表格名稱,並在 〝描述〞欄位中輸入該表格的說明。
- 5. 選擇 〝**前景文件**〞或 〝**背景文件**〞,指定表格要印在文件的前景或背景。
- 6. 選擇 〝**指定紙張來源**〞檢查盒,在 〝基本設定〞選單的 〝紙張來源〞下拉式清單中顯示表格 名稱。
- 7. 按下 『**確定**』鍵。
- 附註:

若要更改建立的套表資料設定,請開啓印表機驅動程式,然後重複上述的步驟。請注意在步驟 5 時選擇 〝**執行套表列印**〞,然後按下 『**編輯表格**』鍵。

表格名稱不可使用下列 9 個字元 : \ / : \* ? " < > |.

### <span id="page-64-0"></span>列印套表文件

您可以在 〝基本設定〞選單上的 〝紙張來源〞下拉式清單中選擇已登錄的表格資料。有關如何將 表格資料登錄至 〝紙張來源〞中,請參考第 64 [頁 〝建立套表資料〞中](#page-63-0)的步驟 8。 如果套表資料沒有登錄至 〝紙張來源〞或是您想要更改細項設定,請依照下列步驟。

- 1. 點選 〝**進階版面配置**〞選單。
- 2. 選擇 〝**套表列印**〞檢查盒。
- 3. 選擇 〝**執行套表列印**〞檢查盒,然後按下 『**細項設定**』鍵。出現 〝選擇表格〞對話框。
- 4. 進行適當的設定。若想瞭解每項設定的詳細資料,請參考線上輔助說明。

附註:

若您無法從應用程式選擇表格,請從作業系統開啓印表機驅動程式。詳細說明,請參考第 199 [頁 〝開啟印表機驅動程式〞。](#page-198-0)

5. 按下 『**確定**』鍵。

#### 儲存套表預設值

此功能表可以讓您儲存第 64 [頁 〝建立套表資料〞](#page-63-0)中的設定。

- 1. 在 〝選擇表格〞對話框中,按下 『**儲存 / 刪除**』鍵。若要開啟對話框,請參考第 65 [頁 〝列印](#page-64-0) [套表文件〞](#page-64-0)。
- 2. 在 〝表格預設值名稱〞欄位中輸入預設值名稱,然後按下 『**儲存**』鍵。您的預設值名稱會出現 在 〝選擇表格〞對話框的 〝表格預設值〞下拉式清單中。

3. 按下 『**確定**』鍵。您的預設值名稱將會出現在 〝進階版面配置〞對話框的 〝預設值〞下拉式 清單中。

附註:

若要刪除套表預設值,請依照步驟 1,從 〝表格預設值〞下拉式清單中選擇您要刪除的預 設值名稱,按下 『**刪除**』鍵,然後按 『**確定**』鍵。

您最多可以儲存 20 組預設值。

## 使用套表列印 **(** 透過記憶體 **)**

此功能可讓您將套表資料登錄至記憶體中。儲存裝置是印表機上所安裝的選購 CompactFlash 記憶 卡。

此功能只有在符合下列條件時才可使用。

印表機上已安裝選購 CompactFlash 記憶卡。

在印表機驅動程式的 〝選購品設定〞選單中,選擇 〝**自動更新選購品設定〞**。

設定在 〝高品質 ( 印表機 )〞模式。

透過網路連接印表機。

您必須使用 Windows。

電腦中已安裝 EPSON 印表機監控程式。

電腦上執行 Internet Explorer。

### <span id="page-65-0"></span>將套表資料登錄至記憶體中

附註:

表格名稱只能使用下列字元。A - Z、a - z、0 - 9 和 ! ' ) ( - \_ %

- 1. 建立套表資料。詳細說明,請參考第 64 [頁 〝建立套表資料〞](#page-63-0)。
- 2. 以系統管理員權限登入 Windows Vista、XP、Vista x64、XP x64、2000、Server 2003 和 Server  $2003 \times 64$
- 3. 在作業系統中,按下 『**開始**』鍵,開啟 〝**印表機**〞 ( 適用 Windows Vista 或 2000) 或 〝**印表機 和傳真**〞 ( 適用 Windows XP 或 Server 2003)。在印表機圖示上按滑鼠右鍵,然後選擇 〝**內 容**〞。
- 4. 選擇 〝**選購品設定**〞選單。
- 5. 按下 『**登錄**』鍵。出現 〝驗證〞對話框。
- 6. 輸入密碼,然後按下 『**確定**』鍵。 出現 〝登錄至記憶體〞對話框。
- 7. 從 〝表格名稱〞清單中選擇表格名稱,然後按下 『**登錄**』鍵。

附註:

只有可登錄的表格名稱才會出現在 〝表格名稱〞清單中

按下 『**列印清單**』鍵,列印登錄在印表機中的表格清單。

- 8. 按下 『**上一頁**』鍵,關閉 〝登錄至記憶體〞對話框。
- 9. 按下 『**確定**』鍵。

#### 列印套表文件

- 1. 點選 〝**進階版面配置**〞選單。
- 2. 選擇 〝**套表列印**〞檢查盒。
- 3. 選擇 〝**執行套表列印**〞檢查盒,然後按下 『**細項設定**』鍵。出現 〝選擇表格〞對話框。
- 4. 在 〝目前來源〞下拉式清單中選擇 〝**印表機 CF 卡**〞。
- 5. 進行適當的設定。若想瞭解每項設定的詳細資料,請參考線上輔助說明。
- 6. 按下 〝選擇表格〞對話框中的 『**確定**』鍵。
- 7. 按下 〝進階版面配置〞選單中的 『**確定**』鍵。

#### 刪除在記憶體中的套表資料

- 1. 請依照第 66 [頁 〝將套表資料登錄至記憶體中〞](#page-65-0)的步驟 2 至 4。
- 2. 按下 『**刪除**』鍵。出現 〝驗證〞對話框。
- 3. 輸入密碼,然後按下 『**確定**』鍵。 出現 〝從記憶體中刪除〞對話框。
- 4. 若要刪除所有套表資料,請按下 『**全選**』鍵,然後按下 『**刪除**』鍵。若要刪除某些特定資料, 請按下 『**選擇** 』鍵,在 〝表格名稱〞編輯欄位中輸入表格名稱,然後按下 『**刪除**』鍵。

的过去分词

若您需要已登錄套表資料的清單,請按下 『**列印清單**』鍵列印清單並確認表格名稱。同 時,如果您需要表格資料的範本輸出,請輸入表格名稱並按下 『**列印範本**』鍵。

若印表機透過網路連線,您可以使用 『**瀏覽**』鍵。按下 『**瀏覽**』鍵,則會顯示登錄至記憶 體中的表格名稱。

- 5. 按下 『**上一頁**』鍵。
- 6. 按下 『**確定**』鍵。

# 列印防複製文件

此功能可讓您列印作為防複製文件的原稿。當您試著複製原稿時,在複製品上會印有防複製圖案。

附註:

Epson 不保證使用此功能而造成資料外洩的安全問題及任何損失,也不保證在所有文件中都會 出現防複製圖案。

網屛色調可能太暗、防複製圖案可能沒有列印在原稿上、或是複製時沒有出現防複製圖案,這 些情況取決於影印機、傳真機、輸入設備 ( 如數位相機和掃描器 )、輸出設備 ( 如印表機 ) 的機 型、設定、和組合;該機型的印表機驅動程式設定;耗材 ( 如碳粉匣和輸出紙張種類 ) 的狀態

### **Windows** 使用者

附註:

使用防複製功能時,〝列印品質〞設定會更改為 〝**高品質**〞,並且無法使用 〝省碳模式〞設定。 〝網紋處理〞設定也會在彩色模式下更改為 〝**自動 ( 清晰度 )**〞。

1. 點選 〝**進階版面配置**〞選單。

2. 從 〝防複製功能〞下拉式清單中選擇 〝**Copy**〞,然後選擇防複製圖案的 〝色彩〞。

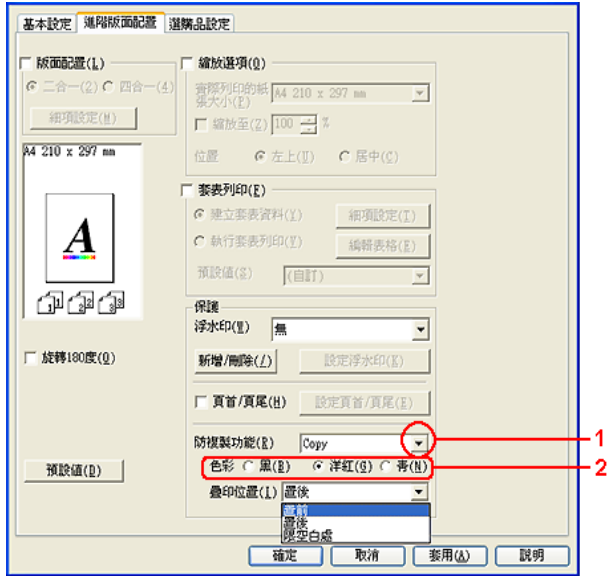

- 3. 選擇防複製圖案的列印位置。選擇 〝置前〞,將防複製圖案列印在文件的頂層。選擇 〝置 後",將防複製圖案列印在文件的底層。選擇 〝限空白處″,將防複製圖案列印在文件的空白 區域上。
- 4. 按下 『**確定**』鍵。

**Mac OS X 10.5** 使用者

附註:

**・・・。**<br>使用防複製功能時,〝列印品質〞設定會更改為 〝**高品質**〞,並且無法使用 〝省碳模式〞設定,且 〝模式〞設定會更改為 〝**高品質 (Mac)**〞或 〝**高品質 ( 印表機 )**〞。 〝網紋處理〞設定也會在彩色 模式下更改為 〝**自動 ( 清晰度 )**〞。

- 1. 開啟 〝列印〞對話框。
- 2. 從下拉式清單中選擇 〝**印表機狀態設定**〞,然後按下 『**資訊安全**』鍵。

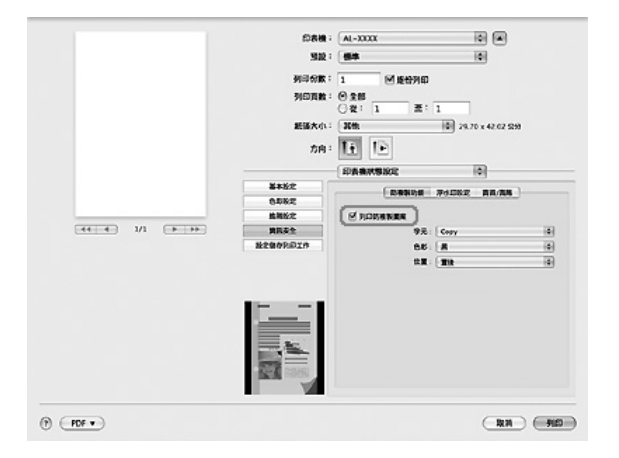

3. 點選 〝**防複製功能**〞選單,然後選擇 〝**列印防複製圖案**〞檢查盒。

- 4. 從 〝字元〞下拉式清單中選擇 〝**Copy**〞,然後選擇防複製圖案的 〝色彩〞。
- 5. 選擇防複製圖案的列印位置。選擇 〝置前〞,將防複製圖案列印在文件的頂層。選擇 〝置 後",將防複製圖案列印在文件的底層。選擇 〝限空白處〞,將防複製圖案列印在文件的空白 區域上。

**Mac OS X 10. 4** 或以下版本的使用者

附註:

**↑↑↑**<br>使用防複製功能時,〝列印品質〞設定會更改為 〝**高品質**〞,並且無法使用 〝省碳模式〞設定,且 〝模式〞設定會更改為 〝**高品質 (Mac)**〞或 〝**高品質 ( 印表機 )**〞。 〝網紋處理〞設定也會在彩色 模式下更改為 〝**自動 ( 清晰度 )〞**。

- 1. 開啟 〝列印〞對話框。
- 2. 從下拉式清單中選擇 〝**印表機狀態設定**〞,然後點選 〝**基本設定**〞選單。

3. 按下 『**資訊安全**』鍵。

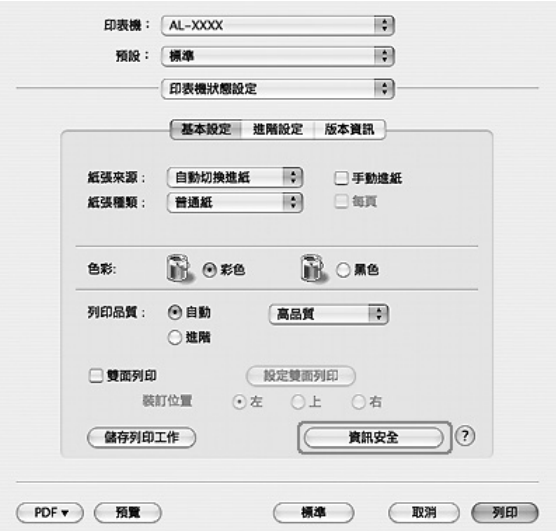

- 4. 選擇 〝**列印防複製圖案**〞檢查盒。
- 5. 從下拉式清單中選擇 〝**Copy**〞,然後選擇防複製圖案的 〝色彩〞。
- 6. 選擇防複製圖案的列印位置。選擇 〝置前〞,將防複製圖案列印在文件的頂層。選擇 〝置 後",將防複製圖案列印在文件的底層。選擇 〝限空白處〞,將防複製圖案列印在文件的空白 區域上。
- 7. 按下 『**確定**』鍵。

# 列印符合紙張大小的網頁

此功能可讓您在列印時讓網頁符合紙張大小。安裝印表機軟體百寶箱中的 EPSON Web-To-Page。

附註: 此軟體不適用於 Windows Vista、XP x64 和 Mac OS X。

安裝了 EPSON Web-To-Page 後,在 Microsoft Internet Explorer 工具列上會顯示功能列。若沒有 出現功能列,請從 Internet Explorer 的 〝檢視〞功能表中選擇 〝**工具列**〞,然後選擇 **EPSON Web-To-Page**。

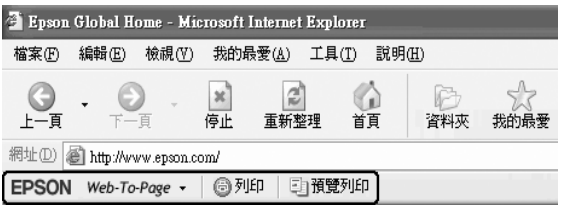

# 使用儲存列印工作功能

此功能可讓您將列印工作儲存在印表機的記憶體中,然後再從印表機控制面板直接列印這些列印工 作。您可以在列印工作中套用密碼,預防要列印的文件被其他人看到。請依照下列的操作步驟使用 儲存列印工作功能。

此功能是使用下列印表機記憶體的類型。

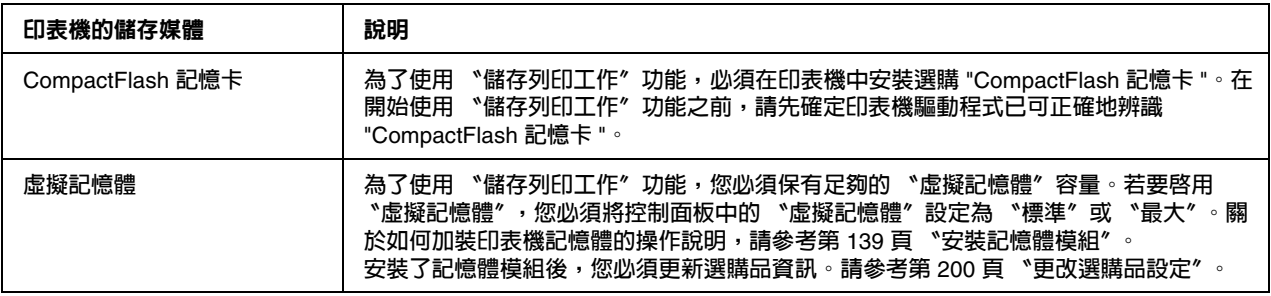

下列表格提供 〝儲存列印工作選項〞的概要。

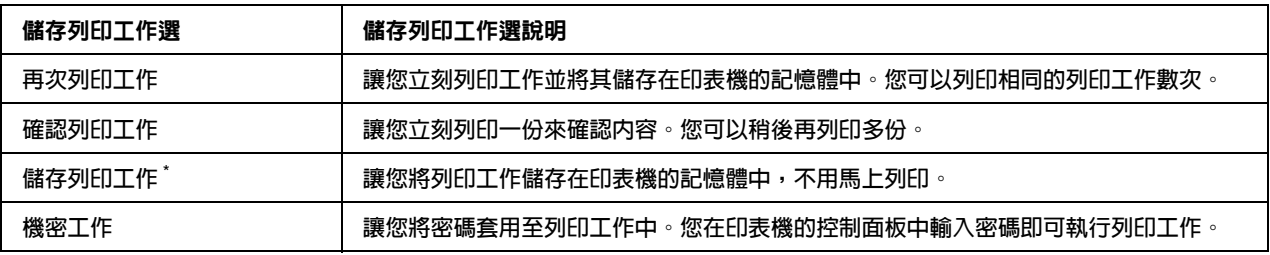

\* **當使用印表機記憶體中的 〝虛擬記憶體〞時,則無法使用。**
# 傳送列印資料

**Windows** 使用者

- 1. 點選 〝**選購品設定**〞選單,然後按下 『**設定儲存列印工作**』鍵。出現 〝設定儲存列印工作〞 對話框。
- 2. 選擇 〝**開啟儲存列印工作**〞檢查盒,然後選擇 〝**再次列印工作〞、〝確認列印工作〞、〝儲存列 印工作〞、**或 〝**機密工作**〞。
- 3. 在對應的文字欄位中,輸入使用者名稱及列印工作名稱。若您選擇 〝**機密工作**〞,請在密碼文 字欄中輸入四位數數字以設定密碼。

附註:

若您要在列印工作的第一頁建立縮圖,請選擇 〝**建立縮圖**〞檢查盒。在網頁瀏覽器中輸入 〝http:// 內部列印伺服器的 IP 位址〞即可存取縮圖。

4. 按下 『**確定**』鍵。

附詳:

在同時輸入使用者名稱及工作名稱後,才可以使用 『**確定**』鍵。

若您選擇 〝**再次列印工作**〞,印表機就會列印文件。若您選擇 〝**確認列印工作**〞,印表機就會列印 一份文件。

若想使用印表機的控制面板列印或刪除此資料,請參考第 110 [頁 〝列印和刪除儲存工作資料〞。](#page-109-0)

**Macintosh** 使用者

- 1. 開啟 〝列印〞對話框,從下拉式清單中選擇 〝**印表機狀態設定**〞,然後選擇 『**設定儲存列印工 作**』鍵 ( 適用於 Mac OS X 10.5) 或 〝 **基本設定**〞選單 ( 適用於 Mac OS X 10.4 或以下版本 )。
- 2. Mac OS X 10.4 或以下版本的使用者,請按下 『**設定儲存列印工作**』鍵。
- 3. 選擇 〝**開啟儲存列印工作**〞檢查盒,然後選擇 〝**再次列印工作**〞、〝**確認列印工作**〞、〝**儲存列 印工作**或 〝**機密工作**〞。
- 4. 在對應的文字欄位中輸入使用者名稱及列印工作名稱。若您選擇 〝**機密工作**〞,請在密碼文字 欄位中輸入四位數數字以設定密碼。

附註: 若您要在列印工作的第一頁建立縮圖,請選擇 〝**建立縮圖**〞檢查盒。 在網頁瀏覽器中輸入 〝http:// 內部列印伺服器的 IP 位址〞即可存取縮圖。

5. Mac OS X 10. 4 或以下版本的使用者,請按下 『**確定**』鍵。

附註:

在同時輸入使用者名稱及工作名稱後,才可以使用 『**確定**』鍵。

若您選擇 〝**再次列印工作**〞,印表機就會列印文件。若您選擇 〝**確認列印工作**〞,印表機就會列印 一份文件。

若想使用印表機的控制面板列印或刪除此資料,請參考第 110 [頁 〝列印和刪除儲存工作資料〞。](#page-109-0)

# **第** 3 **章**

# 使用控制面板

# 使用控制面板選單

# 當更改控制面板設定時

一般而言,印表機驅動程式的設定會取代使用控制面板所更改的設定。 您可以透過使用控制面板更改下列的設定,因為這些設定無法在印表機驅動程式中更改。

選擇列印模式及 IES (Intelligent Emulation Switching) 模式的設定。

指定頻道及配置界面的設定。

指定用來接收資料的記憶體緩衝區大小的設定。

# <span id="page-74-0"></span>如何開啟控制面板選單

1. 按下『▶ Enter』鍵以開啓控制面板選單。

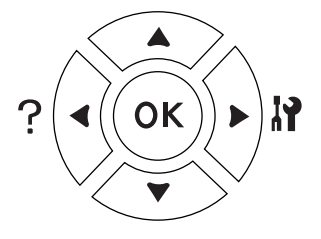

- 2. 使用 『▲ 向上』及 『▼ 向下』鍵選擇選單。
- 3. 按下 『▶ Enter』鍵查看選單中的項目。依選單不同,液晶面板會分別顯示項目及目前的設定 (◆YYYY=ZZZZ),或僅只有一個項目(◆YYYY)。
- 4. 使用 『▲ 向上』及 『▼ 向下』鍵選擇項目,或是按下 『◀ **返回**』鍵回到上一層。
- 5. 按下 『▶Enter』鍵可執行指定項目的操作 ( 例如列印狀態表或重置印表機 ),或是查看項目可 使用的設定 ( 例如紙張大小或列印模擬模式 )。

使用 『▲ 向上』及 『▼ 向下』鍵選擇可使用的設定,然後按下 『▶ 輸入』鍵選擇設定並回到 上一層。按下 『◀**返回**』鍵回到上一層,但不更改設定。

附註:

您必須關閉印表機,然後再開啟,才能該某些設定生效。詳細說明,請參考第 76 [頁 〝控制](#page-75-0) [面板選單〞](#page-75-0)。

『**確定**』鍵可用來取代步驟3或5中的 『▶Enter』鍵。

6. 按下 『**開始 / 停止**』鍵以離開控制面板選單。

# <span id="page-75-1"></span>如何將選單登錄為書籤

將經常使用的選單登錄為書籤,您只要在液晶面板上顯示 〝**就緒**〞或 〝**省電裝置**〞時按下 『**確 定**』鍵,就會顯示已登錄的選單。

#### 附註:

最多可登錄為書籤的選單數量為 3。

- 1. 顯示要登錄的選單詳細說明,請參考第 75 頁 〝如何開啓控制面板選單〞。
- 2. 按下 『**確定**』鍵超過兩秒。

出現 〝**新增書籤**〞選單。

附註:

有些選單無法被建立為書籤。若您嘗試登錄這些選單,則會顯示 〝**書籤登錄失敗**〞。

3. 按下 『▲ 向上』和 『▼ 向下』鍵選擇刪除的選單,然後按下 『▶Enter』鍵。

#### 附註:

若要登錄新的選單,您必須刪除其中一個已登錄為書籤的選單。

若已顯示 〝**登錄書籤**〞,表示該選單已成功地被建立為書籤。

# 附註:

若要刪除已建立書籤的選單,請在控制面板的 〝**重置選單**〞中選擇 〝**全部重置**〞。

# <span id="page-75-0"></span>控制面板選單

# 附註:

有些選單和項目只會在安裝了相對應的選購品或完成適合的設定時才會出現。

#### 列印設定狀態表

\*5 **只有當印表機連接至有支援** D4 **的** USB **裝置且在 〝**USB **界面〞設定為 〝開啟〞的情況下開啟印表機電源時才會有作用。**

\*4 **只有安裝了選購界面卡時才會有作用。**

\*3 **只有在 〝網路選單〞中的 〝網路界面〞設定為 〝開啟〞時才會有作用。**

\*2 **此項目只在 〝套表資料〞存在時才會出現。**

\*1 **只有使用 〝快速列印工作〞功能儲存列印工作時才會有作用。**

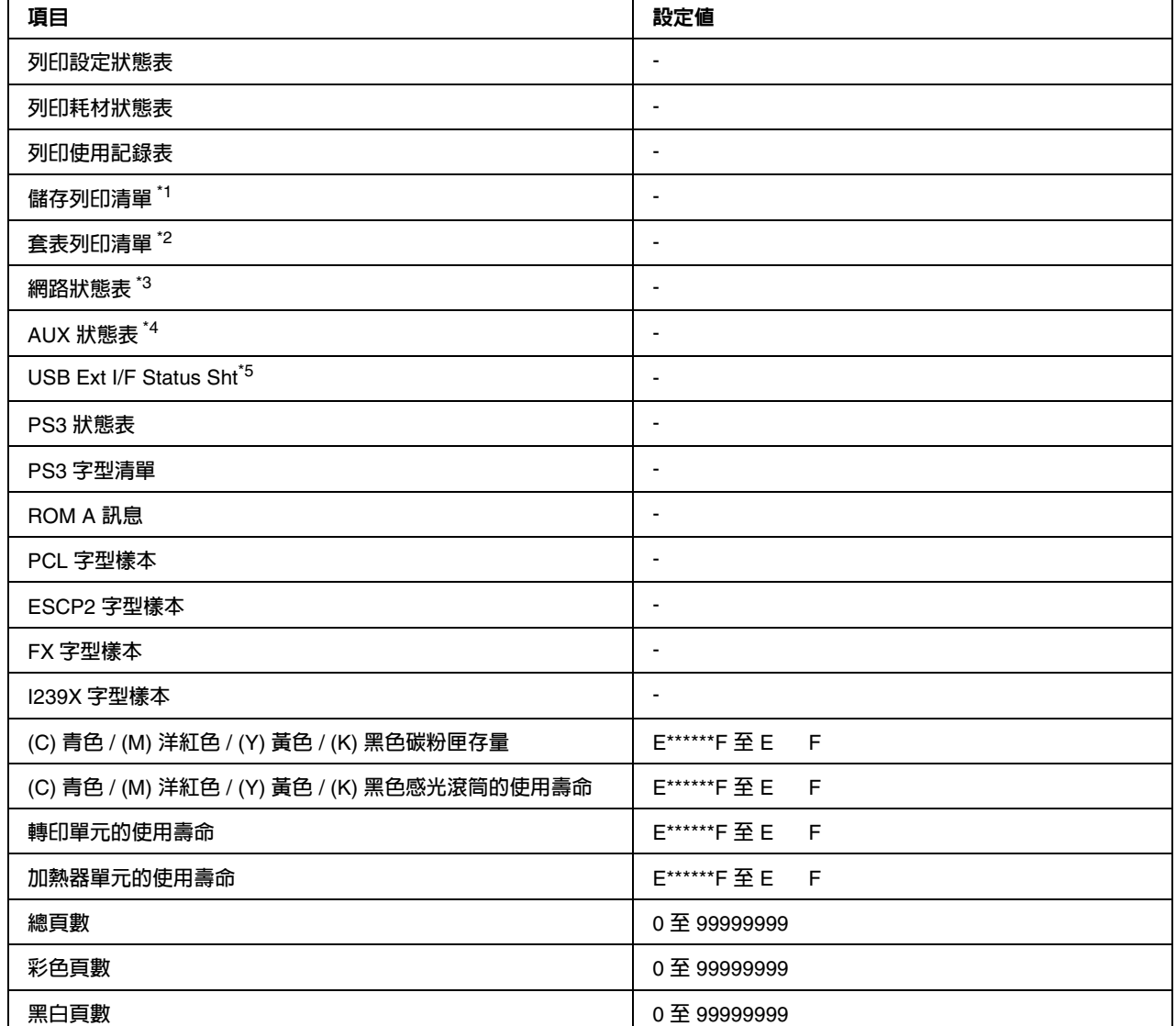

按下 『▼ 向下』或 『▲ 向上』鍵選擇項目。按下 『▶Enter』鍵列印表單或字型樣本。

# 資訊選單

列印顯示有關目前印表機設定及已安裝選購品的表單。此表單有助於確認是否已正確地安裝選購 品。

### 列印耗材狀態表

列印顯示有關耗材資訊的表單。

# 列印使用記錄表

列印顯示印表機使用記錄的表單。

#### 儲存列印清單

列印儲存在印表機的記憶體中的保留列印工作清單。

## 套表列印清單

列印儲存在選購 CompactFlash 記憶卡中的套表列印清單。

#### 網路狀態表

列印顯示網路工作狀態的表單。

### **AUX** 狀態表

列印顯示選購界面工作狀態的表單。

#### **USB Ext I/F Status Sht**

列印顯示 USB 界面工作狀態的表單。

#### **PS3** 狀態表

列印顯示有關 PS3 模式如 PS3 版本的資訊。

#### **PS3** 字型清單、**PCL** 字型樣本、**ESCP2** 字型樣本、**FX** 字型樣本、**I239X** 字型樣本

列印所選擇印表機模擬可使用的字型樣本。

# **ROM A** 訊息

列印顯示有關安裝在 ROM A 插槽中記憶體的資訊。

**(C)** 青色碳粉匣存量 **/ (M)** 洋紅色碳粉匣存量 **/ (Y)** 黃色碳粉匣存量 **/ (K)** 黑色碳粉匣存量 **/ (C)** 青色感 光滾筒的使用壽命 **/ (M)** 洋紅色感光滾筒的使用壽命 **/ (Y)** 黃色感光滾筒的使用壽命 **/ (K)** 黑色感光滾 筒的使用壽命 **/** 轉印單元的使用壽命 **/** 加熱器單元的使用壽命

在 〝E〞和 〝F〞之間的星號 (\*) 數量表示耗材的剩餘使用壽命。如果是使用非原廠耗材,則會以 〝?〞取代指示器。

# 總頁數

顯示印表機已列印的總頁面。

# 彩色頁數

顯示印表機已列印的彩色總頁面。

# 黑白頁數

顯示印表機已列印的黑白總頁面。

# 系統資訊選單

顯示下列資訊。

主機版本

MCU 版本

序號

記憶體

MAC 位址

# 紙匣選單

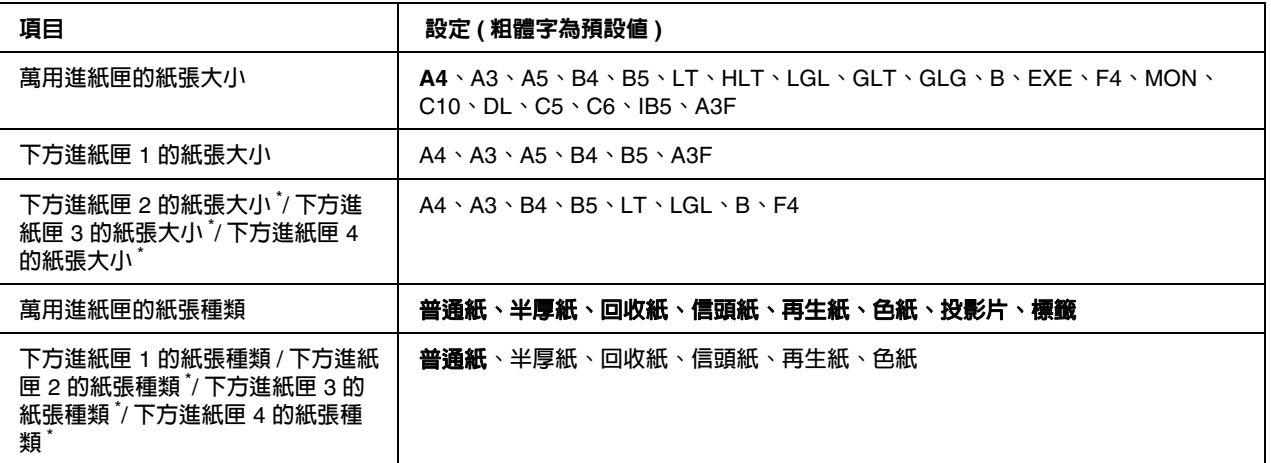

\* **只有安裝了選購下方進紙匣時才會有作用。**

# 萬用進紙匣的紙張大小

在此選單中選擇紙張大小。

# 下方進紙匣 **1** 的紙張大小 **/** 下方進紙匣 **2** 的紙張大小 **/** 下方進紙匣 **3** 的紙張大小 **/** 下方進紙匣 **4** 的紙 張大小

顯示放在標準及選購下方進紙匣中的紙張大小。

# 萬用進紙匣的紙張種類

讓您設定放入 萬用進紙匣中的紙張種類。

# 下方進紙匣 **1** 的紙張種類 **/** 下方進紙匣 **2** 的紙張種類 **/** 下方進紙匣 **3** 的紙張種類 **/** 下方進紙匣 **4** 的紙 張種類

讓您選擇放入標準和選購下方進紙匣中的紙張種類。

# 列印模擬選單

# 附註:

您可以為每個界面指定不同的列印模擬選單。

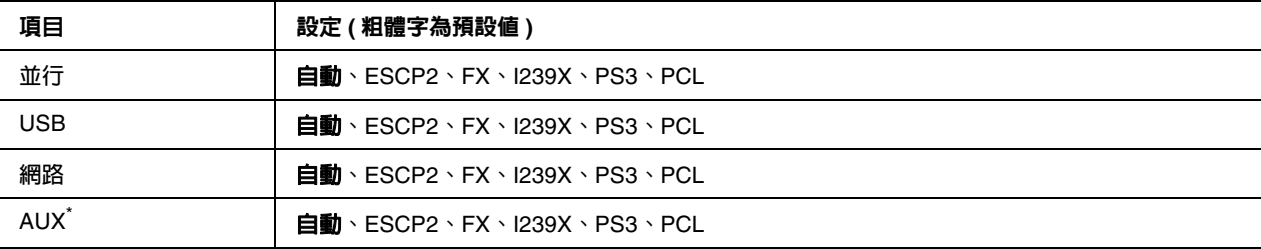

\* **只有安裝了選購** Type-B **界面卡時才會有作用。**

# 列印選單

# 附註:

這些設定會被印表機驅動程式中更改的設定所取代。

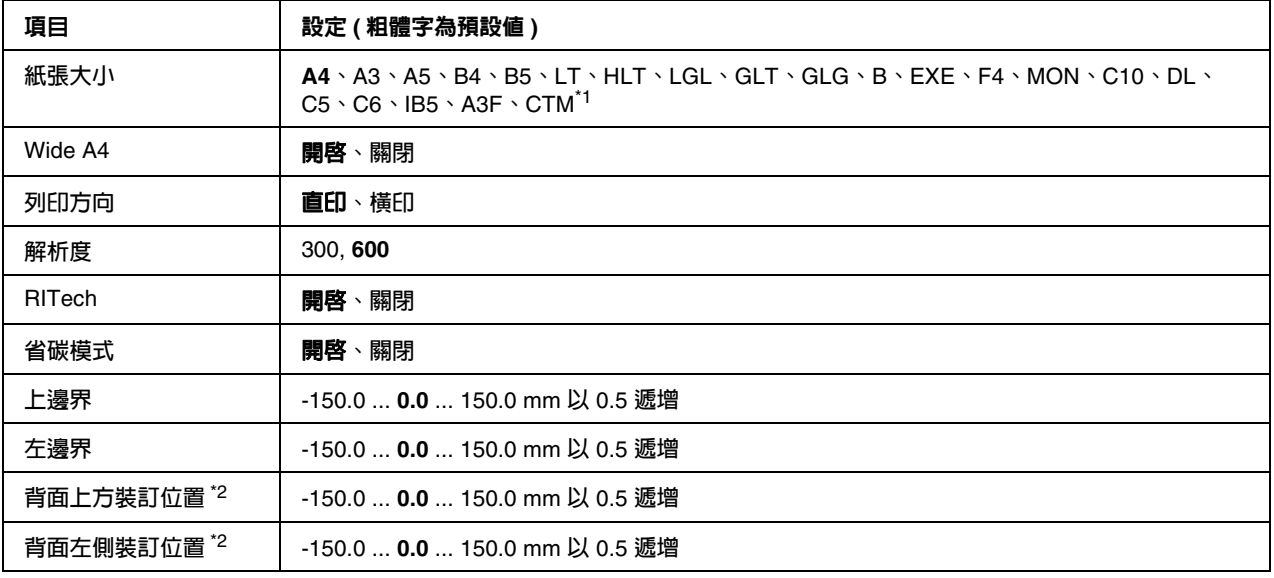

\*1 **自訂大小紙張的最小值為** 90.0 × 139.7 mm **而最大值為** 311.2 × 1200.0 mm**。**

\*2 **只有安裝了選購雙面列印單元才會有作用。**

# 紙張大小

指定紙張大小。

# **Wide A4**

選擇 〝**開啟**〞會將左右邊界從 4 mm 減少為 3.4 mm。

# 列印方向

指定列印的頁面是直式或橫式。

# 解析度

指定列印解析度

# **RITech**

開啟 RITech 會產生更平滑及銳利的線條、文字及圖形。

# 省碳模式

當選擇此設定時,印表機會將原本文字內部實心純黑的網紋改成灰階以節省印表機的碳粉。而文字 的右邊和底邊的外框邊緣部分,則仍然會保留實心純黑的列印方式。

# 上邊界

對頁面的垂直列印位置進行微調。

■ 注意:<br>■ 確定列印的影像沒有超出紙張的頁面範圍。否則可能會損壞印表機。

# 左邊界

細部調整列印頁面的水平起始列印位置。這對細部調整很有用。

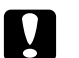

■ 注意:<br>■ 確定列印的影像沒有超出紙張的頁面範圍。否則可能會損壞印表機。

# 背面上方裝訂位置

當雙面列印時,調整紙張背面的垂直起始列印位置。如果在背面上的列印位置不符合您的期望,請 使用此設定。

# 背面上方裝訂位置

當雙面列印時,調整紙張背面的垂直起始列印位置。如果在背面上的列印位置不符合您的期望,請 使用此設定。

# <span id="page-82-0"></span>設定選單

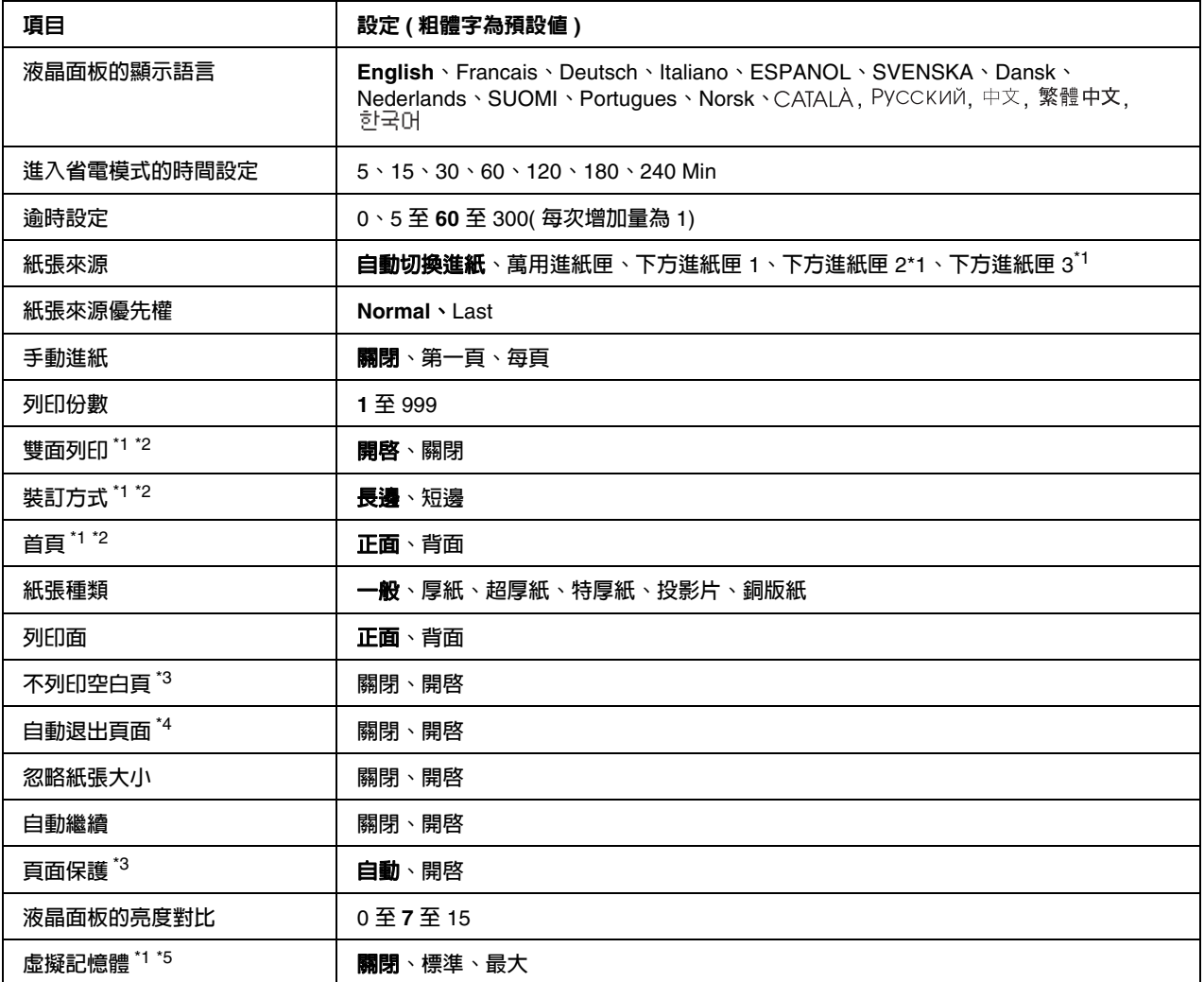

\*1 **只有安裝了相對應的選購品才會有作用。**

\*2 **只有當您使用** A4**、**A5**、**B5**、**LT**、**HLT**、**LGL**、**EXE**、**GLG**、**GLT**、或** F4 **大小的紙張時才會有作用。**

\*3 **只適用於** ESC/Page**、**ESC/P2**、**FX**、或** I239X **模式。**

\*4 **不適用在** PS3 **和** PCL **模式。**

\*5 **更改了此項目後,設定值會在暖機或再次開啟電源後生效。**

# 液晶面板的顯示語言

指定要顯示在液晶面板上和列印在狀態表上的語言。

# 進行省電模式的時間設定

指定印表機在沒有按下任何按鍵的情況下,進入省電模式的時間長度。

# 逾時設定

指定界面自動切換之前的暫停時間長度,以秒計算方式。時間是指當沒有接收資料直到切換界面連 接埠前所發生的暫停時間設定。若印表機在切換界面時接收到列印工作,印表機會列印這份列印工 作。

#### 紙張來源

指定紙張要從萬用進紙匣、標準進紙匣、或選購進紙匣饋入印表機。

若您選擇 〝**自動**〞,紙張會由已放入符合 〝紙張大小〞設定的紙張來源饋入。

#### 紙張來源優先權

當在印表機驅動程式的 "紙張來源"設定中選擇 "自動切換進紙"時,此設定決定是最優先使用 還是最後才選擇萬用進紙匣。當在 〝紙張來源優先權〞中選擇 〝Normal〞時,萬用進紙匣是最優 先使用的紙張來源。若您選擇 〝Last〞,萬用進紙匣則會是最後選擇。

#### 手動進紙

可讓您選擇萬用進紙匣的手動進紙模式。

#### 列印份數

指定要列印的數量,從 1 至 999。

#### 雙面列印

開啟或關閉雙面列印。這可讓您列印在紙張的正面和反面。

### 裝訂方式

指定列印成品的裝訂方向。

# 首頁

指定由頁面的正面或背面開始列印。

#### 紙張種類

指定要用來列印的紙張種類。印表機會根據此設定調整列印速度。當選擇了 〝厚紙〞、〝超厚 紙"、"特厚紙"或 "投影片"時,列印速度會變慢。

# 列印面

當選擇 〝正面〞時,列印在普通紙 ( 一般 )、厚紙、超厚紙、特厚紙、或銅版紙的正面。當選擇 〝背面〞時,列印在普通紙 ( 一般 )、厚紙、超厚紙、特厚紙、或銅版紙的背面。

#### 不列印空白頁

可讓您在列印時略過空白頁。此設定只有在 ESC/Page、ESCP2、FX、或 I239X 模式下列印時才會 有作用。

#### 自動退出頁面

指定是否在達到 〝逾時設定〞中所設定的時間長度時退出紙張。預設值是 〝**關閉**〞,表示當達到 逾時設定時不會退出紙張。

#### 忽略紙張大小

如果您想要忽略紙張大小的錯誤,請選擇 <sup>、</sup>開啓"。當開啓此項目時,即使影像大小超過指定紙張 大小的可列印區域,印表機仍會繼續列印。這樣可能會因為碳粉無法正確地轉印至紙張上而弄髒列 印成品。當關閉此項目時,若發現紙張大小錯誤,則印表機會停止列印。

#### 自動繼續

當您開啓此設定時,在發生 〝紙張設定〞、〝列印溢載〞、或 〝記憶體溢載〞其中一項錯誤後,印 表機會自動繼續列印。當關閉此選項時,您必須按下 『**開始 / 停止**』鍵才能繼續列印。

### 頁面保護

分配額外的印表機記憶體在列印資料,如同分配在接收資料一樣。若您要列印非常複雜的頁面,您 可能要需要開啟此設定。若在列印時液晶面板出現 〝**列印溢載**〞的錯誤訊息,請開啟此設定並重 新列印資料。這樣會減少保留給接收資料的記憶體容量,以致電腦可能要花比較長的時間傳送列印 工作,但將可讓您列印複雜的工作。當選擇了 〝**自動**〞時,通常 〝頁面保護〞的效果最佳。若記 憶體錯誤繼續發生,您將需要加裝印表機的記憶體。

#### 附註:

更改 〝頁面保護〞設定會重新配置印表機的記憶體,這樣可能會刪除已下載的字型。

#### 液晶面板的亮度對比

調整液晶面板的亮度對比。使用 『▲ **向上**』和 『▼ 向下』鍵設定對比值,0 ( 最低對比 ) 至 15 ( 最 高對比 ) 之間。

#### 虛擬記憶體

指定適用於儲存列印功能的虛擬記憶體的大小。請查看下表中的詳細內容。

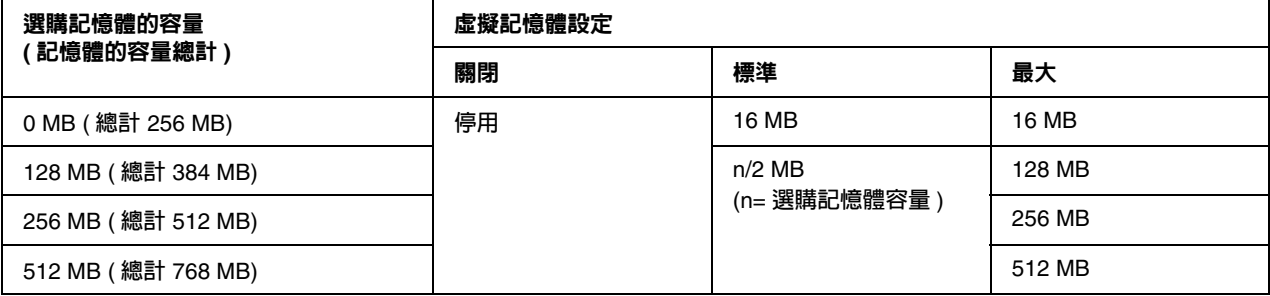

# <span id="page-85-0"></span>重置選單

## 清除警示訊息

清除顯示錯誤的警示訊息,但無法清除因耗材或強制更換零件所發生的錯誤。

### 清除所有警示訊息

清除所有出現在液晶面板上的警示訊息。

### 重置

停止列印並且清除從現行界面所接收到的列印工作。當列印工作本身有問題及印表機無法成功列印 時,您可能要重置印表機。

### 全部重置

停止列印、清除印表機記憶體、並將印表機設定回復至出廠預設值。將會刪除從所有界面接收到的 列印工作。

# 附註:

執行 〝全部重置〞會清除從所有界面接收到的列印工作。請小心,不要中斷別人的列印工作。

#### 回復至出廠預設值

將控制面板選單設定回復至出廠預設值。

# 快速列印選單

此選單可讓您列印或刪除透過印表機騙動程式中 〝設定儲存列印工作〞選單的 〝快速列印工作〞 功能 ( 再次列印工作、確認列印工作、儲存列印工作 ) 所儲存在印表機記憶體中的列印工作。有關 使用此選單的操作說明,請參考第 110 [頁 〝使用快速列印選單〞。](#page-109-1)

# 機密工作選單

此選單可讓您使用印表機驅動程式的 〝設定儲存列印工作〞選單的 〝機密工作〞功能,列印或刪 除儲存在印表機記憶體的列印工作。您必須輸入正確的密碼才可開啟資料。關於使用此功能表的詳 細說明,請參考第 111 [頁 〝使用機密列印工作選單〞。](#page-110-0)

# 時間選單

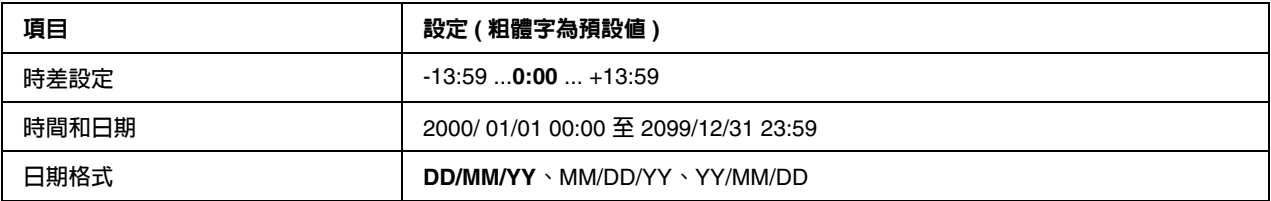

# 時差設定

輸入與格林威治標準時間不同的時間,指定目前日期及時間。

# 時間和日期

直接輸入指定目前日期及時間。

# 日期格式

指定顯示日期的格式。

# 並行界面選單

當使用並行界面時,這些設定會控制印表機與印表機之間的傳輸。

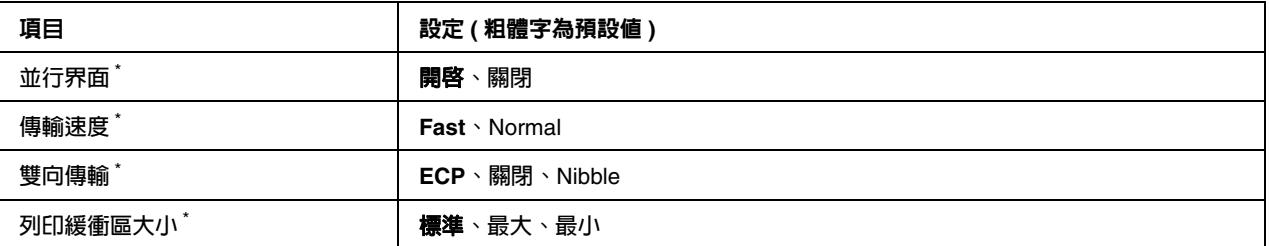

\* **更改了此項目後,設定值會在暖機或再次開啟電源後生效。雖然這會反映在狀態表和** EJL read-back**,但實際的變更會在暖機 或再次開啟電源後生效。**

# 並行界面

可讓您開啟或關閉並行界面。

# 傳輸速度

指定在相容模式或 Nibble 模式下 ACKNLG 信號的脈衝寬度。當選擇 〝Fast〞時,脈衝寬度大約 是 1 μ s。當選擇 〝Normal〞時,脈衝寬度大約是 10 μ s。

## 雙向傳輸

可讓您指定雙向傳輸模式。當您選擇 〝**關閉**〞,則會關閉雙向傳輸。

#### 列印緩衝區大小

決定用來接收資料和列印資料的記憶體容量。若選擇 〝**最大**〞,則會分配較多的記憶體在接收資 料。若選擇了 〝**最小**〞,則會分配較多的記憶體在列印資料。

#### 附註:

若要啓用 "列印緩衝區大小"設定,您必須關閉印表機電源,等待 5 秒鐘以上後,再開啓印表 機電源。不然,您可以執行 〝**全部重置**〞操作,請參考在 〝第 86 [頁 〝重置選單〞中](#page-85-0)的說明。 重置印表機會刪除所有的列印工作。當您重置印表機時,請確定 〝就緒〞燈號沒有閃爍。

# **USB** 界面選單

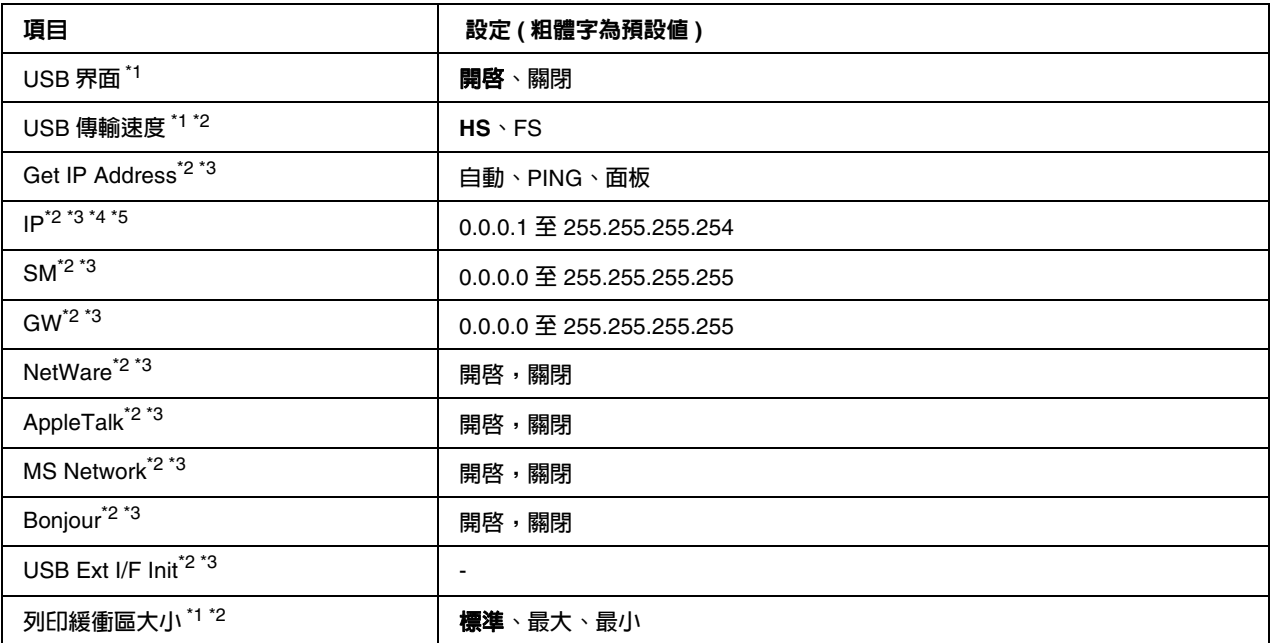

 $^{\ast}$ 1 更改了此項目後,設定值會在暖機或再次開啓電源後生效。雖然這會反映在狀態表和 EJL read-back,但實際的變更會在暖機 **或再次開啟電源後生效。**

\*2 **只有當 〝**USB **界面〞設定為 〝開啟〞時才會有作用。**

\*3 **只有當連接至有支援** D4 **的** USB **外接裝置時才會有作用。設定的內容取決於** USB **外接裝置的設定。**

\*4 **若 〝**Get IPAddress**〞設定為 〝自動〞,則無法更改此設定。**

\*5 **當 〝**Get IPAddress**〞設定從 〝面板〞或 〝**PING**〞更改為 〝自動〞時,則會儲存面板設定值。之後將 〝自動〞更改回 〝面 板〞或 〝**PING**〞,則會顯示儲存的設定值。若沒有從面板更改設定,則設定值為** 192.168.192.168**。**

### **USB** 界面

可讓您開啟或關閉 USB 界面。

#### **USB** 傳輸速度

可讓您選擇 USB 界面的操作模式。建議選擇 〝HS〞。若您的電腦系統不能使用 〝HS〞,請選擇 〝FS〞。

# 列印緩衝區大小

決定用來接收資料和列印資料的記憶體容量。若選擇了 〝**最大**〞,則會分配較多的記憶體在接收資 料。若選擇了 〝**最小**〞,則會分配較多的記憶體在列印資料。

#### 附註:

若要啓用 "列印緩衝區大小"設定,,您必須關閉印表機電源,等待 5 秒鐘以上後,再開啓印 表機電源。不然,您可以執行 〝**全部重置**〞操作,請參考在第 86 [頁 〝重置選單〞中](#page-85-0)的說明。

重置印表機會刪除所有的列印工作。當您重置印表機時,請確定 **〝就緒**〞燈號沒有閃爍。

# 網路選單

關於每項設定,請參考網路管理者使用說明 。

# **AUX** 選單

關於每項設定,請參考網路管理者使用說明 。

# **PCL** 選單

這些設定適用在 PCL 模式。

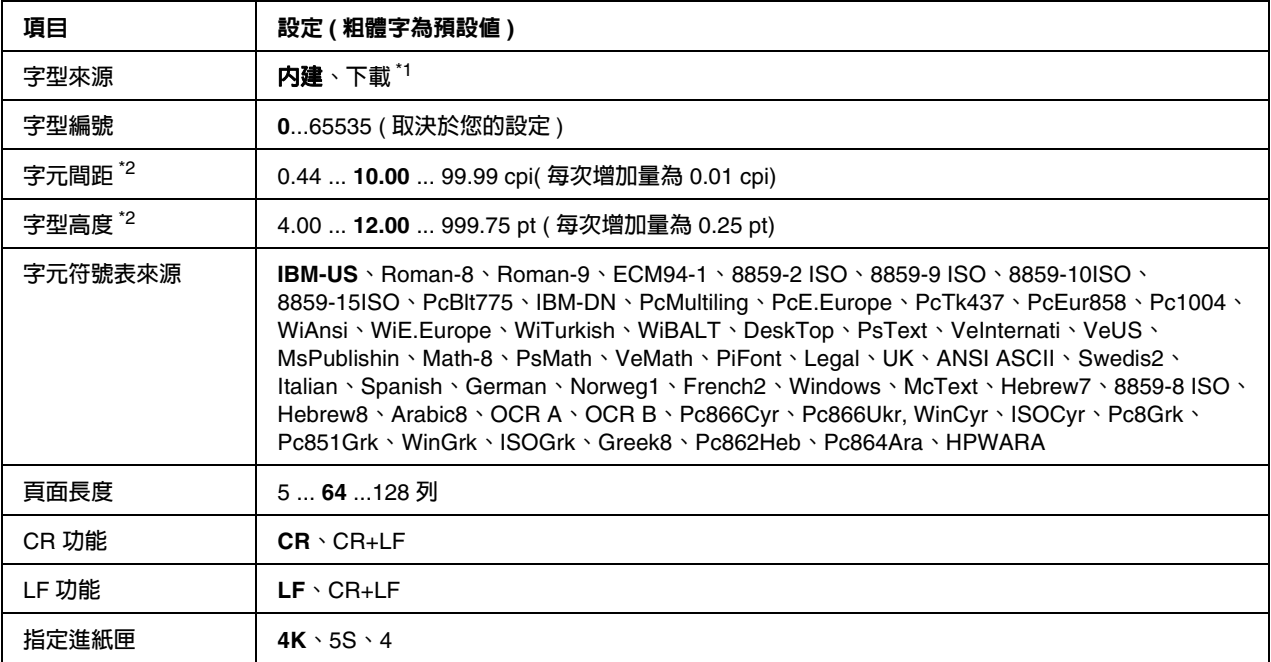

\*1 **只有當下載的字型可以使用時才會有作用。**

\*2 **取決於已選擇的字型。**

# 字型來源

設定預設的字型來源

# 字型編號

設定預設字型來源的預設字型編號。可使用的編號取決於您所更改的設定。

### 字元間距

若字型是可縮放且固定間距,指定預設的字型間距。您可以選擇的設定値介於 0.44 至 99.99 cpi (cpi 是 characters per inch 的縮寫,表示每一英吋的距離可以列印幾個字元) 之間,每次增加量為 0.01-cpi 。此設定會不會出現取決於 〝字型來源〞或 〝字型編號〞的設定。

# 字型高度

若字型可縮放且等比例,指定預設的字型高度。您可以選擇的設定值介於 4.00 至 999.75 點,之 間,每次增加量為 0.25 -point。此設定會不會出現取決於 〝字型來源〞或 〝字型編號〞的設定。

### 字元符號表

選擇預設的字元符號表。若您在 〝字型來源〞和 〝字型編號〞中所選擇的字型不適用在新的字元 符號表設定,則 〝字型來源〞和 〝字型編號〞的設定會自動更換為預設值 〝IBM-US〞。

#### 頁面長度

選擇適合所選擇紙張大小和方向的列數。這樣也會改變列間距 (VMI),並且新的 VMI 值會儲存在 印表機中。這就表示後來在 〝紙張大小〞或 〝列印方向〞中所改變的設定,將會根據儲存的 VMI 改變 〝頁面長度〞的設定值。

# **CR** 功能、**LF** 功能

這些功能適合於特殊作業系統的使用者,例如 UNIX。

#### 指定進紙匣

更改紙張來源指令所配置的進紙匣。當選擇 〝4〞時,指令設定如同使用 HP LaserJet 4。當選擇 〝4K〞時,此指令設定如同使用 HP LaserJet 4000、5000、和 8000。當選擇 〝5S〞時,則指令設定 如同使用 HP LaserJet 5S。

# **PS3 Menu**

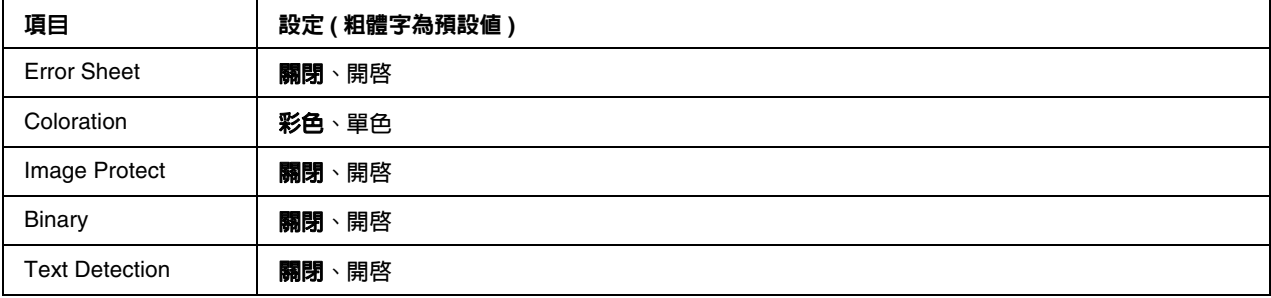

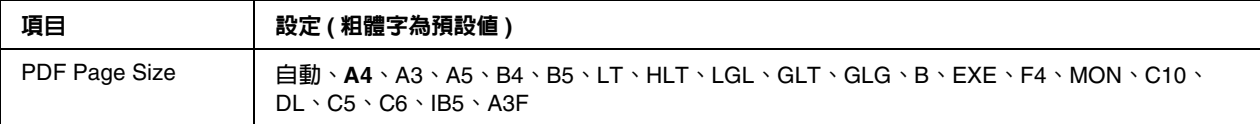

#### **Error Sheet**

當您選擇 〝**開啟**〞時,,則在 PS3 模式中發生錯誤或是嘗試列印的 PDF 檔是不支援版本的情況 下,印表機會列印錯誤表單。

#### **Coloration**

可讓您選擇彩色列印或黑白列印模式。

#### **Image Protect**

當選擇 〝**開啟**〞時,即使記憶體不足也不會降低列印品質。在這種情況下,液晶面板會出現 〝**記 憶體溢載**〞並且停止列印。

當選擇 〝**關閉**〞時,在記憶體不足的情況下降低列印品質。在這種情況下,液晶面板會出現 〝**影 影像溢載**〞並且繼續列印。

#### **Binary**

指定資料格式。二進位資料選擇 〝**開啟**〞,ASCII 資料選擇 〝**關閉**〞。

#### 附註:

二進位只適用於網路連接。

當使用 AppleTalk 時,請勿選擇 〝**開啟**〞。

若要使用二進位資料,請確定您所使用的應用程式有支援二進位資料並且 〝**SEND CTRL-D Before Each Job / 在每個列印工作之前傳送**〞及 〝**SEND CTRL-D After Each Job / 在每個列印 工作之後傳送 CTRL-D**〞設定為 〝**No / 否**〞。

當此設定為 〝**開啟**〞時,您無法使用印表機驅動程式中的 TBCP ( 標記二進位通訊協定 )。

#### **Text Detection**

當您選擇 〝**開啟**〞時,文字檔案在列印過程中會轉換成 PostScript 檔案。此設定只有當 〝**列印模 擬選單**〞中選擇 〝PS3〞時才會有作用。

#### **PDF Page Size**

當您從電腦或某些其他裝置傳送 PDF 檔的使用手冊時,指定紙張大小。若選擇 〝**自動**〞,紙張大 小會根據列印首頁的尺寸而決定。

# **ESCP2** 選單

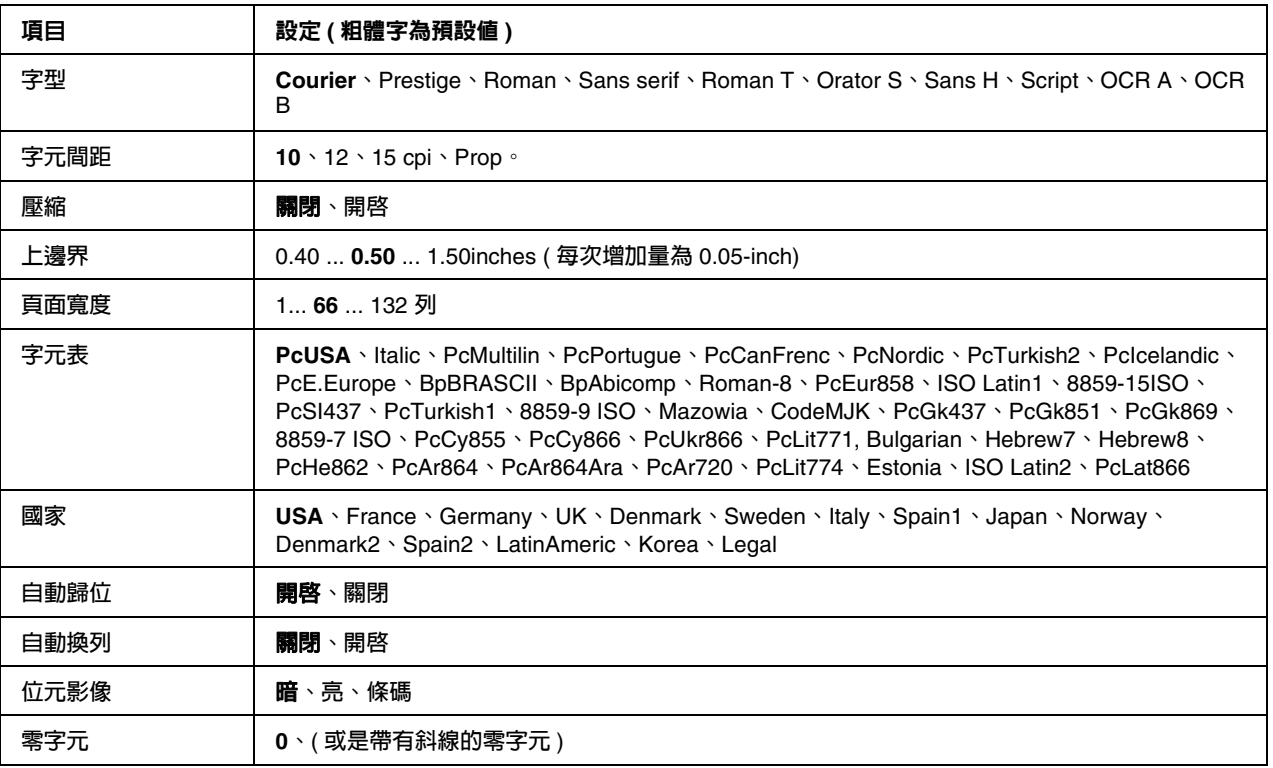

# 字型

選擇字型。

# 字元間距

選擇在固定間距中的字型間距 ( 水平間距 ),以 cpi (cpi 是 characters per inch 的縮寫,表示每一英 吋的距離可以列印幾個字元 ) 計算。您也可以選擇等比例的間距。

# 壓縮

開啟或關閉壓縮列印。

# 上邊界

設定頁面的上邊界與可列印的第一行之間的距離。以英吋計算距離。設定值愈小,可列印的第一列 愈靠近紙張的頂端。

# 頁面寬度

以列數設定頁面長度。針對此選項,一列假設為 1 pica (1/6 inch)。若您更改了 〝列印方向〞、〝紙 張大小〞、或〝上邊界〞設定,頁面長度設定會自動地回復至每個紙張大小的預設值。

# 字元表

使用字元產生器 (CG) 表格選項,選擇圖形字元表或是斜體字元表。圖形字元表包含線段符號、罕 用符號、區塊符號、國際字元、希臘字元、和數學運算符號等。如果您選擇 〝Italic〞 ( 斜體字元表 ) ,則字元表上半部的字元會被列印成斜體的樣式。

#### 國家

使用此選項選擇十五種國際字元表。請參考字型使用說明 中有關在每個國家的字元表中的字元樣 本。

#### 自動歸位

指定當列印位置抵達列印範圍的右邊界時,印表機是否要執行歸位 / 換列 (CR-LF) 的動作。如果您 選擇 〝**關閉**〞,印表機不會列印超出右邊界的資料,而且也不會自動地執行歸位換列的動作,除非 印表機接收到歸位的指令。在大多數的應用軟體中會自動執行此功能。

#### 自動換列

若您選擇 〝**關閉**〞,印表機不會在每次歸位 (CR) 後自動傳送換列 (LF) 指令。若選擇了 〝**開啟**〞, 則會在每次歸位後傳送換列指令。若文字列有部份重疊,請選擇 〝**開啟**〞。

### 位元影像

印表機可以透過印表機指令模擬影像濃淡度。若您選擇 〝**暗**〞,位元影像濃淡度高,但如果您是選 擇 〝**亮**〞,則位元影像濃淡度低。

若您選擇 〝**條碼**〞,印表機以自動地填滿點與點之間垂直差距的方式,將位元影像的圖形轉換成條 碼形式。這樣會產生出可被條碼機可讀取的完整直線。此模式會減少列印影像的資料量,因此也可 能會在列印位元影像圖時會發生一些變形。

#### 零字元

指定印表機列印斜線或無斜線的零字元。

# **FX** 選單

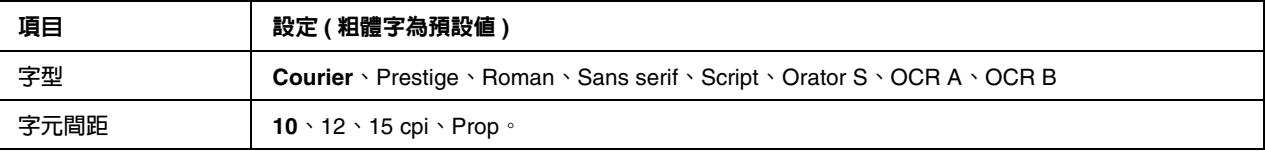

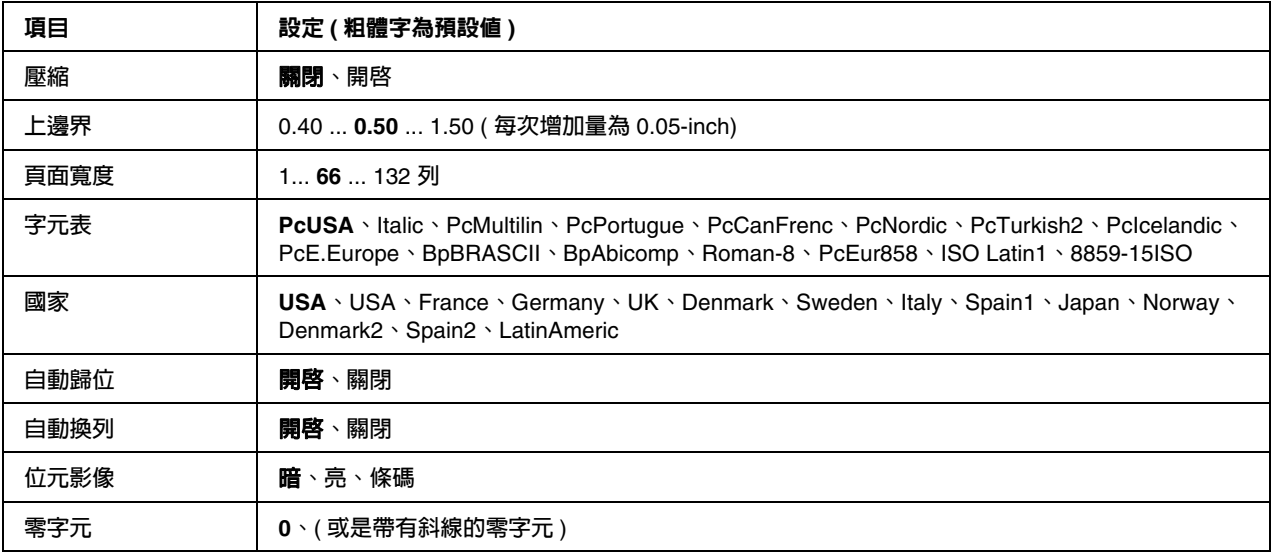

# 字型

選擇字型。

# 字元間距

選擇在固定間距中的字型間距 ( 水平間距 ), 以 cpi (cpi 是 characters per inch 的縮寫, 表示每一英 吋的距離可以列印幾個字元 ) 計算。您也可以選擇等比例的間距。

# 壓縮

開啟或關閉壓縮列印。

# 上邊界

設定頁面的上邊界與可列印的第一行之間的距離。以英吋計算距離。設定值愈小,可列印的第一列 愈靠近紙張的頂端。

# 頁面寬度

以列數設定頁面長度。針對此選項,一列假設為 1 pica (1/6 inch)。若您更改了 〝列印方向〞、〝紙 張大小〞、或〝上邊界〞設定,頁面長度設定會自動地回復至每個紙張大小的預設值。

### 字元表

使用字元產生器 (CG) 表格選項,選擇圖形字元表或是斜體字元表。圖形字元表包含線段符號、罕 用符號、區塊符號、國際字元、希臘字元、和數學運算符號等。如果您選擇 〝Italic〞,( 斜體字 元表),則字元表上半部的字元會被列印成斜體的樣式。

# 國家

使用此選項選擇十三種國際字元表。請參考字型使用說明 中有關在每個國家的字元表中的字元樣 本。

# 自動歸位

指定當列印位置抵達列印範圍的右邊界時,印表機是否要執行歸位 / 換列 (CR-LF) 的動作。如果您 選擇 〝**關閉**〞,印表機不會列印超出右邊界的資料,而且也不會自動地執行歸位換列的動作,除非 印表機接收到歸位的指令。在大多數的應用軟體中會自動執行此功能。

#### 自動換列

若您選擇 〝**關閉**〞,印表機不會在每次歸位 (CR) 後自動傳送換列 (LF) 指令。若選擇了 〝**開啟**〞, 則會在每次歸位後傳送換列指令。若文字列有部份重疊,請選擇 〝**開啟**〞。

# 位元影像

印印表機可以透過印表機指令模擬影像濃淡度。若您選擇 〝暗〞,,位元影像濃淡度高,但如果您 是選擇 〝**亮**〞,則位元影像濃淡度低。

若您選擇 〝**條碼**〞,印表機以自動地填滿點與點之間垂直差距的方式,將位元影像的圖形轉換成條 碼形式。這樣會產生出可被條碼機可讀取的完整直線。此模式會減少列印影像的資料量,因此也可 能會在列印位元影像圖時會發生一些變形。

# 零字元

指定印表機要列印帶有斜線或無斜線的零字元。

# **I239X** 選單

I239X 模式會模擬 IBM® 2390/2391 Plus 指令。

這些設定只有當印表機在 I239X 模式下才可使用。

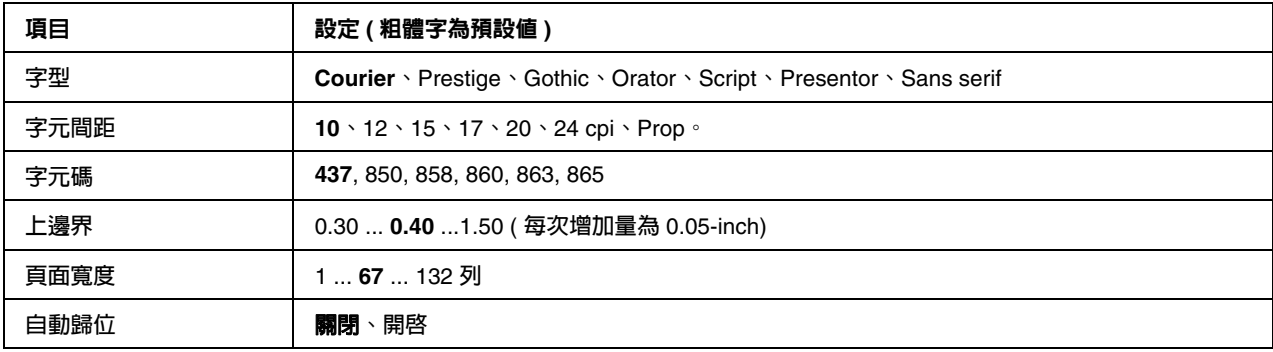

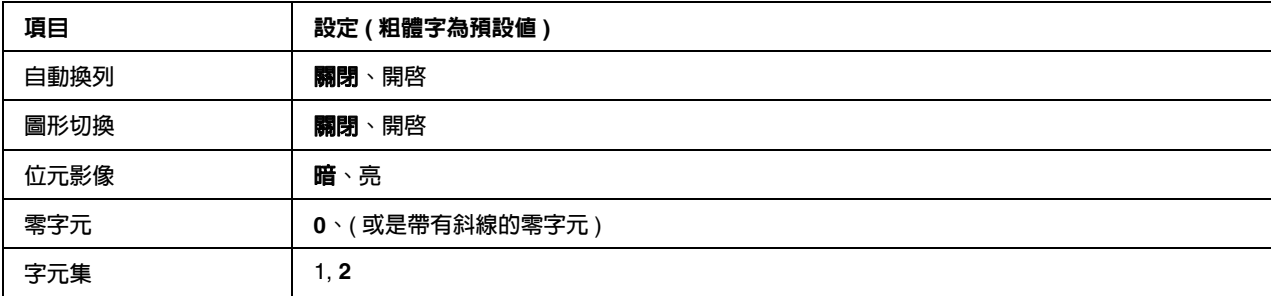

# 字型

選擇字型。

# 字元間距

選擇在固定間距中的字型間距 (水平間距), 以 cpi (cpi 是 characters per inch 的縮寫,表示每一英 吋的距離可以列印幾個字元 ) 計算。您也可以選擇等比例的間距。

# 字元碼

選擇字元表。字元表包含了不同語言的字元和符號。印表機會根據所選擇的字元表列印文字。

# 上邊界

設定頁面的上邊界與可列印的第一行之間的距離。以英吋計算距離。設定值愈小,可列印的第一列 愈靠近紙張的頂端。

### 頁面寬度

以列數設定頁面長度。針對此選項,一列假設為 1 pica (1/6 inch)。若您更改了 〝列印方向〞、〝紙 張大小〞、或 〝上邊界〞設定,頁面長度設定會自動地回復至每個紙張大小的預設值。

### 自動歸位

指定當列印位置抵達列印範圍的右邊界時,印表機是否要執行歸位 / 換列 (CR-LF) 的動作。如果此 設定是 "關閉", 印表機不會列印超出右邊界的資料,而且也不會自動地執行歸位換列的動作,除 非印表機接收到歸位的指令。在大多數的應用軟體中會自動執行此功能。

### 自動換列

若您選擇 〝**關閉**〞,印表機不會在每次歸位 (CR) 後自動傳送換列 (LF) 指令。若選擇了 〝**開啟**〞, 則會在每次歸位後傳送換列指令。若文字列有部份重疊,請選擇 〝**開啟**〞。

### 圖形切換

開啟或關閉圖形切換選項。

#### 位元影像

印表機可以透過印表機指令模擬影像濃淡度。若您選擇 〝**暗**〞,位元影像濃淡度高,但如果您是選 擇 〝**亮**〞,則位元影像濃淡度低。

若您選擇 〝**條碼**〞,印表機以自動地填滿點與點之間垂直差距的方式,將位元影像的圖形轉換成條 碼形式。這樣會產生出可被條碼機可讀取的完整直線。此模式會減少列印影像的資料量,因此也可 能會在列印位元影像圖時會發生一些變形。

#### 零字元

指定印表機要列印帶有斜線或無斜線的零字元。

### 字元集

選擇字元表 1 或 2。

# 密碼設定選單

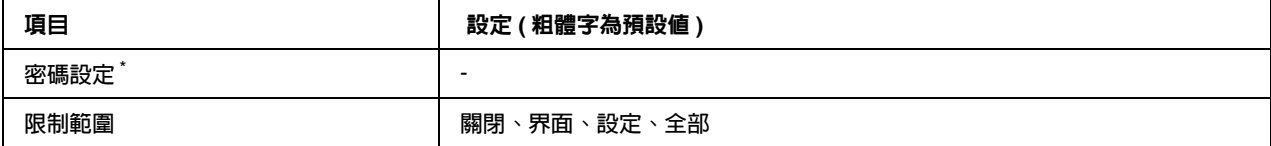

\* **預設密碼為空白。您最多可輸入** 20 **個字元的密碼。**

### 密碼設定

更改密碼。先輸入舊密碼,然後再輸入新密碼兩次。

若想輸入密碼,按下 『▼ 向下』或 『▲ 向上』鍵選擇字元,然後按下 『▶ 輸入』鍵確定字元。確 定了所有字元後,請按下 『**確定**』鍵。

# 限制範圍

更改限制範圍。當選擇 〝**界面**〞後,則要更改 USB 和網路選單中的設定時需要密碼。當選擇 〝**設 定**〞後,則要進入 〝**快速列印工作**〞或 〝**機密工作**〞,或是更改所有選單中的設定時需要密碼。當 選擇 〝**全部**〞後,則要進入 〝**快速列印工作**〞或 〝**機密工作**〞,或是更改設定及執行所有選單中 的項目時需要密碼。更改設定之前,您必須輸入 〝**密碼設定**〞選單中所設定的密碼。

# 支援選單

開啟印表機電源時按下 『d **向下**』鍵以進入 〝支援模式〞,出現 〝**支援選單**〞和 〝**印表機調整選 單**〞。

**◯ 注意:**<br>◯ <del>□</del> 只可從 〝支援選單〞選擇下列的項目,請勿在 〝印**表機調整選單**〞中任何項目。

□ 當格式化 CompactFlash 或刪除資料時,請拔下界面連接線,並且請勿列印檔案。

#### **Format CompactFlash**

若安裝了 CompactFlash 記憶卡,請格式化印表機中的 CompactFlash 記憶卡。

#### **Format PS3 CompactFlash**

若安裝了 CompactFlash 記憶卡,請格式化儲存在 CompactFlash 區域中 PostScript 資訊。

#### **Delete All CompactFlash Data**

若安裝了 CompactFlash 記憶卡,請刪除 CompactFlash 中的所有資料。

# 書籤選單

在液晶面板顯示 〝**就緒**〞或 〝**省電模式**〞時按下 『**確定**』鍵,就會出現書籤選單。 在書籤選單中,會列出已登錄為書籤的設定項目,您可以選擇其中一項。 下列選單是已登錄為書籤的預設值。

- ❏ 重置選單
- ❏ 萬用進紙匣的紙張大小
- ❏ 系統資訊

若要將選單登錄為書籤,請參考第 76 [頁 〝如何將選單登錄為書籤〞](#page-75-1)中的詳細說明。

# 狀態和錯誤訊息

此單元包含顯示在液晶面板上的錯誤訊息表、每個訊息的簡單說明和建議的解決方法。請注意,顯 示在液晶面板上每一個訊息不全都代表一個問題。當警示訊息的右側出現 〝◆"符號時,表示有多 個警示訊息。若要確認發生的所有警示訊息,請按下 『▼ 向下』鍵顯示 〝狀態選單〞,然後按下 **『▶ 輸入』**鍵。液晶面板也會顯示碳粉匣剩餘的使用壽命和可使用的紙張大小。

### 書籤登錄失敗

選擇的選單無法登錄為書籤。某些選單無法登錄為書籤。

#### 登錄書籤

將選擇的選單登錄為書籤。

### 校正印表機

印表機會自動自我校正。這並非錯誤訊息,並會在完成校正程序後自行清除。當印表機顯示本訊息 時,請勿打開護蓋或關閉印表機。

# 取消所有列印工作

印表機會取消在印表機記憶體中的所有列印工作,包括印表機正在接收或列印的工作。當按下 『m **取消列印**』鍵超過 2 秒鐘時,便會出現此訊息。

### 取消列印工作

印表機會取消目前的列印工作。當按下 『+ **取消列印**』鍵,並在 2 秒內放開時會出現本訊息。

# 取消列印工作 **(** 透過主機 **)**

在印表機驅動程式中取消列印工作。

#### 無法列印

刪除列印工作,因為列印工作不正確。

確定有使用適合的紙張大小和印表機驅動程式。

#### 無法雙面列印

印表機在雙面列印時遇到問題。確定有使用適合雙面列印的紙張種類和紙張大小。這個問題可能是 因為使用的紙張來源設定值不正確而造成。按下 『**開始 / 停止**』鍵將剩下的列印工作只列印在紙張 的單面。按下 『面 **取消列印**』鍵取消列印工作。

#### 無法使用書籤

登錄的選單無法被使用,因為選單在登錄為書籤後更改了設定值而失效。

#### **CompactFlash** 檢查

印表機正在檢查 CompactFlash 記憶卡。

#### 檢查紙張大小

紙張大小設定與放入印表機中的紙張大小不符。請檢查放入指定進紙來源中的紙張大小是否正確。

若要清除錯誤,請從控制面板的 〝**重置選單**〞中選擇 〝**清除警示訊息** 〞。詳細的操作說明,請參 考第 75 [頁 〝如何開啟控制面板選單〞](#page-74-0)。

#### 檢查紙張種類

放入印表機中的紙張種類與印表機驅動程式中設定的紙張種類不符。則只要符合紙張大小設定的紙 張將會被用來列印。

若要清除錯誤,請從控制面板的 〝**重置選單**〞中選擇 〝**清除警示訊息** 〞。詳細的操作說明,請參 考第 75 [頁 〝如何開啟控制面板選單〞](#page-74-0)。

#### 檢查投影片

當印表機驅動程式的 〝紙張種類〞設定為 〝**投影片**〞,但卻放入彩色雷射投影片以外的紙材時, 或是當印表機驅動程式的 〝紙張種類〞不是設定為 〝**投影片**〞,但卻放入投影片時,則會輸出空 白頁。

若要清除錯誤,請參考第 184 [頁 〝萬用進紙匣輸出空白的投影片〞。](#page-183-0)

# 無法自動分頁

由於記憶體 (RAM) 不足,所以列印較多份數時無法使用自動分頁功能。若發生錯誤,一次只能列 印一份。

若想清除此錯誤,請從控制面板的 〝**重置選單**〞選擇 〝**清除警示訊息**〞。詳細的操作說明,請參 考第75頁〝如何開啓控制面板選單〞。

### **CF** 記憶卡錯誤

印表機不支援所安裝的 CompactFlash 記憶卡,或您在控制面板上顯示 "需要格式化"時選擇 〝**否**〞。關閉印表機及拆下 CompactFlash 記憶卡。若控制面板上顯示 〝**需要格式化**〞,請選擇 〝**是**〞。

# **CF** 記憶卡已滿

選購的 CompactFlash 記憶卡已滿,無法再儲存任何資料。請刪除 CompactFlash 記憶卡中的不必 要資料。若想清除此錯誤,請從控制面板的 〝**重置選單**〞選擇 〝**清除警示訊息**〞。若想瞭解開啟控 制面板選單的指示說明,請參考第75頁〝如何開啓控制面板選單〞。

# 使用時間設定校正時間

因為長時間未連接電源線,導致目前時間設定已重設。若要清除錯誤,請從 〝**時間選單**〞的 〝**時 間和日期**,設定目前的時間和日期。

#### 雙面列印時記憶體溢載

記憶體不足以用來雙面列印。印表機只會列印在正面,然後退出紙張。若要清除此錯誤,請依照下 列的操作說明。

若在控制面板 〝**設定選單**〞的 〝**自動繼續**〞中選擇 〝**關閉**〞,則按下 『**開始 / 停止**』會列印在下 一張紙的背面,或是按下 『面 **取消列印**』鍵取消列印工作。

若在控制面板的 〝**設定選單**〞的 〝**自動繼續**〞中選擇 〝**開啟**〞,則一段時間之後會自動繼續列 印。

#### **C2** 進紙感光滾筒即將用盡、**C3** 進紙感光滾筒即將用盡、**C4** 進紙感光滾筒即將用盡

此訊息表示進紙感光滾筒 C2、C3 或 C4 的使用壽命即將用盡。您可以繼續列印直到出現 〝**更換進 紙感光滾筒** C2〞或 〝**更換進紙感光滾筒** C3〞或 **〝更換進紙感光滾筒** C4**〞**訊息為止。

若想清除此警告訊息並繼續列印,請從控制面板的 〝**重置選單**〞中選擇 〝**清除所有警示訊息**〞。 有關如何開啟控制面板選單的操作說明,請參考第 75 [頁 〝如何開啟控制面板選單〞](#page-74-0)。

# 取消套表資料

無法將套表資料儲存在印表機的選購 CompactFlash 記憶卡中。可能是因為未正確安裝 CompactFlash 記憶卡,或是已到達套表資料檔案的最大值。請確認是否正確安裝選購 CompactFlash 記憶卡,或是刪除不需要的套表資料檔案,然後再試著儲存新的套表資料。

若想清除此錯誤,請從控制面板的 〝**重置選單**〞選擇 〝**清除警示訊息**〞。有關如何開啟控制面板 選單的操作說明,請參考第 75 [頁 〝如何開啟控制面板選單〞](#page-74-0)。

# 跳頁

印表機因使用者需求正在退出紙張。當您按一下 『**開始 / 停止** 』鍵將印表機設定為離線時,則會 出現此訊息,然後按住 『**開始 / 停止** 』鍵超過兩秒,即不會接收到跳頁指令。

#### **Format Error ROM A**

插入無法格式化的 ROM 模組。

若想清除此錯誤,請按下 『**開始 / 停止**』鍵或關閉印表機取出 ROM 模組,然後重新安裝 ROM 模 組。若無法清除錯誤,請聯絡經銷商。

# 需要格式化

所安裝的 CompactFlash 記憶卡需要格式化,才能在印表機上使用。

選擇 〝**是**〞以格式化記憶體,或選擇 〝**否**〞取消格式化。若您選擇 〝**否**〞,就會出現 〝CF 記憶 卡錯誤〞,您將無法使用安裝在印表機中的記憶卡。在這種情況下,請關閉印表機電源並移除 CompactFlash 記憶卡。

# **Formatting CF**

正在格式化 CompactFlash 記憶卡。

加熱器即將用盡

此訊息表示加熱器單元的使用壽命即將用盡。您可以繼續列印直到出現 〝**更換加熱器**〞的訊息為 止。請準備新的加熱器單元。。

若要清除此警示訊息並繼續列印,請從控制面板的 〝**重置選單**〞中選擇 〝**清除所有警示訊息**〞。 有關如何開啟控制面板選單的操作說明,請參考第 75 [頁 〝如何開啟控制面板選單〞](#page-74-0)。

### 影像最佳化

印表機因記憶體不足,所以無法以指定的列印品質來列印頁面。此時,印表機會自動降低列印品質 以便印表機可以繼續列印。若不能接受列印成品的品質,請試著限制圖形數量或減少字型的數目和 大小來簡化頁面。

若要清除此錯誤,請從控制面板的 〝**重置選單**〞中選擇 〝**清除警示訊息**〞。詳細的操作說明,請 參考第 75 [頁 〝如何開啟控制面板選單〞](#page-74-0)。

若您不想要印表機自動降低列印品質來繼續列印,請關閉控制面板 〝**列印選單**〞中的 〝**影像最佳 化**〞設定。

您可能需要增加印表機的記憶體容量,才能以所需的列印品質來列印文件。有關增加記憶體的詳細 說明,請參考第 139 [頁 〝記憶體模組〞。](#page-138-0)

# 安裝感光滾筒 **uuuu**

在印表機中的指定色彩位置安裝了錯誤的感光滾筒,或是該位置沒有安裝感光滾筒。( 字母 C、M、 Y、或 K 會取代 uuuu,分別表示青色、洋紅色、黃色、及黑色 )。 請安裝指示的感光滾筒。請參考第 152 [頁 〝感光滾筒〞。](#page-151-0)

# 安裝碳粉匣 **uuuu**

在印表機中的指定色彩位置安裝了錯誤的碳粉匣,或是該位置沒有安裝碳粉匣。( 字母 C、M、Y、 或 K 會取代 uuuu,分別表示青色、洋紅色、黃色、及黑色 )。 請安裝指示的碳粉匣。請參考第 148 [頁 〝碳粉匣〞。](#page-147-0)

#### 安裝碳粉收集器

沒有安裝碳粉收集器,或是安裝不正確。若是沒有安裝碳粉收集器,請將碳粉收集器安裝至印表機 中。若已經安裝碳粉收集器,請先移除讓碳粉收集器,然後重新安裝。請參考第 156 [頁 〝碳粉收集](#page-155-0) [器及濾網〞](#page-155-0)。

#### **AUX** 界面卡錯誤

此訊息表示印表機無法連接至已安裝的選購界面卡。請關閉印表機雷源並移除界面卡,然後再重新 安裝界面卡。

#### 無效資料

驅動程式中的暫存檔案會在進行列印或資料不正常時被刪除。

#### **Invalid N/W Module**

沒有網路程式,或是網路程式不適用於這台印表機。請洽 Epson 授權的維修中心。

#### **Invalid PS3**

ROM 模組發生錯誤。請關閉印表機電源並電洽 Epson 授權的服務中心。

#### **Invalid ROM A**

印表機無法讀取所安裝的選購 ROM 模組。請關閉印表機,然後拆下 ROM 模組。

# 夾紙大小錯誤

因為所放入的紙張大小與指定的紙張大小不同,而發生夾紙情況。請取出夾紙。請參考第 [169](#page-168-0) 頁 [〝清除夾紙〞](#page-168-0),瞭解取出夾紙的指示說明。

### 維護單元壽命即將用盡

此訊息表示維護單元的使用壽命即將用盡。您可以繼續列印直到出現 〝**更換維修單元**〞的訊息為 止。請準備新的維護單元。

若要清除此警示訊息並繼續列印,請從控制面板的 〝**重置選單**〞選擇 〝**清除所有警示訊息**〞。有 關如何開啟控制面板選單的操作說明,請參考第 75 [頁 〝如何開啟控制面板選單〞](#page-74-0)。

# 手動進紙 **ssss**

目前的列印工作已指定了手動進紙模式。確定已放入所指定的紙張大小 〝ssss〞,然後按下 『**開始 / 停止**』鍵。

#### 記記憶體溢載

印表機沒有足夠的記憶體來執行目前的列印工作。請按下控制面板上的 『**開始 / 停止**』鍵繼續列 印,或是按下 『面 **取消列印**』鍵取消列印工作。

# 需要記憶體

印表機沒有足夠的記憶體可完成目前的列印工作。

若要清除此錯誤訊息,請從控制面板的 〝**重置選單**〞中選擇 〝**清除警示訊息**〞。詳細的操作說明, 請參考第 75 [頁 〝如何開啟控制面板選單〞](#page-74-0)。

若要預防再發生此問題,請參考第 237 頁 "記憶體模組"中的說明加裝印表機記憶體,或是降低列 印影像的解析度。

#### 非原廠碳粉匣

安裝的碳粉匣不是 Epson 原廠耗材。建議安裝原廠的碳粉匣。使用非廠原碳粉匣的列印品質以及在 液晶面板上所顯示的碳粉匣剩餘存量都會不同於使用 Epson 原廠碳粉匣。Epson 對於因使用非原廠 耗材而造成的任何損壞或問題,概不負責。

請安裝 Epson 原廠碳粉匣,或是選擇控制面板的 〝**重置選單**〞中的 〝**清除所有警示訊息**〞來清除 警示訊息。有關更換碳粉匣的操作說明,請參考第 148 [頁 〝碳粉匣〞。](#page-147-0)

#### 非原廠碳粉匣 **uuuu**

安裝的碳粉匣不是 Epson 原廠碳粉匣。使用非廠原碳粉匣的列印品質以及在液晶面板上所顯示的碳 粉匣剩餘存量都會不同於使用 Epson 原廠碳粉匣。Epson 對於因使用非原廠碳粉匣而造成的任何損 壞或問題,概不負責。建議安裝原廠的碳粉匣。按下控制面板上的 『**開始** / **停止**』鍵以繼續列印。

#### 離線

印表機尚未準備列印。請按下 『**開始 / 停止**』鍵。

#### **wwww** 被打開

指定的護蓋 (wwww) 沒有牢牢闔上。請再打開護蓋,然後闔上。

#### **Optional RAM Error**

選購記憶體模組可能規格不符或不正確。請更換新的記憶體模組。

#### 夾紙 **WWWW**

顯示在 〝WWWWW〞位置發生夾紙。〝WWWWW〞表示錯誤的位置

若同時在兩處以上的位置發生夾紙,則會顯示對應的多個位置。

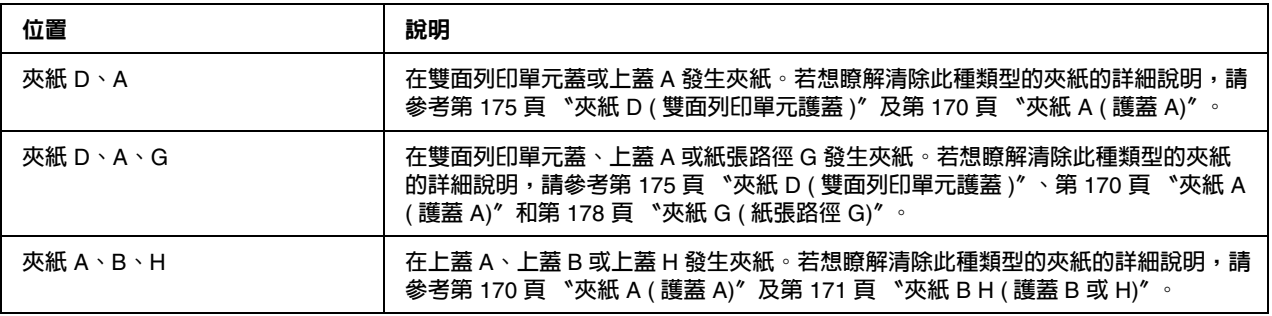

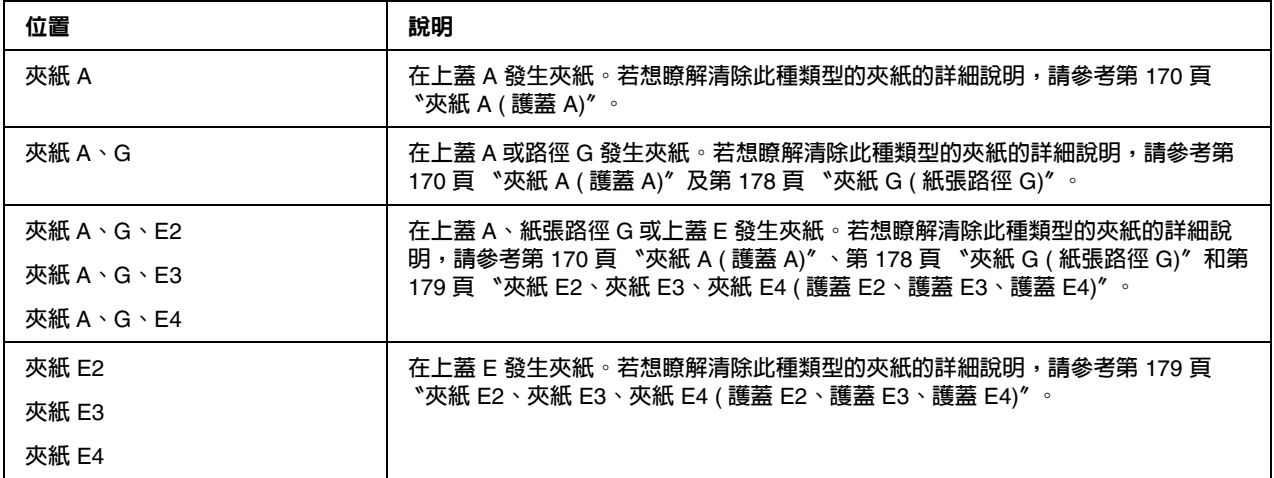

# 缺紙 **tttt sssss**

在指定的進紙來源 (tttt) 中沒有紙張。請將大小為 (sssss) 的紙張放入進紙來源中。

# 紙張設定 **tttt sssss**

放入指定紙張來源 (tttt) 中的紙張不符合需要的紙張大小 (sssss)。請放入正確大小的紙張並且按下 『**開始 / 停止** 』鍵繼續列印,或是按下 『+ **取消列印**』鍵取消列印工作。

若您沒有更換紙張卻按下 『**開始 / 停止**』鍵,即使紙張大不符合需求,印表機還是會列印在原先放 入的紙張上。

# 更改密碼

密碼變更成功。

# 感光滾筒的問題 **uuuu**

所指示顏色的感光滾筒有問題。請取出感光滾筒,然後重新安裝。若無法清除此錯誤,請更換感光 滾筒。若要安裝感光滾筒,請參考第 152 [頁 〝感光滾筒〞。](#page-151-0)

### 感光滾筒即將用盡 **uuuu**

本訊息表示所指示顏色的感光滾筒的使用壽命即將用盡。您可以繼續列印,直到出現 〝**更換感光 滾筒** uuuu〞訊息為止。

# 請等候列印

因為仍在處理之前的工作,所以無法執行列印。請過幾秒鐘之後,再重試一次。

# 列印溢載

處理列印資料的所需時間超過列印引擎的速度,因為目前列印的資料太複雜。按下 『**開始 / 停止**』 鍵繼續列印,或是按下 『m 取消列印』鍵取消列印。若一再出現此訊息,請在控制面板 〝設定選 **單**〞中的 〝**頁面保護**〞設定為 〝**開啟**〞,或是在印表機驅動程式中選擇 〝**避免頁面錯誤**〞。

如果您在列印特定的資頁面時要繼續接收到此訊息,請試著限制圖形數量或減少字型的數目和大小 來簡化頁面。

若要避免此錯誤,建議您將 〝**頁面保護**〞設定為 〝**開啟**〞並且加裝印表機記憶體。詳細說明,請 參考第 83 [頁 〝設定選單〞](#page-82-0)和 第 139 [頁 〝記憶體模組〞](#page-138-0)瞭解詳情。

# **PS3 CF** 記憶卡已滿

選購 CompactFlash 記憶卡中分配在寫入 PostScript 3 指令的記憶體已滿。

若要清除此錯誤,請從控制面板的 〝**重置選單**〞中選擇 〝**清除警示訊息**〞。有關如何開啟控制面 板選單的操作說明,請參考第75頁、如何開啓控制面板選單"。

#### **RAM CHECK**

印表機正在檢查 RAM。

### 就緒

印表機已準備好接收資料及列印。

#### 更換進紙滾輪 **C2**、更換進紙滾輪 **C3**、更換進紙滾輪 **C4**

進紙滾輪 C2、C3、或 C4 的使用壽命已盡,需要更換。若發生此錯誤,請洽 Epson 授權的服務中 心。

#### 更換加熱器

加熱器單元的使用壽命已盡,需要更換。若發生此錯誤,請洽 Epson 授權的服務中心。

#### 更換維護單元

維護單元的使用壽命已盡,需要更換。若發生此錯誤,請洽 Epson 授權的服務中心。

#### 更換感光滾筒 **uuuu**

感光滾筒的使用壽命已盡,需要更換。詳細說明,請參考第 152 [頁 〝感光滾筒〞。](#page-151-0)

### 更換碳粉匣 **uuuu**

碳粉匣的使用壽命已盡,需要更換。詳細說明,請參考第 148 [頁 〝碳粉匣〞。](#page-147-0)

#### 更換轉印單元

轉印單元的使用壽命已盡,需要更換。若發生此錯誤,請洽 Epson 授權的維修中心。

#### 更換碳粉收集器

碳粉收集器的使用壽命已盡,需要更換。詳細說明,請參考第 156 [頁 〝碳粉收集器及濾網〞。](#page-155-0)

#### 取消保留工作

印表機無法使用 〝儲存列印工作〞功能儲存列印工作的資料。因為已達到印表機記憶體可以儲存 的列印工作最大量,或是記憶體沒有足夠的空間再儲存新的列印工作。若要儲存新的列印工作,請 先刪除之前所儲存的列印工作。另外,若您有儲存任何 〝機密工作〞,列印這些工作將會需要更多 的可用記憶體。

您也可以將 〝**虛擬記憶體** 〞設定更改為 〝**標準**〞或 〝**最大**〞來增加可使用的記憶體空間。詳細說 明,請參考第 83 [頁 〝設定選單〞](#page-82-0)。

若想清除此錯誤,請從控制面板的 〝**重置選單**〞選擇 〝**清除警示訊息**〞。有關如何開啟控制面板 選單的操作說明,請參考第 75 [頁 〝如何開啟控制面板選單〞](#page-74-0)。

### 重置

印表機的目前界面已被重置並且列印緩衝區也被清除。但是,其他界面仍可有效且保留原有的設定 和資料。

## 重置全部

所有的印表機設定都被重置為出廠預設值,或是回復至最後儲存的設定值。

#### 重置 **(Reset to Save)**

當印表機在列印的同時更改了控制面板選單的設定。按下 『**開始 / 停止**』鍵清除此訊息。列印完成 後,設定值將會生效。 您可以選擇執行控制面板的 〝**重置**〞或 〝**全部重置**〞來清除此訊息。但是,將會刪除列印資料。

#### **ROM CHECK**

印表機正在檢查 ROM。

#### 自我測試

印表機目前正在執行自我測試和初始化。

#### **Service Req Cffff /** 服務需求 **Exxx**
偵測到控制器錯誤或是列印引擎錯誤。請關閉印表機電源。至少等待 5 秒鐘,然後再開啓印表機電 源。如果仍然出現錯誤,請寫下液晶面板上的錯誤編號 (Cffff/Exxx),接著關閉印表機電源並拔下 電源線,然後洽詢 Epson 授權的服務中心。

### 將釋放桿設定在 **ppp** 位置

釋放桿的位置不正確。請打開護蓋 A 和護蓋 B,將釋放桿的位置變為 FFF,然後關閉護蓋 A 和護蓋 B。( 在 ppp 處會出現 〝**標準〞**或 〝**信封**〞 )。

### 省電模式

印表機目前正在省電模式。此模式會在印表機接收列印資料後取消。

### 碳粉匣錯誤 **uuuu**

碳粉匣發生讀 / 寫錯誤。 ( 在 uuuu 處會出現 〝**青色** (C)〞、〝**洋紅色** (M)〞、〝**黃色** (Y)〞或 〝**黑色**  $(\mathbb{K})^{\prime\prime}$   $\circ$ 

拆下碳粉匣並將它重新插入。若無法清除此錯誤,請更換碳粉匣。

若安裝指示的碳粉匣。請參考第 148 [頁 〝碳粉匣〞。](#page-147-0)

#### 碳粉即將用盡 **uuuu**

此訊息表示碳粉匣的使用壽命即將用盡。請準備一支新的碳粉匣。

### 即將需要更換轉印單元

本訊息表示轉印單元已接近其使用期限。您可以繼續列印,直到出現 〝**更換轉印單元**〞訊息為止。

### 轉動進紙匣 **1/** 轉動進紙匣 **2/** 轉動進紙匣 **3/** 轉動進紙匣 **4**

在指定的進紙匣中所裝入的紙張方向與所需要的紙張方向不符。請將紙張方向轉為橫向。

#### 無法清除錯誤

印表機無法清除錯誤訊息,因為錯誤狀態仍然存在。請試著再解決問題。

#### 暖機中

印表機正在運轉加熱器單元,準備列印。

### 碳粉收集器將滿

碳粉收集器的碳粉已接近全滿。

### 寫入錯誤 **ROM A**、寫入錯誤 **ROM P**

此訊息表示印表機內部有錯誤。請重置印表機。若此錯誤仍然存在,請洽 Epson 授權的服務中心。

### 寫入 **ROM A**、寫入 **ROM P**

此訊息表示正在寫入插槽中的 ROM 模組。請稍候直到此訊息消失為止。

#### 密碼錯誤

您輸入的密碼沒有儲存的列印工作。

#### 感光滾筒的錯誤 uuuu

安裝不正確的感光滾筒。僅安裝第 25 [頁 〝耗材〞](#page-24-0)中所列出的感光滾筒。

請參考第 152 頁 "感光滾筒",瞭解更感光滾筒的指示說明。 (字母 C、M、Y、或 K 會取代 uuuu,分別表示青色、洋紅色、黃色、及黑色 )。

#### 碳粉匣的錯誤 **uuuu**

安裝不正確的碳粉匣。僅安裝第 25 [頁 〝耗材〞](#page-24-0)中所列出的碳粉匣。

請參考第 148 [頁 〝碳粉匣〞,](#page-147-0)瞭解更換碳粉匣的指示說明。 ( 會以 C、M、Y 或 K 取代 uuuu 分別代 表藍色、洋紅色、黃色及黑色 )。

# 列印和刪除儲存工作資料

使用"設定儲存列印工作″功能中的"再次列印工作″、〝確認列印工作″、〝儲存列印工作″選 項將列印工作儲存在印表機記憶體中,可以直接使用控制面板的 〝快速列印工作選單〞來列印和 刪除。使用 〝機密工作〞選項所儲存的工作,可以從 〝機密列印工作選單〞來列印。請依照本章 節的操作說明。

### 附註:

為了使用 〝儲存列印工作〞功能,您必須保留足夠的虛擬記憶體容量。若要啓用虛擬記憶體,您 必須將控制面板中的 〝虛擬記憶體〞設定為 〝標準〞或 〝最大〞。我們建議您安裝選購記憶體模 組來使用此功能。若想瞭解如何擴充印表機記憶體的說明,請參考第 139 [頁 〝安裝記憶體模組〞。](#page-138-0)

### 使用快速列印選單

請依照下列步驟,列印或刪除 〝再次列印工作〞和 〝確認列印工作〞資料。

1. 確定液晶面板是顯示 〝就緒〞或 〝省雷模式〞,然後按下 『▶ Enter』鍵進入控制面板選單。

- 2. 重複按下『▼向下』鍵直到液晶面板上出現〝快速列印工作選單〞,然後按下『▶ Enter』 鍵。
- 3. 使用 『▼ 向下』或 『▲ 向上』鍵選擇適合的使用者名稱,然後按下 『▶ Enter』鍵。
- 4. 使用 『▼ 向下』或 『▲ 向上』鍵選擇適合的工作名稱,然後按下 『▶ Enter』鍵。
- 5. 按下 『▶ Enter』鍵,然後使用 『▼ 向下』及 『▲ 向上』鍵選擇份數。

若要刪除沒有列印過的列印工作,請按下 『d **向下**』鍵直到液晶面板上顯示 〝**刪除**〞。

6. 按下 『▶ Enter』鍵開始列印或刪除資料。

### 使用機密列印工作選單

請依照下列步驟,列印或刪除 〝機密列印工作〞資料。

- 1. 確定液晶面板是顯示 〝**就緒**〞或 〝**省電模式**〞,然後按下 『r **Enter**』鍵進入控制面板選單。
- 2. 重複按下 『▼ 向下』鍵直到液晶面板上出現 〝機密列印工作選單〞,然後按下 『▶ Enter』 鍵。
- 3. 使用 『▼ 向下』或 『▲ 向上』鍵以選擇適合的使用者名稱,然後按下 『▶ Enter』鍵。
- 4. 輸入四位數密碼。

若要輸入密碼,請按下 『▼ 向下』或 『▲ 向上』鍵選擇字元,然後按下 『▶ Enter』鍵確定字 元。確定了所有字元後,請按下 『▶ Enter』鍵。

#### 附註:

若您輸入的密碼沒有儲存的列印工作,液晶面板上會短暫地出現 〝**密碼錯誤**〞,然後印表機會 離開控制面板選單。請確認密碼並再試一次。

- 5. 使用 『▼ 向下』或 『▲ 向上』鍵選擇適合的工作名稱,然後按下 『▶ Enter』鍵。
- 6. 使用 『▼ 向下』或 『▲ 向上』鍵直到顯示 〝列印〞。

若要刪除列印工作,請按下 『d **向下**』或 『u **向上**』鍵直到液晶面板上顯示 〝**刪除**〞。

7. 按下『▶ Enter』鍵開始列印或刪除資料。

# 列印狀態表

- 1. 開啟印表機電源。液晶面板顯示 〝**就緒**〞或 〝**省電模式**〞。
- 2. 按下『▶ Enter』鍵三次。印表機會列印狀態表。

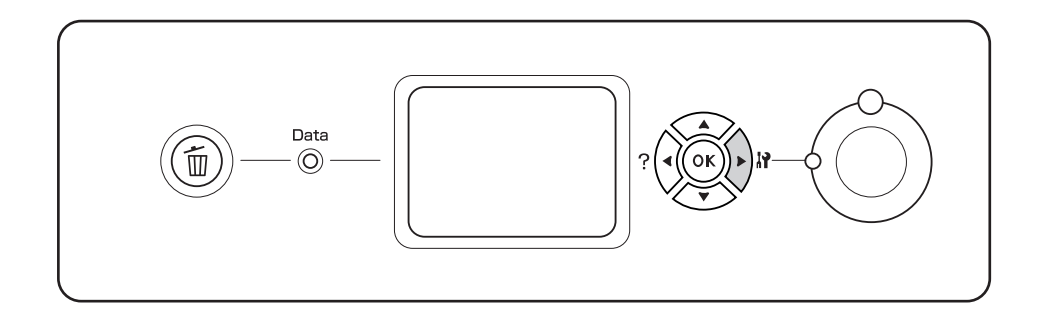

3. 確認有關安裝的選購品是否正確的資訊。若選購品的安裝正確,則會出現在 〝Hardware Configuration〞下。若沒有列出選購品,請重新安裝選購品。

### 附註:

- ❏ 若狀態表沒有正確地列出已安裝的選購品,請確定選購品有牢牢地連接至印表機。
- □ 若您無法從印表機端列印狀態表,請洽 Epson 授權的服務中。
- ❏ 請將狀態表列印在 A4 紙張上。

# 取消列印

您可以使用印表機驅動程式,從電腦端取消列印。

若要電腦端傳送列印工作之前取消列印工作,請參考第 193 [頁 〝取消列印〞。](#page-192-0)

# 使用 『取消列印』鍵

印表機上的『m 取消列印』鍵是取消列印最快且最容易的方式。按下此鍵可取消目前正在列印的工 作。按下 『m **取消**列印』鍵超過兩秒,可刪除印表機記憶體的所有工作,包括印表機正在接收或正 在列印的工作。

# 使用重置選單

從控制面板的 〝**重置選單**〞選擇 〝**重置**〞可停止列印、清除目前界面已接收的列印工作,以及清 除在使用界面上可能已發生的錯誤。

請依照下列步驟,使用 〝**重置選單**〞。

- 1. 按下『▶ Enter』鍵進入控制面板選單。
- 2. 按下『▼向下』鍵數次直到液晶面板上出現 "重置選單",然後按下『▶ Enter』鍵。
- 3. 按下 『▼ 向下』鍵數次直到顯示 〝重置〞。
- 4. 按下『▶ Enter』鍵。取消列印。印表機準備接收新的列印工作。

# **第** 4 **章**

# 安裝選購品

# 選購印表機底座及下方進紙匣

若想瞭解選購下方進紙匣適用的紙張種類及紙張大小說明,請參考第 34 [頁 〝選購下方進紙匣〞](#page-33-0)。 若想瞭解相關規格,請參考第 236 [頁 〝選購下方進紙匣〞。](#page-235-0)

# 注意事項

安裝選購品之前,請務必遵守下列的注意事項:

印表機的重量約達 60 kg (132 lb),請勿以一人之力單獨抬起或移動印表機,請由兩個人依照下圖的 方式,抬起這台印表機。

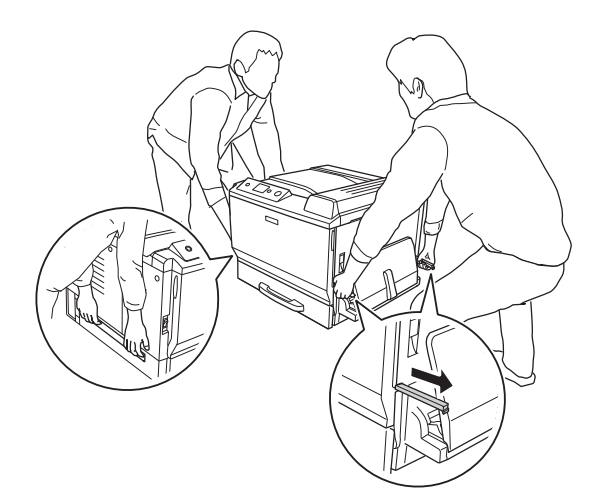

w 警告: 若搬運印表機的方式不正確,可能會使印表機摔落並造成傷害。

# 安裝選購印表機底座

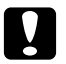

**۞** 注**意:**<br>■ 請確定印表機底座有安裝調整器及固定腳架,否則印表機可能會移動並造成意外。

1. 確認內附的項目。

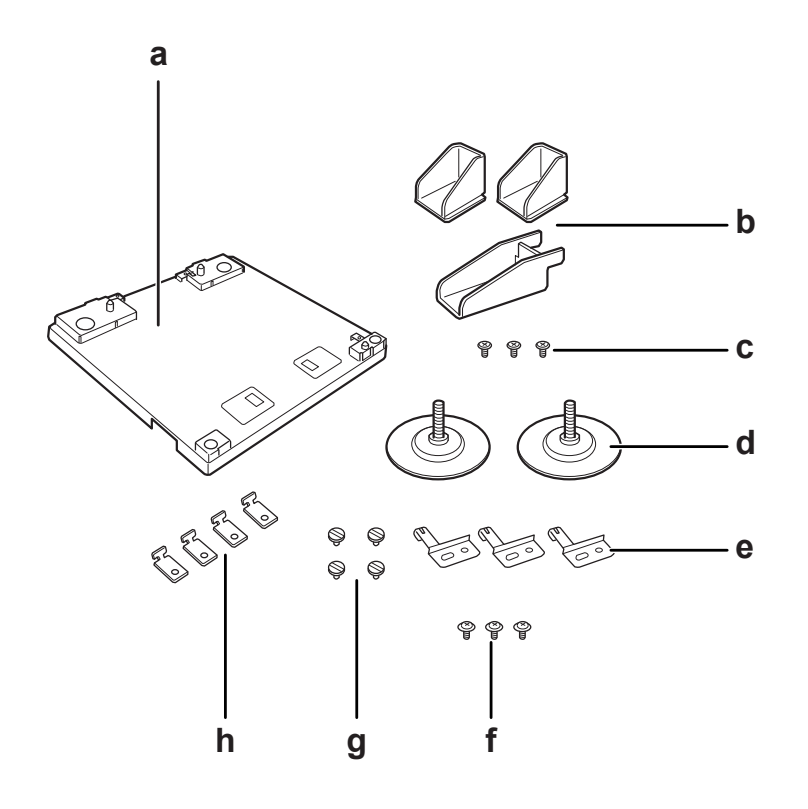

- a. 印表機底座
- b. 固定腳架
- c. 螺絲 ( 適用於固定腳架 )
- d. 調整器
- e. 接地金屬板
- f. 螺絲 ( 適用於接地金屬板 )
- g. 螺絲 ( 適用於配件 )
- h. 配件

2. 以螺絲將三片接地金屬板安裝於印表機底座上。

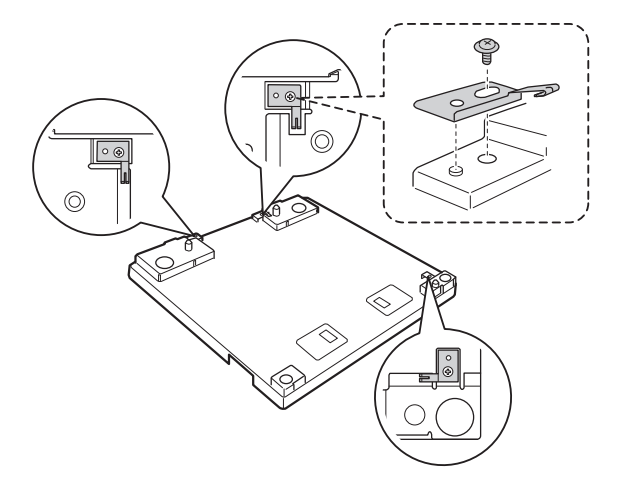

3. 旋轉調整器即可安裝。

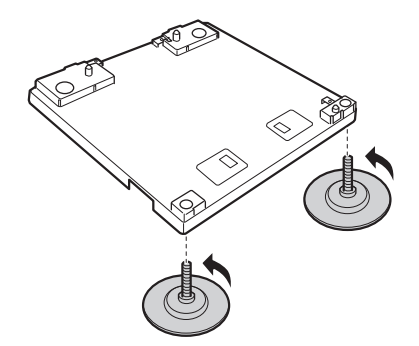

4. 以螺絲安裝三支固定腳架。

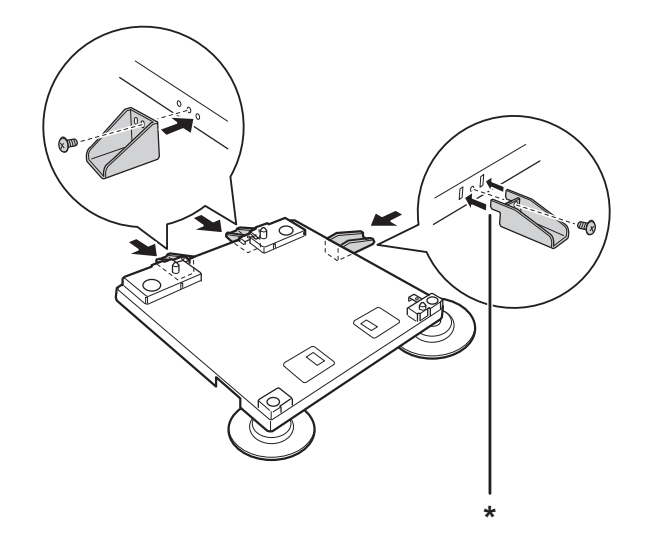

### \* 卡榫

### 附註:

右側的固定腳架具有一個卡榫,請將它插入洞孔後鎖緊螺絲。

5. 將最下方的進紙匣 ( 選購 ) 對齊標記並安裝於印表機底座上。

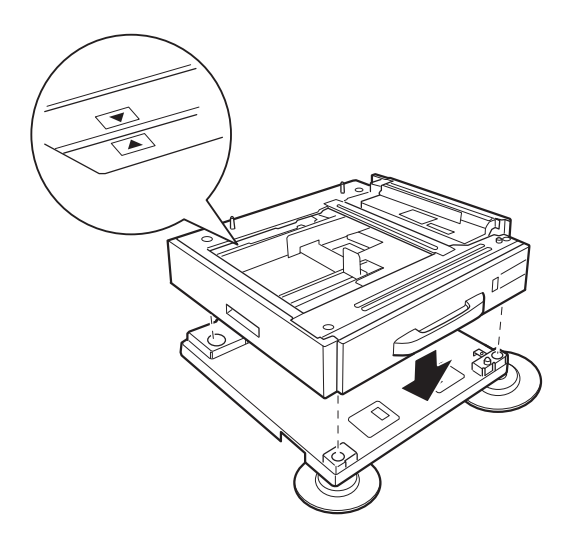

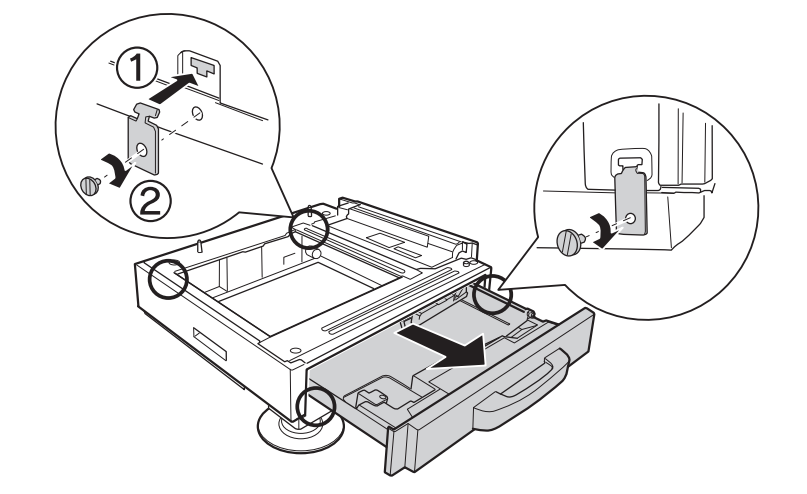

6. 拉出進紙匣,並以四顆螺絲和配件將下方進紙匣固定於印表機底座上。

7. 旋轉調整器以調整高度,以防止印表機底座移動。

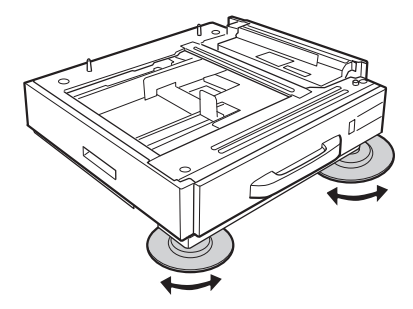

# 安裝下方進紙匣 **(** 選購 **)**

### 附註:

若您使用選購印表機底座,請事先將最下方的進紙匣 ( 選購 ) 安裝在印表機底座上。

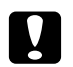

**۞ 注意:**<br>❷ 若要使用選購印表機底座,請確定在安裝下方進紙匣 ( 選購 ) 之前已固定好調整器,否則印 表機可能會移動而造成意外。

1. 請將印表機電源關閉,並拔出電源纜線及界面接線。

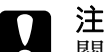

**۞** 注**意:**<br>■ 關閉印表機電源,並且拔下電源線和界面連接線。

2. 請小心地由紙箱中取出下方進紙匣 ( 選購 ),並放在打算安裝印表機的地方。

附註:

❏ 若要安裝二或三個下方進紙匣 ( 選購 ),請事先裝設這些進紙匣。

□ 下列指示說明則是以安裝三個下方進紙匣 ( 選購 ) 為例。

3. 確認內附的項目。

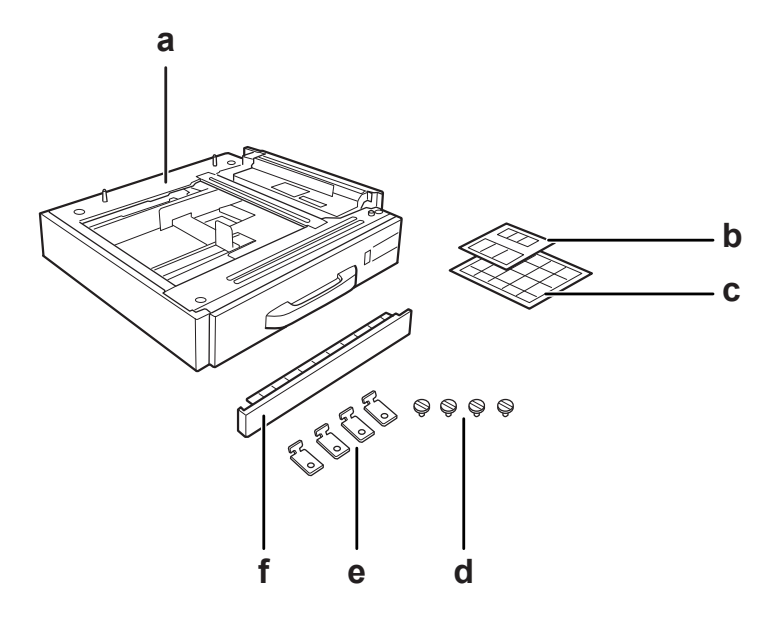

- a. 選購下方進紙匣
- b. 進紙匣的標籤及護蓋 E
- c. 紙張大小的標籤
- d. 螺絲
- e. 配件
- f. 護蓋
- 4. 請確定已移除位在萬用進紙匣下的護蓋。

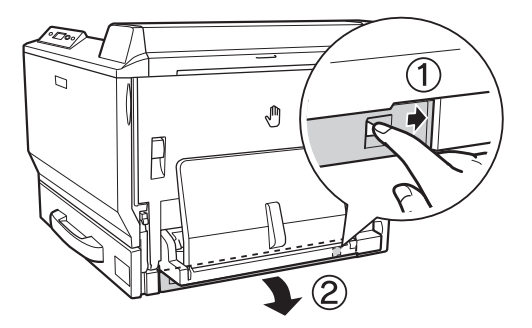

**۞ 注意:**<br>● 請務必移除護蓋。若您在放置印表機時沒有移除此護蓋,可能會造成印表機損壞。

5. 將印表機放在下方進紙匣 (選購)上方,對準進紙器和印表機的正面的每一角,然後放下印表 機並確定印表機有牢牢地固定在進紙匣上。

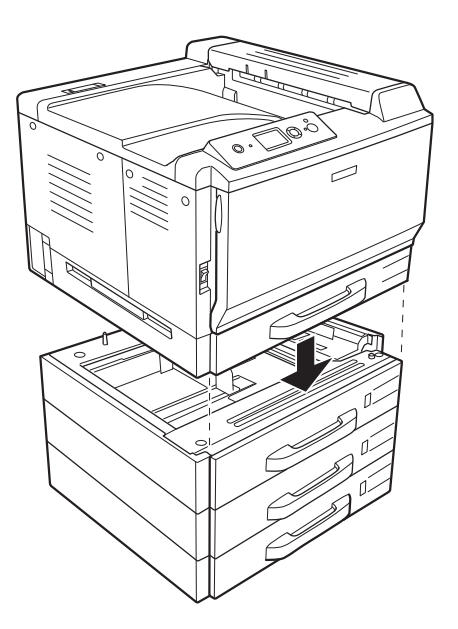

### 附註:

至少需要有兩個人握住指示的位置合力抬起印表機。

6. 同時拉出用來連接的標準下方進紙匣及選購下方進紙匣,然後以內附的兩個配件進行安裝。

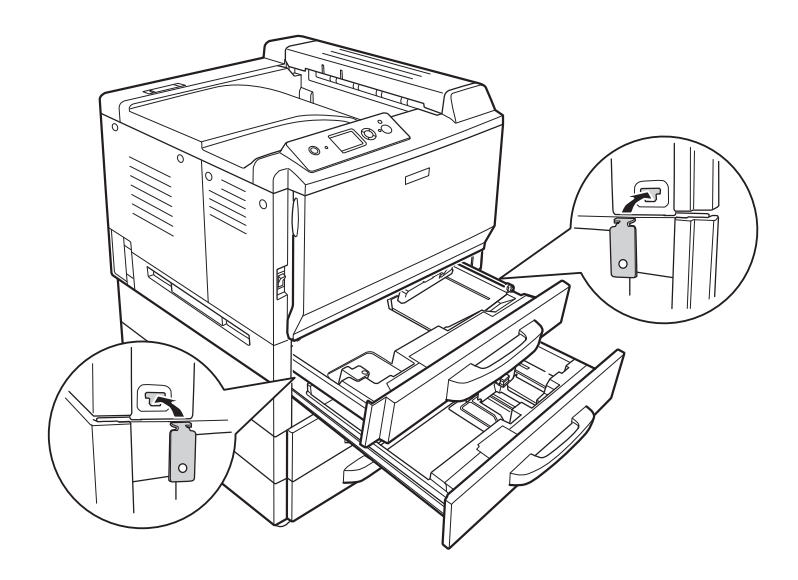

- $\mathbb{D}$ O
- 7. 重新插入較上方的進紙匣,然後以內附的兩顆螺絲固定配件。

### 附註:

若要安裝二或三個選購下方進紙匣 (選購),請重複步驟 6 和 7。

8. 在印表機及每個下方進紙匣 ( 選購 ) 的背面以兩支配件及螺絲固定。

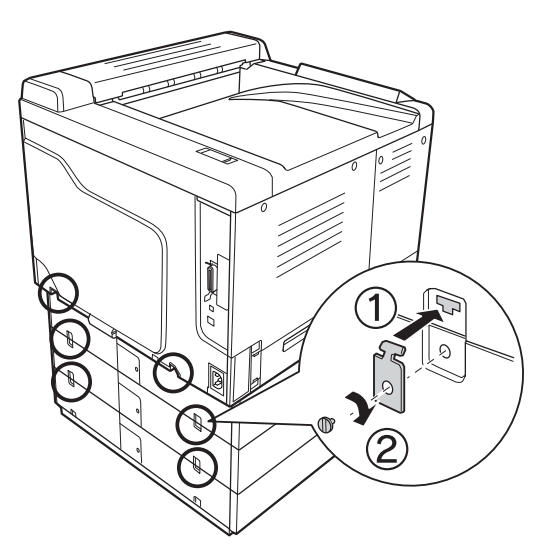

- $\bigcap$
- 9. 壓下連接埠護蓋的右側,然後移除連接埠護蓋。

10. 將下方進紙匣 ( 選購 ) 的連接線插入印表機的插槽中。

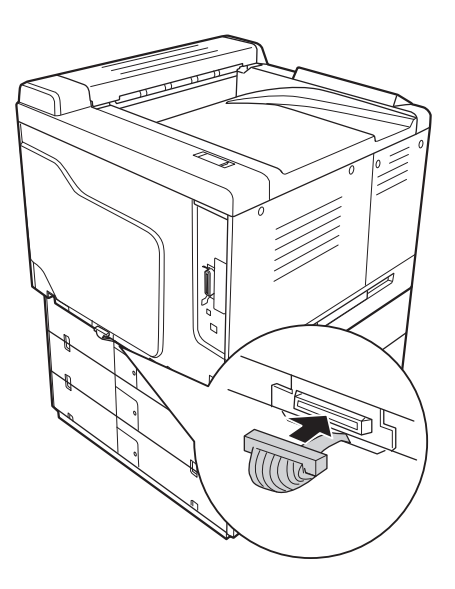

11. 從左側重新安裝連接埠護蓋。

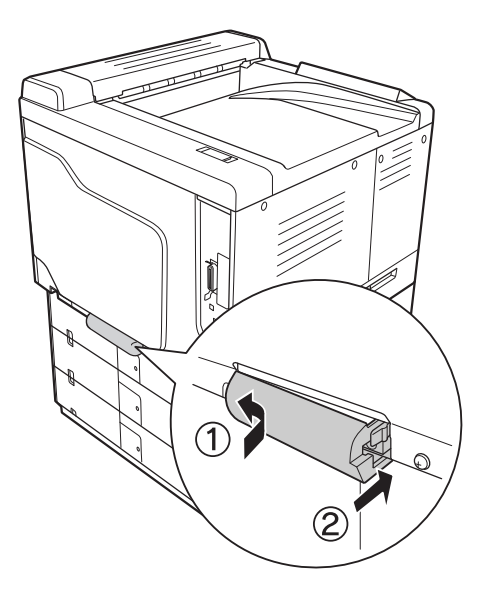

12. 鬆開每個下方進紙匣 ( 選購 ) 背面的連接埠護蓋上的螺絲即可移除護蓋。

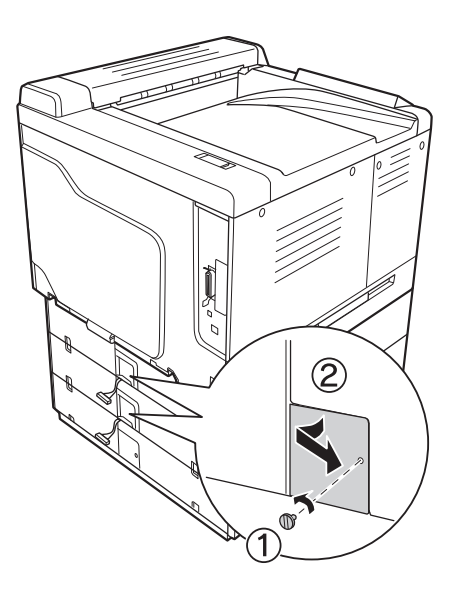

附註: 您無須移除最下方的進紙匣上的護蓋。

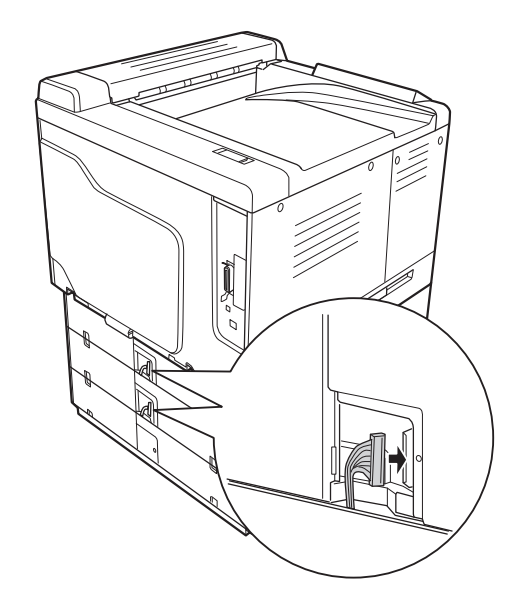

13. 移除選購下方進紙匣連接線上的保護膠帶,然後將連接線插入下一個進紙匣上方的插槽。

14. 以螺絲重新安裝連接埠護蓋。

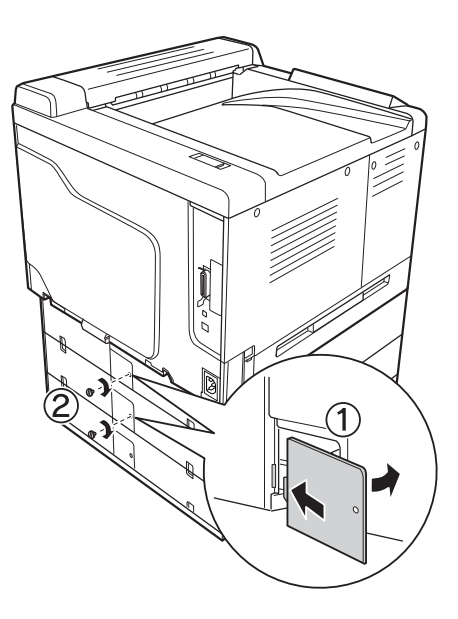

15. 安裝選購下方進紙匣內附的護蓋。

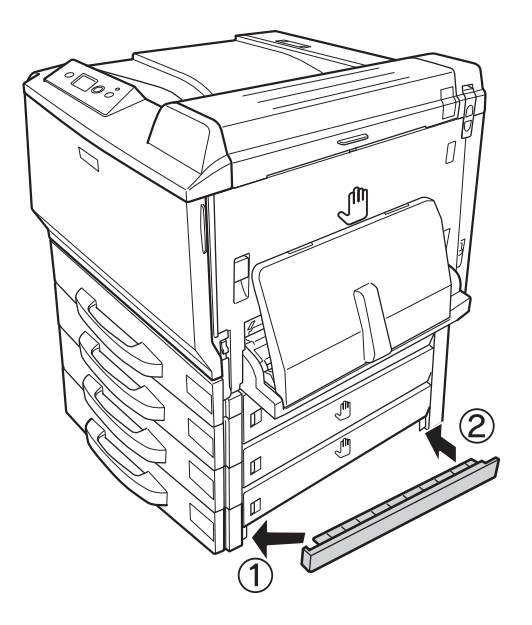

16. 將標籤貼在進紙匣及護蓋 E 的正面。

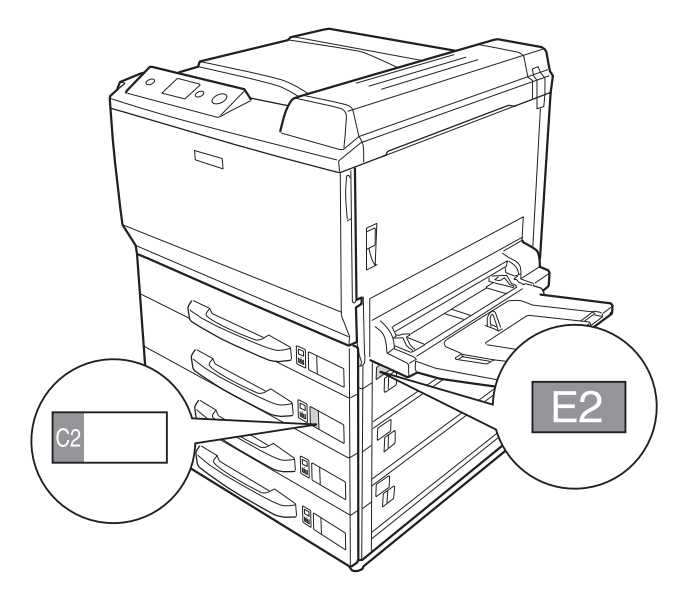

17. 移除每一個進紙匣的保護裝置,然後放入紙張。

18. 重新連接界面連接線及電源線,然後開啓印表機電源。

19. 若要確認選購品是否已正確安裝,請列印狀態表。請參考第 181 [頁 〝列印設定狀態表〞。](#page-180-0)

### **Windows** 使用者注意事項:

若沒有安裝 EPSON 印表機監控程式,則您必須在印表機驅動程式中手動更改設定。點選 〝選購品 設定〞選單中的 〝**手動更新選購品設定**〞,然後按下 『**設定**』鍵。依據安裝的選購品,在 〝選購 品設定〞對話框中的 〝選購進紙匣〞清單中選擇 〝**下方進紙匣 2**〞、〝**下方進紙匣 3**〞及 〝**下方進 紙匣 4**〞,並按下 『**確定**』鍵。

#### **Macintosh** 使用者注意事項:

當您安裝或移除印表機選購品時,您必須使用 **〝列印與傳真**〞 ( 適用 Mac OS X 10.5) 或 〝**印表機設 定工具程式**〞(適用 Mac OS X 10.4 或以下版本 ) 刪除印表機,然後重新加入印表機。

# 移除下方進紙匣 **(** 選購 **)**

反向執行安裝步驟。

# 雙面列印單元

如欲瞭解雙面列印單元適用時的紙張種類及紙張大小的相關規格或說明,請參考第 237 [頁 〝雙面列](#page-236-0) [印單元〞](#page-236-0)。

# 安裝雙面列印單元

1. 確認內附的項目。

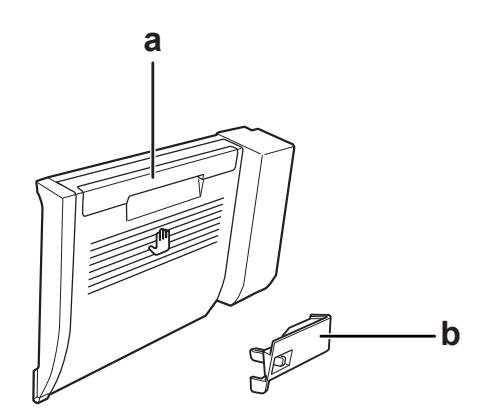

a. 雙面列印單元 b. 連接埠護蓋

2. 關閉印表機電源,並且拔下電源線和界面連接線。

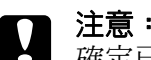

█▌ 注意:<br>■ 確定已拔下印表機上的電源線,避免觸電。

3. 移除護蓋 A 底部的保護蓋。

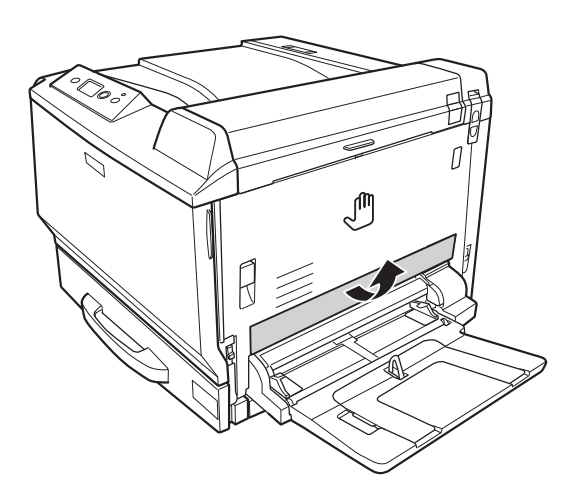

4. 拉起固定卡榫,然後打開護蓋 A。

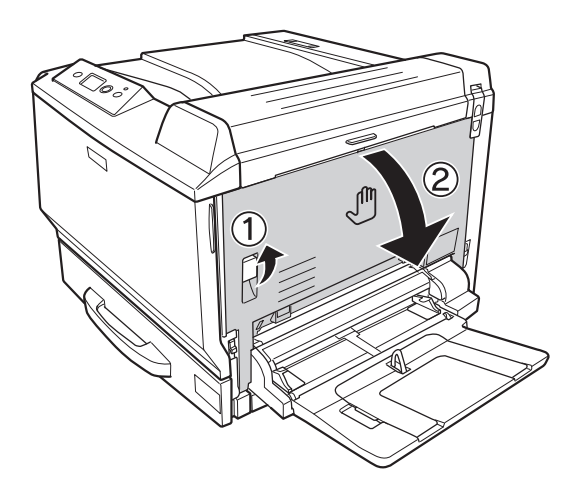

# 5. 移除保護蓋。

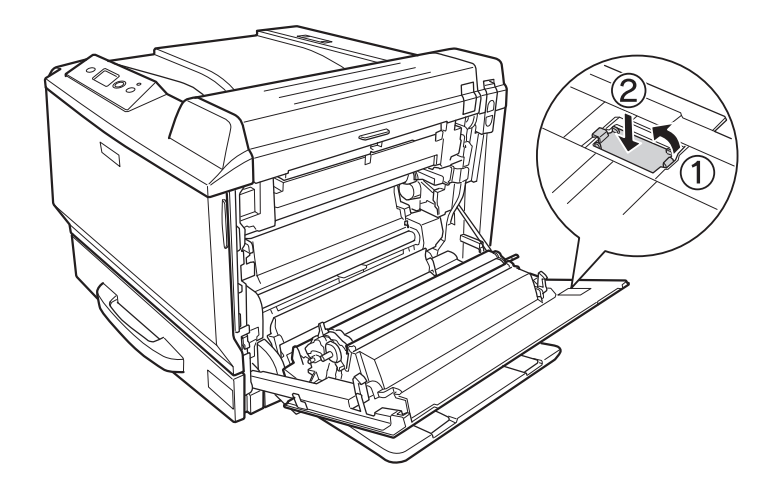

# 附註:

……<br>請將保護蓋存放在安全的地方,若您移除雙面列印單元,應將保護蓋重新裝上。

6. 打開護蓋 B。

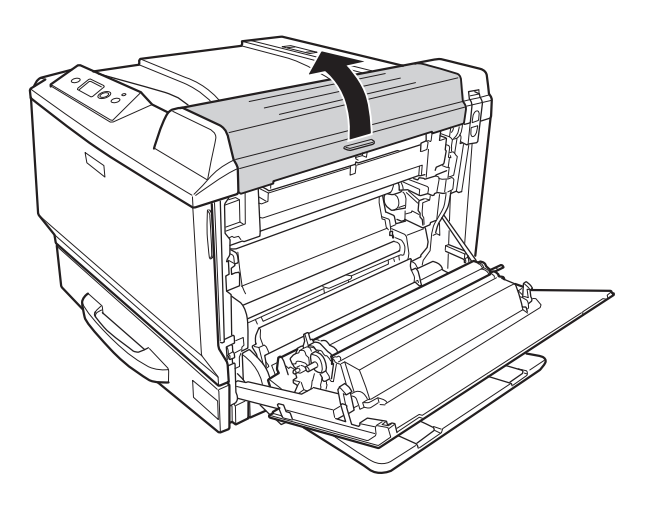

7. 移除保護蓋。

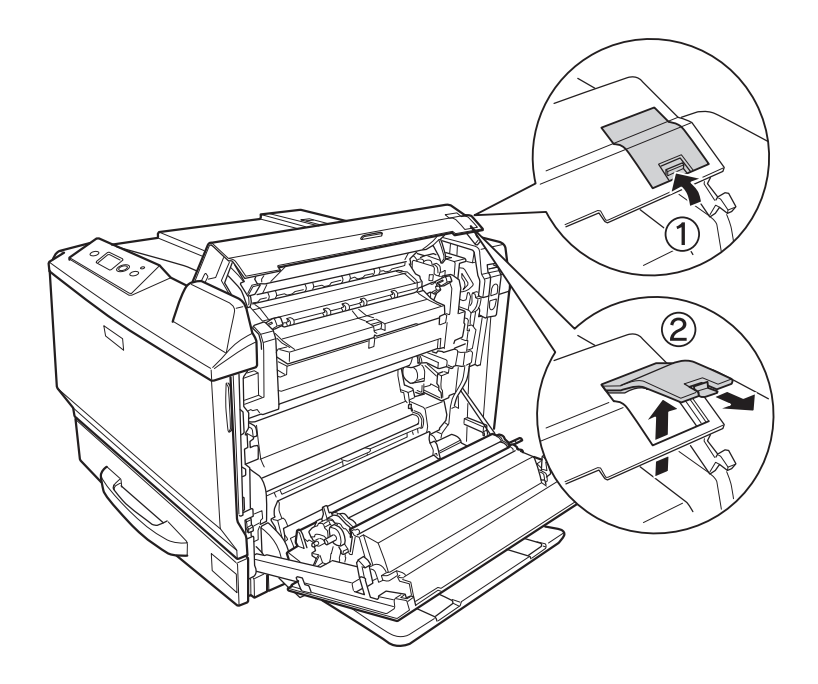

### 附註:

……<br>請將保護蓋存放在安全的地方。若您移除雙面列印單元,應將保護蓋重新裝上。

8. 先闔上護蓋 B,然後再闔上護蓋 A。

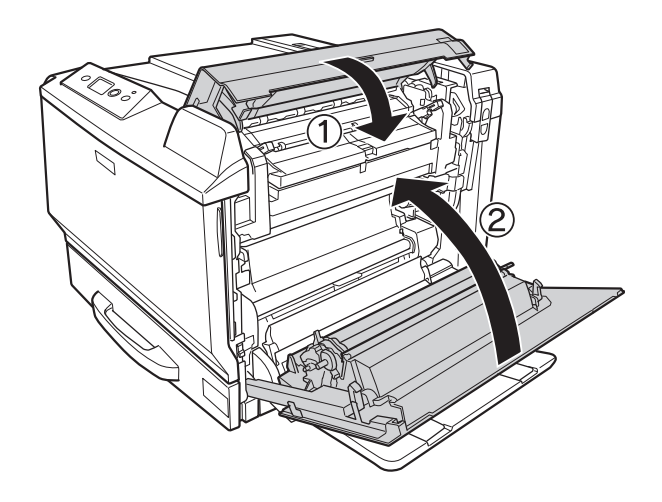

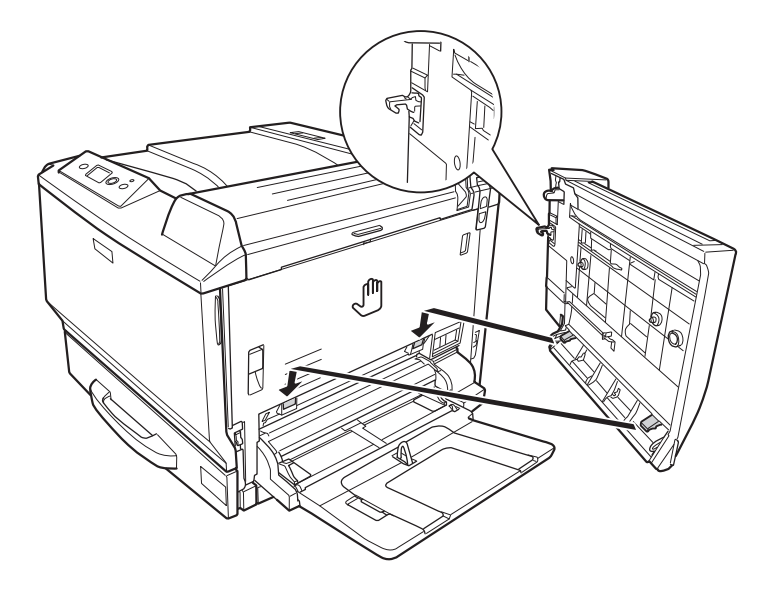

9. 請依下圖所示,安裝雙面列印單元,並確定雙面列印單元有鉤住印表機的卡榫。

10. 請將雙面列印單元護蓋上方的把手向下拉,並在打開的同時用手握住雙面列印單元。

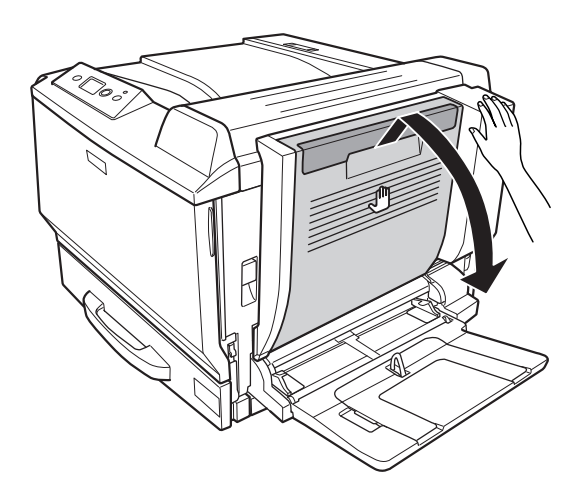

11. 雙手握住雙面列印單元,並鎖緊螺絲。

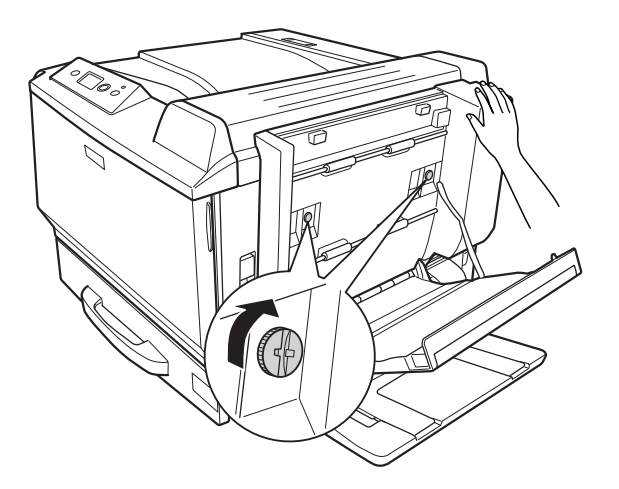

12. 闔上雙面列印單元護蓋。

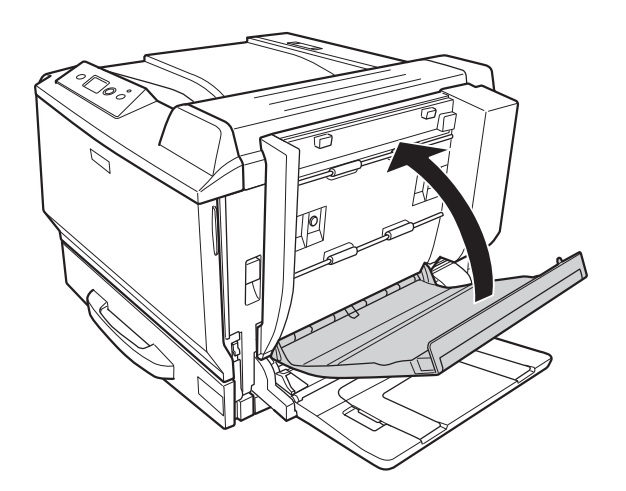

13. 將雙面列印單元的連接線插入印表機的插槽。

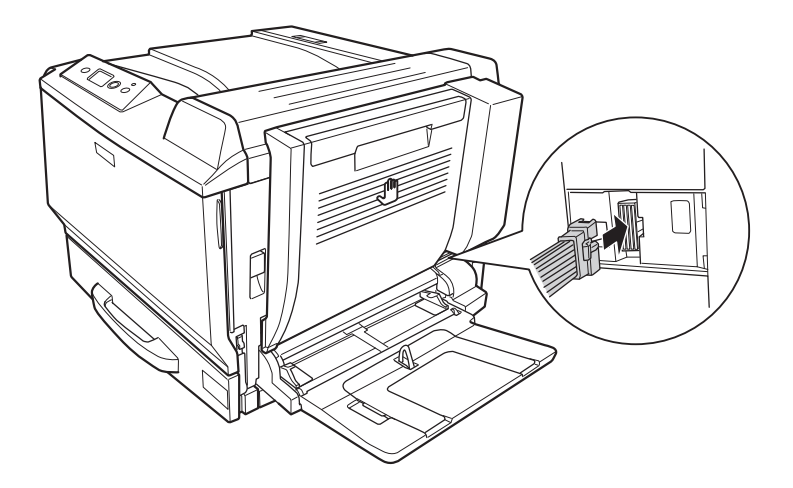

14. 安裝雙面列印單元內附的連接埠護蓋。

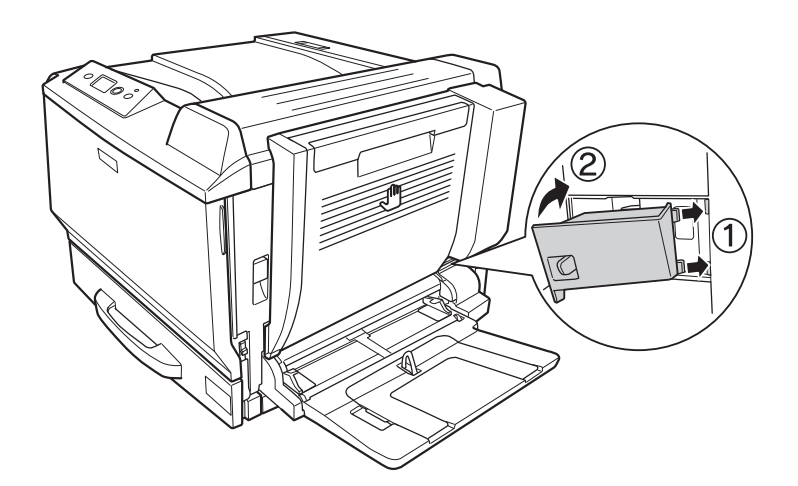

15. 重新連接界面連接線及電源線,並開啓印表機電源。

若要確認選購品是否已正確安裝,請列印狀態表。請參考第 181 [頁 〝列印設定狀態表〞。](#page-180-0)

#### **Windows** 使用者注意事項:

若沒有安裝 EPSON 印表機監控程式,則您必須在印表機驅動程式中手動更改設定。請參考第 200 [頁 〝更改選購品設定〞。](#page-199-0)

### **Macintosh** 使用者注意事項:

當您安裝或移除印表機選購品時,您必須使用 〝**列印與傳真**〞 ( 適用 Mac OS X 10.5) 或 〝**印表機設 定工具程式**" ( 適用 Mac OS X 10.4 或以下版本 ) 刪除印表機,然後重新加入印表機。

# 移除雙面列印單元

- 1. 關閉印表機電源,並且拔下電源線和界面連接線。
- 2. 移除連接埠護蓋。

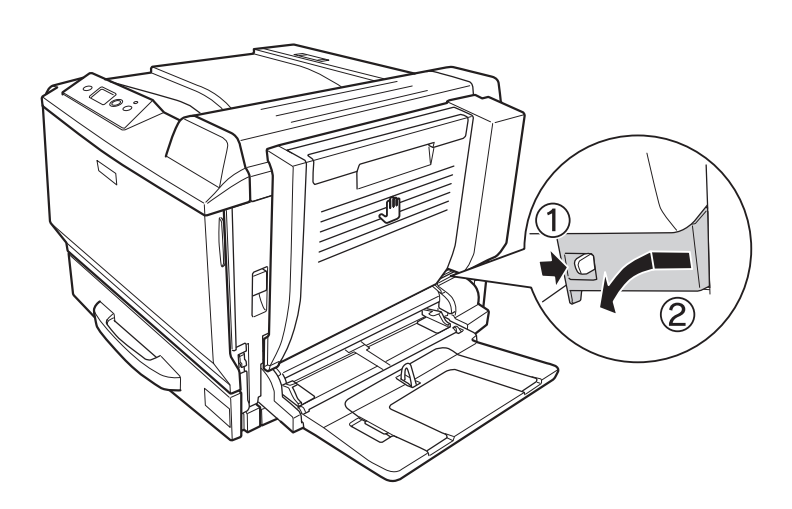

3. 拔下印表機插槽上的雙面列印單元連接線。

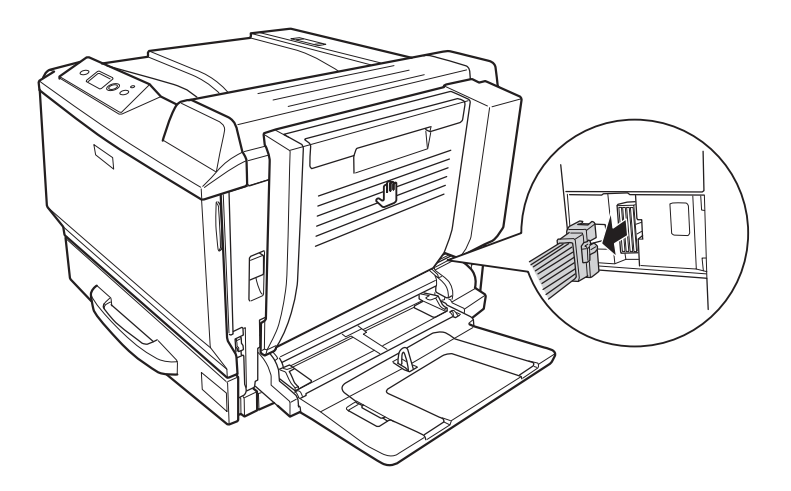

4. 拉下把手打開雙面列印單元護蓋。

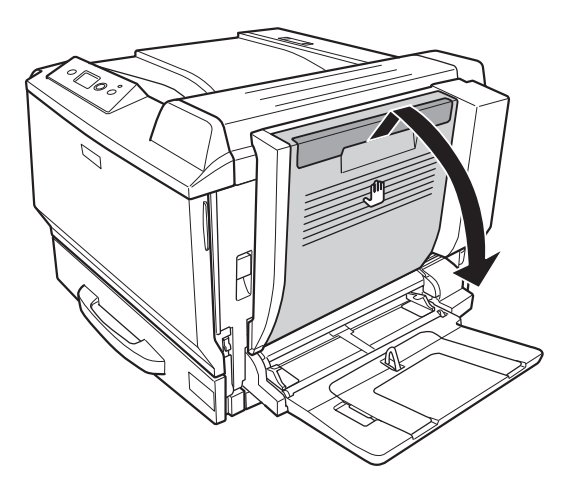

5. 鬆開兩顆螺絲。

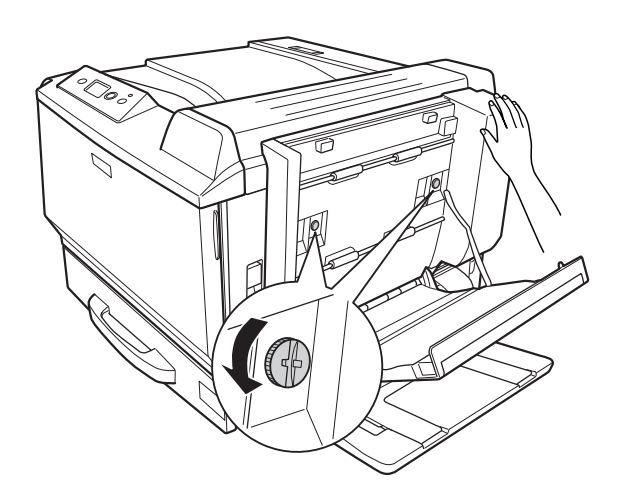

6. 闔上雙面列印單元護蓋。

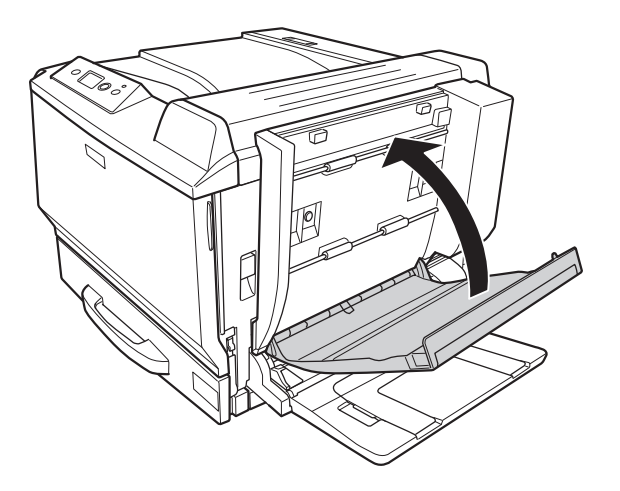

7. 握住雙面列印單元的同時,拉起固定卡榫並打開護蓋 A。

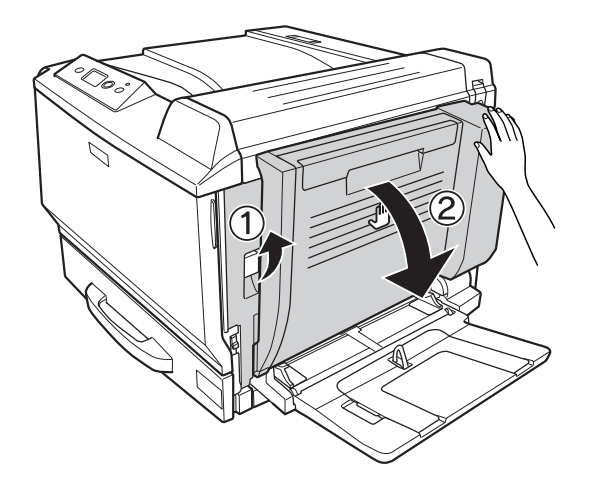

8. 握著護蓋 A 和雙面列印單元,然後解開右側的掛鉤。

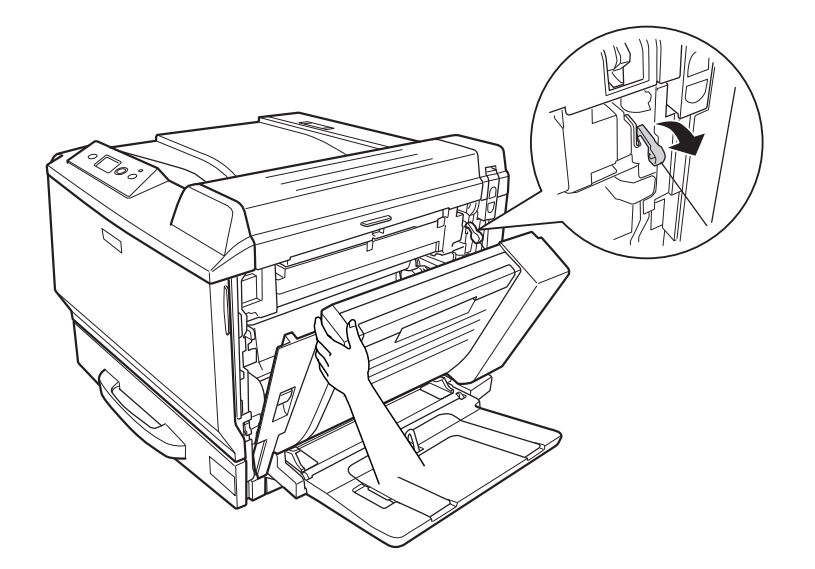

9. 請確認掛鉤的方向有如下圖所示。

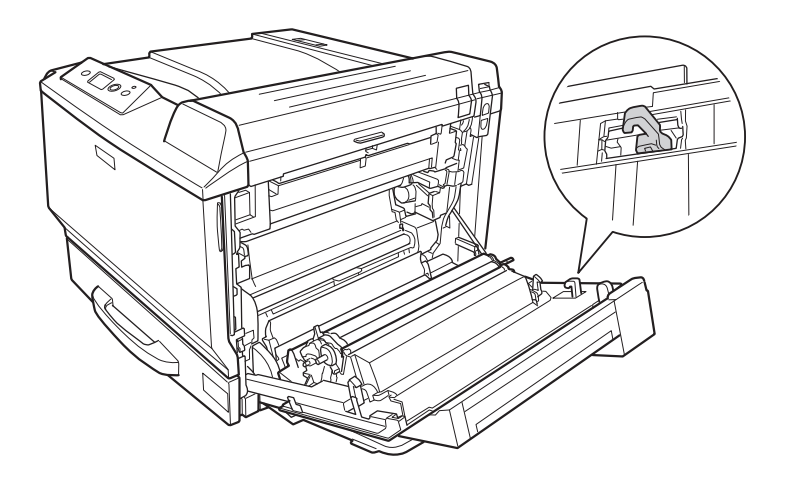

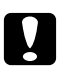

■ 注意:<br>■ 若掛鉤的方向不正確,下次可能無法正確安裝雙面列印單元。

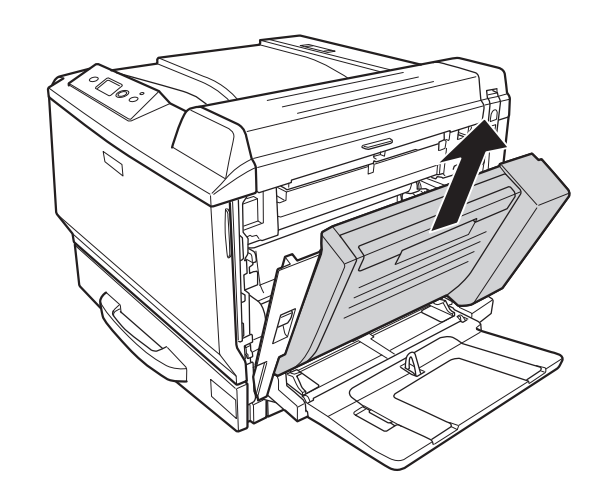

10. 在稍微打開護蓋 A 的同時,依下圖所示的方向,向上拉出雙面列印單元即可移除。

11. 打開護蓋 A,然後安裝保護蓋。

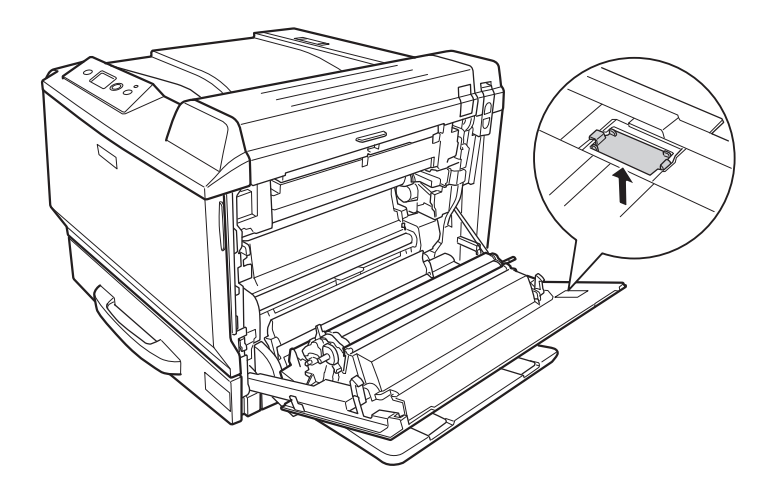

12. 打開護蓋 B,然後如下圖所示安裝保護蓋。

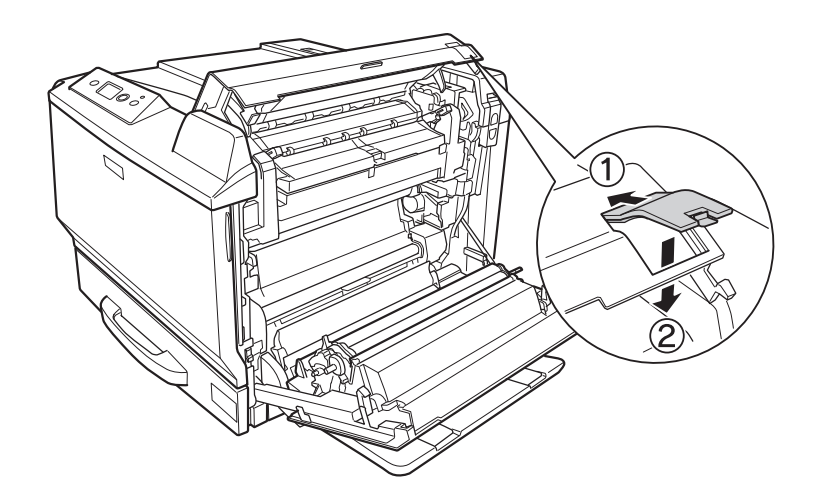

13. 先闔上護蓋 B,然後再闔上護蓋 A。

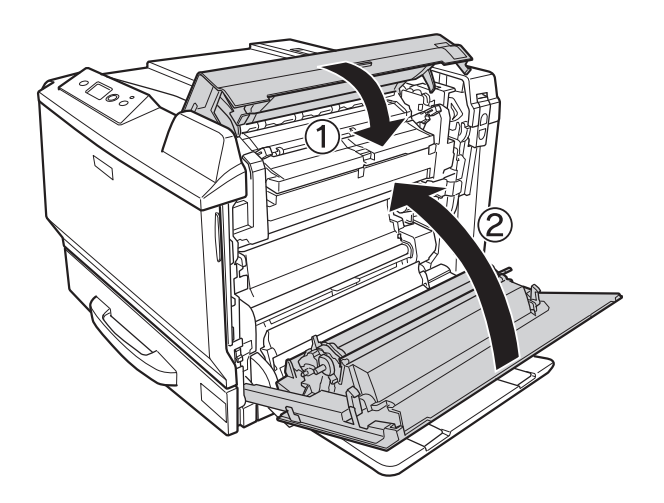

14. 安裝護蓋 A 底部的保護蓋。

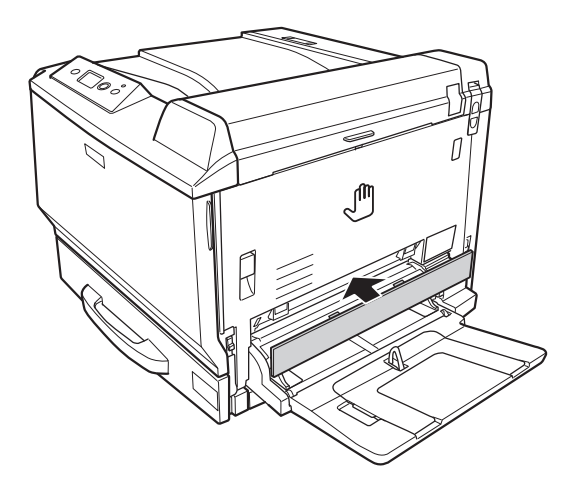

15. 重新連接界面連接線及電源線,然後開啓印表機電源。

# 記憶體模組

透過安裝選購 DIMM 記憶體模組,最多可將印表機記憶體增加至 768 MB。若您在列印複雜圖形時 遇到困難,可能會要額外增加記憶體。

# <span id="page-138-0"></span>安裝記憶體模組

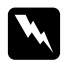

w 警告: 在處理印表機內部零件時必須特別留意,因為有些零件非常銳利可能會造成傷害。

- 注意: 在您安裝記憶體模組之前,請先接觸接地的金屬片來排出靜電。否則,可能會損壞對靜電特 別敏感的零件。
- 1. 關閉印表機電源,並且拔下電源線和界面連接線。
- $\left( \mathbf{1}\right)$
- 2. 使用螺絲起子鬆開兩顆螺絲,然後向上滑動左側護蓋即可移除。

3. 找出 RAM 插槽。

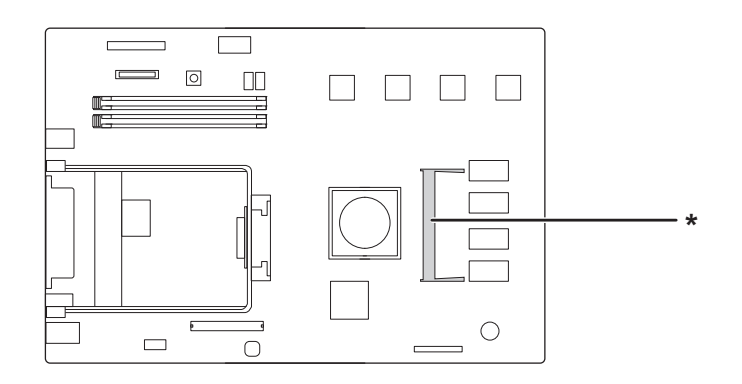

\* 擴充 RAM 插槽

4. 確認擴充記憶體模組上的凹槽與插槽相符,然後將記憶體模組的上緣牢牢插入插槽,直到卡住 為止,然後按下記憶體模組的兩側。

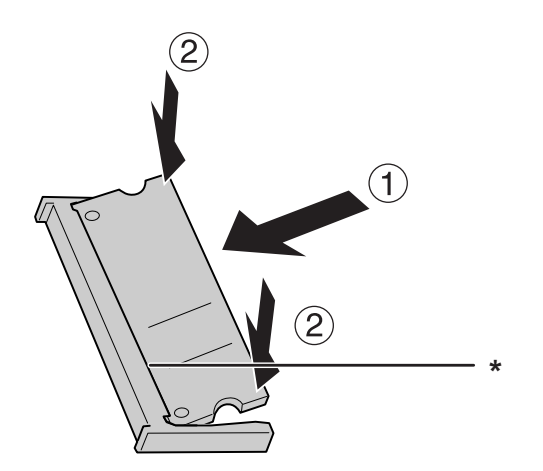

\* 凹槽

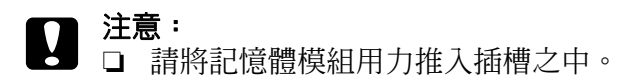

- ❏ 請記得將記憶體模組朝正確方向插入。
- ❏ 請勿拆下電路板上的任何模組,否則印表機將無法運作。
- 5. 如下圖所示,重新安裝左側護蓋。

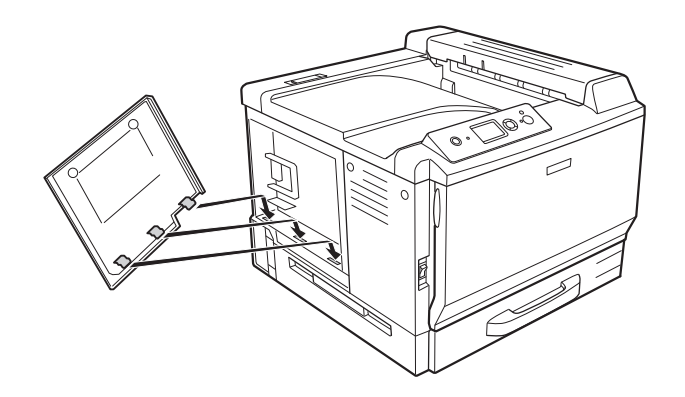

6. 以兩顆螺絲固定左側護蓋。

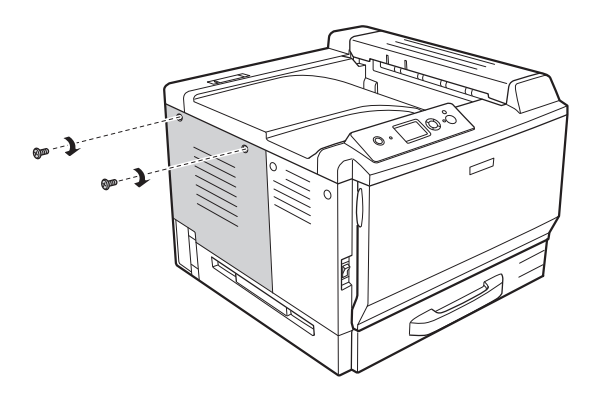

7. 請重新連接界面連接線及電源線,然後開啓印表機電源。

若要確認選購品是否已正確安裝,請列印狀態表。請參考第 181 [頁 〝列印設定狀態表〞。](#page-180-0)

### **Windows** 使用者注意事項:

若沒有安裝 EPSON 印表機監控程式,您必須在印表機驅動程式中手動更改設定。請參考第 [200](#page-199-0) 頁 [〝更改選購品設定〞](#page-199-0)。

### **Macintosh** 使用者注意事項:

當您安裝或移除印表機選購品時,您必須使用 〝**列印與傳真〞** ( 適用 Mac OS X 10.5) 或 〝**印表機設 定工具程式**〞(適用 Mac OS X 10.4 或以下版本 ) 刪除印表機,然後重新加入印表機。

# 拆下記憶體模組

### 警告:

在處理印表機內部零件時必須特別留意,因為有些零件非常銳利可能會造成傷害。

■ 注意: 在您拆下記憶體模組之前,請先接觸接地的金屬片來排出靜電。否則,可能會損壞對靜電特 別敏感的零件。

反向執行安裝步驟。

當要移除插槽中的記憶體模組時,請如下圖所示,壓下插槽卡榫並取出記憶體模組。

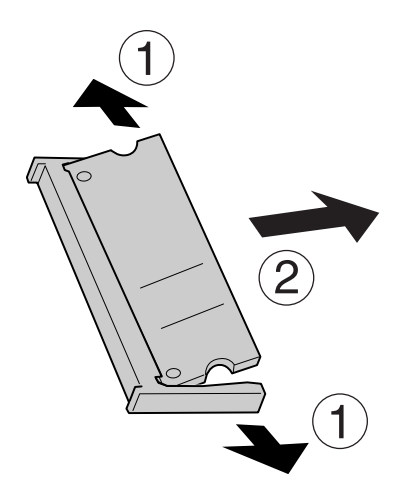

# 界面卡

這台印表機內建 Type-B 界面卡插槽,不同的選購界面卡可以用來擴充印表機的界面選項。

# 安裝界面卡

**۞ 注意:**<br>● 在您安裝界面卡之前,請先接觸接地的金屬片來排出靜電。否則,可能會損壞對靜電特別敏 感的零件。

- 1. 請關閉印表機電源,並且拔下電源線和界面連接線。
- 2. 如下圖所示,移除螺絲及 Type-B 界面卡插槽護蓋。

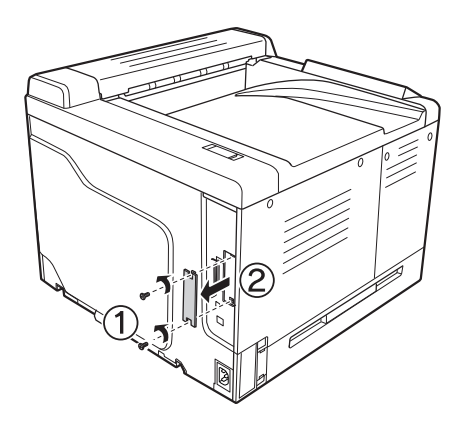

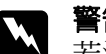

w 警告: 若沒有依照下列的操作說移除螺絲及護蓋,將會曝露在高壓電區域中。

# 附註:

請將插槽蓋存放在安全的地方,若您移除界面卡,應將保護蓋重新裝上。

3. 將界面卡牢牢地插入插槽中,然後如下圖所示鎖緊螺絲。

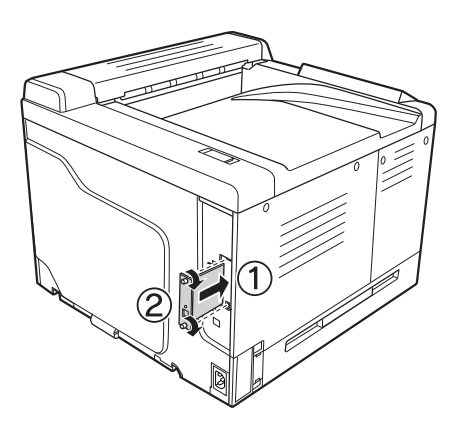

4. 重新連接界面連接線及電源線,然後開啓印表機電源。

若要確認選購品是否已正確安裝,請列印狀態表。請參考第 181 [頁 〝列印設定狀態表〞。](#page-180-0)

# 移除界面卡

**۞ 注意:**<br>◎ 在您拆下界面卡之前,請先接觸接地的金屬片來排出靜電。否則,可能會損壞對靜電特別敏 感的零件。

反向執行安裝步驟。

# **CompactFlash** 記憶卡

# 安裝 **CompactFlash** 記憶卡

選購 CompactFlash 記憶卡可讓您儲存套表資料、使用儲存列印工作功能,並改善分頁列印環境。

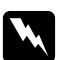

w 警告: 在處理印表機內部零件時必須特別留意,因為有些零件非常銳利可能會造成傷害。

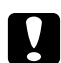

■ 注意:<br>■ 安裝 CompactFlash 記憶卡之前,請先接觸接地的金屬片來排出靜電。否則,可能會損壞對 靜電特別敏感的零件。

- 1. 請關閉印表機電源,並且拔下電源線和界面連接線。
- 2. 使用螺絲起子鬆開兩顆螺絲,然後向上滑動左側護蓋即可移除護蓋。

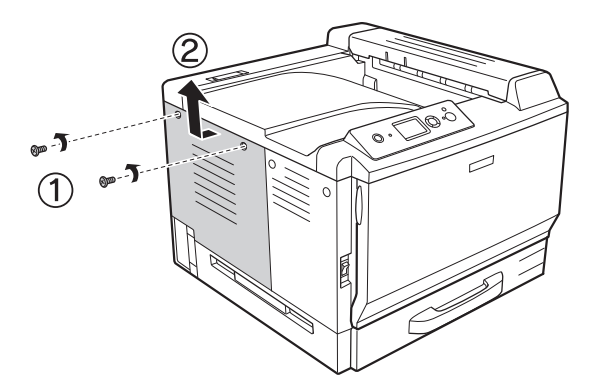
3. 找出 CompactFlash 記憶卡的安裝位置。

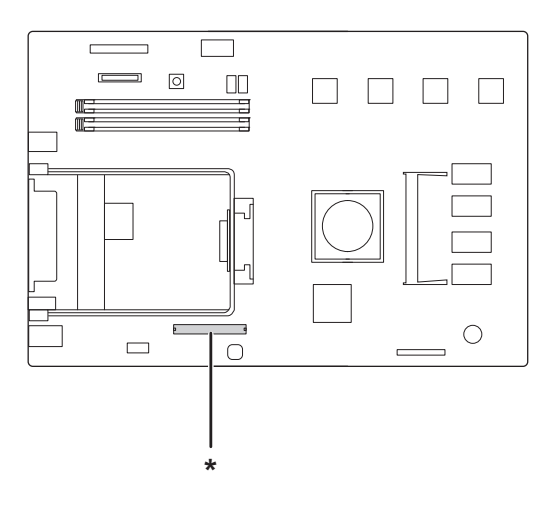

\* CompactFlash 記憶卡插槽

4. 將 CompactFlash 記憶卡插入插槽。

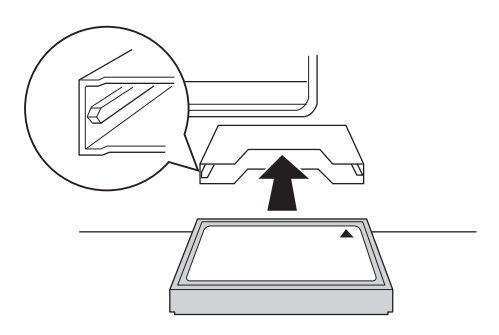

5. 依下圖所示,重新安裝左側護蓋。

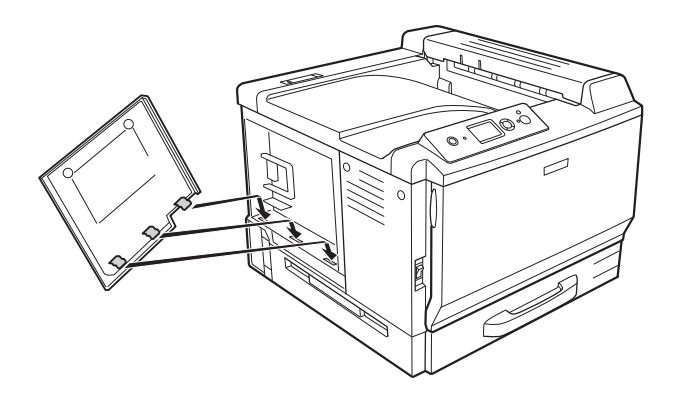

6. 以兩顆螺絲固定左側護蓋。

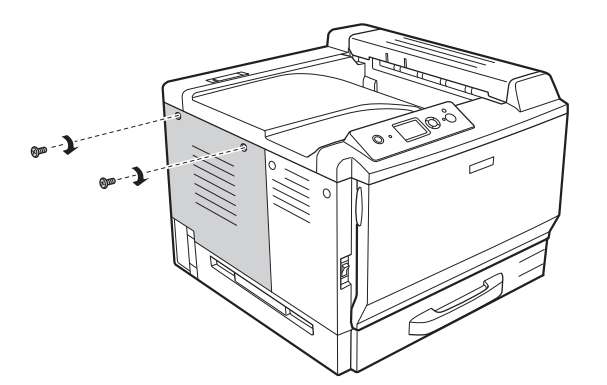

7. 重新連接界面連接線及電源線,然後開啓印表機電源。

若要確認選購品是否已正確安裝,請列印狀態表。請參考第 181 [頁 〝列印設定狀態表〞。](#page-180-0)

#### **Windows** 使用者注意事項:

若沒有安裝 EPSON 印表機監控程式,您必須在印表機驅動程式中手動更改設定。請參考第 [200](#page-199-0) 頁 [〝更改選購品設定〞](#page-199-0)。

#### **Macintosh** 使用者注意事項:

當您安裝或移除印表機選購品時,您必須使用 〝**列印與傳真**〞 ( 適用 Mac OS X 10.5) 或 〝**印表機設 定工具程式<sup>\*</sup>** ( 適用 Mac OS X 10.4 或以下版本 ) 刪除印表機,然後重新加入印表機。

### 移除 **CompactFlash** 記憶卡

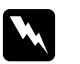

**W 警告:**<br>▲ 在處理印表機內部零件時必須特別留意,因為有些零件非常銳利可能會造成傷害。

■ 注意:<br>■ 在您拆下 CompactFlash 記憶卡之前,請先接觸接地的金屬片來排出靜電。否則,可能會損 壞對靜電特別敏感的零件。

反向執行安裝步驟。

#### 附註:

在您轉送或丟棄 CompactFlash 記憶卡前,請使用指定的軟體或是執行 〝**支援選單**〞中的 〝Delete All CompactFlash Data〞,完全地刪除所有資料。從電腦刪除檔案或格式化 CompactFlash 記憶卡,可能無法完全刪除資料。

當您要丢棄 CompactFlash 記憶卡時,同時也建議您對 CompactFlash 記憶卡進行實體銷毀。

## **第** 5 **章**

# 更換耗材產品

### 在更換時的注意事項

在更換耗材產品時,請隨時遵守下列處理注意事項。

如欲瞭解更換的詳細資訊,請參考包裝上的指示說明。

請為更換所需的步驟準備足夠的空間。當更換耗材時,將會需要打開印表機的某些部份 ( 如印 表機上蓋 )。

請勿將使用過的耗材產品裝入印表機之中。

### w 警告:

請注意切勿碰觸加熱器,在其本身或周圍區域會標示 〝**CAUTION HIGH TEMPERATURE/ 注意,表面高溫避免觸碰〞**。在使用印表機時,加熱器及其周圍區域可 能會非常熱。

請不要將使用過的耗材丟棄在火中,因為可能會引發爆炸而造成傷害。請依照當地廢棄 物的相關規定處理。

### 更換訊息

若耗材的使用壽命已盡,印表機會於液晶面板或 EPSON 印表機監控程式的視窗中顯示下列訊息。 當發生這種情況時,請更換使用壽命已盡的耗材產品。

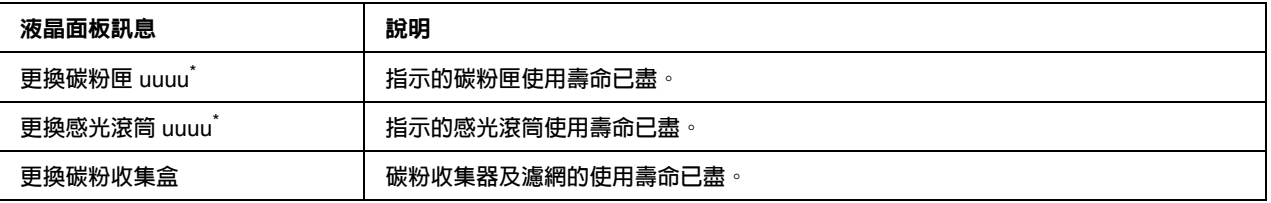

\* **此處會顯示 〝青色** (C)**〞、〝洋紅色** (M)**〞、〝黃色** (Y)**〞、或 〝黑色** (K)**〞,用來表示應更換碳粉匣或感光滾筒的顏色。例如 〝更換黃色碳粉匣** (Y)**〞訊息表示黃色碳粉匣的使用壽命已盡。**

#### 附註:

一次只會顯示一項耗材的訊息。更換完一項耗材後,請檢查液晶面板上是否有出現其他耗材的更換 訊息。

## 碳粉匣

在更換耗材產品時,請隨時遵守下列處理注意事項。

請安裝建議的原廠耗材產品,使用非原廠耗材產品可能會影響列印品質。EPSON 將不為使用非 EPSON 製造或認可的耗材產品所造成的任何損壞或問題負責。

在處理碳粉匣時,請將其放置於乾淨平整的表面上。

請勿將超過使用期間的耗材產品安裝於印表機中。

若您從較冷的環境中將碳粉匣移至較溫暖的環境,在安裝前請至少等候一個小時,以防止因凝 結所造成的損壞。

#### 警告:

請勿觸碰碳粉。避免讓碳粉接觸到您的眼睛。若您的皮膚或衣服不小心碰觸到碳粉,請 立即以肥皂及清水清洗。

請將耗材產品存放於孩童無法取得之處。

請不要將使用過的碳粉匣丟入火中焚毀,因為可能會爆炸而導致受傷。請依照當地廢棄 物的相關規定來處理。

若碳粉外漏,請使用掃帚及畚箕或沾有肥皀水的布清理。請勿使用吸塵器清理,因為細 微的碳粉顆粒如果接觸到火星即會起火或發生爆炸。

1. 打開護蓋 F。

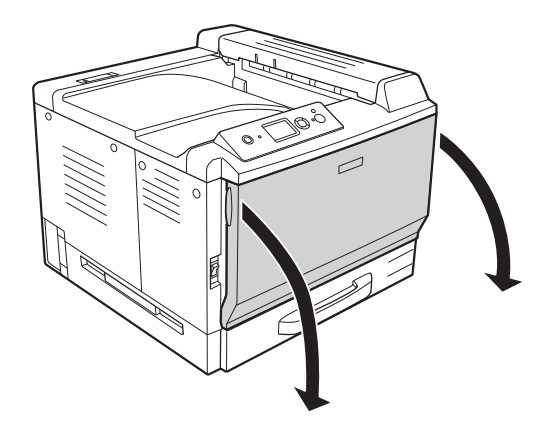

2. 如下圖所示壓下箭頭所指的位置,然後拉出碳粉匣。

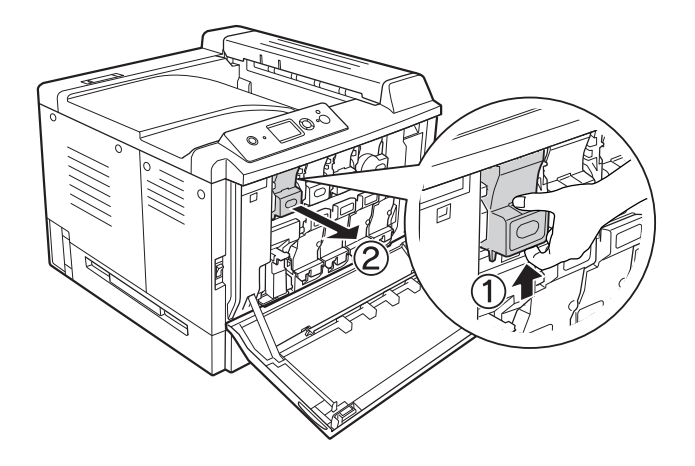

#### 附註:

請將取出的碳粉匣以面朝下的方式放置。

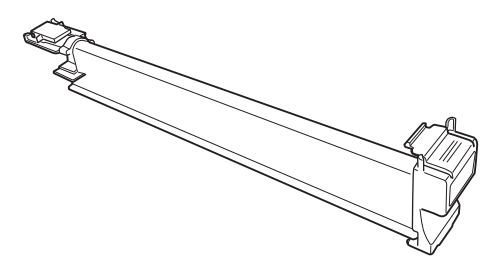

3. 從包裝中取出新的碳粉匣。

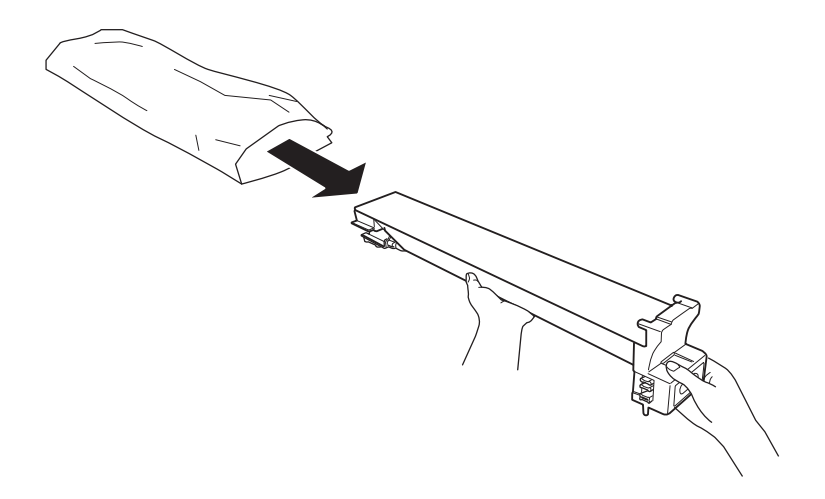

4. 輕輕搖晃碳粉匣數次。

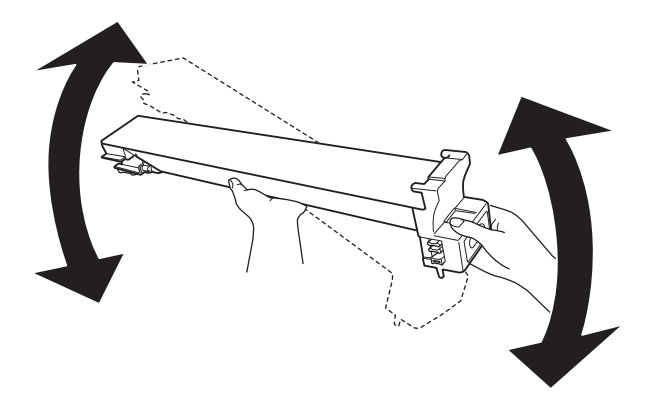

5. 將碳粉匣上的色彩標籤對準印表機上的色彩標籤,然後插入碳粉匣並推到底。

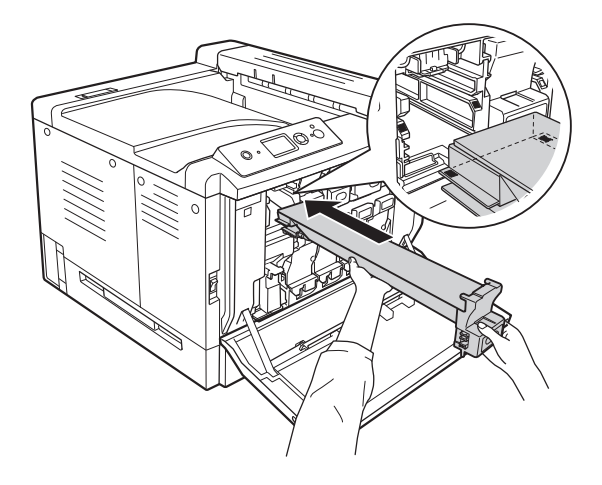

當更換黑色碳粉匣時,請至步驟 5;當更換其他碳粉匣時,請至步驟 7。

6. 移除除臭濾網。

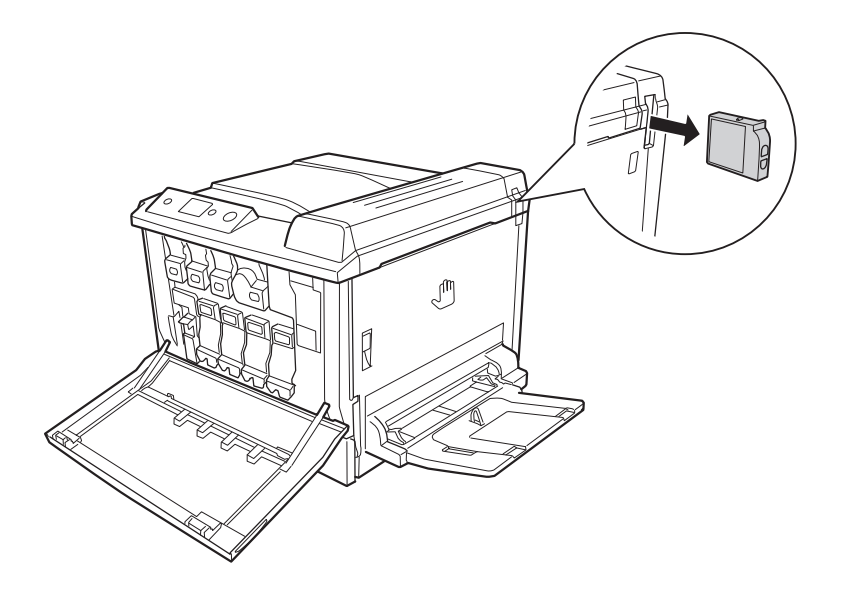

7. 安裝黑色碳粉匣內附的除臭濾網。

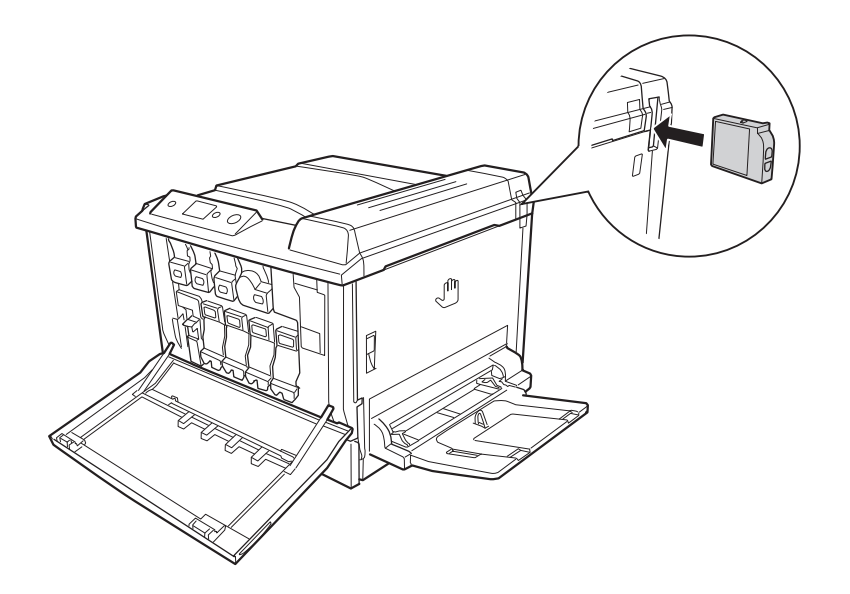

#### 8. 闔上護蓋 F。

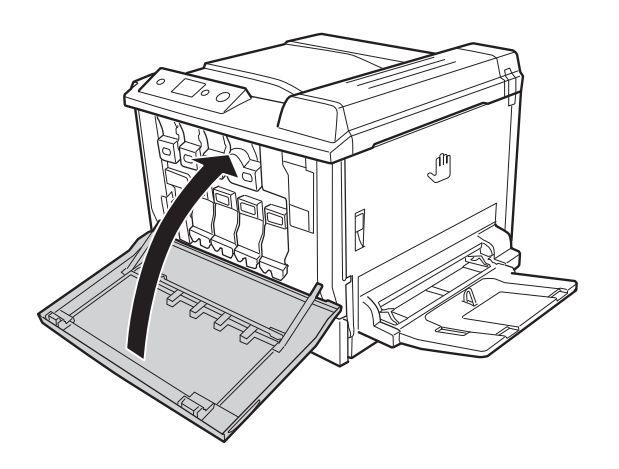

### 感光滾筒

在更換耗材產品時,請隨時遵守下列處理注意事項。

當更換感光滾筒時,請儘可能地避免讓感光滾筒直接暴露於室內光線下太久的時間。

請小心勿刮傷感光滾筒的表面,另外也請避免碰觸感光滾筒,因為您皮膚上的油脂可能會對其 表面造成永久性的損壞,並影響列印品質。

**為獲得最佳列印品質,請勿將感光滾筒存放於任何日光直射、多灰塵、具鹽分空氣或含腐蝕性** 氣體 ( 例如阿摩尼亞 ) 的環境中。避免將這台機器放置在極端溫溼度, 及會急速改變溫溼度的 環境之中。

# 警告:

請不要將使用過的耗材丢棄在火中,因為可能會引發爆炸而造成傷害。請依照當地廢棄 物的相關規定處理。

請將耗材產品存放於孩童無法取得之處。

1. 打開護蓋 F。

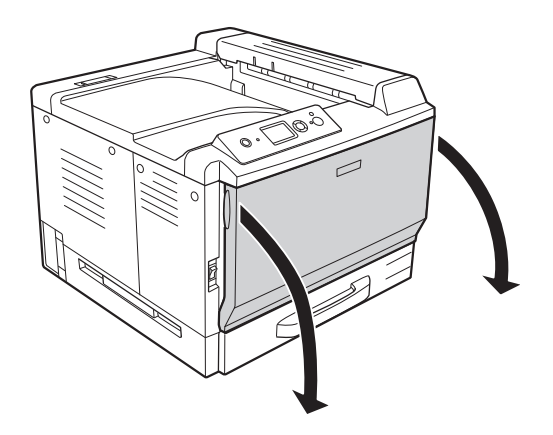

2. 壓下感光滾筒上的凸起部分,並將其慢慢滑出。

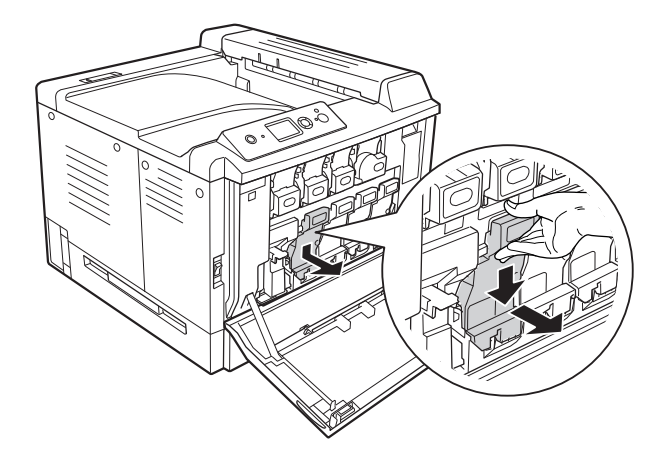

3. 從包裝中取出新的感光滾筒之前,請先輕輕搖晃數次。

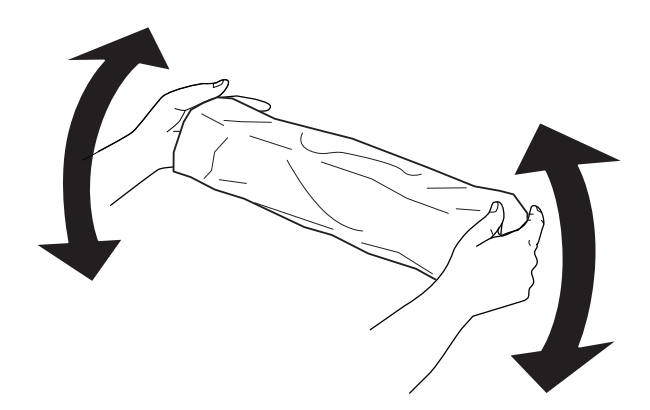

4. 從包裝中取出新的感光滾筒。

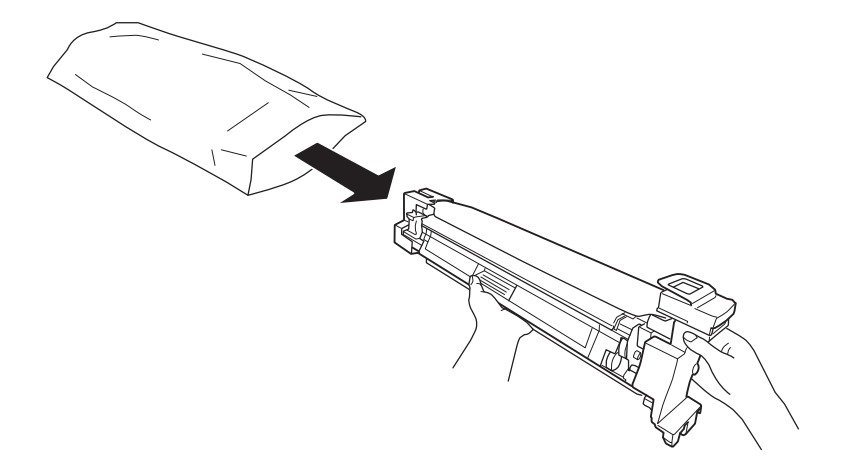

5. 移除保護裝置。

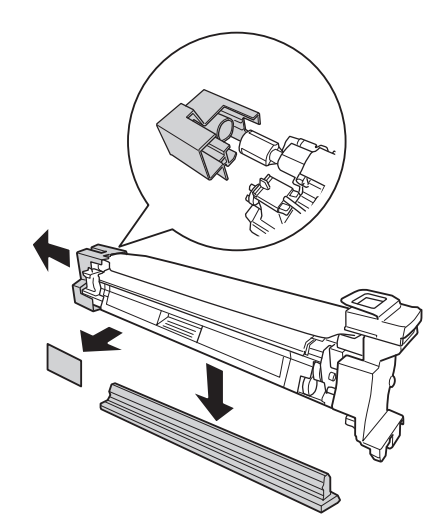

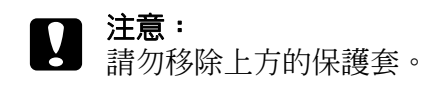

6. 將感光滾筒上的色彩標籤印表機上的標籤,然後插入感光滾筒。

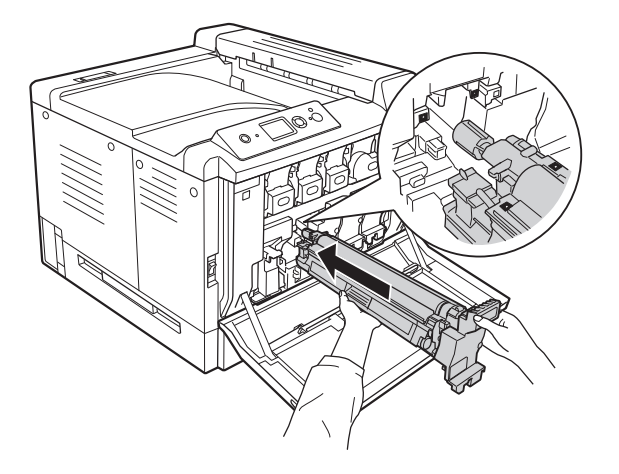

#### 附註:

將感光滾筒插入時請勿移除保護套,即使保護套已變皺。如果保護套在插入感光滾筒之前已脫 落,請先移除保護套。

7. 透過橘色把手,將保護套拉出。

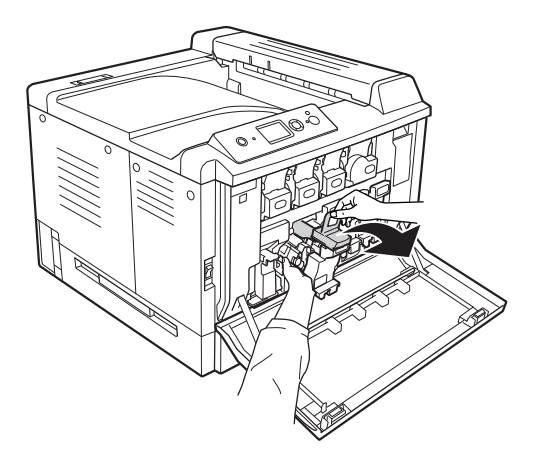

8. 將感光滾筒推到底直到固定為止。

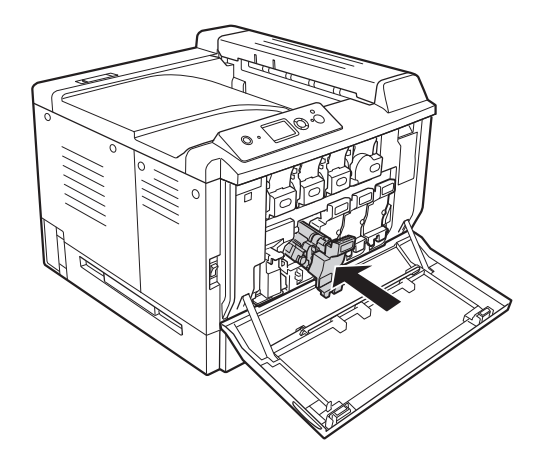

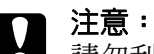

請勿刮傷感光滾筒的表面,另外亦請避免碰觸感光滾筒,因為您皮膚上的油脂可能會對其 表面造成永久性的損壞,並影響列印品質。

9. 闔上護蓋 F。

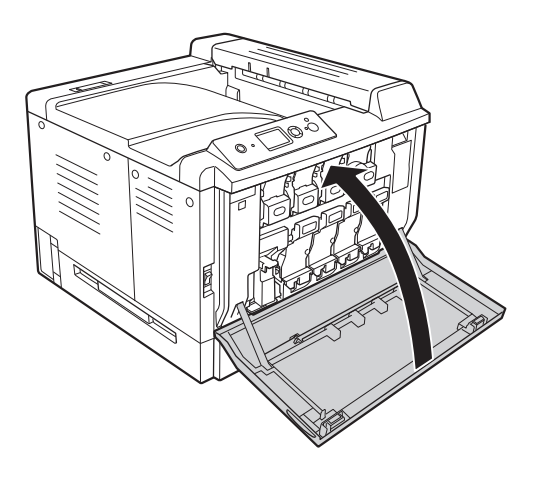

# 碳粉收集器及濾網

在更換耗材產品時,請隨時遵守下列處理注意事項。

請勿使用碳粉收集器中的回收碳粉。

### 警告:

請不要將使用過的耗材丢棄在火中,因為可能會引發爆炸而造成傷害。請依照當地廢棄 物的相關規定處理。

請將耗材產品存放於孩童無法取得之處。

1. 打開護蓋 F。

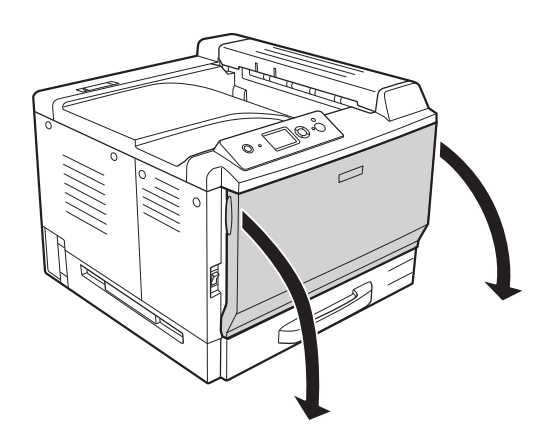

2. 壓下印表機上的開啟鍵,然後拉出碳粉收集器。

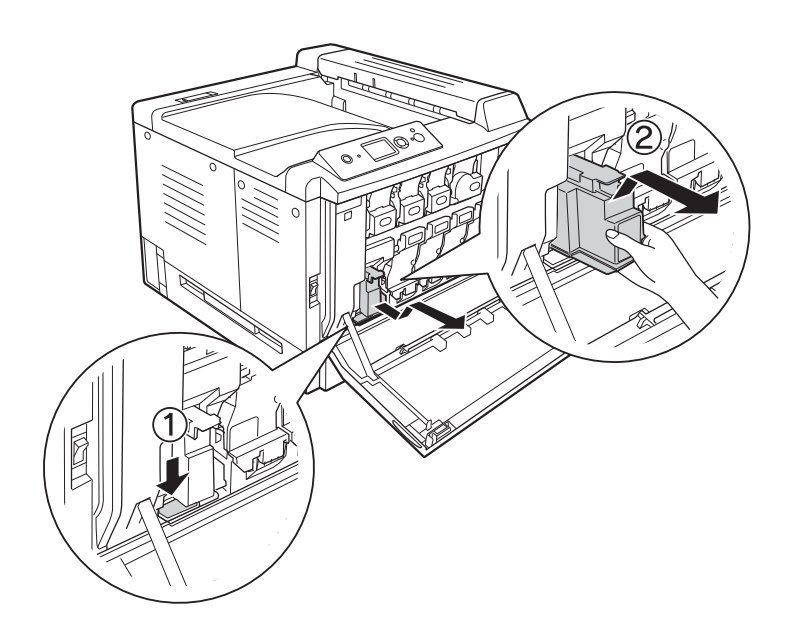

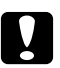

**۞ 注意:**<br>❷ 爲了避免回收的碳粉外漏,請將碳粉收集器維持在印表機內的相同方向。

3. 插入新的碳粉收集器並推至底直到固定為止。

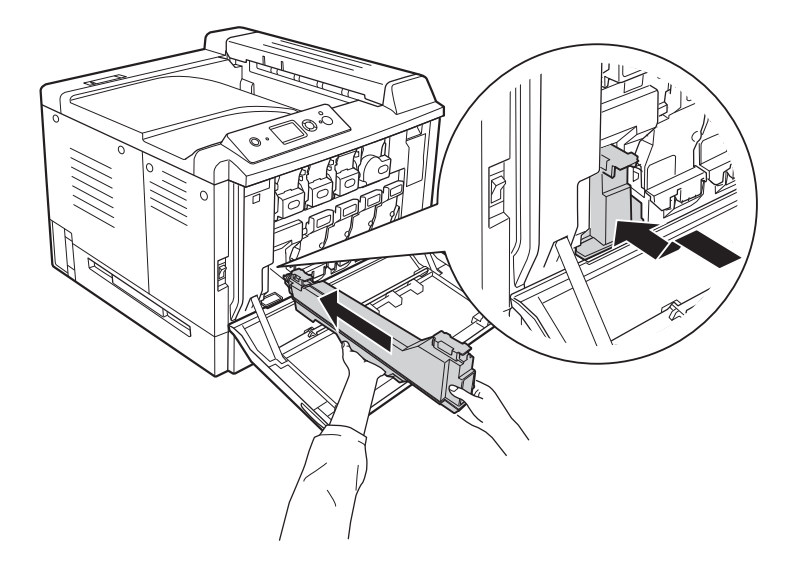

4. 移除廢氣濾網。

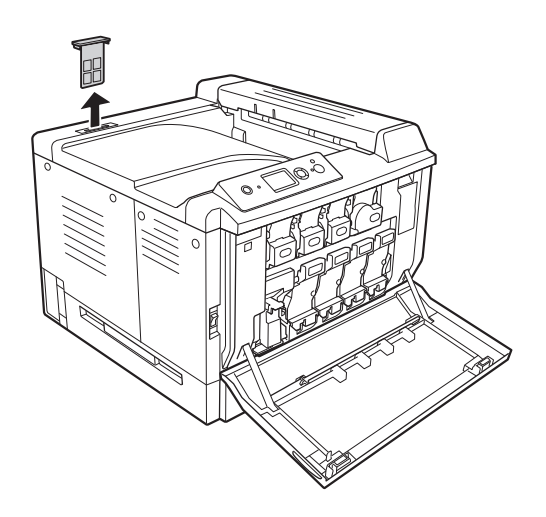

5. 安裝碳粉收集器內附的廢氣濾網。

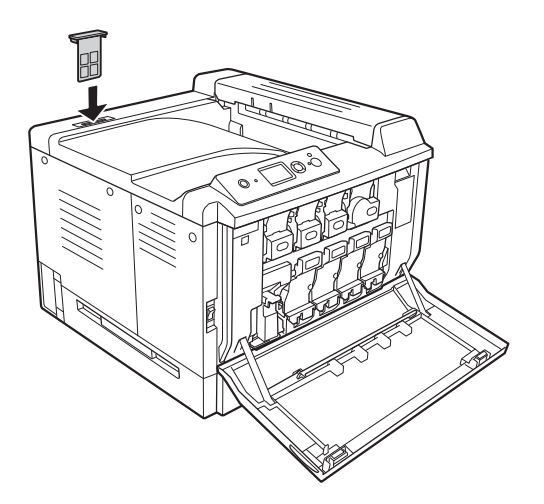

6. 闔上護蓋 F。

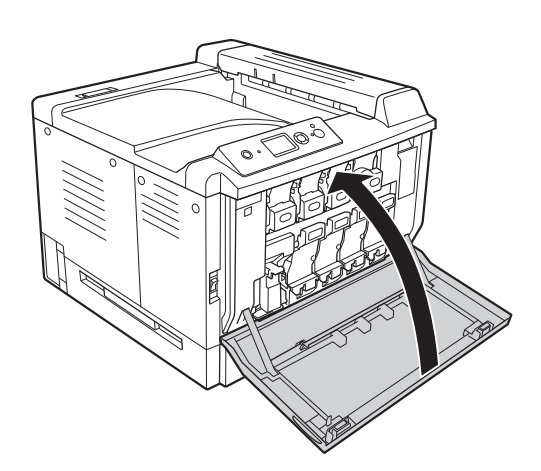

# **第** 6 **章**

# 清潔和搬運印表機

# 清潔印表機

印表機只需要簡單的清潔。若印表機的外殼髒污或有灰塵,請關閉印表機並以乾淨清潔的布料,以 中性清潔劑沾濕後加以擦拭。

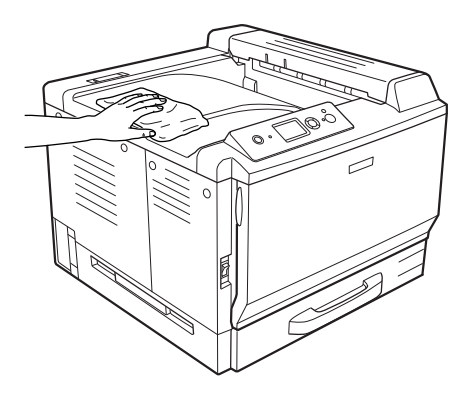

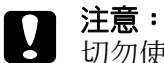

切勿使用酒精或塗料稀釋劑清潔印表機外殼,這些化學品可能會損壞零件和外殼。所以在清 潔時請務必小心,不要讓印表機或任何電子零件沾到水。

### 清潔滾輪

以擰乾的濕布輕輕擦拭萬用進紙匣和標準下方進紙匣中滾輪的橡膠部分。

### 萬用進紙匣

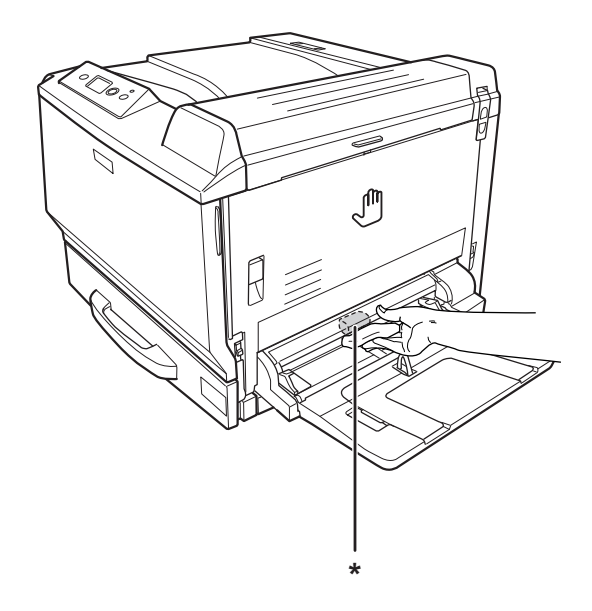

\* 滾輪

### 標準下方進紙匣

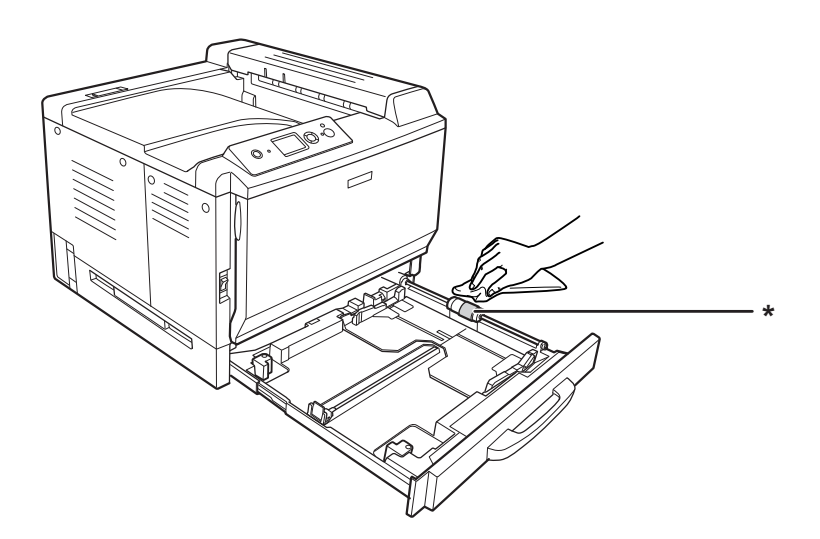

\* 滾輪

### 選購下方進紙匣

#### 附註:

下列圖示是以進紙匣 2 做為範例,說明如何清潔滾輪的步驟。

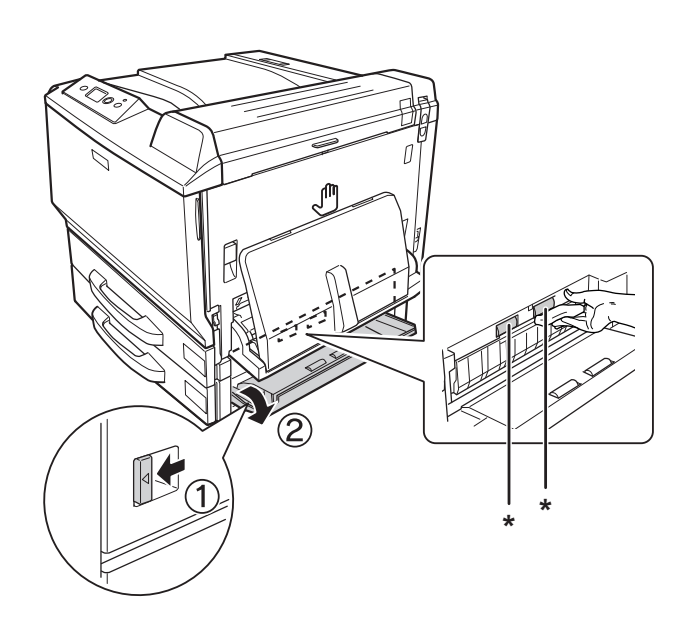

\* 滾輪

### 清潔感光滾筒清潔孔

1. 打開護蓋 F。

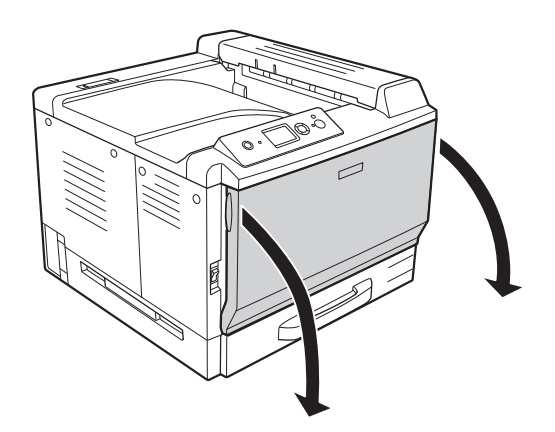

2. 取出感光滾筒清潔棒。

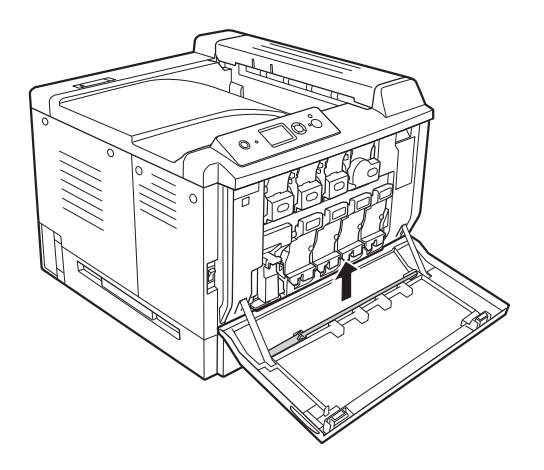

3. 感光滾筒清潔棒的海棉面朝下插入感光滾筒下方的清潔孔,然後來回滑動清潔棒數次。

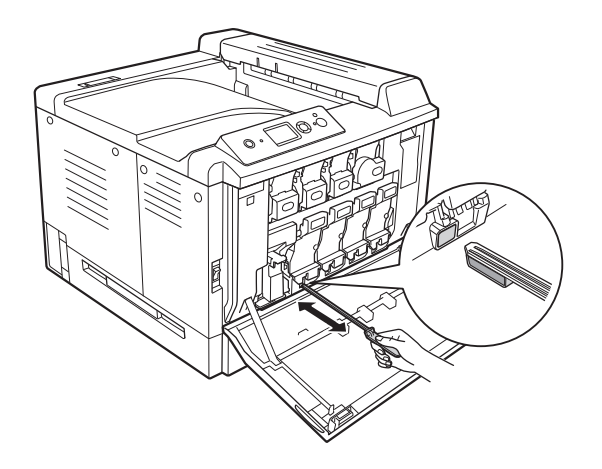

附註: 對於其他的感光滾筒重複相同的步驟。 4. 將感光滾筒清潔棒放回原位。

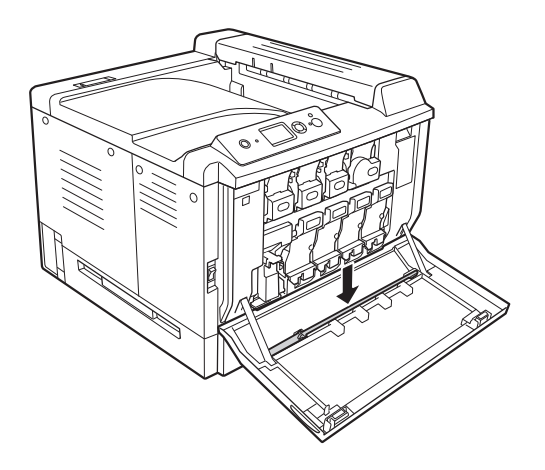

5. 闔上護蓋 F。

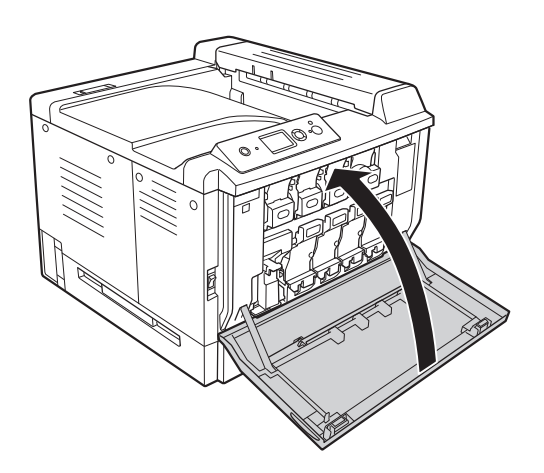

## 搬運印表機

### 選擇印表機的位置

當重新放置印表機時,請選擇有足夠的空間可以方便操作和維護印表機的位置。請依照下圖,在印 表機周圍預留所需的空間,以確保印表機能夠正常操作。

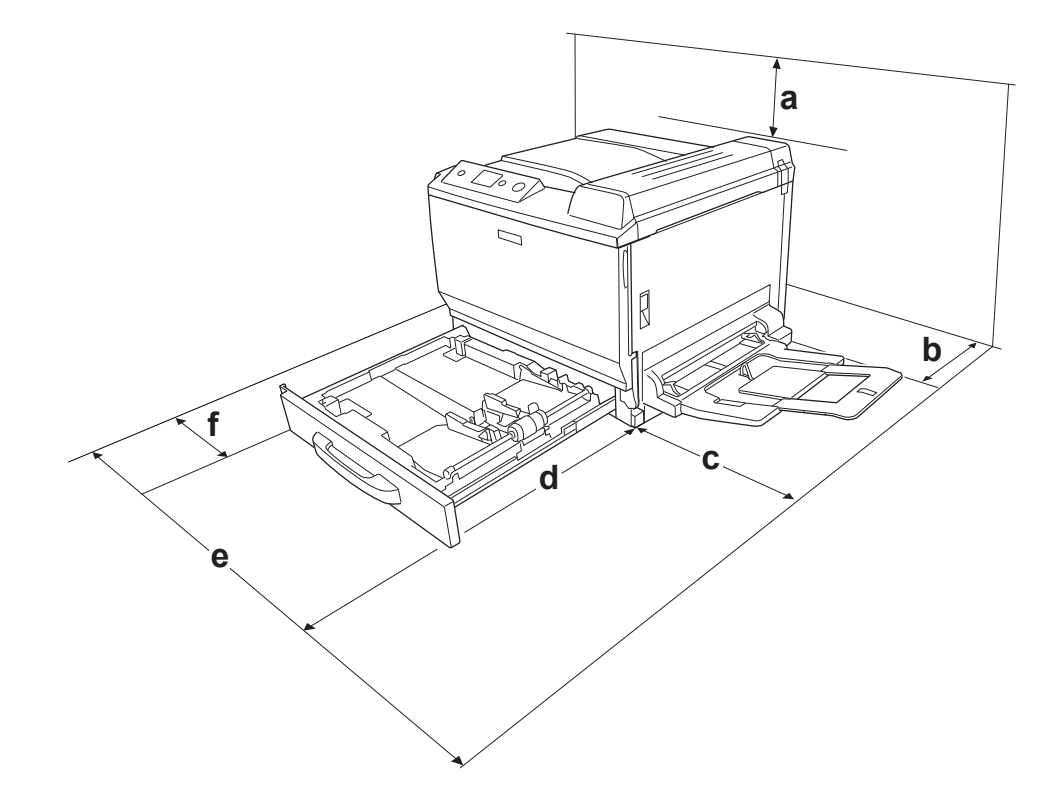

- a. 30 cm
- b. 20 cm
- c. 45 cm
- d. 82 cm
- e. 112.5 cm
- f. 10 cm

若想安裝並使用下列任何選購品,您可能需要以下的額外空間。

500 張下方進紙匣需在印表機底部增加 12.4 cm。

印表機底座需在印表機底部增加 8.9 cm。

除空間考量外,在尋找放置印表機的位置時,尚需注意下列事項:

請將印表機放置在您可輕易拔下電源線之處。

將整個電腦及印表機系統遠離會有電磁干擾的可能來源,例如喇叭或是無線電話的基座。

避免電源插座受壁式切換器或自動定時器控制。電力意外中斷可能會清除您的電腦及印表機中 的寶貴資訊。

#### 注意:

務必在印表機的周圍預留足夠的空間以保持空氣的流通。 避免將印表機放在陽光直射、高溫、潮濕、或灰塵多的場所。 避免和其他的電器用品共用同一個電源插座。 請使用符合印表機電源插頭的接地插座。請勿使用轉接插頭。 僅使用符合本印表機電源規格的插座。

### 長距離

#### 重新包裝印表機

若您需要長距離搬運印表機時,請使用原來的包裝箱及保護裝置,將印表機仔細重新包裝。

1. 關閉印表機並移除下列項目:

電源線

界面連接線

裝入的紙張

安裝的選購品

碳粉匣

感光滾筒

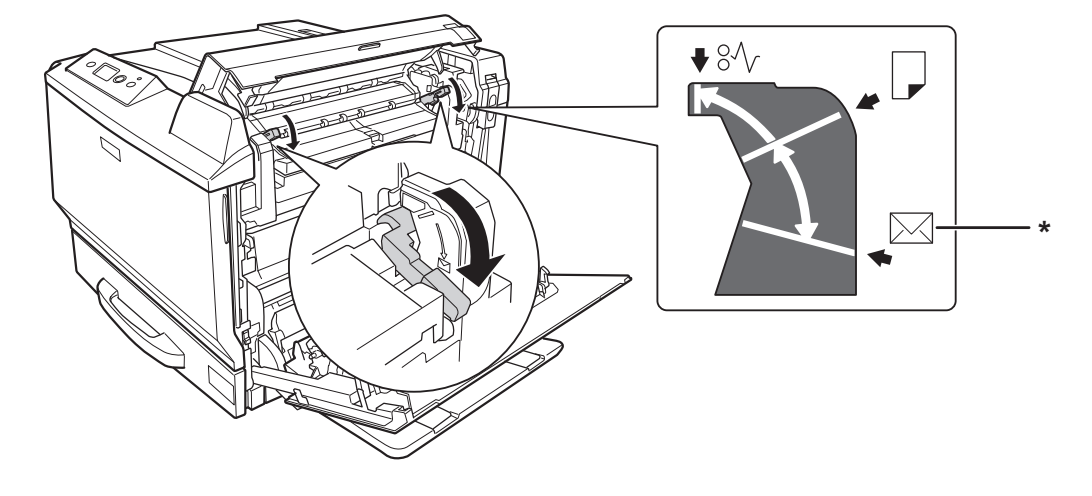

2. 打開護蓋 A 及護蓋 B,然後將加熱器單元兩側的調整桿向下壓到底。

\* 信封位置

3. 將保護裝置安裝至印表機上,然後將印表機重新打包至原來的包裝箱中。

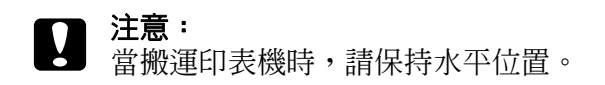

### 短距離

在您需要於短距離移動印表機時,請注意下列處理事項。

如果您要移動印表機主體,需要兩個人才能抬起並搬運這台印表機。

1. 關閉印表機並移除下列項目:

電源線

界面連接線

裝入的紙張

安裝的選購品

2. 如圖所示,握住正確的位置,抬起印表機。

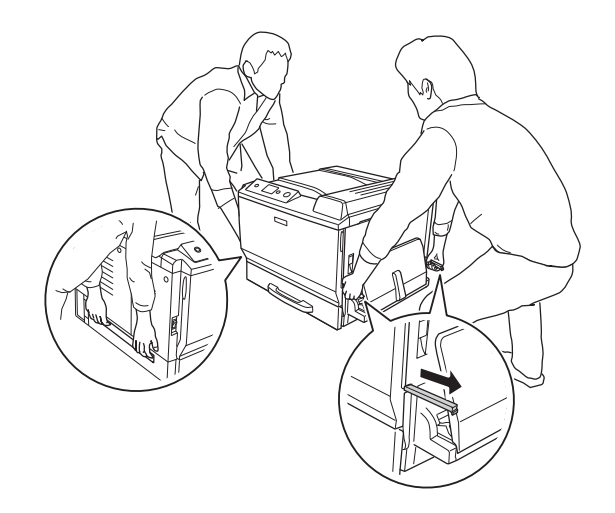

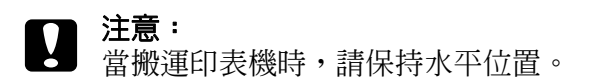

# **第** 7 **章**

# 解決問題的方法

### 清除夾紙

若印表機中有夾紙,印表機的液晶面板及 EPSON 印表機監控程式會顯示警告訊息。

### 清除夾紙的注意事項

當清除夾紙時,請務必遵守下列注意事項。

請勿用力取出夾紙,撕破的紙張可能很難取出,並可能造成更多夾紙的情況,請輕輕將紙拉出 以避免撕破。

請記得以雙手取出夾紙,避免將紙撕破。

若夾紙被撕破且留在印表機中,或紙張夾在本節中所未論及的位置時,請洽 Epson 授權的服務 中心。

確定放入的紙張種類與印表機驅動程式中的 〝紙張種類〞設定相同。

#### 警告:

除在本手冊中特別指示外,請注意切勿碰觸加熱器,在其本身或周圍區域會標示 **CAUTION HIGH TEMPERATURE/ 注意,表面高溫避免觸碰**。在使用印表機時,加熱器 及其周圍區域的溫度可能極高,若您必須碰觸這些區域,請等候 30 分鐘散熱後再觸摸。 請勿將您的手伸入加熱器單元,因為其中有些零件的邊緣非常銳利,可能會造成傷害。

### 夾紙 **A (** 護蓋 **A)**

1. 拉起固定卡榫,然後打開護蓋 A。

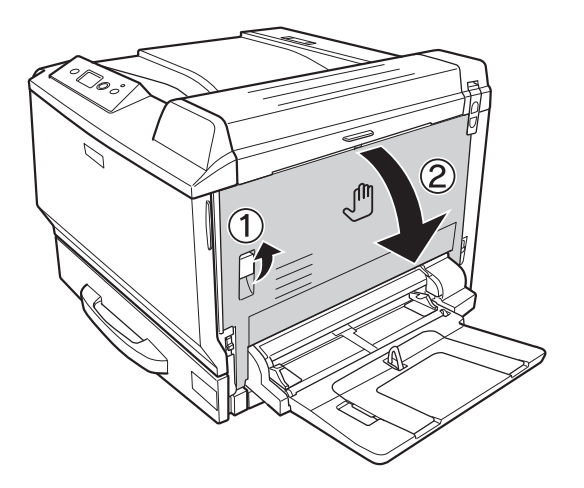

2. 若有夾紙,請用雙手輕輕取出。請小心,不要撕破夾紙。

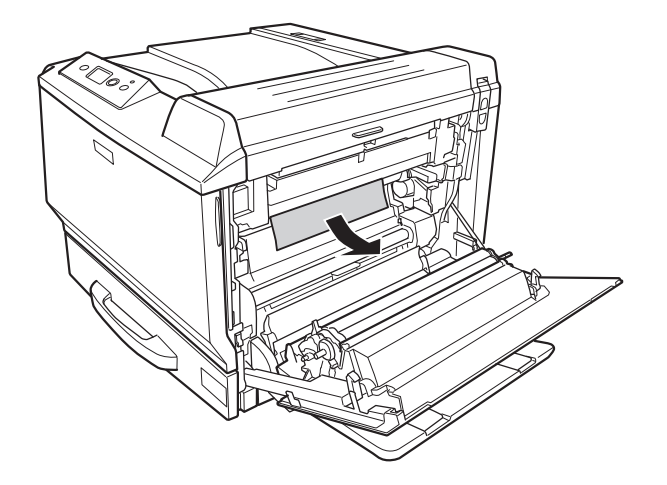

#### 附註:

若無法取出夾紙,請打開護蓋 B 或護蓋 H。請參考第 171 [頁 〝夾紙](#page-170-0) B H ( 護蓋 B 或 H)〞。

若在護蓋 A 中找不到夾紙,請打開護蓋 B、護蓋 H 及紙張路徑 G,確認沒有殘留的夾紙。請 參考第 171 [頁 〝夾紙](#page-170-0) B H ( 護蓋 B 或 H)〞及 第 178 [頁 〝夾紙](#page-177-0) G ( 紙張路徑 G)〞。

3. 闔上護蓋 A。

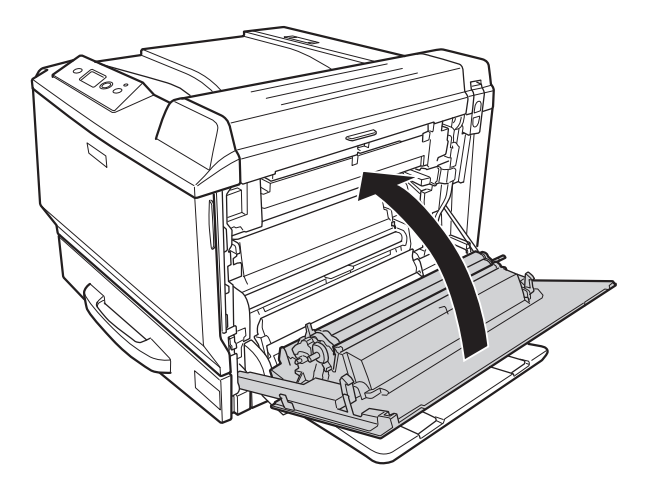

# <span id="page-170-0"></span>夾紙 **B H (** 護蓋 **B** 或 **H)**

1. 拉起固定卡榫,然後打開護蓋 A。

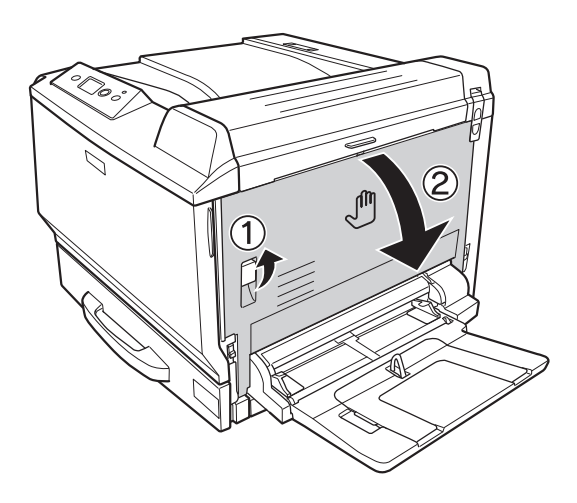

#### 2. 打開護蓋 B。

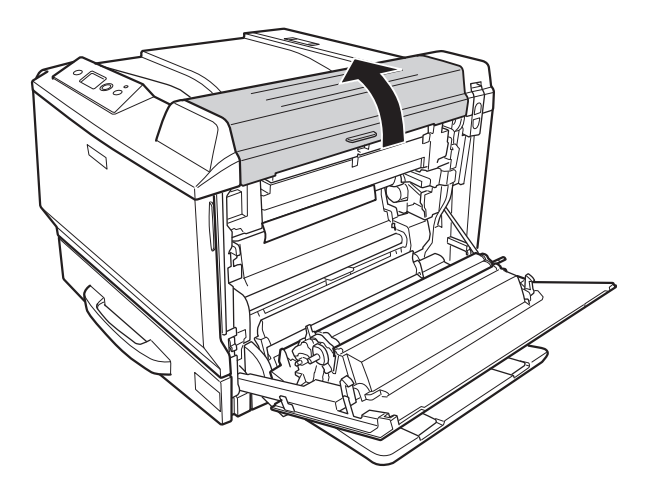

3. 如下圖所示,將調整桿向上推。

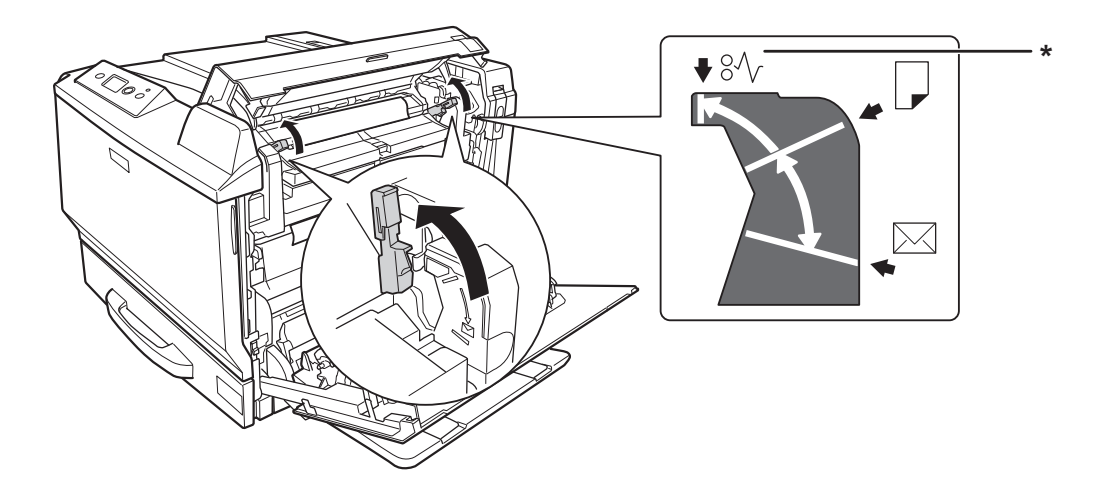

\* 鬆開的位置

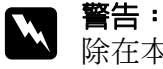

除在本手冊中特別指示外,請注意切勿碰觸加熱器,在其本身或周圍區域會標示 **CAUTION HIGH TEMPERATURE/ 注意,表面高溫避免觸碰**。在使用印表機時,加熱器 及其周圍區域的溫度可能極高,若您必須碰觸這些區域,請等候 30 分鐘散熱後再觸摸。

4. 若有夾紙,請用雙手輕輕地取出夾紙。請小心,不要撕破夾紙。

從內部取出紙張時:

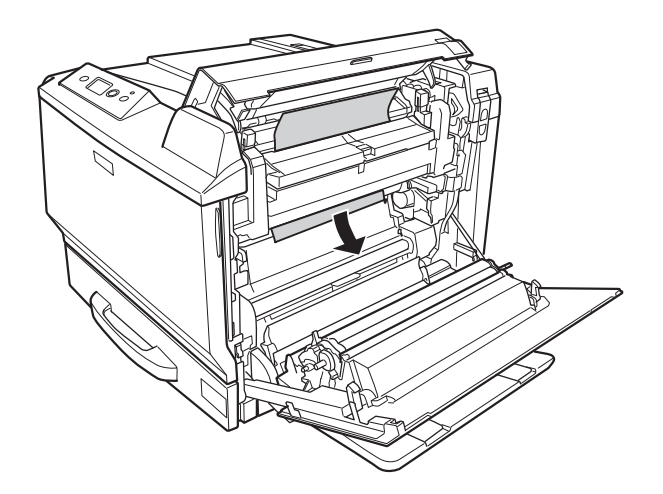

從出紙槽側邊取出紙張時:

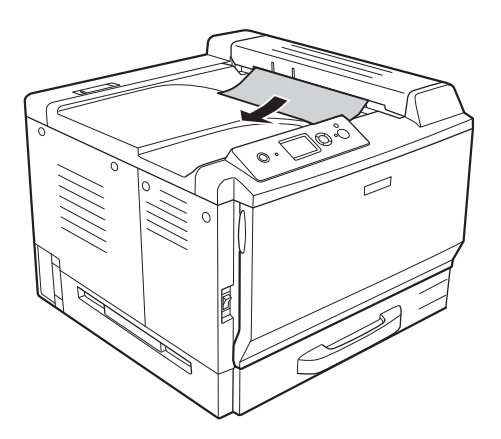

### 5. 打開護蓋 H。

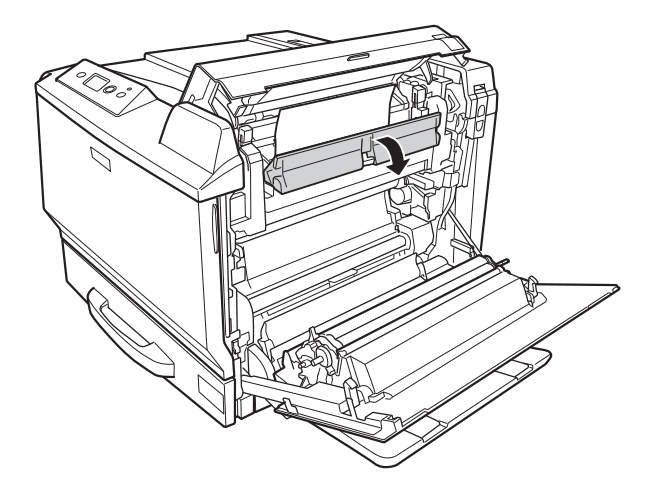

6. 若有夾紙,請用雙手輕輕地取出夾紙。請小心,不要撕破夾紙。

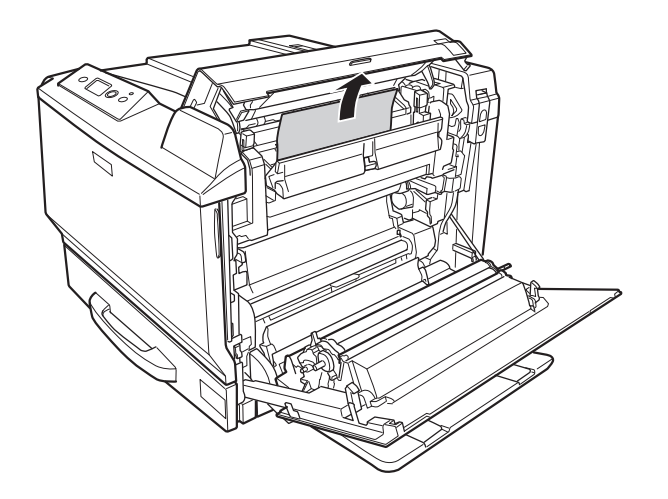

7. 請先闔上護蓋 B,然後再闔上護蓋 A。

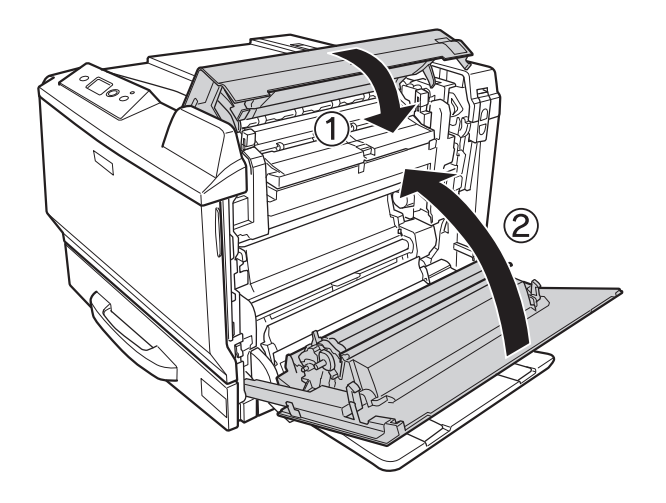

#### 附註:

當您闔上護蓋 B 時,調整桿便會自動回到原來的位置。

# 夾紙 **D (** 雙面列印單元護蓋 **)**

1. 將把手向下拉即可開啟雙面列印單元護蓋。

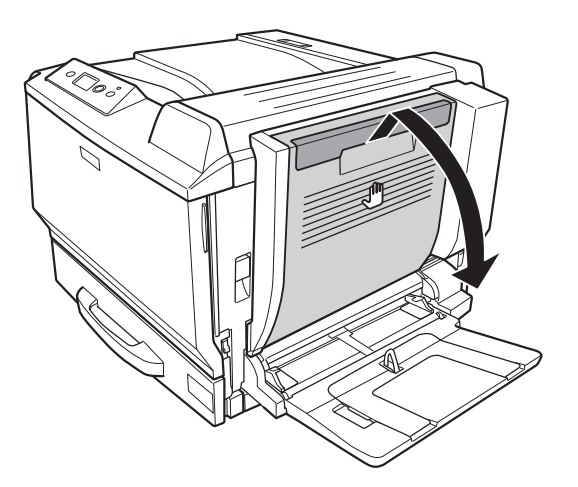

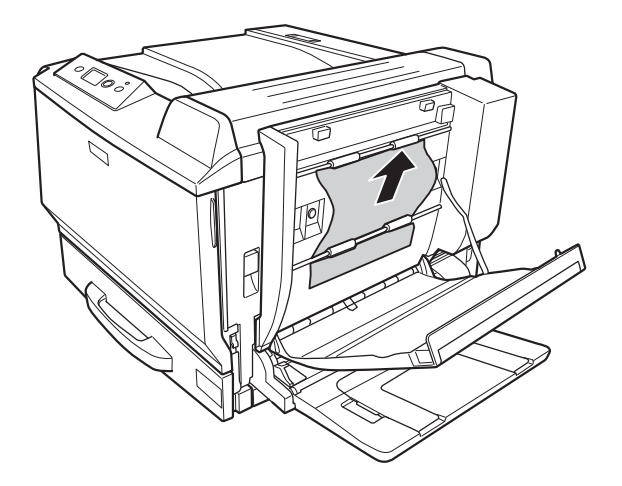

2. 如下圖所示,輕輕地取出護蓋內的夾紙。請小心,不要撕破夾紙。

從底部取出時:

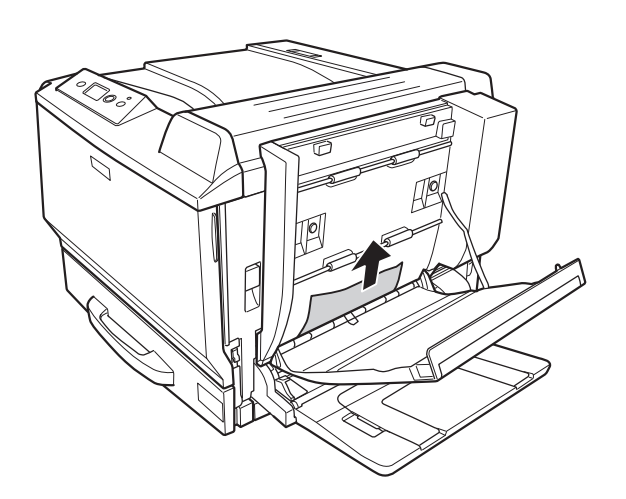

從頂部取出時:

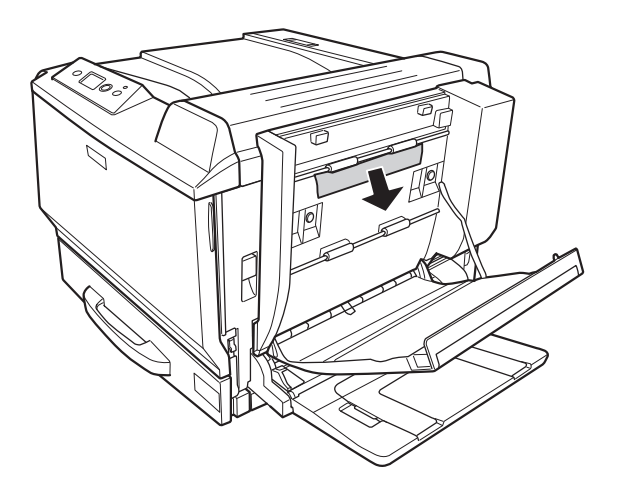

3. 闔上雙面列印單元護蓋。

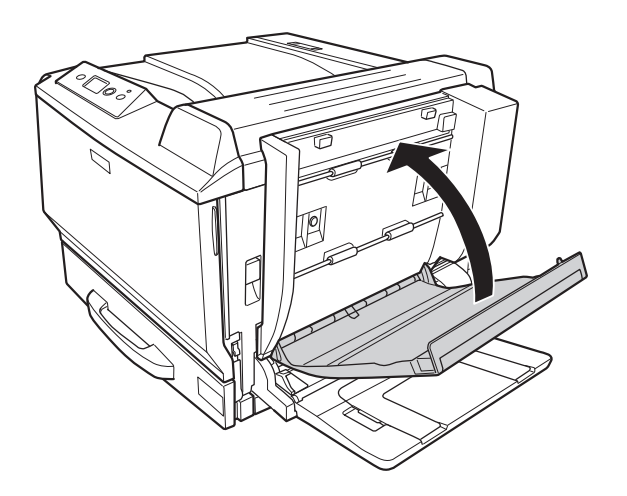

# <span id="page-177-0"></span>夾紙 **G (** 紙張路徑 **G)**

1. 拉起固定卡榫,然後打開護蓋 A。

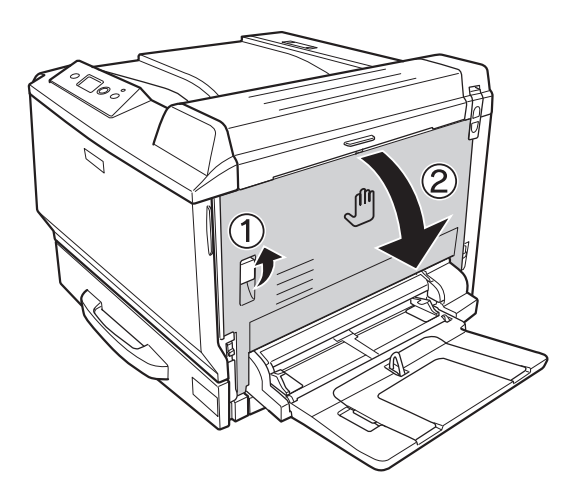

### 2. 打開紙張路徑 G。

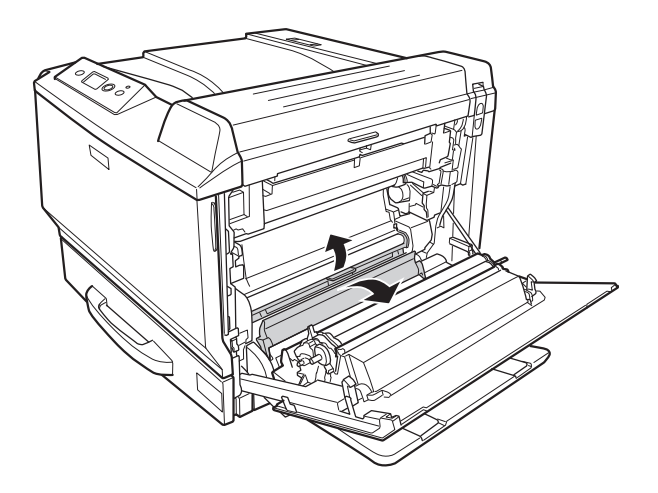

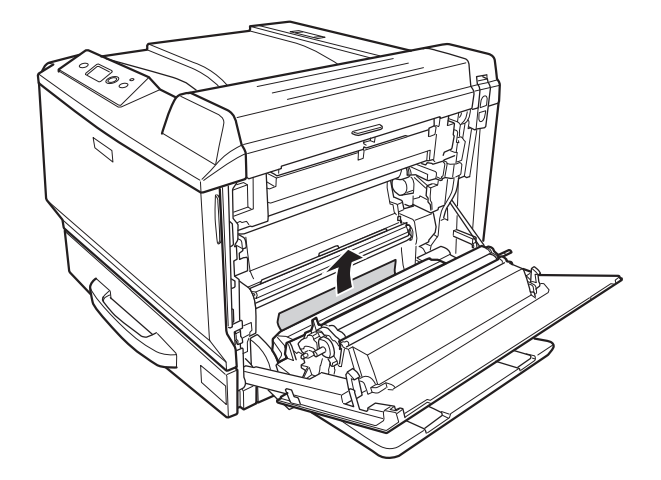

3. 若有夾紙,請輕輕地取出夾紙。請小心,不要撕破夾紙。

4. 闔上護蓋 A。

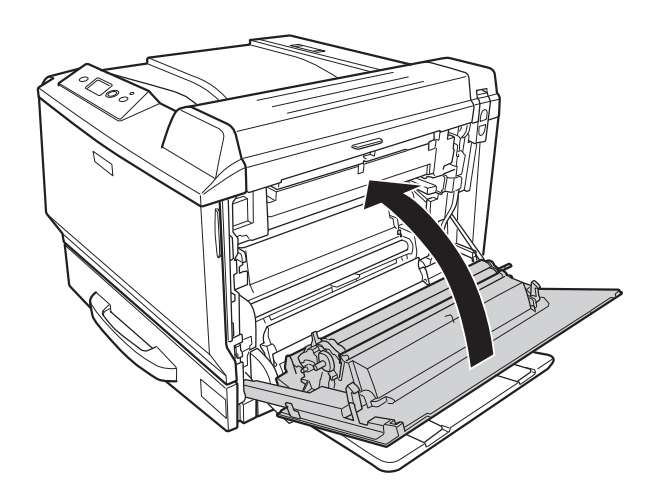

# 夾紙 **E2**、夾紙 **E3**、夾紙 **E4 (** 護蓋 **E2**、護蓋 **E3**、護蓋 **E4)**

下述的操作說明是以護蓋 E2 為例,而護蓋 E3 和護蓋 E4 皆採取相同的程序。

1. 壓下固定卡榫並打開護蓋 E2。

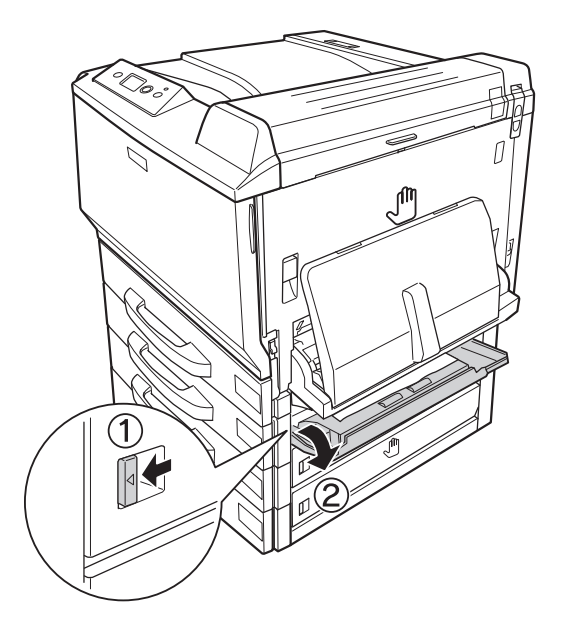

2. 輕輕地取出夾紙。請小心,不要撕破夾紙。

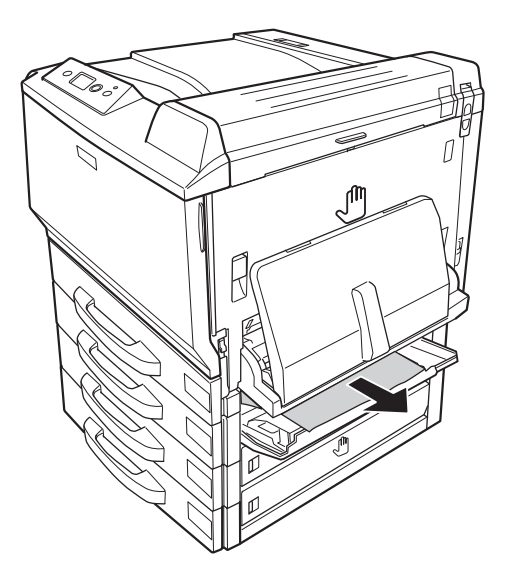
#### 3. 闔上護蓋 E2。

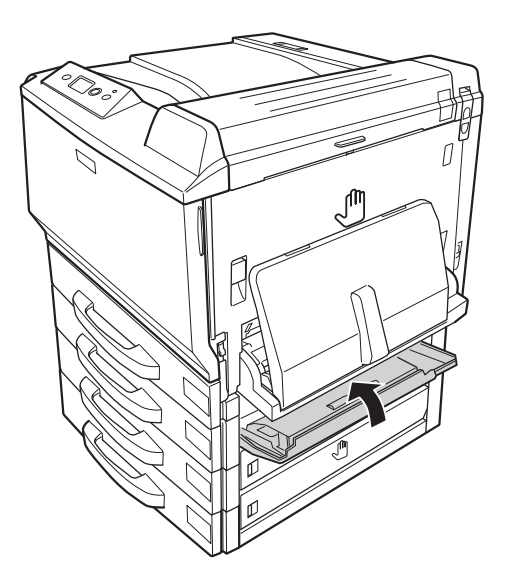

# <span id="page-180-0"></span>列印設定狀態表

若要確認印表機的目前狀態,及印表機的選購品是否安裝正確,請透過印表機的控制面板或印表機 驅動程式列印設定狀態表。

若要從印表機的控制面板列印設定狀態表,請參考第 112 [頁 〝列印狀態表〞。](#page-111-0)

若要從印表機驅動程式列印設定狀態表。Windows 使用者,請參考第 200 [頁 〝列印設定狀態表〞,](#page-199-0) Macintosh 使用者,請參考第 212 [頁 〝列印設定狀態表〞。](#page-211-0)

# 操作問題

### 就緒燈號沒有亮起

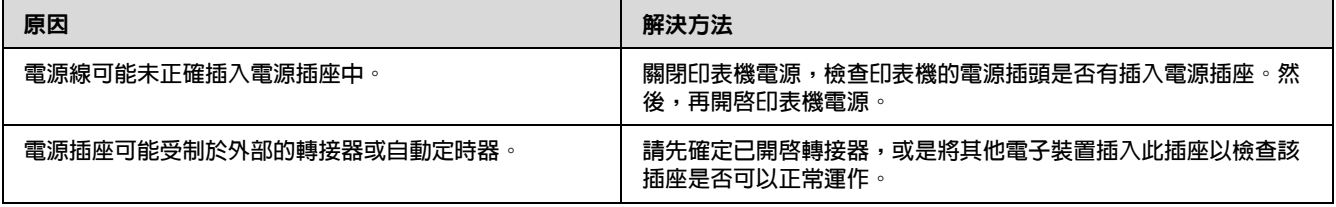

# 印表機不能列印 **(** 就緒燈號熄滅 **)**

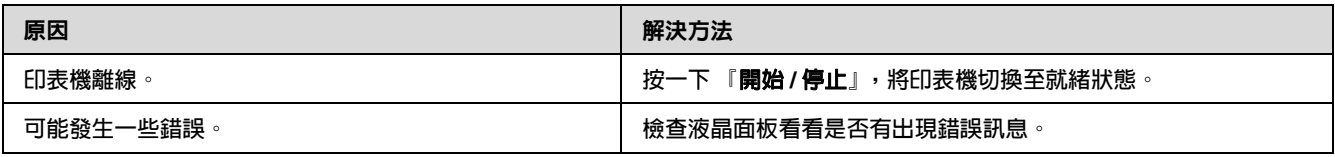

# 就緒燈號亮起,但沒有列印成品

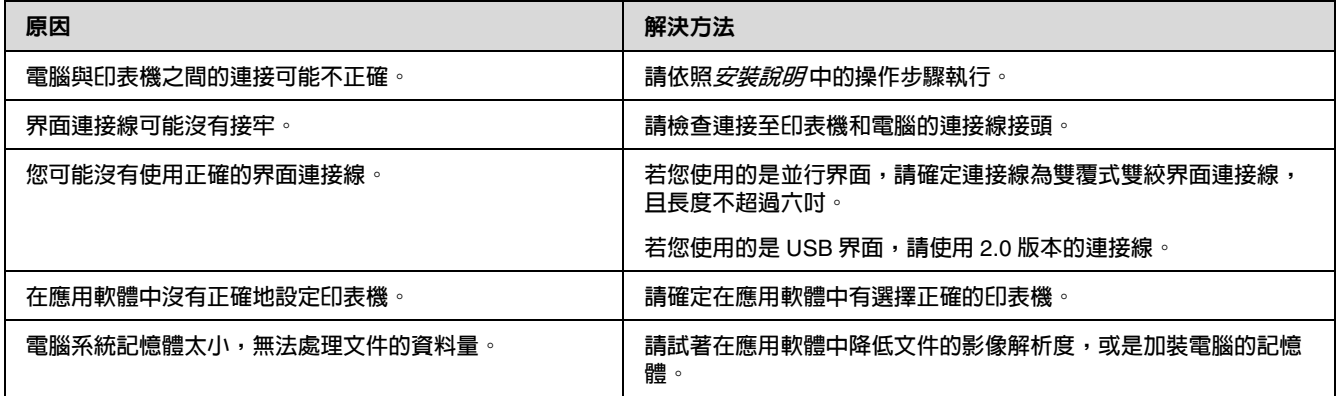

## 沒有出現選購品

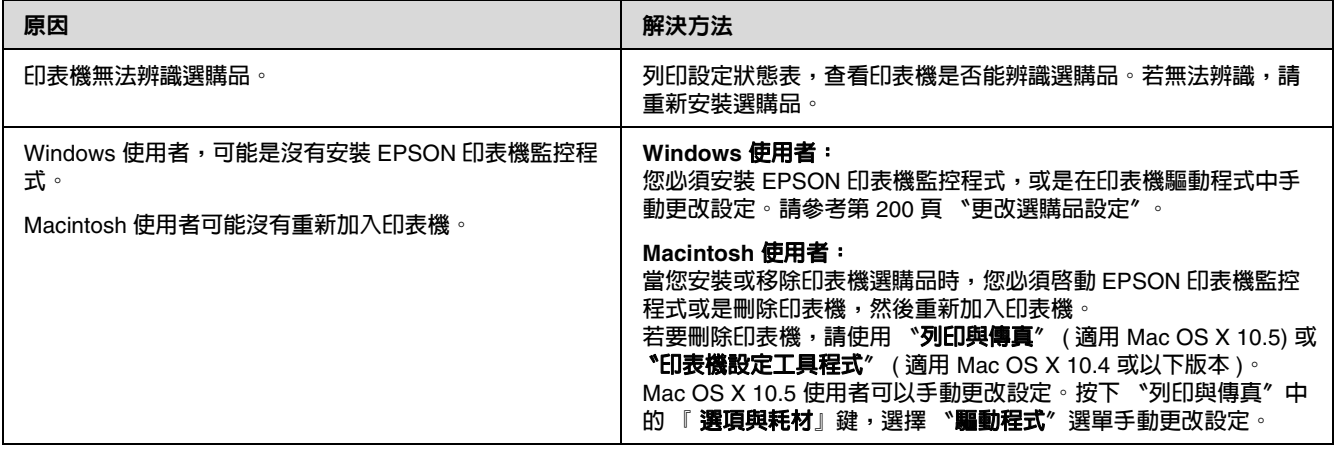

## 沒有更新耗材的使用壽命 **(** 僅適用 **Windows** 使用者 **)**

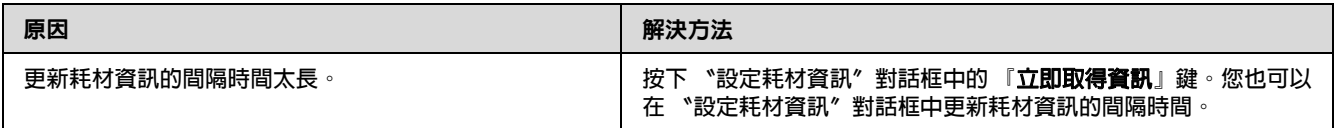

# 輸出問題

### 無法列印字型

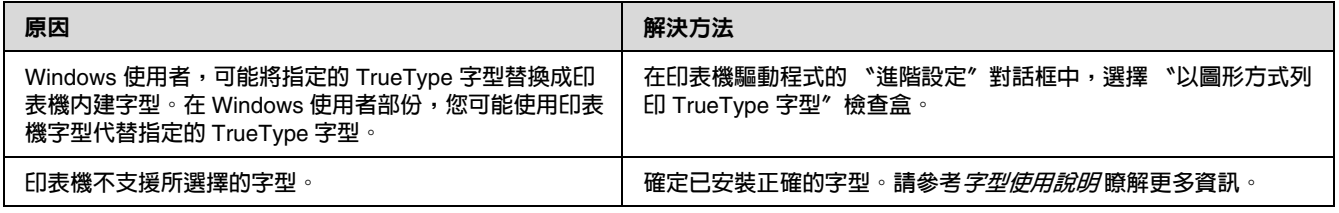

## 列印結果有亂碼

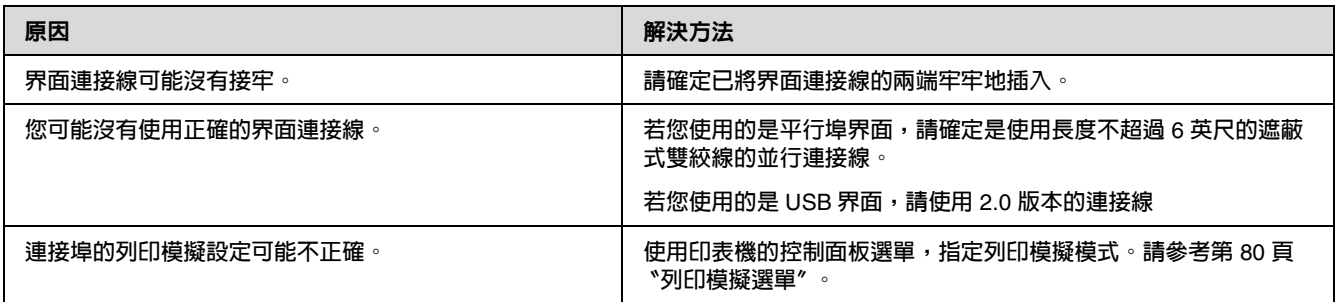

### 附註:

若無法正確地列印狀態表,可能是印表機已損壞。請洽 Epson 授權的服務中心。

### 列印位置不正確

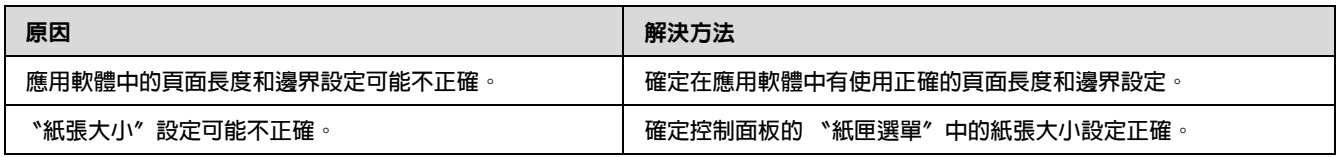

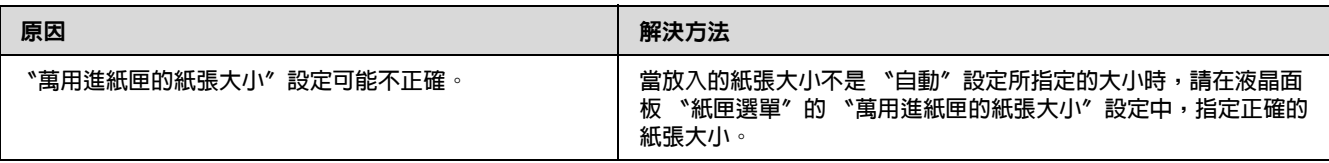

### 無法正確列印圖形

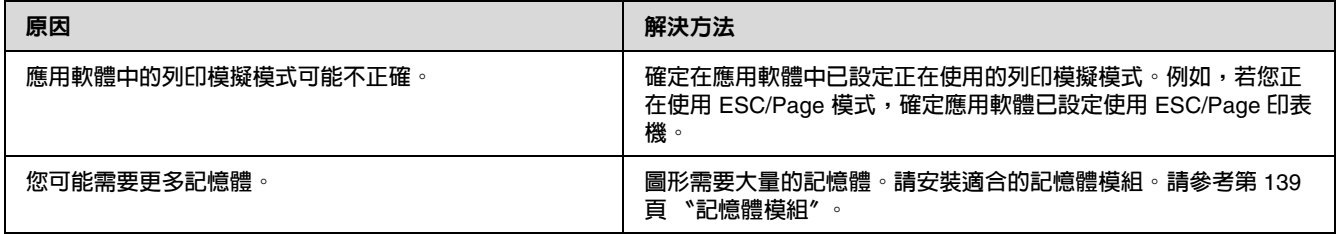

### 萬用進紙匣輸出空白的投影片

當列印投影片時發生錯誤,則液晶面板上會顯示 〝**檢查投影片**〞的錯誤訊息。

取出萬用進紙匣中的投影片。打開前蓋後再闔上。確認紙張種類和紙張大小,然後再重新放入正確 的投影片種類。

附註:

當使用投影片時,請將這類紙材放入萬用進紙匣,並將印表機驅動程式中的 〝紙張種類〞設定 為 〝**投影片**〞。

當當將印表機驅動程式中的 〝紙張種類〞設定為 〝**投影片**〞時,請勿放入投影片以外的其他紙 張種類。

## 彩色列印問題

### 無法彩色列印

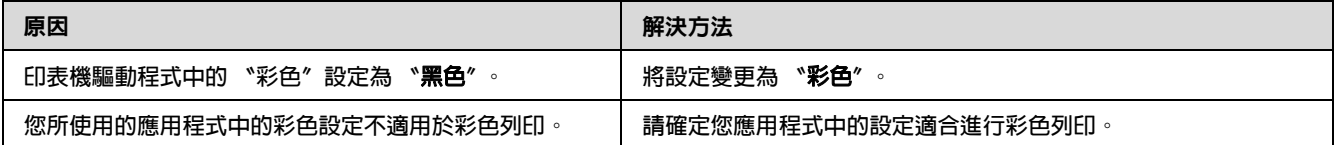

## 列印成品的色彩與其他印表機列印出的不同

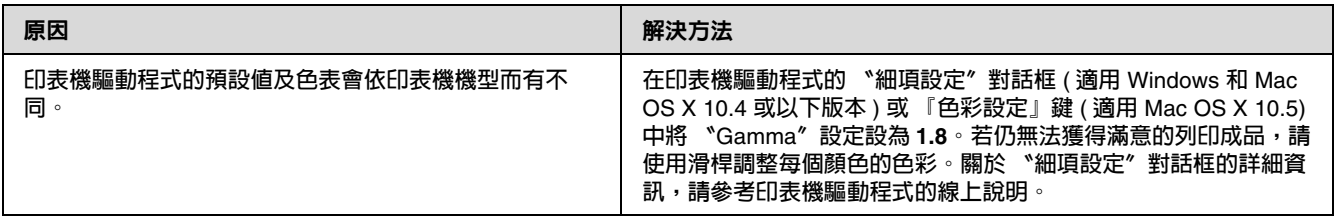

### 輸出色彩與電腦螢幕上所看到的不同

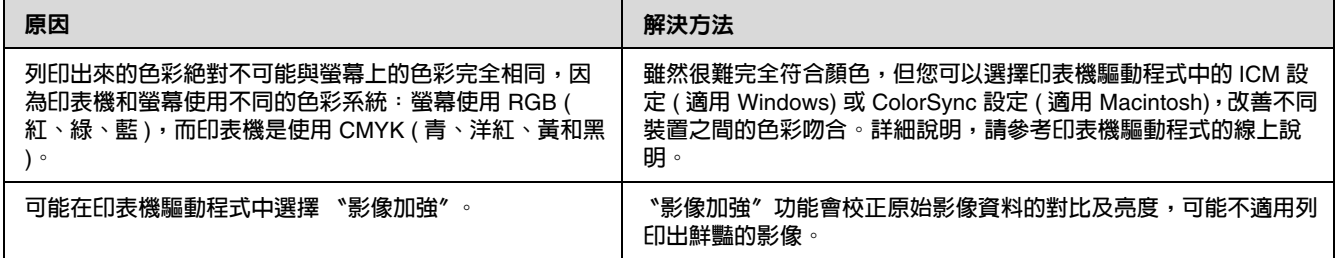

# 列印品質問題

### 背景黑黑或髒髒

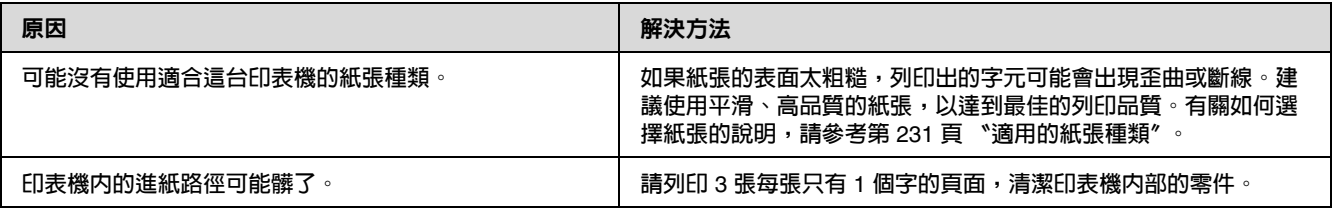

## 列印結果中出現白點

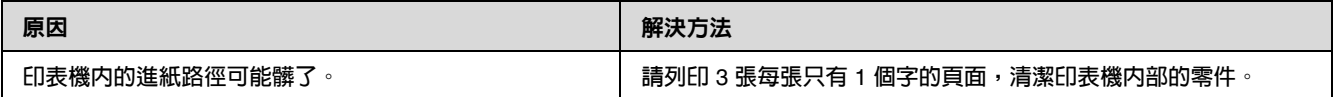

## 列印品質或色調不均勻

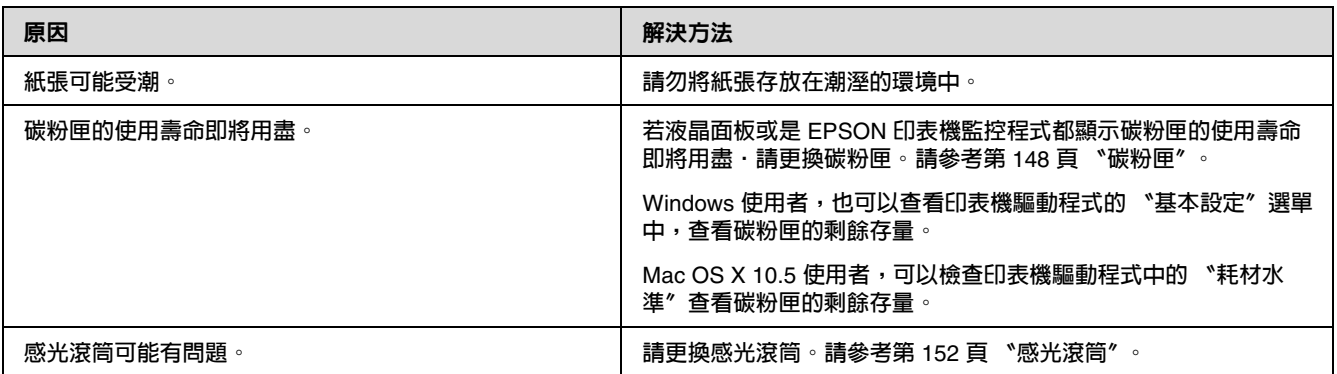

# 半色調影像列印不均

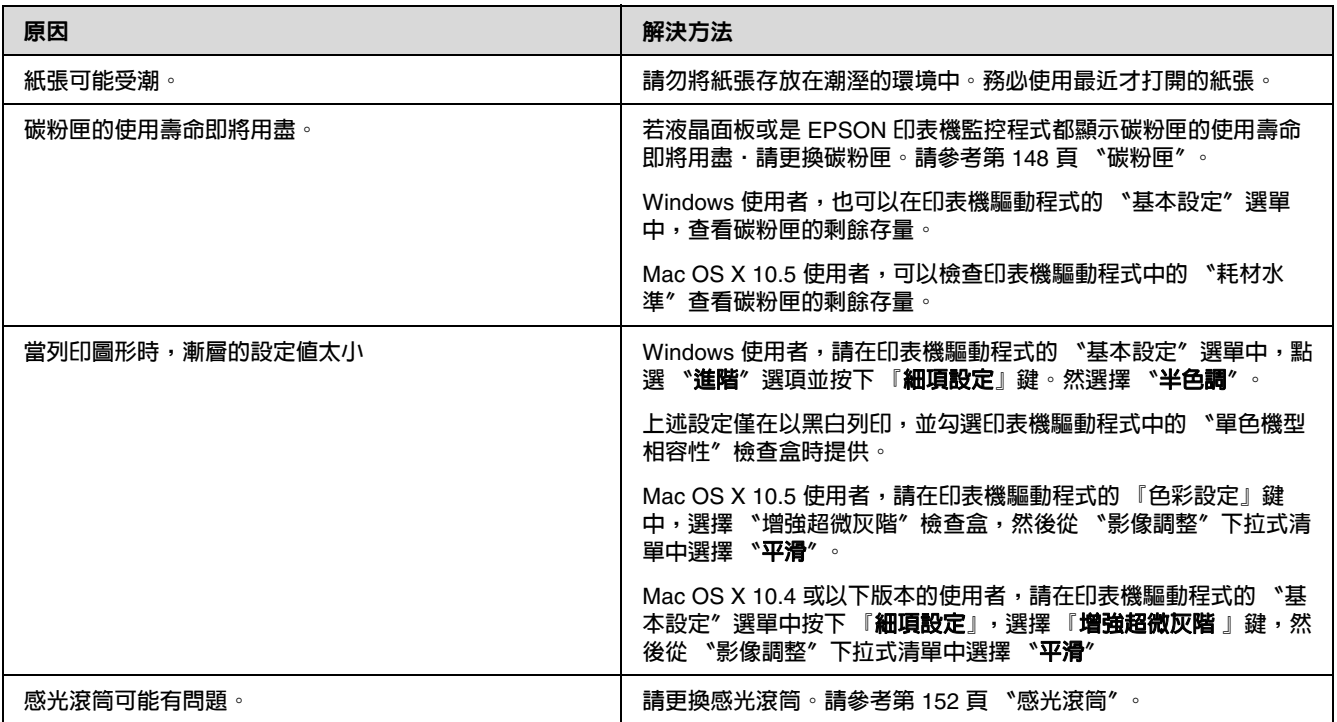

## 碳粉污漬

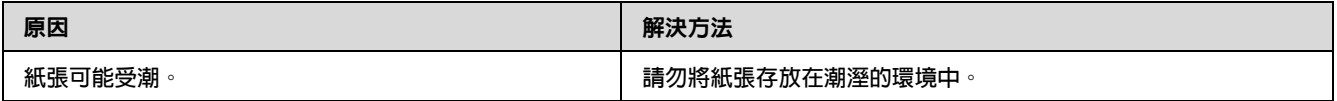

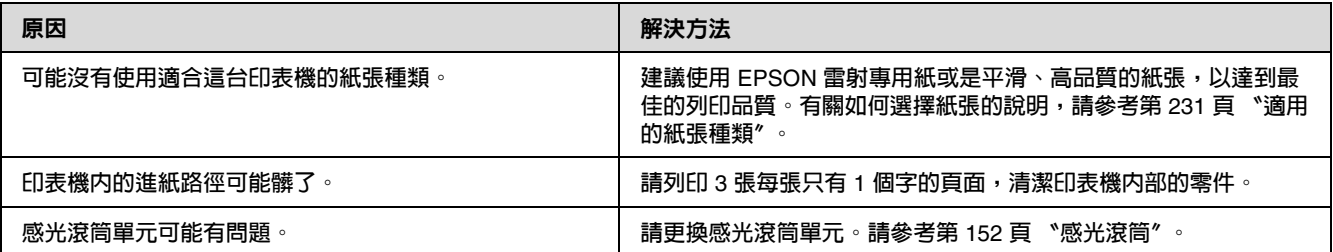

# 列印影像中有有區塊不見了

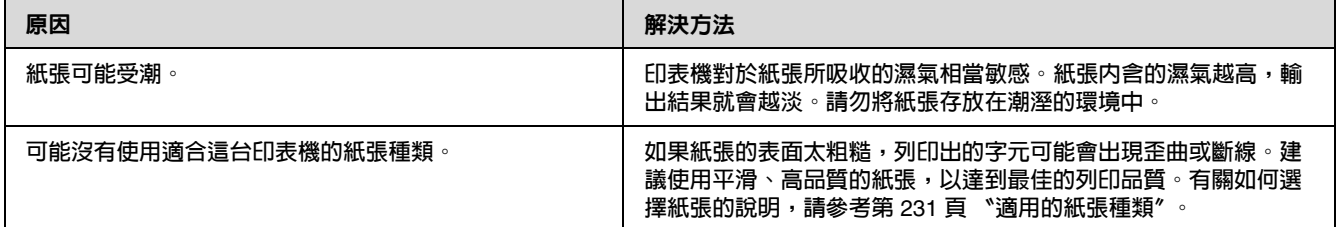

## 輸出空白頁

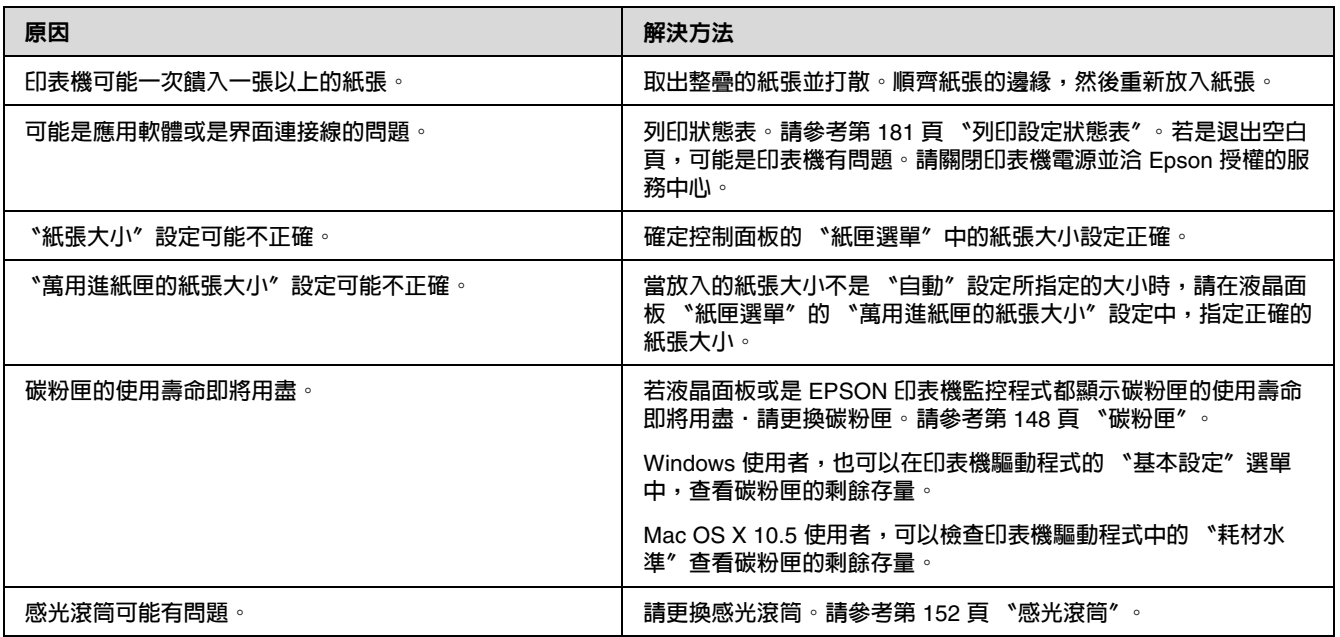

## 列印影像太淡或模糊

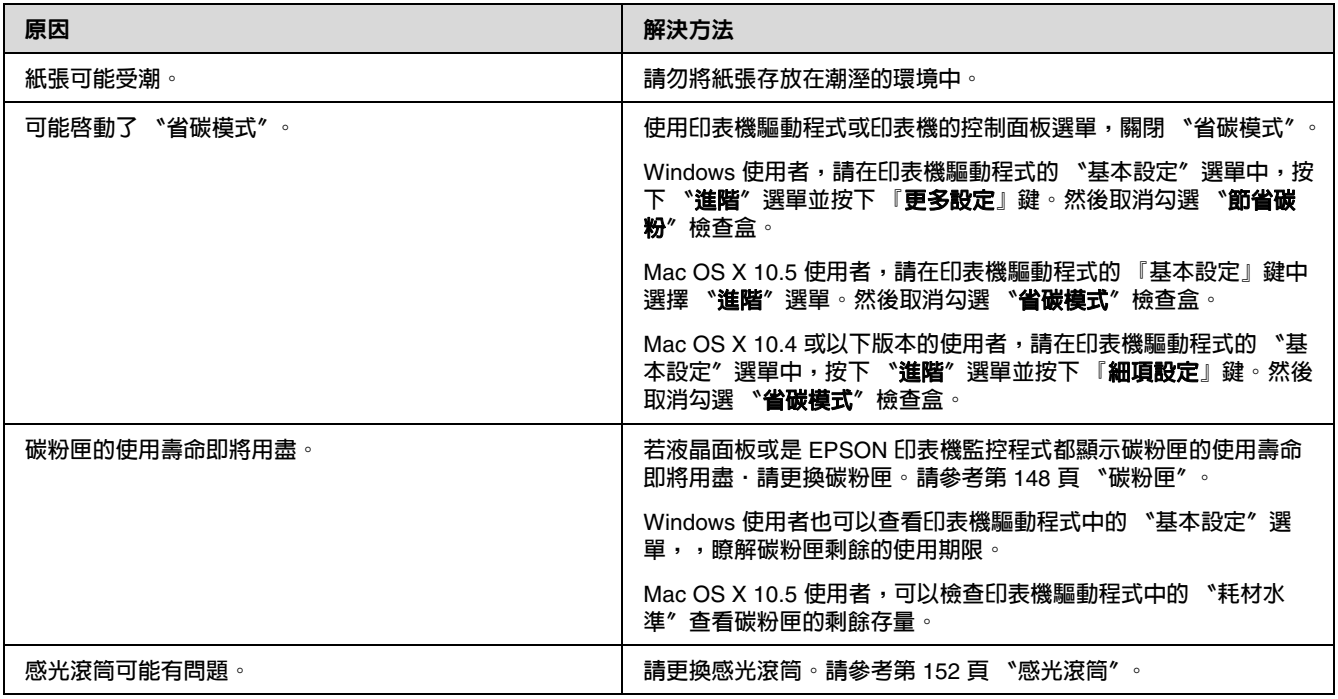

# 頁面的非列印面髒污

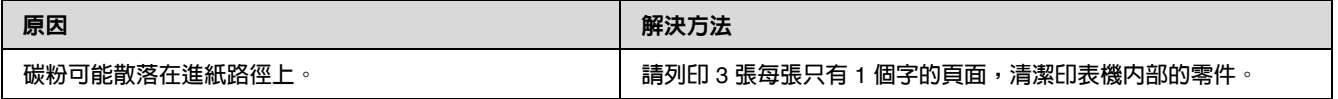

# 列印品質降低

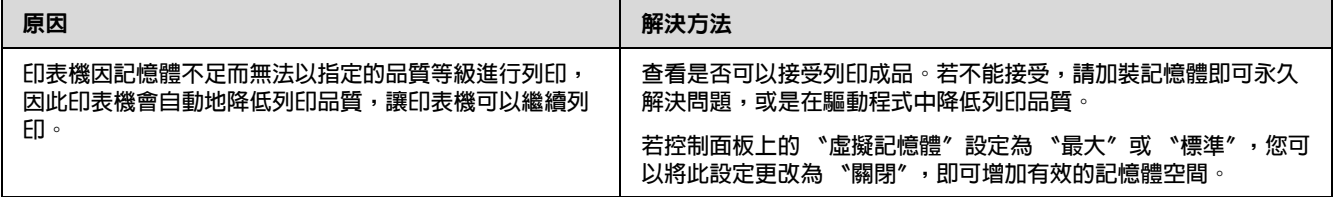

# 記憶體問題

## 記憶體不足,無法處理目前的工作

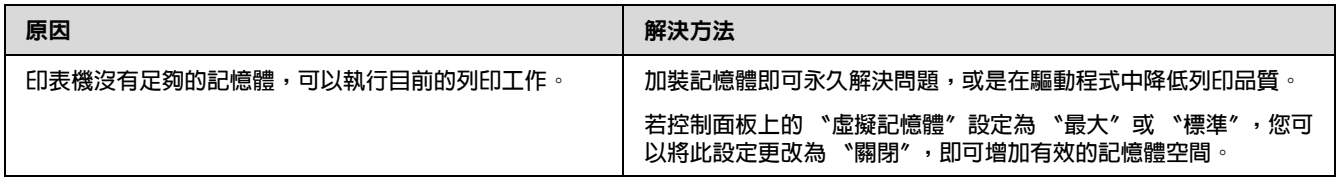

## 記憶體不足,無法列印全部的份數

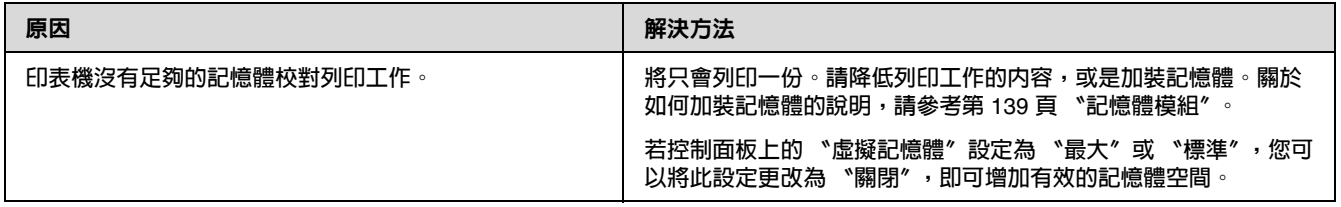

# 紙張使用的問題

## 進紙不正確

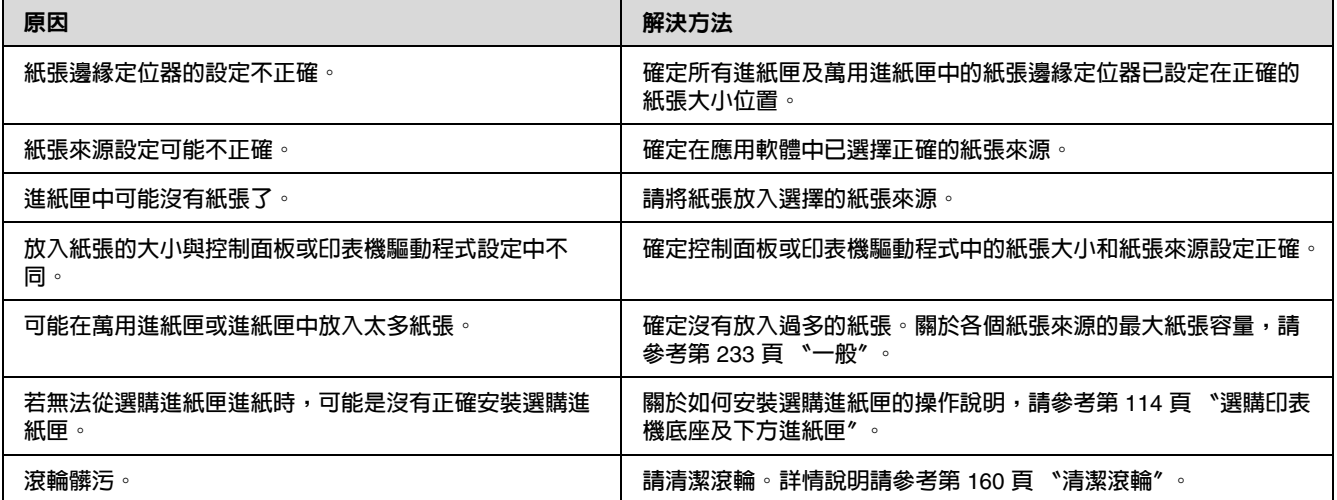

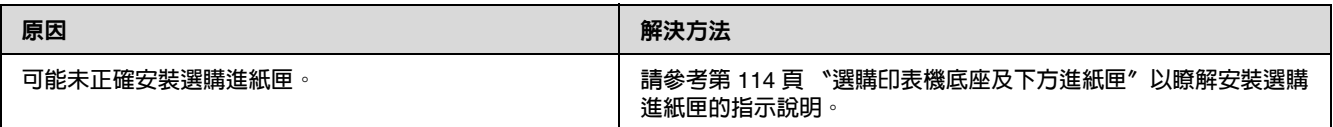

# 使用用選購品的問題

若要確認選購有安裝正確,請列印狀態表。詳細說明,請參考第 181 [頁 〝列印設定狀態表〞。](#page-180-0)

## 液晶面板上出現 〝**AUX** 界面卡錯誤〞訊息

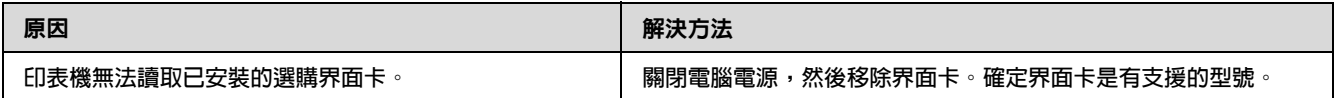

# 無法由選購進紙匣進紙

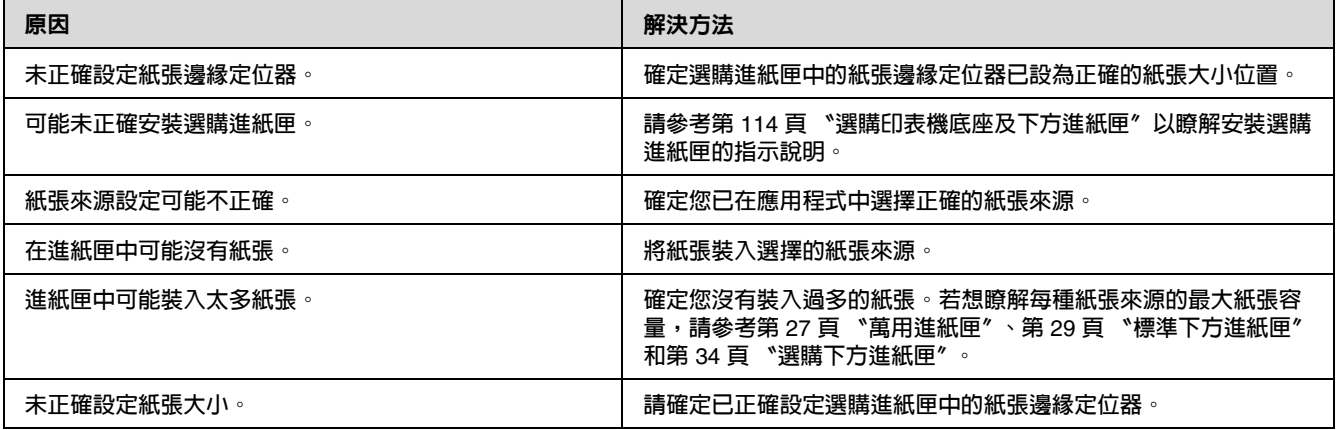

## 當使用選購進紙匣時,發生夾紙

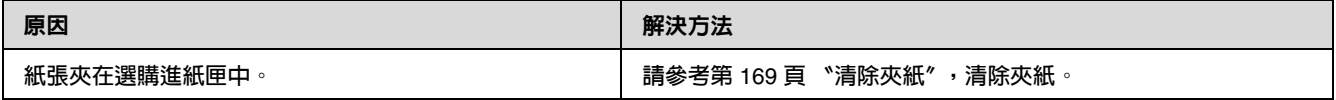

### 無法使用已安裝的選購品

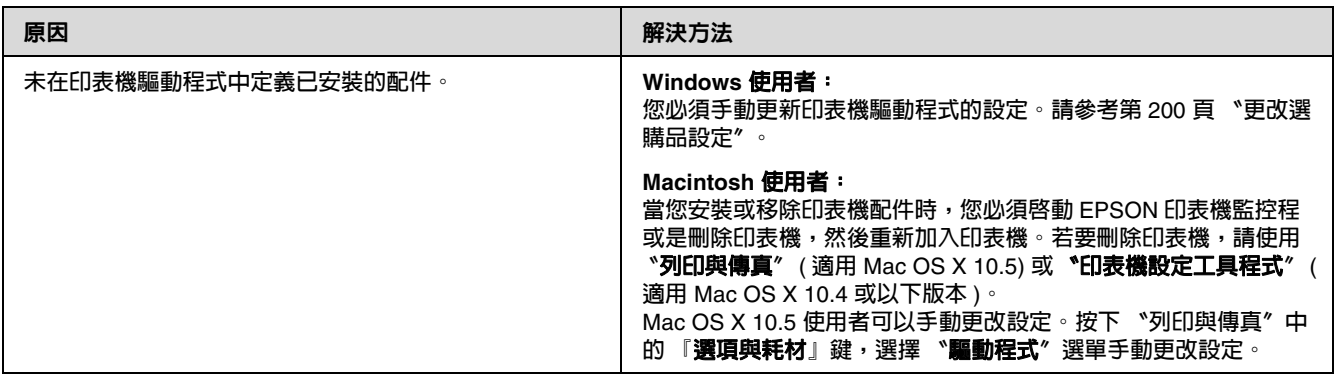

### 校正 **USB** 的問題

若透過 USB 連接有使用印表機的問題,請查看是否為下列所述的問題,並採取建議的解決方法。

### **USB** 連接

USB 連接線或連線有時可能會造成 USB 問題。

為獲得最佳結果,您應將印表機直接與電腦的 USB 連接埠相連接。若您必須使用多個 USB 集線 器,建議您應將印表機連接至第一層的集線器。

### **Windows** 作業系統

您的電腦必須是事先安裝 Windows Vista、Vista x64、XP、XP x64、2000、Server 2003 或 Server 2003 x64 的機型,或是事先安裝 Windows 2000、Server 2003 或 Server 2003 x64,然後升級為 Windows Vista、Vista x64、XP 或 XP x64 的機型。您可能無法在不符合規格的電腦,或未配備內 建 USB 連接埠的電腦上安裝或執行 USB 印表機驅動程式。

關於電腦的詳細說明,請洽詢您的經銷商。

### 印表機軟體安裝

安裝軟體不正確或不完全,皆可能導致發生 USB 問題。請留意下列各項目,並執行建議的檢查, 以確保適當的安裝。

#### 檢查印表機軟體安裝

在使用 Windows Vista、Vista x64、XP、XP x64、2000、Server 2003 或 Server 2003 x64,您必須 依照印表機內附的*設定指南*安裝印表機軟體。否則可能會安裝 Microsoft 的通用驅動程式。若想檢 查是否安裝通用驅動程式,請依下列步驟操作。

- 1. 開啟 〝**印表機**〞資料夾,然後在您的印表機圖示上按右鍵。
- 2. 在出現的捷徑功能表上按下 〝**列印偏好設定**〞,然後在驅動程式上按右鍵。

若在捷徑功能表中顯示 〝**關於**〞,請按下它。若出現含有 〝Unidrv Printer Driver〞字樣的訊 息框,您就必須依*安裝手冊* 中的說明,重新安裝印表機軟體。若沒有出現 〝關於〞,表示印表 機軟體的安裝正確。

#### 附註:

Windows 2000 使用者,若在安裝的過程中出現 〝找不到數位簽章〞對話框,請按下 『**是**』鍵。若 您按下 『**否**』鍵,則必須重新安裝印表機軟體。

Windows Vista、Vista x64、XP、XP x64、Server 2003 或 Server 2003 x64 使用者,若在安裝過程 中出現 〝軟體安裝〞對話框,請按下 『**繼續安裝**』鍵。若按下 『**停止安裝**』鍵,則必須重新安裝 印表機軟體。

### 網路連線問題

### 無法安裝軟體或驅動程式

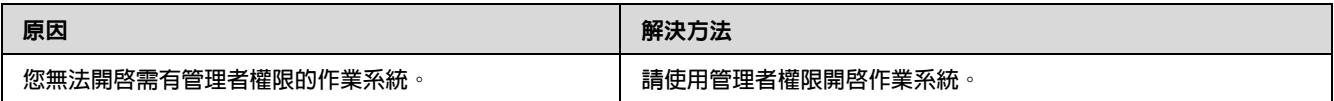

### 無法使用資源分享印表機

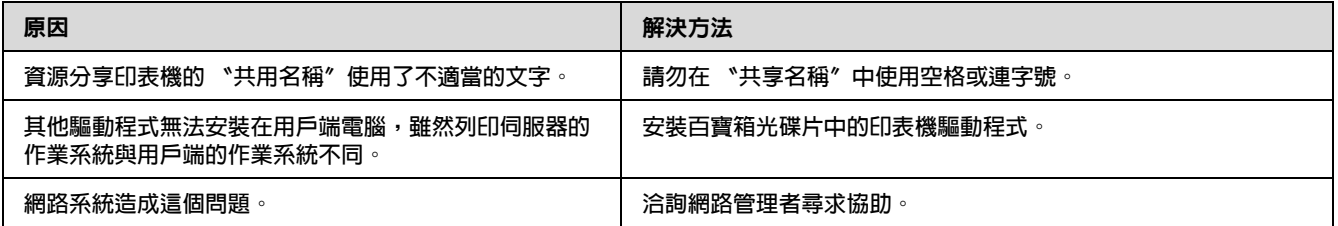

#### 附註:

有關要安裝的其他驅動程式,請查看下方表格。

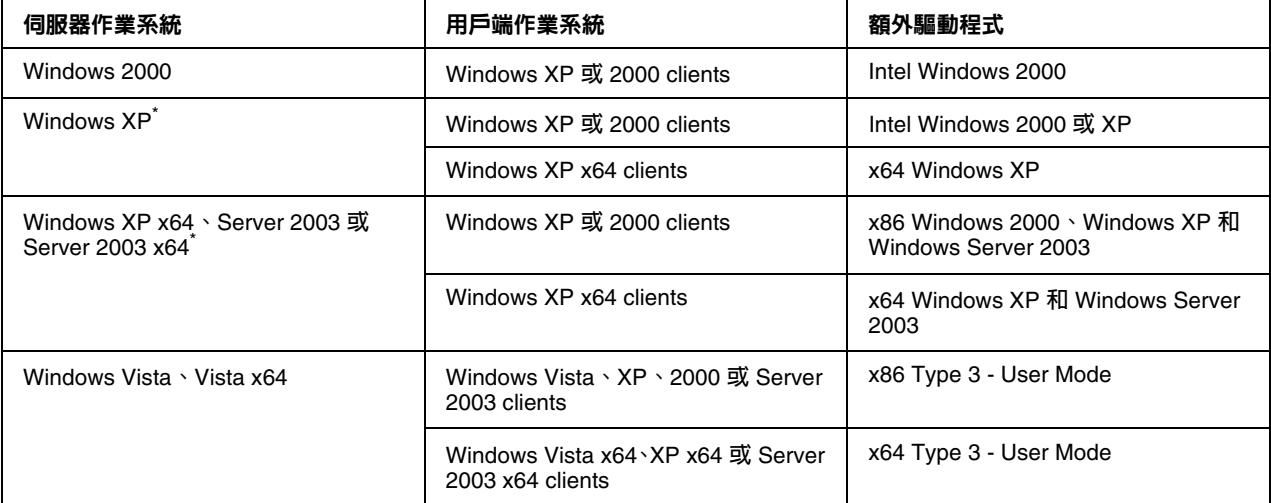

\* Windows XP x64 **和** Server 2003 x64 **的其他驅動程式可用在** Windows XP Service Pack 2**、**'Windows 2003 Service Pack 1**、 或以上版本。**

### 狀態和錯誤訊息

您可以查看印表機的狀態和液晶面板上的錯誤訊息。詳細資訊,請參考第 99 [頁 〝狀態和錯誤訊](#page-98-0) [息〞](#page-98-0)。

# 取消列印

按下印表機控制面板上的 『 m **取消列印**』鍵。

若要在電腦端傳送列印工作之前便取消列印工作,請參考第 43 [頁 〝取消列印工作〞](#page-42-0)。

# 在 **PostScript 3** 模式下的列印問題

在此單元中所列的是您在使用 PostScript 驅動程式執行列印時可能會遇到的問題。所有步驟的說明 是參照 PostScript 印表機驅動程式。

### 印表機在 **PostScript** 模式下無法正確列印

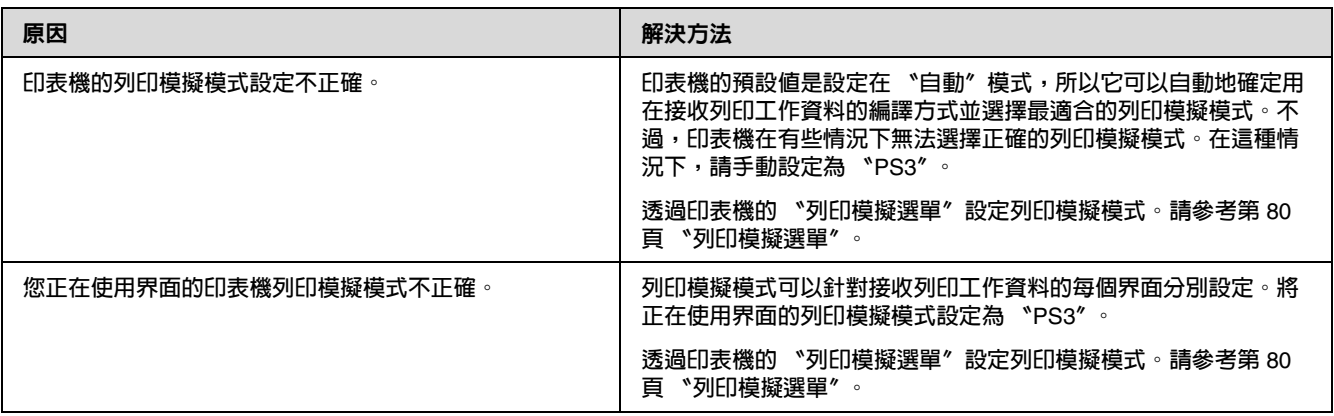

### 印表機無法列印

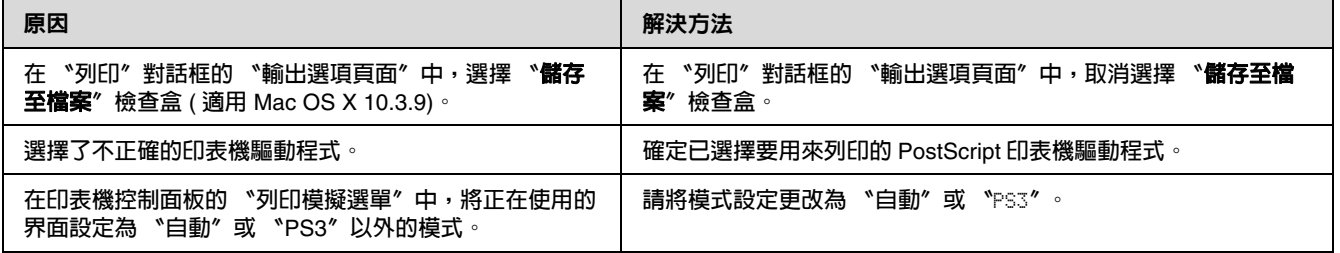

## 您要使用的印表機驅動程式或印表機沒有出現在 〝列印與傳真〞 **(Mac OS X 10.5)** 或 〝印表機設定工具程式〞 **(Mac OS X 10.4** 或以下版本 **)**

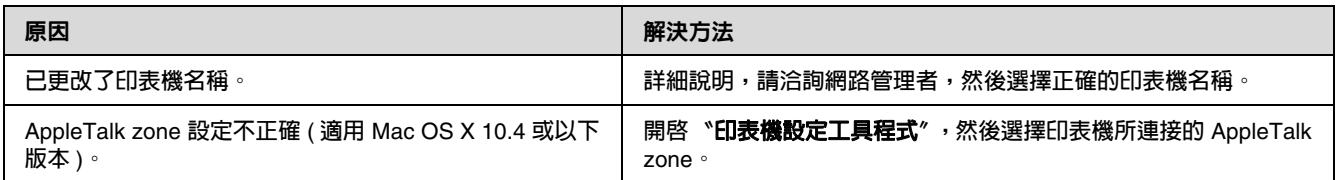

## 列印結果上的字型和電腦螢幕上所看到的不同

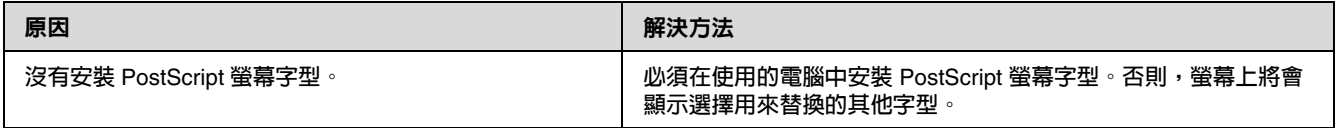

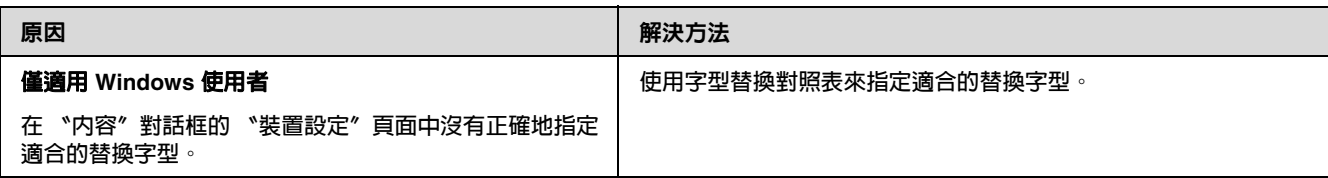

### 無法安裝印表機字型

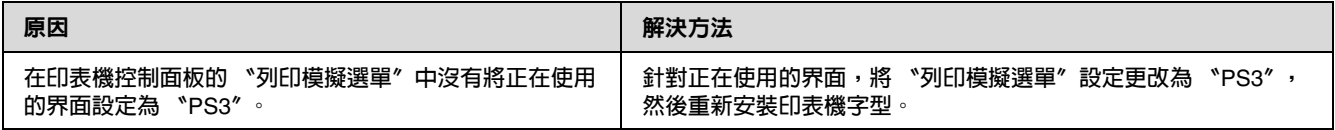

### 文字或影像的邊緣不夠平滑

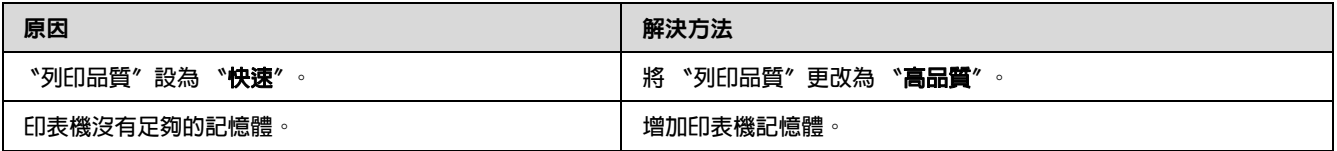

### 印表機無法透過 **USB** 界面正常列印

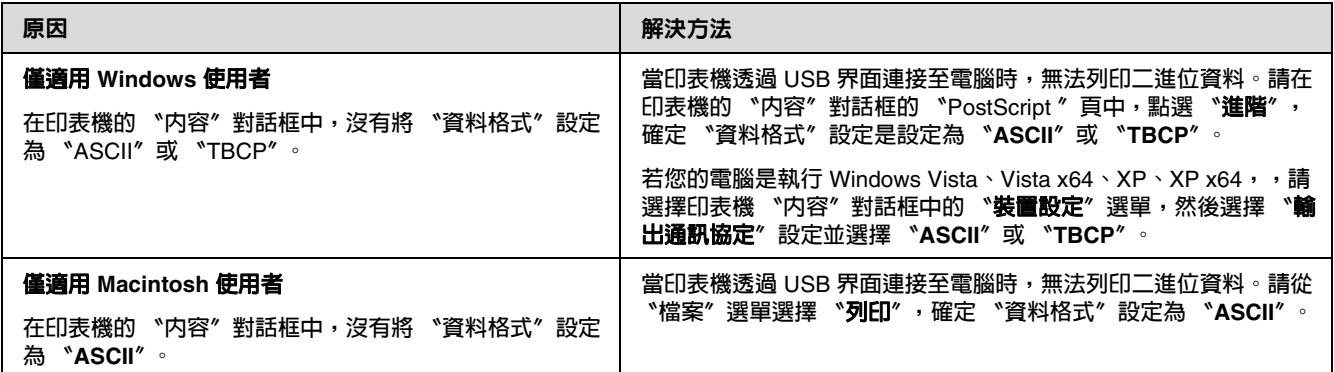

### 印表機無法透過網路界面正常列印

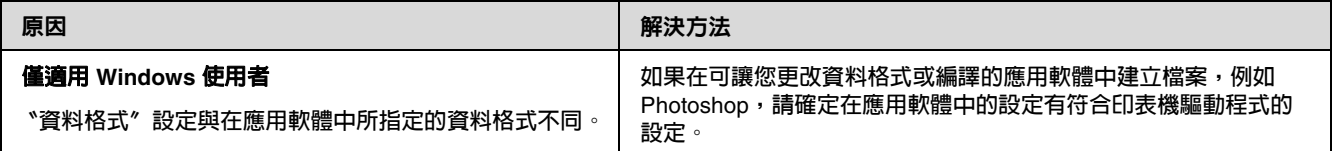

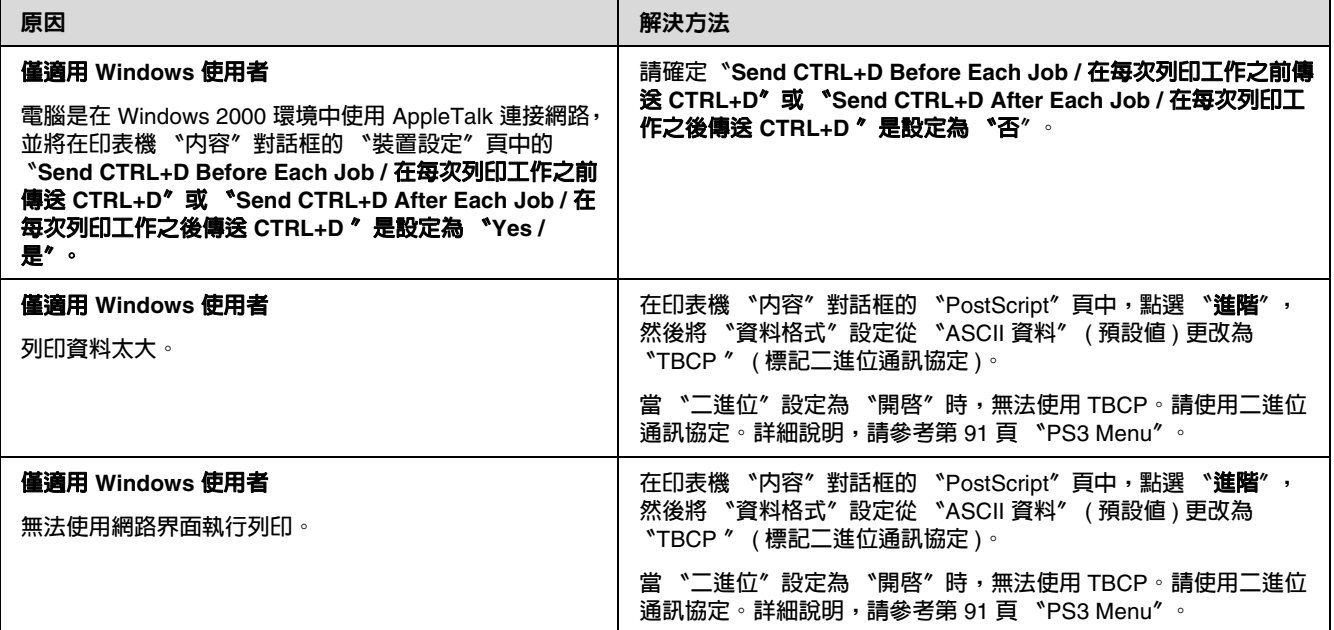

# 發生不明的錯誤 **(** 僅適用 **Macintosh)**

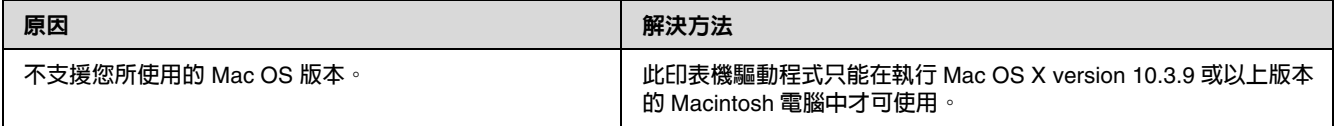

# 在 **PCL5/PCL6** 模式下的問題

在此單元中所列的是在 PCL5/PCL6 模式下執行列印時可能會遇到的問題。所有步驟的說明是參照 PCL5/PCL6 印表機驅動程式。

## 印表機無法列印

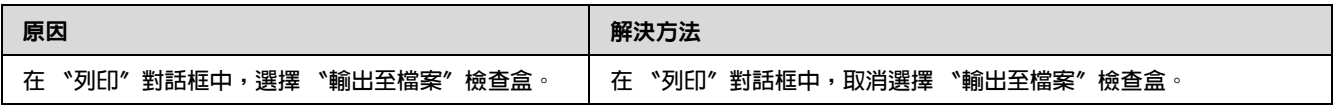

## 印表機在 **PCL** 模式下無法正確列印

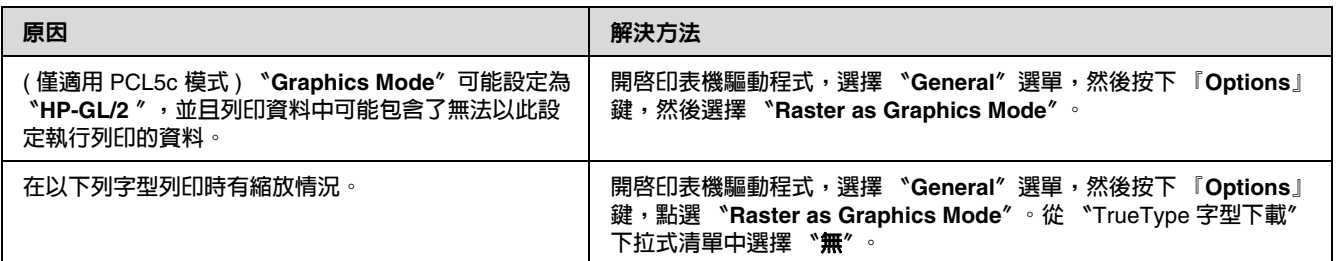

## 列印結果上的字型和電腦螢幕上所看到的不同

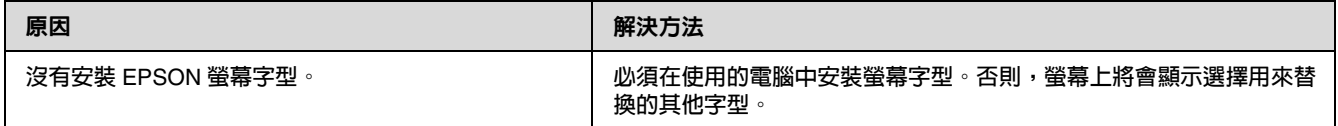

## 文字或影像的邊緣不夠平滑

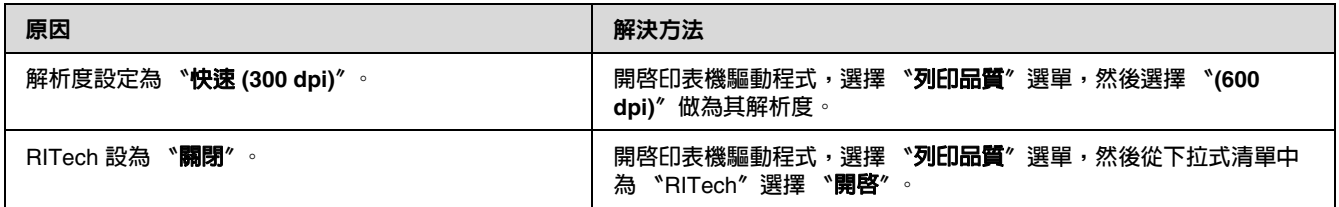

## 印表機無法列印在投影片上

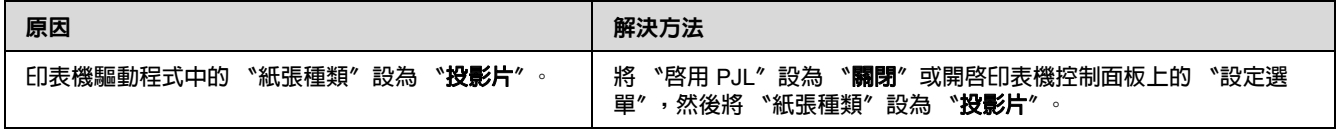

## 印表機無法列印在指定的紙張種類上

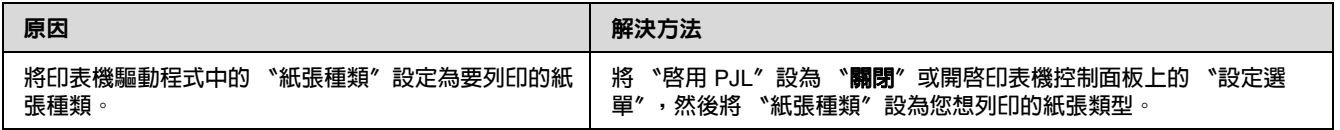

# 無法使用自訂鍵,且無法建立自訂紙張大小 **(** 僅 **Windows Vista/Vista x64)**

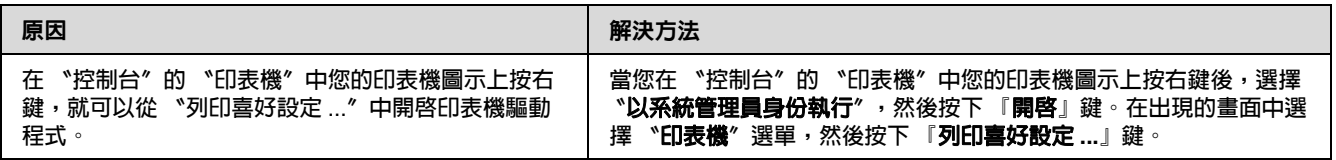

### 無法使用紙匣選單 **/** 印表機選單中的項目,且無法變更這些項目 **(** 僅 **Windows Vista/Vista x64)**

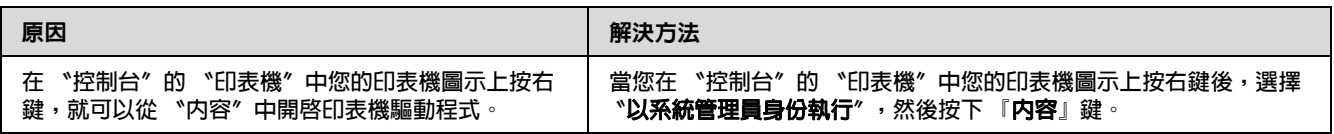

### **第** 8 **章**

# 關於 **Windows** 的印表機軟體

### 使用印表機驅動程式

印表機驅動程式是可讓您調整印表機設定以獲得最佳列印結果的軟體。

#### 附註:

印表機驅動程式的線上說明能提供關於印表機驅動程式設定的詳細資料。

#### **Windows Vista** 使用者的注意事項:

請勿在列印時按下電源鍵,或是手動讓電腦進入待機或睡眠模式。

### 開啟印表機驅動程式

您可直接從任何應用程式,以及從 Windows 作業系統開啓印表機驅動程式。

從任何 Windows 應用程式中更改的印表機設定會取代在作業系統中所更改的設定。

#### 從應用程式

從檔案功能表中點選 〝**列印**〞、〝**列印設定**〞或 〝**頁面設定**〞。若有需要,按下 『**設定**』、『**選 項**』、『**內容**』鍵,或這些按鍵的組合。

#### **Windows Vista** 使用者

按下 『 **開始**』鍵、點選 〝**控制台**〞,然後雙擊 〝**印表機**〞。在印表機圖示按下滑鼠右鍵,選擇 〝**列印喜好設定**〞。

#### **Windows XP**、**Server 2003** 使用者

按下 『**開始**』鍵,然後點選 〝**印表機和傳真**〞。在印表機圖示按下滑鼠右鍵,選擇 〝列印喜好設 **定**〞。

#### **Windows 2000** 使用者

按下 『**開始**』鍵,移至 〝**設定**〞,然後點選 〝**印表機**〞。在印表機圖示按下滑鼠右鍵,選擇 〝**列 印喜好設定**〞。

### <span id="page-199-0"></span>列印設定狀態表

若要確認印表機的目前狀態,請從印表機驅動程式中列印設定狀態表。

#### 附註:

請將設定狀態表列印在 A4 紙張上。

- 1. 開啓印表機驅動程式。
- 2. 點選 〝**選購品設定**〞選單,然後按下 〝列印狀態表〞中的 **『設定』鍵**。

### 進階設定

您可以在 "進階設定"對話框中,進行各項設定。若要開啓對話框,請按下 "選購品設定"選單 上的 『**進階設定**』鍵。

### <span id="page-199-1"></span>更改選購品設定

如果您已經加裝了印表機的選購品,您可以手動更新已安裝選購品的資訊。

- 1. 開啓印表機驅動程式。
- 2. 點選 "**選購品設定**"選單,然後點選 "手動更新選購品設定"。
- 3. 按下 『**設定**』鍵。出現 〝選購品設定〞對話框。
- 4. 針對每個已安裝的選購品進行設定,然後按下 『**確定**』鍵。

### 顯示耗材資訊

耗材的使用壽命會顯示在 〝基本設定〞選單中。

#### 附註:

- ❏ 此功能只有在安裝了 印表機監控程式後才可使用。
- ❏ 本資訊可能會與 印表機監控程式中所顯示的資訊有所不同。使用 印表機監控程 式以獲得更多關於耗材的詳細資訊。
- □ 如果不是使用 頭 原廠耗材,則不會顯示用來表示剩餘使用壽命的存量指標及警告圖示。

### 訂購耗材

按下 〝基本設定〞選單上的 『**線上訂購**』鍵。詳細說明,請參[考第 頁 〝線上訂購〞](#page-208-0)。

#### 附註:

此功能只有在安裝了 印表機監控程式後才可使用。

### 使用 **EPSON** 印表機監控程式

印表機監控程式是監控印表機的工具程式,提供有關印表機目前狀態的資訊。

### 安裝 **EPSON** 印表機監控程式

確定已關閉印表機電源且電腦是使用 作業系統。

將印表機軟體 光碟片放入光碟機中。

#### 附註:

- ❏ 若未自動出現 安裝程式畫面,請按下『 **開始**』鍵並點選〝**電腦**〞 適用 ,或是雙擊桌面上的 〝**我的電腦**〞圖示 適用 、 或 。 點選光碟圖示並按滑鼠右鍵,並點選功能表上的 〝**開啟**〞,然後雙擊 〝**Epsetup.exe**〞。
- ❏ 若出現選擇語言視窗,請選擇您所需的語言。

按下 『**自訂安裝**』鍵。

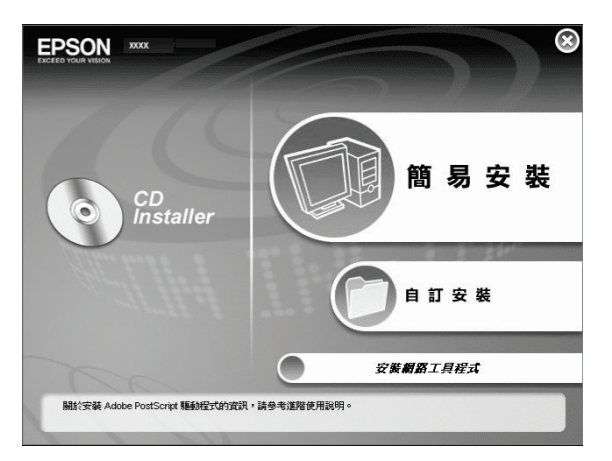

#### 附註:

□ 有關如何在網路上安裝 EPSON 印表機監控程式的說明,請參考*網路管理者使用說明*。

- ❏ 若您想要透過列印伺服器使用印表機,您必須在每個用戶端中使用管理者權限來安裝百寶 箱光碟片中的 EPSON 印表機監控程式。
- 4. 點選 〝**EPSON 印表機監控程式**〞。
- 5. 請閱讀授權協議書內容,然後按下 『**接受**』鍵。
- 6. 選擇國家或地區,然後按下 『**確定**』,登錄 EPSON 線上訂購網站。

#### 附註:

- ❏ 務必登錄至線上訂購耗材的網站。。
- ❏ 若您按下 『**取消**』鍵,則不會登錄網站,但仍會繼續安裝 EPSON 印表機監控程式。
- 7. 當安裝完成時,請按下 『**確定**』鍵。

### 開啟 **EPSON** 印表機監控程式

在工作列上的 EPSON 印表機監控程式進紙匣圖示上按下滑鼠右鍵,然後選擇印表機名稱及要開啓 的選單。

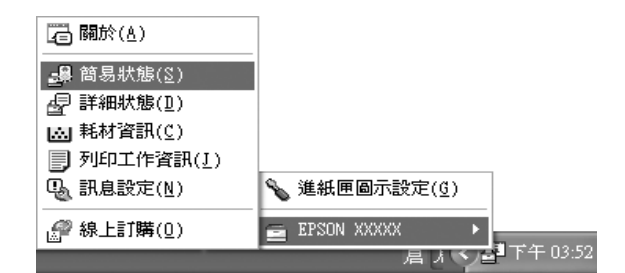

#### 附註:

- ❏ 您也可以在印表機驅動程式的 〝選購品設定〞選單中按下 『**簡易狀態**』鍵,開啟 〝EPSON 印 表機監控程式〞。
- ❏ 在印表機驅動程式的 〝基本設定〞選單中按下 『**線上訂購**』鍵也會出現 〝線上訂購〞對話框。

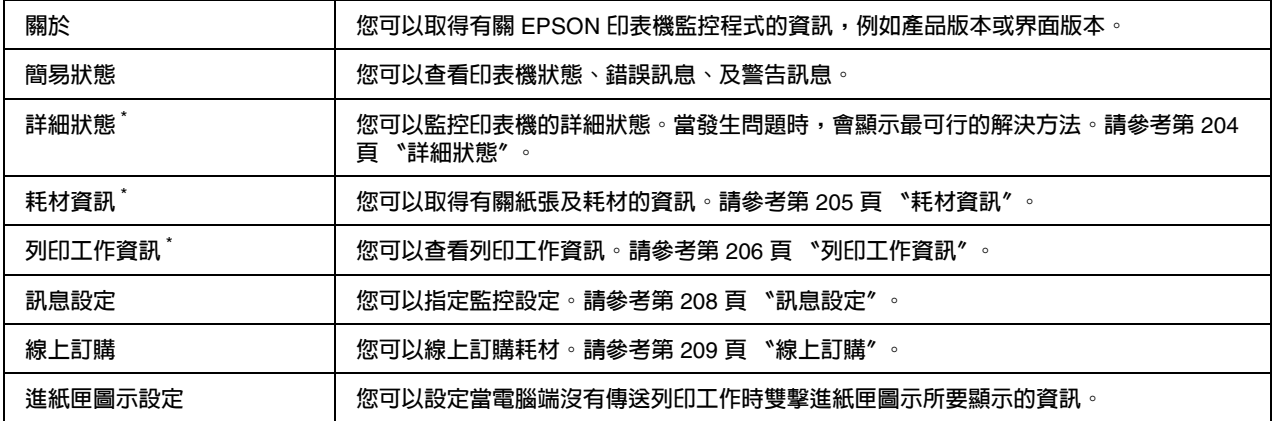

\* **您也可以在每個訊息視窗中按下適合的選單來開啟任何一個選單。**

#### **Windows Vista** 使用者的注意事項:

EPSON 印表機監控程式不適合用來監控 Netware 印表機。

#### **Windows** 使用者的注意事項:

當透過遠端桌面連線進行列印時,無法使用 EPSON 印表機監控程式。

#### **NetWare** 使用者的注意事項:

監控 NetWare 印表機時,必須使用與使用的作業系統相符的 Novell Client。作業系統所適用的版 本如下:

- ❏ 在 Windows XP 或 2000: Novell Client 4.91 SP1 適用於 Windows 2000/XP。
- ❏ 若要監控 NetWare 印表機,只能連接一個列印伺服器至每個佇列。如欲瞭解操作方式,請參考 印表機的網路管理者使用說明。
- □ 您無法監控超出 IPX 路由器範圍外的 NetWare 佇列印表機,因爲 IPX hops 的設定爲 0。
- ❏ 此產品有支援以 queue-based 列印系統如 Bindery 或 NDS 設定的 NetWare 印表機。您無法監 控 NDPS (Novell Distributed Print Services) 印表機。

# <span id="page-203-0"></span>詳細狀態

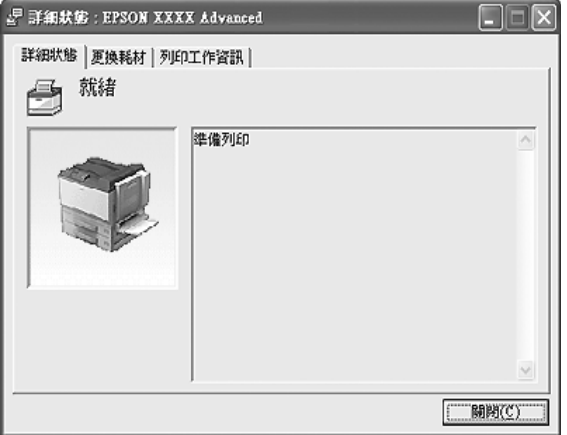

## <span id="page-204-0"></span>耗材資訊

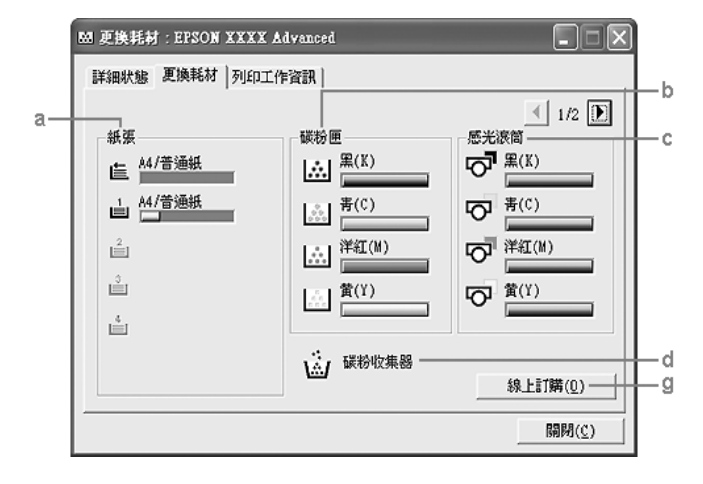

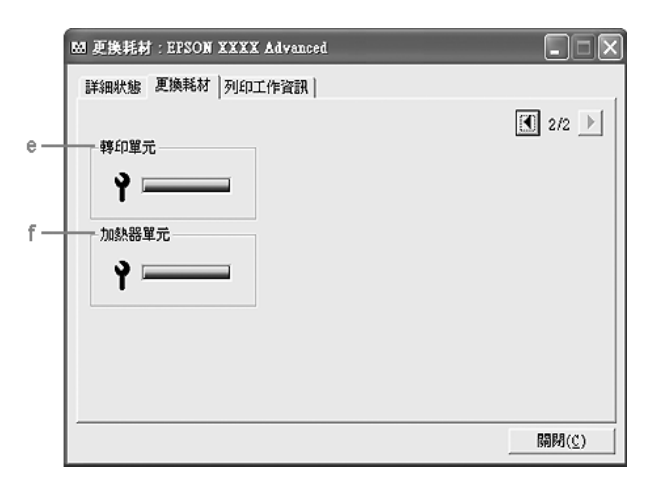

#### 附註:

™註<br>若要切換上方兩個視窗,請按下 『 <mark>■</mark> 』或 『 <mark>■</mark> 』鍵。

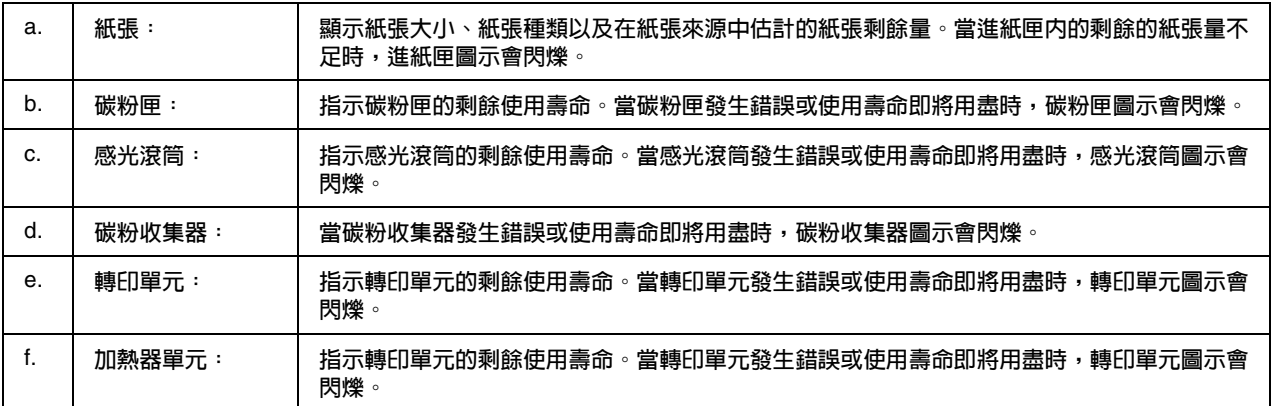

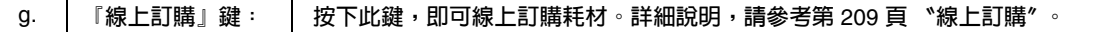

### 附註:

只有使用 EPSON 原廠耗材時,才會顯示耗材的剩餘使用壽命。

### <span id="page-205-0"></span>列印工作資訊

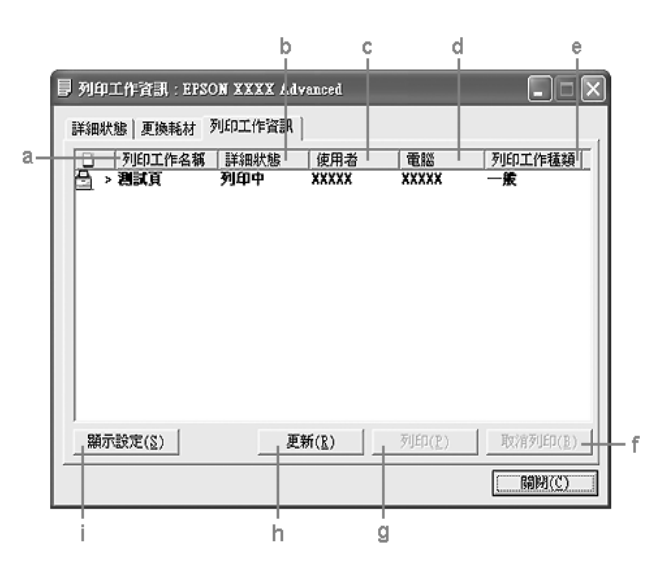

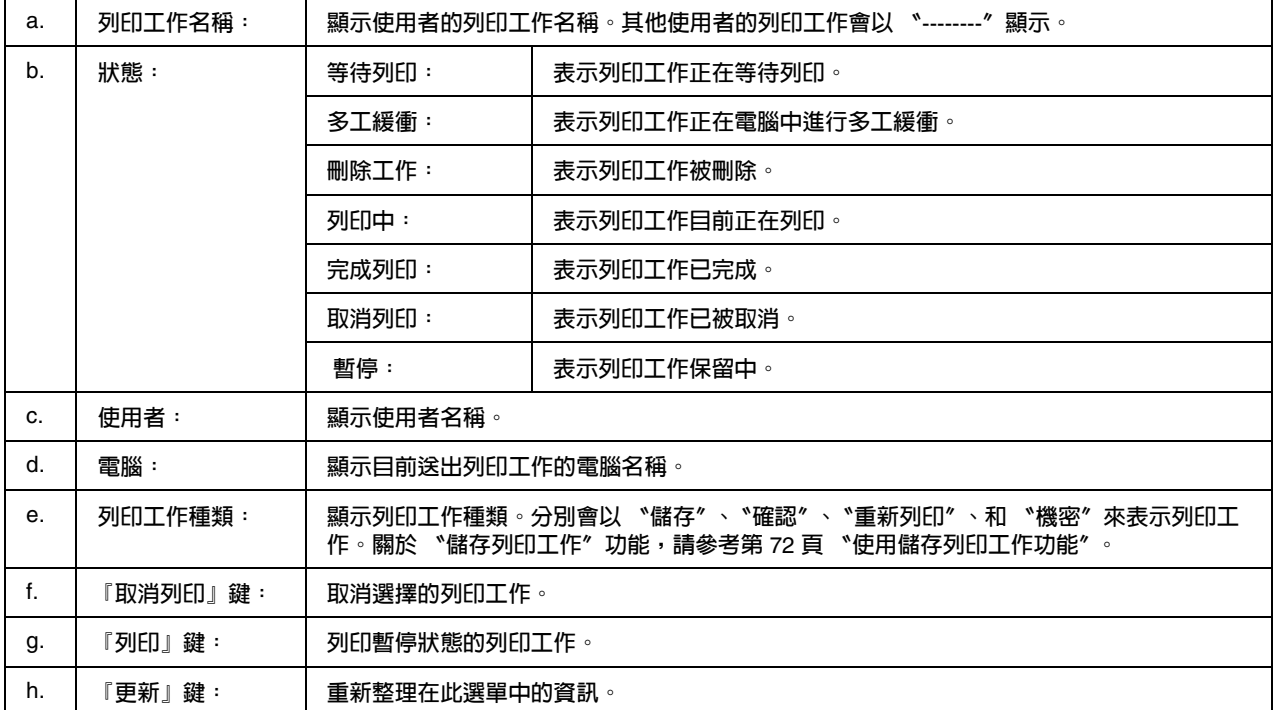

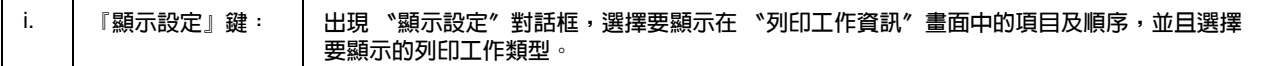

#### **Windows** 使用者的注意事項:

以 Windows 用戶端共用 Windows XP LPR 連線及共用 Windows XP 標準 TCP/IP 連線時,不支援 工作管理功能。

當使用下列的連線時,可以使用 〝**列印工作資訊**〞選單:

#### 伺服器及用戶端環境:

- ❏ 當以 Windows Vista、Vista x64、XP、XP x64 或 2000 用戶端使用共用 Windows 2000、Server 2003、或 Server 2003 x64 LPR 連線時。
- ❏ 當以 Windows Vista、Vista x64、XP、XP x64 或 2000 用戶端使用共用 Windows Vista、Vista x64、 2000、Server 2003 或 Server 2003 x64 標準 TCP/IP 連線時。
- ❏ 當以 Windows Vista、Vista x64、XP、XP x64 或 2000 用戶端使用共用 Windows Vista、Vista x64、 2000、Server 2003 或 Server 2003 x64 EpsonNet Print TCP/IP 連線時。

#### 只有用戶端環境:

- ❏ 當使用 LPR 連線時 ( 在 Windows Vista、Vista x64、XP、XP x64、2000、Server 2003 或 Server  $2003 \times 64$ )。
- ❏ 當使用標準 TCP/IP 連線時 ( 在 Windows Vista、Vista x64、XP、XP x64、2000、Server 2003 或 Server 2003 x64)。
- ❏ 當使用 EpsonNet Print TCP/IP 連線時 ( 在 Windows Vista、Vista x64、XP、XP x64、2000、 Server 2003 或 Server 2003 x64)。

#### 附註:

您無法於下列情況中使用本功能:

- ❏ 當使用不支援列印工作管理功能的選購乙太網路界面卡時。
- ❏ 當 NetWare 連線不支援列印工作管理功能時。
- ❏ 當透過 NetWare 和 NetBEUI 傳送列印工作而且在 〝列印工作管理〞選單中顯示 〝未知〞。
- ❏ 請注意,若用來登入用戶端的使用者帳戶與用來與伺服器連線的使用者帳戶不同,即無法使用 列印工作管理功能。

## <span id="page-207-0"></span>訊息設定

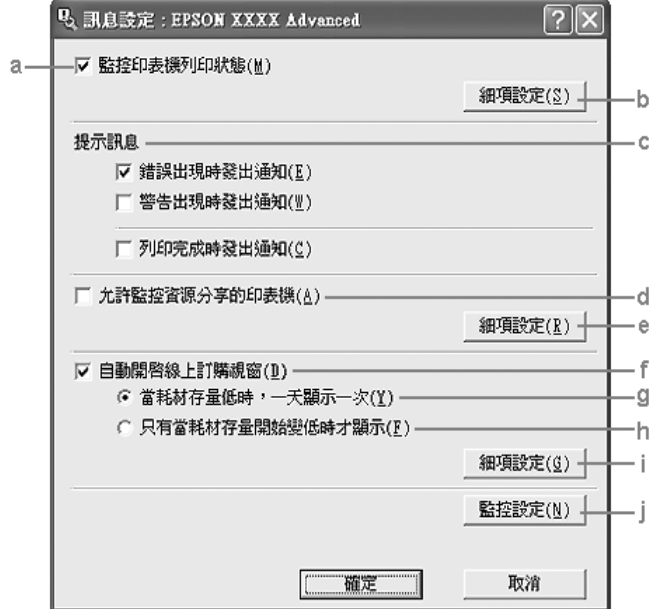

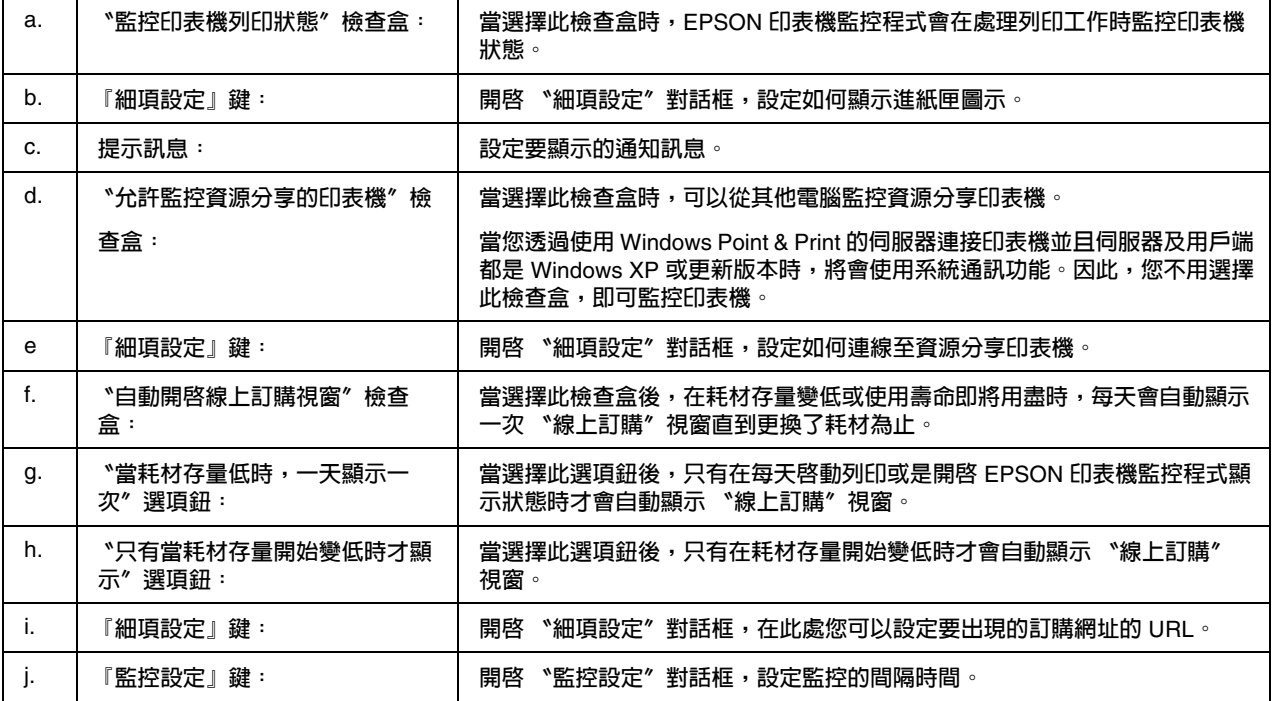

#### **Windows Vista** 使用者的注意事項:

當選擇 "允許監控資源分享的印表機〞檢查盒時,會出現 "使用者帳戶控制"對話框,然後按下 『**繼續**』鍵更改設定。

### 附註:

當資源分享印表機時,務必設定 EPSON 印表機監控程式,這麼一來才可以在列印伺服器上監控資 源分享印表機。

### <span id="page-208-1"></span><span id="page-208-0"></span>線上訂購

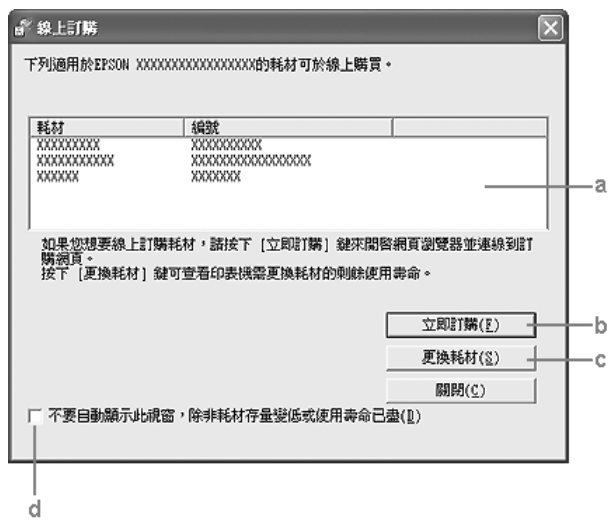

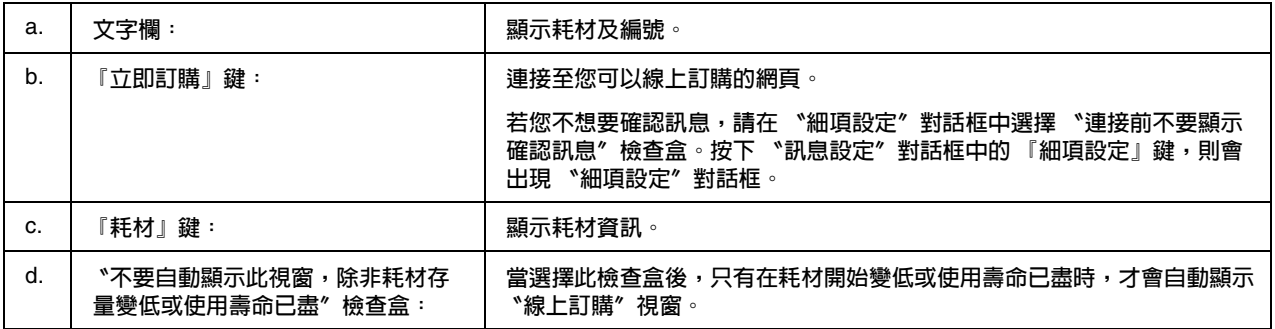

#### **Windows** 使用者的注意事項:

若在安裝 EPSON 印表機監控程式時沒有登錄網址,則無法線上訂購。若有需要,請先移除 EPSON 印表機監控程式,然後在重新安裝時登錄網址。

## 移除印表機軟體

#### 附註:

本章節中的插圖擷取自 Windows XP 的畫面,可能會與您的作業系統畫面不同。

- 1. 結束所有應用程式。
- 2. 在 Windows Vista 中,按下 『 **開始**』鍵,然後點選 〝**控制台**〞。 在 Windows XP、XP x64、Server 2003 或 Server 2003 x64 中按下 『**開始**』鍵,點選 〝**控制 台**〞,然後按下 〝**新增或移除程式**〞。 在 Windows 2000 中,按下 『**開始**』鍵,移至 〝**設定**〞,然後點選 〝**控制台**〞。
- 3. 在 Windows Vista 中,雙擊 〝**程式和功能**〞圖示。 在 Windows XP、XP x64、Server 2003 或 Server 2003 x64 中,按下 〝**變更或移除程式**〞圖示。 在 Windows 2000 中,雙擊 〝**新增 / 移除程式**〞圖示。
- 4. 在 Windows Vista 中,選擇 〝**EPSON 印表機軟體**〞,然後按下 『解除安裝 / 變更』鍵。 在 Windows XP、XP x64、2000、 Server 2003 或 Server 2003 x64 中,選擇 〝**EPSON 印表機軟 體**〞,然後按下 『變更 / 移除』鍵。

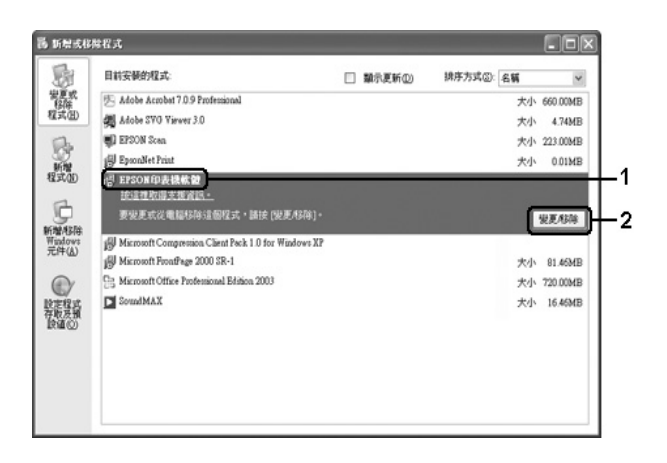

- 5. 點選 〝**印表機型號**〞選單,選擇印表機圖示。
- 6. 若您只想移除工具,請點選 〝**工具**〞選單,然後勾選您要移除的印表機軟體的檢查盒。

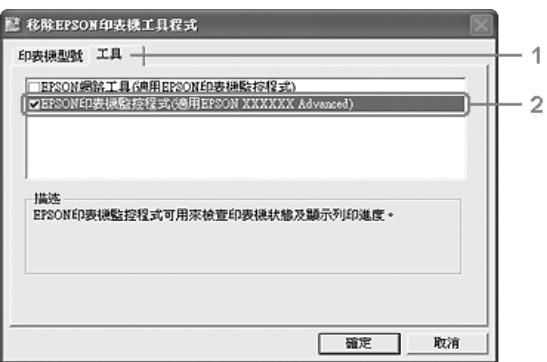

7. 按下 『**確定**』鍵。

附註:

您可移除 EPSON 網路工具程式。當移除工具程式時,無法從其他印表機的 EPSON 印表機監 控程式顯示印表機狀態。

8. 請依照螢幕上的操作說明。

### **第** 9 **章**

# 關於 **Macintosh** 的印表機軟體

### 使用印表機驅動程式

印表機驅動程式是可讓您調整印表機設定以獲得最佳列印結果的軟體。

附註:

❏ 印表機驅動程式的線上說明,能提供關於印表機驅動程式設定的詳細資訊。

❏ 將作業系統由 OS X 10.3.9 更新為 10.4 之後,您必須重新安裝印表機驅動程式。

### 開啓印表機驅動程式

您可直接從任何應用程式及作業系統,開啟印表機驅動程式。

#### 從作業系統

請在 〝**列印與傳真**〞 ( 適用 Mac OS X 10.5) 或 〝**印表機設定工具程式**〞 ( 適用 Mac OS X 10.4 或以 下版本 ) 中,加入印表機。按下任何應用程式 〝檔案〞功能表上的 〝**列印**〞鍵,並選擇您的印表 機。

#### 從應用程式中

- ❏ 若要設定紙張大小,請從任何應用程式的 〝檔案〞功能表上點選 〝**頁面設定**〞或 〝**列印**〞。
- ❏ 若要開啟 〝印表機設定〞,請從任何應用程式的 〝檔案〞功能表上點選 〝**列印**〞。

### <span id="page-211-0"></span>列印設定狀態表

若要確認印表機的目前狀態,請從印表機驅動程式列印設定狀態表。

- 1. 從 Dock 上按下 **〝EPSONRemotePanel**″圖示。
- 2. 在 〝EPSONRemoteControlPanel〞對話框中選擇印表機。
- 3. 按下 『狀態表』鍵,然後按下 『**設定**』鍵。

#### **Mac OS X 10. 4** 或以下版本的使用者注意事項:

若在安裝印表機驅動程式後,第一次從 Dock 開啓 EPSON 遠端控制面板,則您必須先開啓 〝列 印〞對話框。

#### 更改印表機設定

您可以更改印表機設定,例如:紙張來源、紙張種類及列印品質。

開啟 〝列印〞對話框,從下拉式清單中選擇 〝**印表機狀態設定**〞,然後按下 『**基本設定**』鍵 ( 適 用於 Mac OS X 10.5),或點選 〝**基本設定**〞選單 ( 適用於 Mac OS X 10.4 或以下版本 )。

### 進階設定

您可以在 〝進階設定〞對話框中更改各項設定,例如不列印空白頁。

開啟 〝列印〞對話框,從下拉式清單中選擇 〝**印表機狀態設定**〞,然後按下 『**進階設定**』鍵 ( 適 用於 Mac OS X 10.5) ,或點選 〝**進階設定**〞選單 ( 適用於 Mac OS X 10.4 或以下版本 )。

### 使用 **EPSON** 印表機監控程式

EPSON 印表機監控程式是監控印表機的工具程式,提供有關印表機目前狀態的資訊。

#### 開啟 **EPSON** 印表機監控程式

#### **Mac OS X 10.5** 使用者

- 1. 開啟 〝系統偏好設定〞,然後雙擊 〝**列印與傳真**〞圖示。
- 2. 從 〝印表機〞清單中選擇印表機,然後按下 『**打開列印佇列**』鍵。

### 3. 按下 〝**工具**〞圖示。

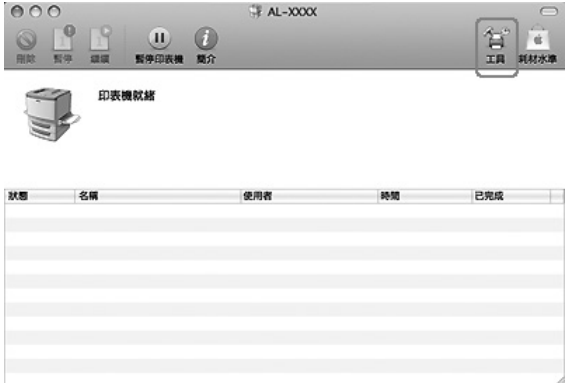

#### **Mac OS X 10. 4** 或以下版本的使用者

#### 附註:

在安裝 EPSON 印表機監控程式之後及在進行下列程序之前,您必須先開啓 "列印"對話框,使 EPSON 印表機監控程式可顯示印表機的目前狀態。

- 1. 請開啓您硬碟上的 〝應用程式〞資料夾,然後開啓 〝工具程式〞資料夾。
- 2. 雙擊 〝**印表機設定工具程式**〞圖示。
- 3. 從 〝印表機列表〞清單中,雙擊您的印表機。
- 4. 按下 〝**工具**〞圖示。

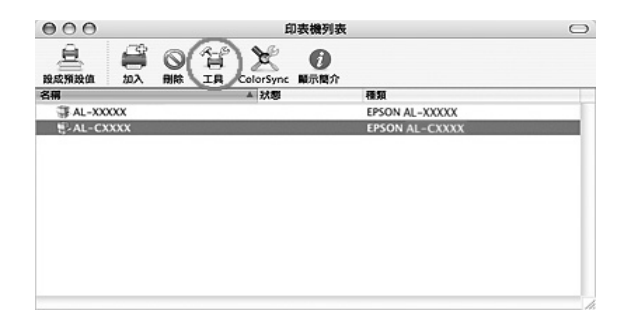

#### 附註:

您可按下 Dock 中的 〝EPSON Status Monitor″圖示,開啓 **印表機監控程式**。

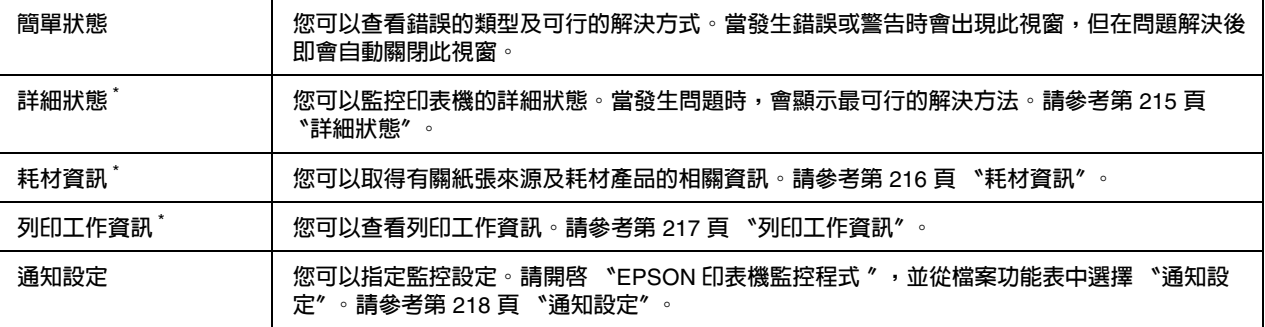

\* **您也可以在每個訊息視窗中按下適合的選單來開啟任何一個選單。**

## <span id="page-214-0"></span>詳細狀態

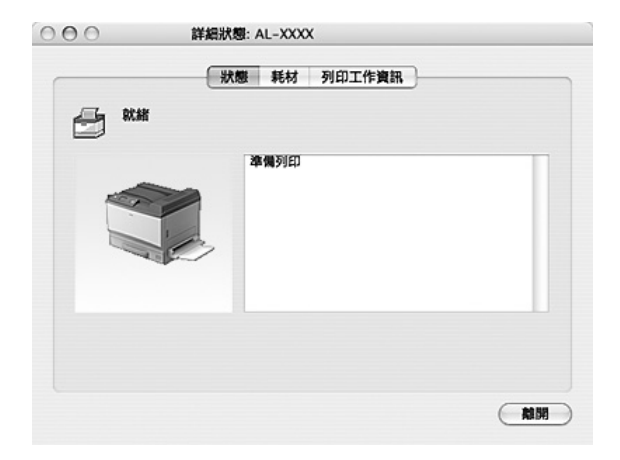

## <span id="page-215-0"></span>耗材資訊

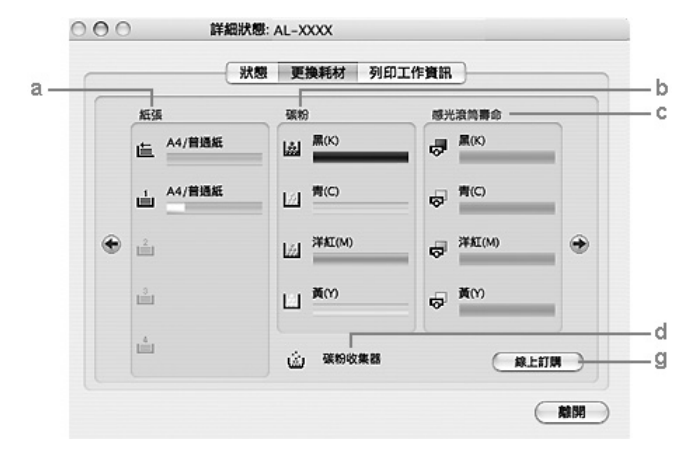

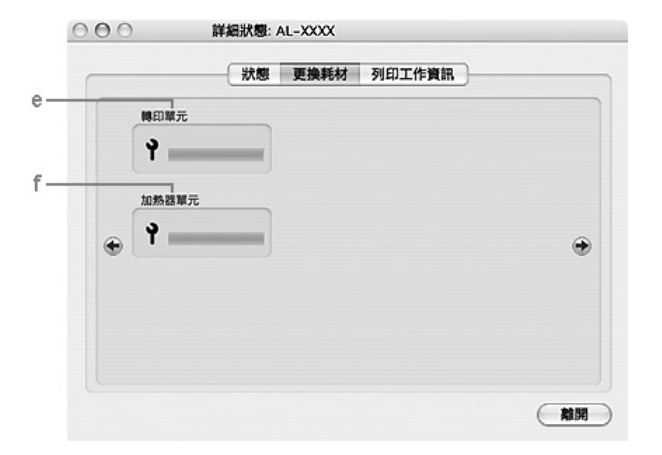

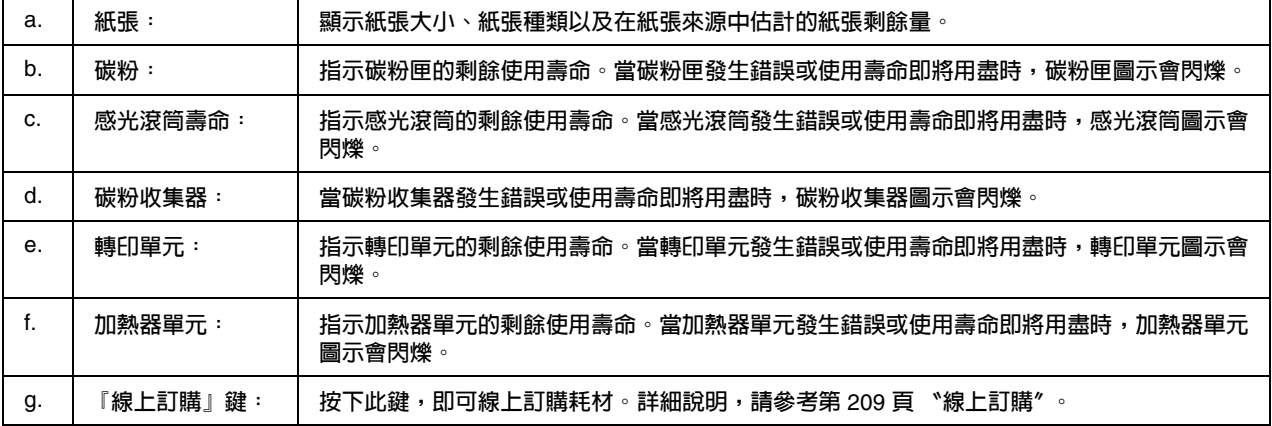

### 附註:

僅在使用 EPSON 原廠碳粉匣時,才會顯示碳粉匣的剩餘使用壽命。
## 列印工作資訊

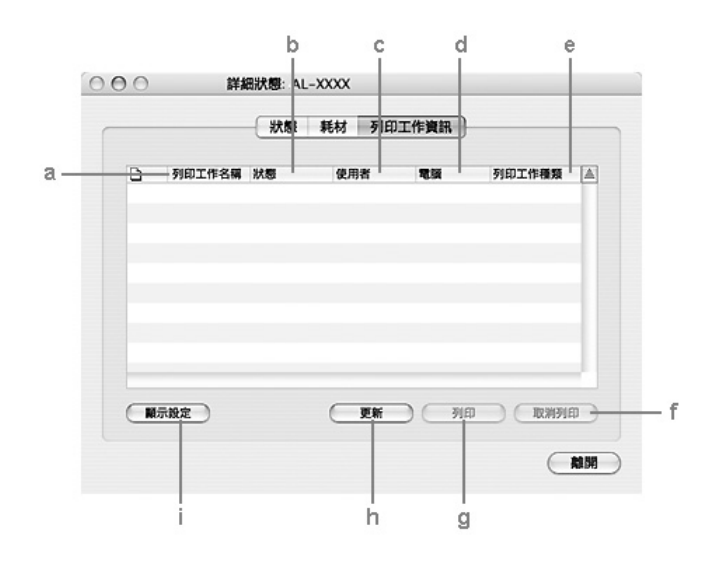

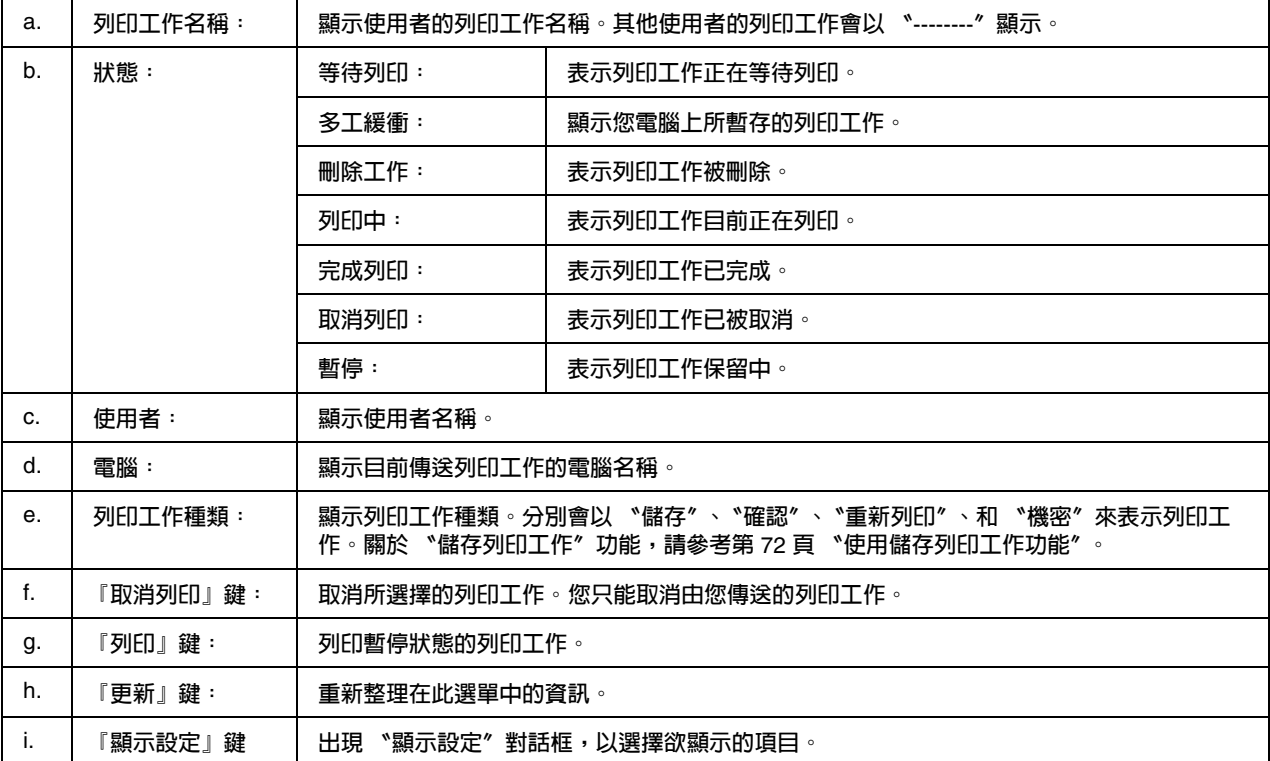

## 通知設定

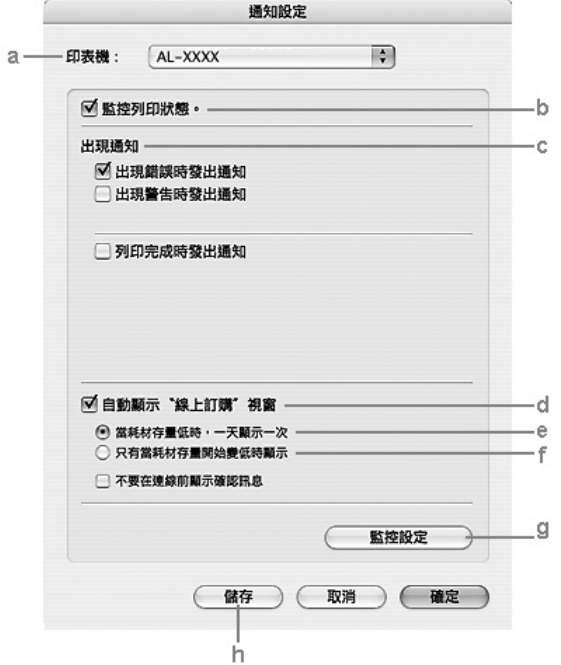

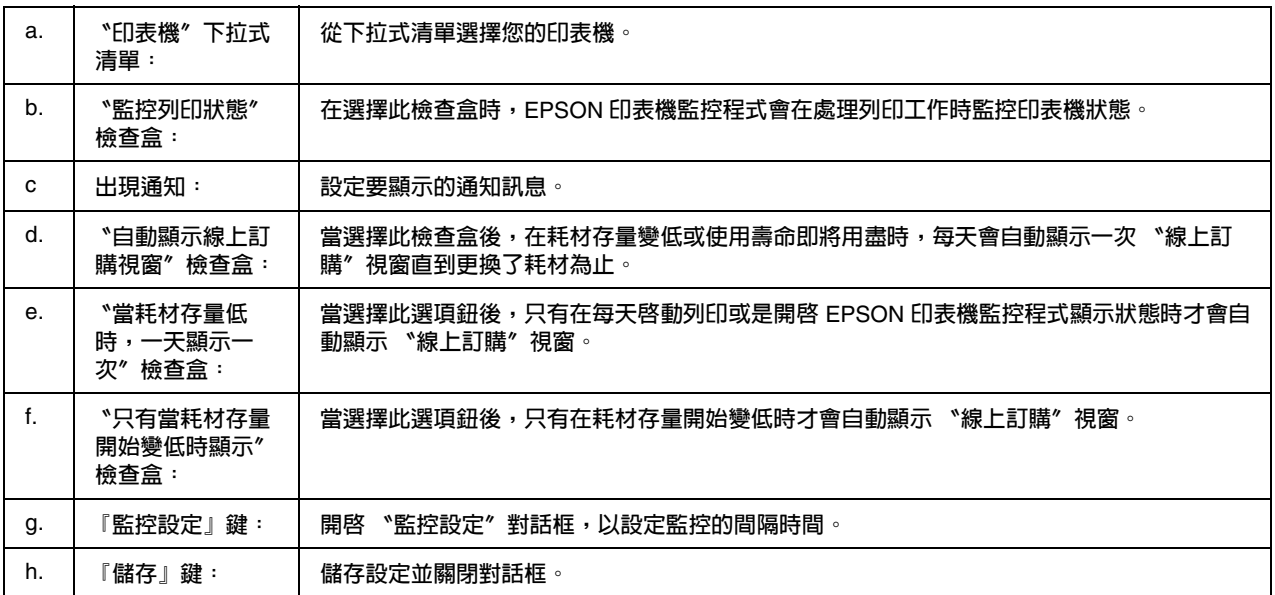

## 移除印表機軟體

### 使用者

- 1. 請結束電腦上的所有應用程式。
- 2. 將 EPSON 印表機百寶箱光碟片放入 Macintosh 電腦的光碟機中。
- 3. 雙擊 〝 〞資料夾。
- 4. 雙擊 〝**Printer Driver**〞資料夾。
- 5. 雙擊您的印表機圖示。

#### 附註:

若出現認證的對話框,請輸入密碼或密語後,再按 『**好**』鍵。

- 6. 出現軟體授權協議書畫面時,請閱讀其內容,並按下 『**繼續**』鍵,然後按下 『**接受**』鍵。
- 7. 從左上方的選單中點選 〝**移除安裝**〞,然後按下 『**移除安裝**』鍵。
- 8. 請依照螢幕上的操作說明。

## **第** 10 **章**

## 關於 **PostScript** 印表機驅動程式

## 系統需求

### 印表機硬體需求

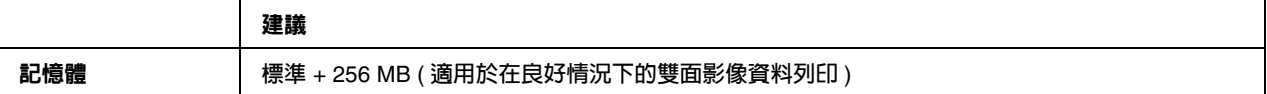

#### 附註:

若目前安裝的記憶體容量不符合列印需求,請加裝記憶體模組。

### 電腦系統的需求

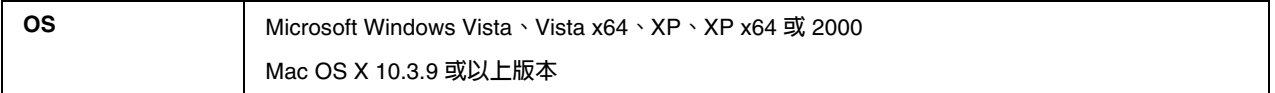

### **Windows Vista**、**Vista x64**、**XP**、**XP x64** 或 **2000**

這些系統下並無任何限制。

#### **Mac OS X**

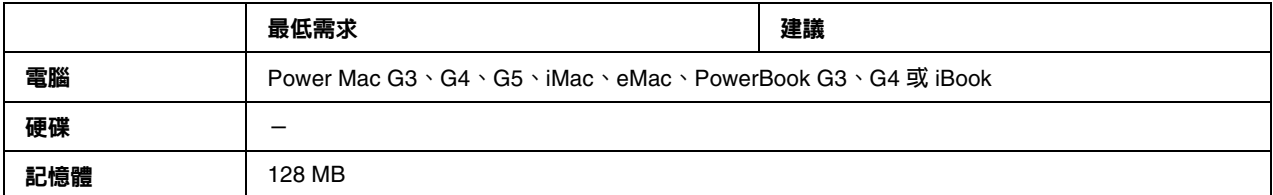

#### 附註:

若想使用二進位資料,Epson 建議您使用 AppleTalk 做為印表機的網路連線。若想使用 AppleTalk 以外的通訊協定做為網路連線,您必須將控制面板上的 〝PS3 Menu〞中的 〝**二進位**〞設定為 〝**開 啟**〞。若您以本機連線使用印表機,則無法使用二進位資料。

### 在 **Windows** 下使用 **PostScript** 印表機驅動程式

若要在 PostScript 模式下列印,您必須安裝印表機驅動程式。關於安裝的操作說明,請根據您要用 來列印的界面,參考下列合適的章節。

### 安裝適用並行界面的 **PostScript** 印表機驅動程式

██ 注意:<br>██ 當印表機透過並行連接埠連接時,請勿同時使用 EPSON 印表機監控程式和 PostScript 3 驅動 程式。這樣可能會損壞系統。

#### 附註:

- ❏ 在 、 、 、 或 下,您必須具有管理者權限才能安裝印表 機軟體。若有問題,請洽詢管理者。
- ❏ 在安裝印表機軟體前,請關閉所有防毒軟體程式。

確定已關閉印表機電源,然後將百寶箱光碟片放入光碟機中。

使用者,按下 『**開始**』鍵,移至 〝**設定**〞,然後點選 〝**印表機**〞。然後雙擊 〝**新增印表機**〞圖示。

、 、 使用者,按下 『**開始**』鍵,移至 〝**印表機和傳真**〞,然後按下 〝印表機工作〞選單中點選的 〝**新增印表機**〞。

出現 〝新增印表機精靈〞視窗,然後按 『**下一步**』鍵。

點選 〝**連接到這台電腦的本機印表機**〞,並按 『**下一步**』鍵。

附註:

請勿選擇 "自動偵測並安裝我的隨插即用印表機"檢查盒。

點選 〝**LPT1**〞做為印表機的連接埠,然後按 『**下一步**』鍵。

按下 『從磁片安裝』鍵並指定下列在光碟片中的路徑。若您的光碟機設定為 ,則路徑為 然後請按下 『**確定**』鍵。

#### 附註:

依照系統的需求,更改光碟機的字母代號。

選擇印表機,然後按 『**下一步**』鍵。

依照螢幕上的操作說明,完成剩下的安裝步驟。

當完成安裝時,請按下 『**完成**』鍵。

### 安裝適用 **USB** 界面的 **PostScript** 印表機驅動程式

#### 注意:

當印表機誘過 連接埠連接時,請勿同時使用 印表機監控程式和 驅 動程式。這樣可能會損壞系統。

#### 附註:

❏ 在 、 、 、 或 下,您必須具有管理者權限才能安裝印表 機軟體。若有問題,請洽詢管理者。

❏ 在安裝印表機軟體前,請關閉所有防毒軟體程式。

確定已關閉印表機電源,然後將百寶箱光碟片放入光碟機中。

用 連接線連接雷腦與印表機,然後開啓印表機雷源。

# **Windows Vista** 使用者的注意事項:

驅動程式或 團動程式,則會顯示 "找到新硬體",在這種情況下,請 按下 『**稍後再問我**』鍵。

、 、 或 使用者,請按下 『**開始**』鍵,移至 〝**印表機和傳 真**〞,然後在 〝印表機工作〞選單中點選的 〝**新增印表機**〞。 使用者,請按下 『**開始**』鍵,移至 〝**設定**〞,然後點選 〝**印表機**〞。然後雙擊 〝**新增印表機**〞圖示。

出現 〝新增印表機精靈〞視窗,然後按 『**下一步**』鍵。

點選 〝**連接到這台電腦的本機印表機**〞,並按 『**下一步**』鍵。

#### 附註:

請勿選擇 "自動偵測並安裝我的隨插即用印表機"檢查盒。

點選 〝**USB**〞做為印表機的連接埠,然後按 『**下一步**』鍵。

按下 『從磁片安裝』鍵並指定下列在光碟片中的路徑。若您的光碟機設定為 ,則路徑為 然後按下 『**確定**』鍵。

#### 附註:

依照系統的需求,更改光碟機的字母代號。

選擇印表機,然後按 『**下一步**』鍵。

請依照螢幕上的操作指示完成其餘的安裝作業。

在完成安裝之後,請按下 『**完成**』鍵。

### 為網路界面安裝 **PostScript** 印表機驅動程式

#### 附註:

- □ 在安裝印表機驅動程式之前,請設定好網路設定。請參考您印表機內附的*網路管理者使用說* 明,以瞭解詳情。
- ❏ 在安裝印表機軟體前,請關閉所有防毒軟體程式。

確定已關閉印表機電源,然後將百寶箱光碟片放入光碟機中。

、 、 或 使用者,請按下 『**開始**』鍵,移至 〝**印表機和傳 真**〞,然後在 〝印表機工作〞選單中點選 〝**新增印表機**〞。 使用者,請按下 『**開始**』鍵,移至 〝**設定**〞,然後點選 〝**印表機**〞,然後雙擊 〝**新增印表機**〞圖示。

出現 〝新增印表機精靈〞視窗,然後按 『**下一步**』鍵。

點選 〝**連接到這台電腦的本機印表機**〞,並按 『**下一步**』鍵。

#### 附註:

請勿選擇 〝**自動偵測並安裝我的隨插即用印表機**〞檢查盒。

點選 〝**建立新連接埠〞檢查盒,然後從下拉式清單中選擇 〝Standard TCP/IP Port**〞,按 『**下 一步**』鍵。

按 『**下一步**』鍵。

指定 位址及連接埠名稱,然後按 『**下一步**』鍵。

按下 『**完成**』鍵。

按下 "新增印表機精靈"畫面中,按下 『從磁片安裝』鍵,並指定下述在光碟片中的路徑。若 您的 磁碟機為 ,則路徑為 ,然後請按下 『**確定**』鍵。

#### 附註:

依照系統的需求,更改光碟機的字母代號。

選擇印表機,然後按 『**下一步**』鍵。

請依照螢幕上的操作指示完成其餘的安裝作業。

在完成安裝之後,請按下 『**完成**』鍵。

### 開啟 **PostScript** 印表機驅動程式

您可在 印表機驅動程式中,變更 印表機驅動程式的設定值。如欲開啟印表機 驅動程式,請參考[第 頁 〝開啟印表機驅動程式〞。](#page-198-0)

### 在 **Windows 2000** 下使用 **AppleTalk**

若您電腦所執行的作業系統為 ,且印表機使用 通訊協定與網路界面相連 時,請使用下列設定:

- ❏ 在控制台的 〝**模擬選單**〞中選擇 〝**PS3**〞做為網路設定。
- ❏ 在印表機內容對話框的 〝裝置設定〞頁中,確定將 〝**SEND CTRL-D Before Each Job / 每個 列印工作之前傳送 CTRL-D** 〞及 〝**SEND CTRL-D After Each Job / 每個列印工作之後傳送 CTRL-D** 〞設定為 〝**開啟**〞。
- □ 不可使用 〝 〞 標記二進位通訊協定 做為 〝輸出通訊協定〞設定。

### 在 **Macintosh** 下使用 **PostScript** 印表機驅動程式

### <span id="page-223-0"></span>安裝 **PostScript** 印表機驅動程式

附註:

在安裝印表機驅動程式之前,請確定您的 上無任何正在執行的應用程式。

#### **Mac OS X** 使用者

#### 附註:

確定沒有開啓 〝列**印與傳真**〞 適用 ファンシ → 或 〝**印表機設定工具程式**〞 適用 或以下版本 。

將印表機軟體光碟片放入電腦的 光碟機中。

雙擊 圖示。

雙擊 〝Mac OS X〞,然後雙擊 〝PS Installer<sup>″</sup>。

會出現 〝安裝 フォンシンシン教體〞畫面,按下『**繼續**』鍵,然後依畫面上的指示操作。

畫面上會顯示 〝簡易安裝〞,按下 『**安裝**』鍵。

附註:

在 或以下版本中,若出現 〝驗證〞視窗,請輸入系統管理員的使用者名稱及密 碼。

在完成安裝之後,請按下 『**關閉**』鍵。

### 選擇印表機

在安裝完 印表機驅動程式之後,您必須選擇印表機。

#### 在網路環境下

#### Mac OS X **使用者**

#### 附註:

- ❏ 雖然界面彈出式清單中會出現 〝**EPSON FireWire**〞,但仍無法在 模式下使用 做為印表機連線。
- □ 在印表機使用 、 列印或 → 有二 相連時,您必須以手動為已安裝的選項進 行設定。當印表機使用 相連時,印表機軟體會自動進行設定。
- ❏ 確定在應用程式中指定 做為資料格式。

使用者,請開啓 〝系統偏好設定〞,然後雙擊 〝列印與傳真〞圖示。 或以下版本的使用者,請開啟 〝**應用程式**〞資料夾,開啟 〝**工具程式**〞資料 夾,然後雙擊 〝**印表機設定工具程式**〞,出現 〝印表機列表〞視窗。

按下 〝印表機列表〞視窗中的 『**加入**』鍵。

從彈出式清單中選擇您所使用的通訊協定或界面。

#### **AppleTalk** 使用者注意事項:

請確定點選 〝**AppleTalk**〞。請勿選擇 〝**EPSON AppleTalk**〞,因為其無法與 印 表機驅動程式一同使用。

#### **IP** 列印使用者注意事項:

- ❏ 請確定點選 〝**IP 列印**〞。請勿選擇 〝**EPSON TCP/IP**〞,因為其無法與 印表機 驅動程式一同使用。
- ❏ 在點選〝**IP Printing**〞後,輸入印表機的 位址,然後確定勾選〝**Use default queue on server**〞檢查盒。

#### **USB** 使用者注意事項:

```
請確定點選 〝USB〞。請勿選擇 〝EPSON USB〞,因為其無法與      印表機驅動程式
一同使用。
```
依下列適當指示說明選擇您的印表機。

#### **AppleTalk**

從 〝名稱〞清單中選擇您的印表機,然後從 〝印表機型號〞清單中點選 〝**自動選擇**〞。

#### **IP Printing**

從 〝名稱〞清單中選擇 〝**Epson**〞,然後從 〝印表機型號〞清單中選擇您的印表機。

**USB**

從 〝名稱〞清單中選擇您的印表機,然後從 〝印表機型號〞清單中選擇您的印表機。

#### **Mac OS X 10. 4** 或以下版本的使用者注意事項:

若未安裝 驅動程式,則會在開啓印表機並從 〝名稱〞清單中選擇您的印表機時,自 動由 "印表機型號"清單中選擇您的印表機機型。

#### **Bonjour (Rendezvous)**

從 〝名稱〞清單中選擇您的印表機,印表機名稱後有 **(PostScript)** 字樣,會自動由 〝印表機 型號〞清單中選擇您的印表機機型。

#### **Bonjour (Rendezvous)** 使用者注意事項:

若未自動從 "印表機型號"清單中選擇您的印表機機型,您必須重新安裝 印表機驅 動程式。請參考第 頁 〝安裝 印表機騙動程式〞。

按下 『**加入**』鍵。

#### **IP** 列印使用者、**USB** 或 **Bonjour (Rendezvous)** 使用者注意事項:

從 〝印表機〞清單中選擇您的印表機,然後從 〝印表機〞功能表中點選 〝**顯示簡介**〞,出現 〝印表機資訊〞對話框,然後從彈出式清單中點選 〝**安裝選項**〞,然後進行必要的設定。

請確認您的印表機名稱已加入印表機清單中,然後關閉 **〝列印與傳真**〞 適用 或 〝 **印表機設定工具程式〞** 適用 ──────或以下版本 。

### 開啟 **PostScript** 印表機驅動程式

您可在 印表機驅動程式中,變更 印表機驅動程式的設定值。如欲開啟印表機 驅動程式,請參考第 頁 〝開啓印表機驅動程式〞。

#### 更改印表機設定值

您可依據印表機中所安裝的選項,變更或更新印表機設定值。

: 開啟

#### Mac OS X **使用者**

開啓印表機驅動程式,出現 〝印表機列表〞視窗。

從清單中選擇印表機。

從功能表選擇 〝**顯示簡介**〞,出現 〝印表機資訊〞對話框。

對設定進行必要的變更,然後關閉對話框。

**關閉 〝列印與傳真〞** 適用 ファンシンの すべて 改 〝 **印表機設定工具程式**〞 適用 ファンス 或 以下版本 。

## **第** 11 **章**

## 關於 **PCL5/PCL6** 印表機驅動程式

## 系統需求

### 印表機硬體需求

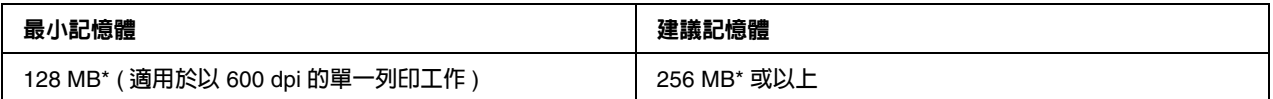

\* **依據此列印工作的規格,以此記憶體的大小可能無法進行列印。**

#### 附註:

若目前所安裝的記憶體大小不符合您的列印需求,請為印表機安裝更多的記憶體模組。

## 電腦系統需求

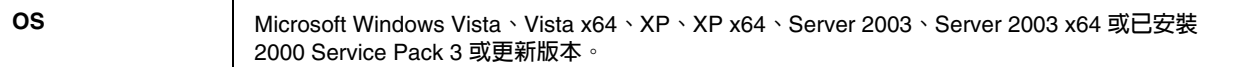

### 在 **Windows Vista** 方面

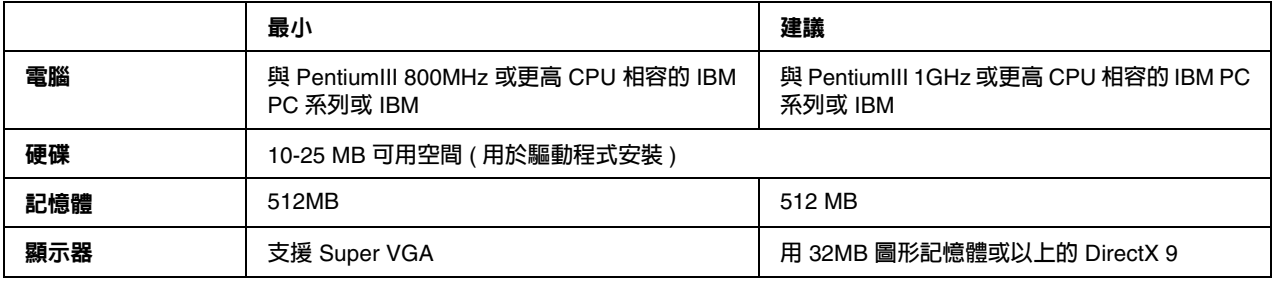

### **Windows Vista x64**

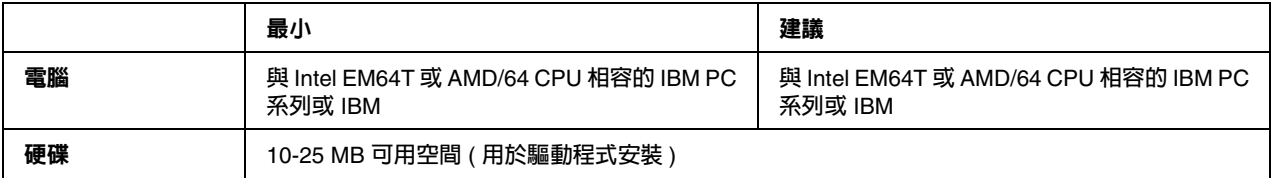

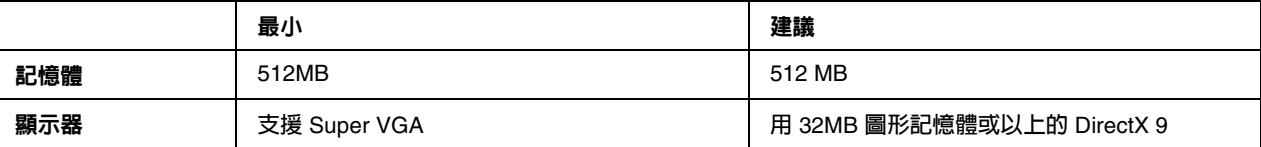

### **Windows XP** 或 **2000**

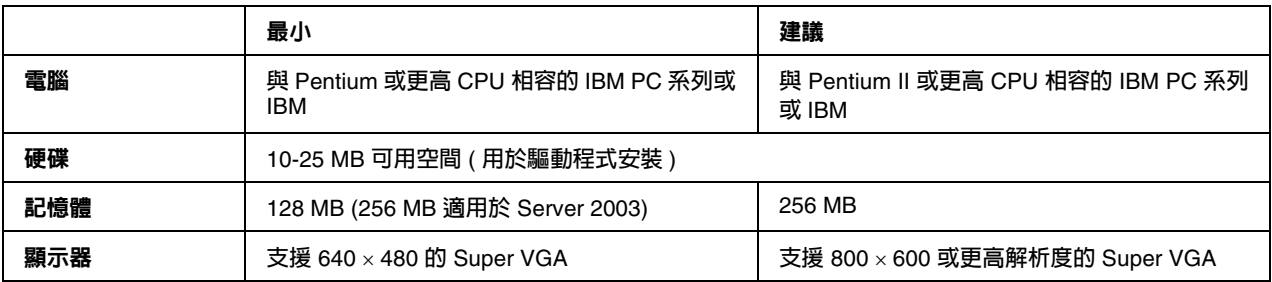

### **Windows XP x64** 或 **2003 Server x64**

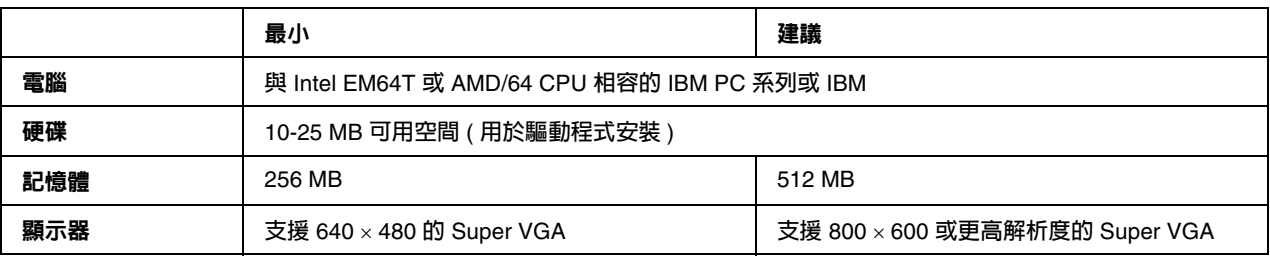

## 使用 **PCL5/PCL6** 印表機驅動程式

若想在 模式進行列印,您必須安裝印表機驅動程式。請洽詢您所在地區的客戶支援,以瞭解 如何取得印表機驅動程式。

### 附註:

請勿同時使用 印表機驅動程式及 印表機監控程式。

### 安裝 **PCL5/PCL6** 印表機驅動程式

#### 附註:

- □ 在 する 或 中安裝印表機軟體時,可能需要系統管理員權限。若您有任何問題,請 詢問系統管理員以瞭解更多資訊。
- ❏ 在安裝印表機軟體前請關閉所有防毒軟體程式。

□ 本節的範例是擷取自 作業系統。您畫面上所出現的實際外觀可能會有所不同,但 操作指示皆為相同。

請確定已開啟印表機電源。

雙擊 〝**SETUP.EXE**〞,會出現 〝          對話框。

選擇您的印表機名稱,並按下 『**確定**』鍵。

請閱讀授權協議書,然後按下 『**接受**』鍵。

會出現 〝 印表機工具程式設定〞對話框,程式會搜尋所有印表機並自動設定連接埠。

附註:

若您使用平行埠界面連接線,請按下 『**取消**』鍵,然後按下 『**確定**』鍵,即可自動設定並行 埠。

在完成安裝時,請按下 『**確定**』鍵。

在完成安裝之後,請按下 『 』鍵進行設定。

#### 附註:

若您想變更設定,您可按下 〝**Document Default**〞,開啟 印表機驅動程式。

### 開啟 **PCL5/PCL6** 印表機驅動程式

您可在 印表機驅動程式中,變更 印表機設定。如欲開啟印表機驅動程 式,請參考第 頁 〝開啓印表機騙動程式〞。

#### 更新印表機驅動程式

在您安裝選購品時,必須以手動更新印表機驅動程式。請參考下列指示說明。

請點選 〝內容〞對話框中的 〝**印表機**〞選單。

並選擇您已安裝的選項。

## **附錄** A

## 技術規格

### 紙張

由於各廠牌的紙張材質會因製造商不同而有所差異,因此 無法保證所有種類紙張的列印品 質。因此在購買大量紙張或列印大量工作之前,請先測試紙張的列印效果。

### 適用的紙張種類

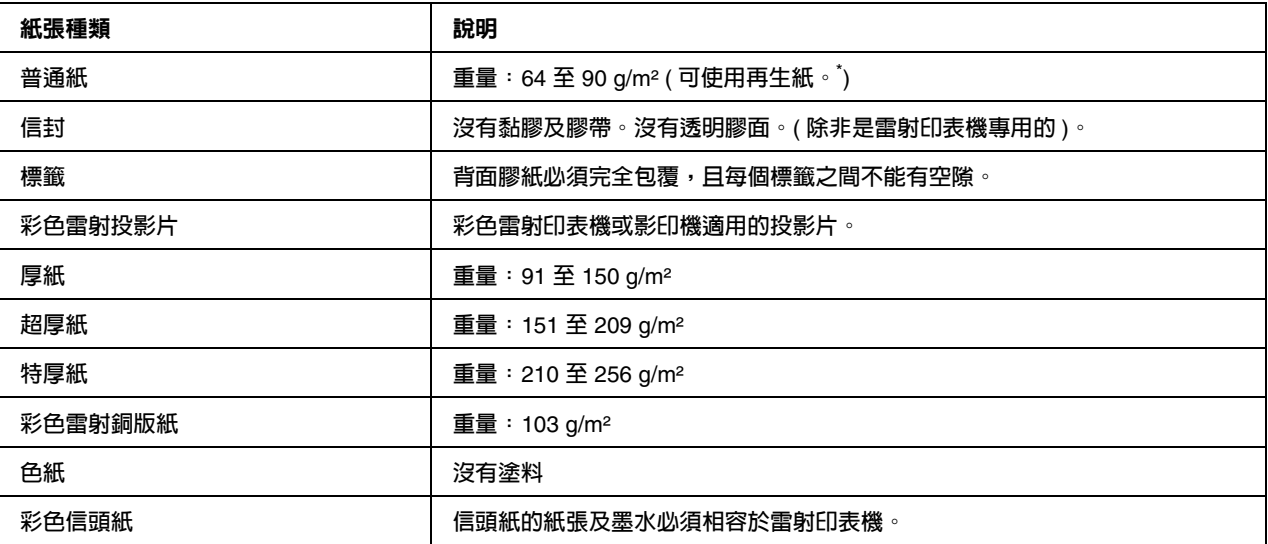

\* **請僅於正常溫度及濕度條件下使用再生紙,品質較差的紙張可能會降低列印品質,並造成印表機夾紙及其他問題。**

## 不可使用的紙張

您無法在本印表機使用下列紙張,否則可能造成印表機損壞、夾紙,以及列印品質不良:

- □ 打算用在其他黑白雷射印表機、彩色雷射印表機、彩色影印機、黑白影印機,或噴墨印表機的 紙張。
- ❏ 之前由其他黑白雷射印表機、彩色雷射印表機、彩色影印機、黑白影印機、噴墨印表機、或熱 感式印表機列印過的紙張
- ❏ 複寫紙、非複寫紙、轉寫紙、有壓紋的紙張、酸性紙、或彩烙紙 約 °C
- ❏ 容易脫落的標籤,或是背面膠紙沒有完全包覆的標籤
- ❏ 銅版紙或是特殊光澤色紙
- ❏ 有裝訂洞或穿孔的紙張
- ❏ 有膠水、釘書針、迴紋針、或膠帶的紙張
- ❏ 容易產生靜電的紙張
- ❏ 有溼氣或潮溼的紙張
- ❏ 厚度不一的紙張
- ❏ 太厚或太薄的紙張
- ❏ 太平滑或太粗糙的紙張
- ❏ 正面和背面材質不同的紙張
- ❏ 有摺痕、捲曲、波紋、或劃破的紙張
- □ 不規則形狀的紙張,或是紙張的邊緣不是呈現直角

### 可列印範圍

確保可列印範圍是每邊各 的區域。

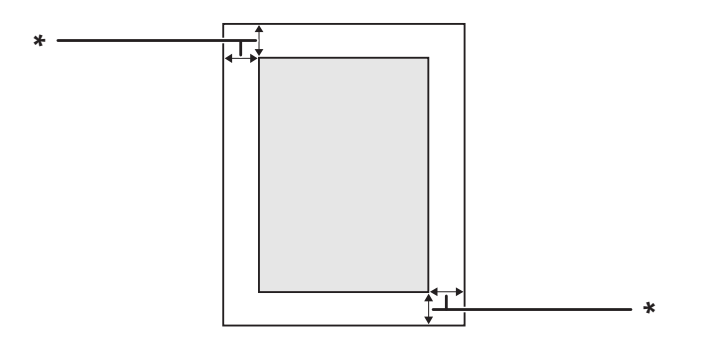

### 附註:

- ❏ 依據不同的應用,可列印範圍可能會縮小。
- □ 在 尺寸紙張上列印時,左右側的最小邊界為

## 印表機

一般

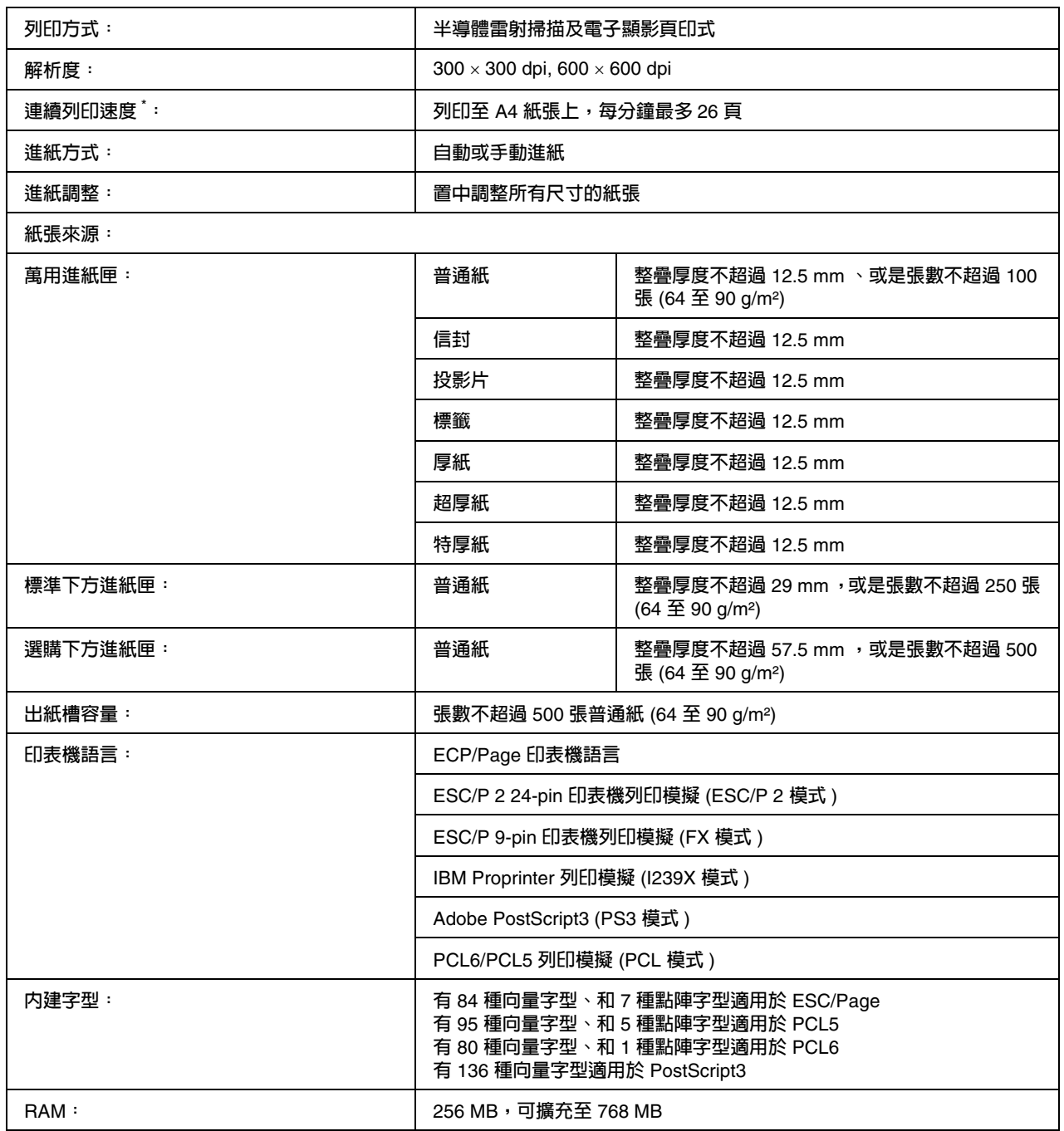

\* **列印速度會因紙張來源或其他狀況而不同。**

## 使用環境

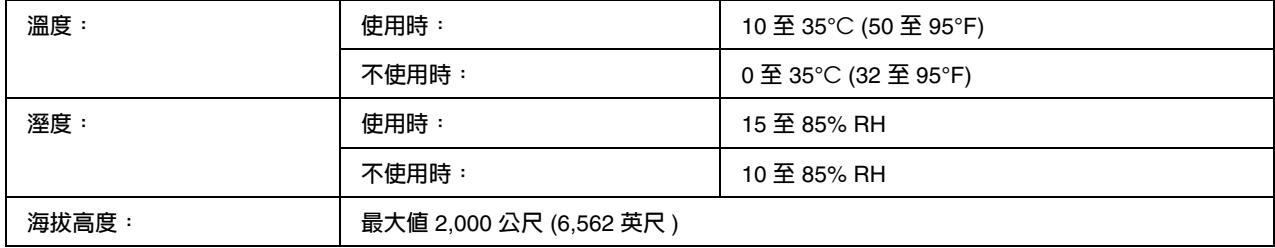

### 機械裝置

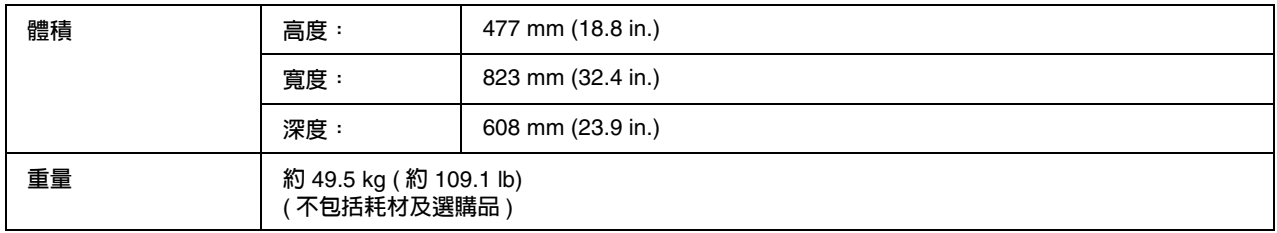

## 電力規格

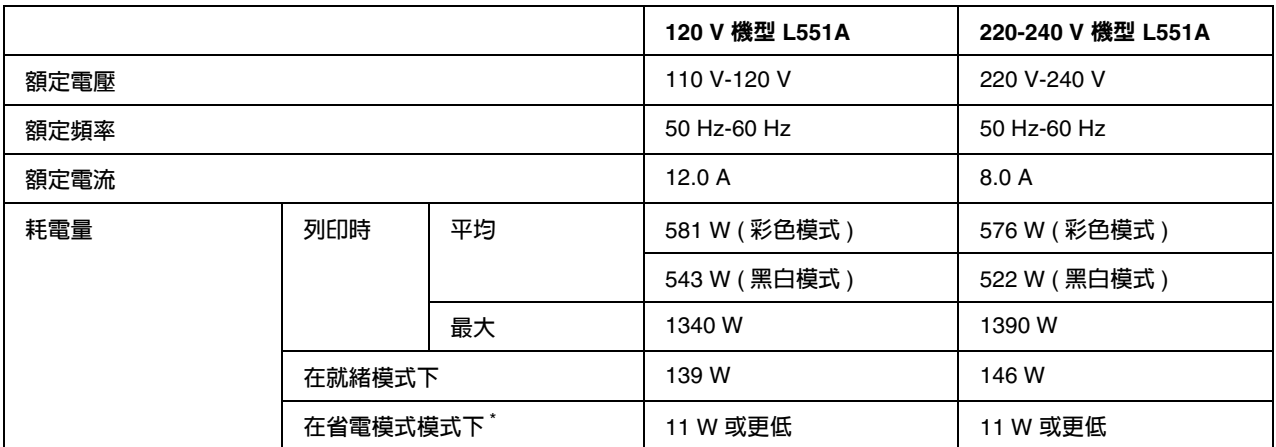

\* **該數值是表示印表機完全暫停所有運作時的消耗電功率。消耗電功率會因錯誤和運作情形,以及是否安裝了** Type B **界面卡或 是插入** USB **隨身碟而有所差異。**

### 標準和認證

歐規:

## 界面

### 並行界面

使用 相容並行界面連接埠。

模式 模式

### **USB** 界面

高速模式

### 附註:

- □ 只有配備 連接埠及執行 インディング へんこう へいしょう へいしん 或 作業系統的電腦,才能支援 界面。
- □ 您的電腦必須能夠支援 ,以便使用 做為連接電腦及印表機的界面。
- □ 由於 與 完全相容,因此亦可使用 做為界面。
- ❏ 可配合 、 、 、 、 、 及 等作業系統使用。

### 乙太網路界面

您可以使用具有 接頭的 一對一遮蔽雙絞界面連接線。

## 配選購品和耗材

## 選購下方進紙匣

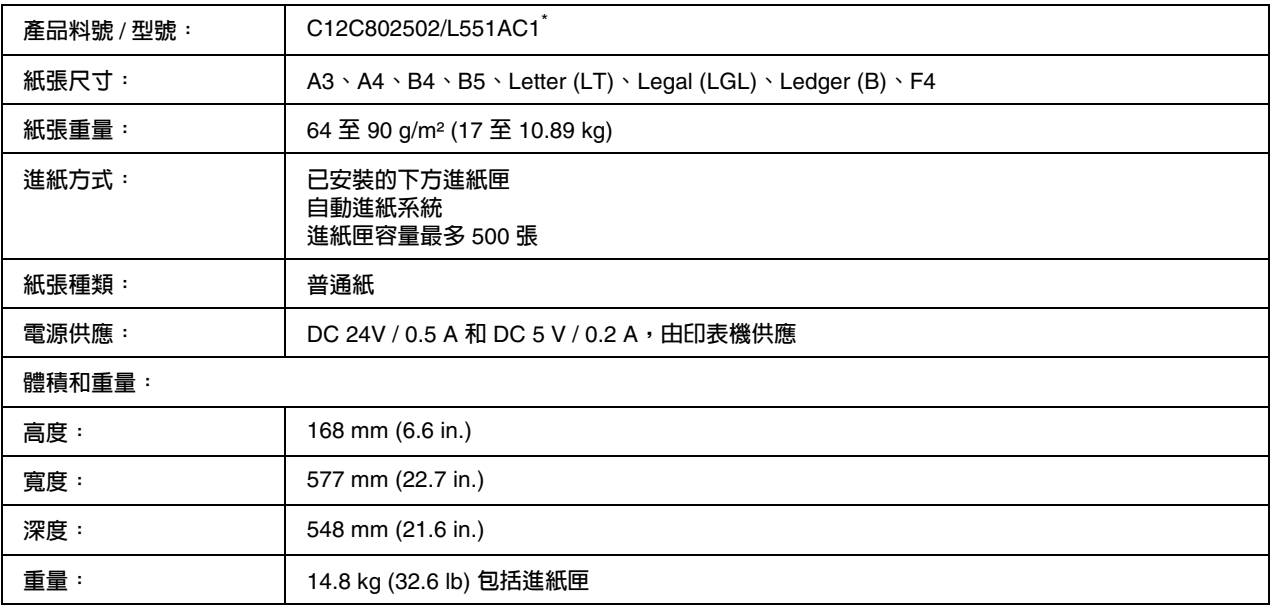

\* **此產品遵照** EC Directive 2004/108/EC **符合** CE **標誌需求。**

## 雙面列印單元

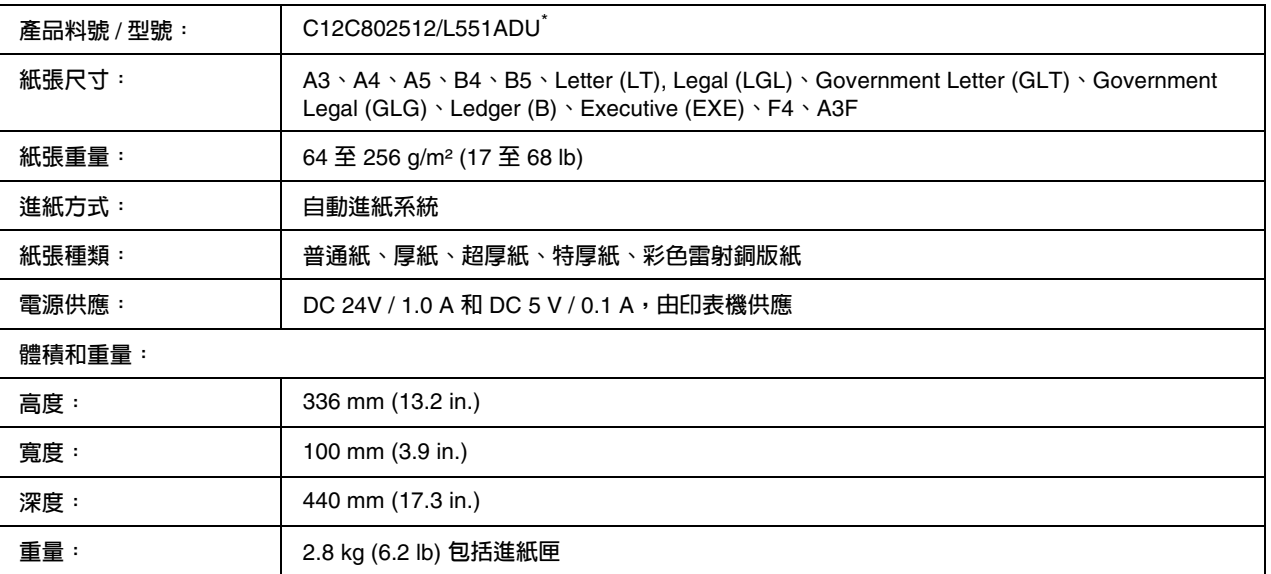

\* **此產品遵照** EC Directive 2004/108/EC **符合** CE **標誌需求。**

## 印表機底座

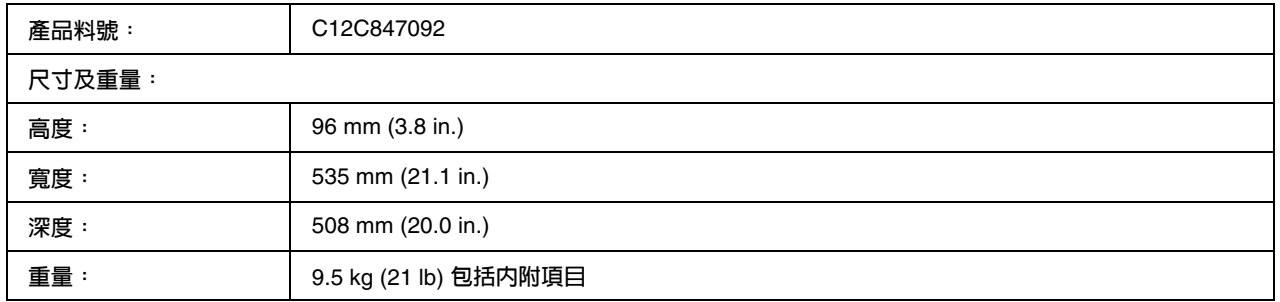

## 記憶體模組

請確定您所購買的 與 產品相容。請洽詢 客戶服務中心或經銷商。。 **記憶體大小:** 128**、**256 **或** 512 MB

## **CompactFlash** 記憶卡

詳細資訊,請洽詢 客戶服務中心或經銷商。

### 碳粉匣

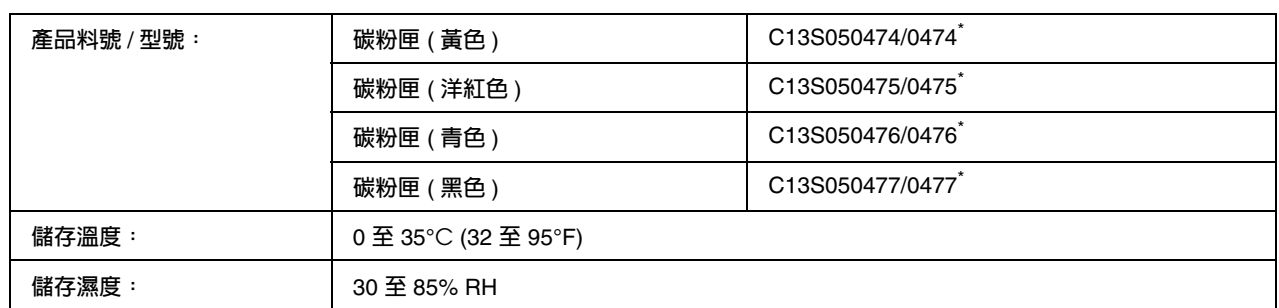

\* **此產品遵照** EC Directive 2004/108/EC **符合** CE **標誌需求。**

## 感光滾筒

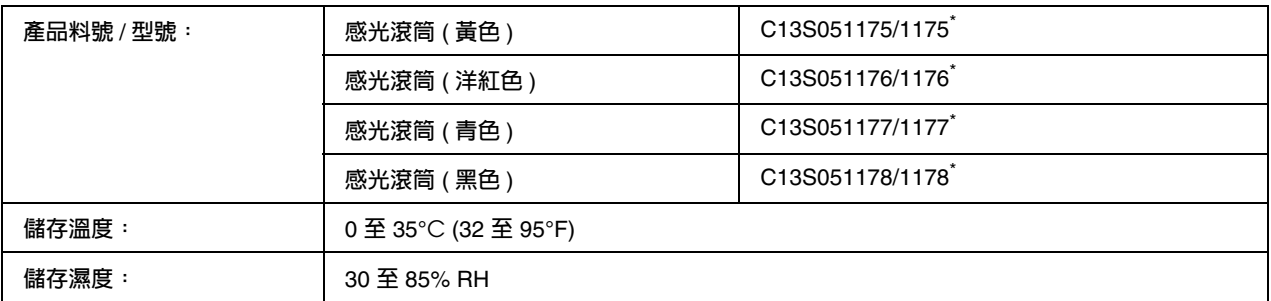

\* **此產品遵照** EC Directive 2004/108/EC **符合** CE **標誌需求。**

## 碳粉收集器

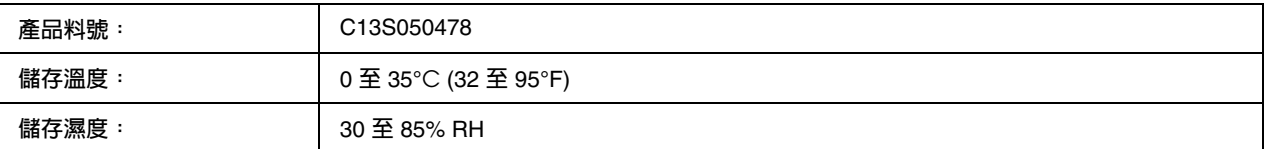

**附錄** B

## 客戶支援服務

## 客戶技術支援服務

### 聯絡 **EPSON** 之前

若您的 產品運作不正常,且無法透過產品文件中的疑難排解解決問題,請聯絡客戶服務中 心以取得協助。

若您提供下列資訊給客戶服務人員,他們將可更快地為您服務:

❏ 產品序號 序號標籤通常位於產品的背面 。

- ❏ 產品型號
- ❏ 產品軟體版本 請按下產品軟體中的 『**關於**』、『**版本資訊**』,或類似按鍵。
- ❏ 電腦的廠牌及型號
- ❏ 電腦作業系統的名稱及版本
- ❏ 您通常用以搭配這項產品的軟體應用程式名稱及版本